# FieldKit: Manual del producto Actualizado 2 marzo 2022

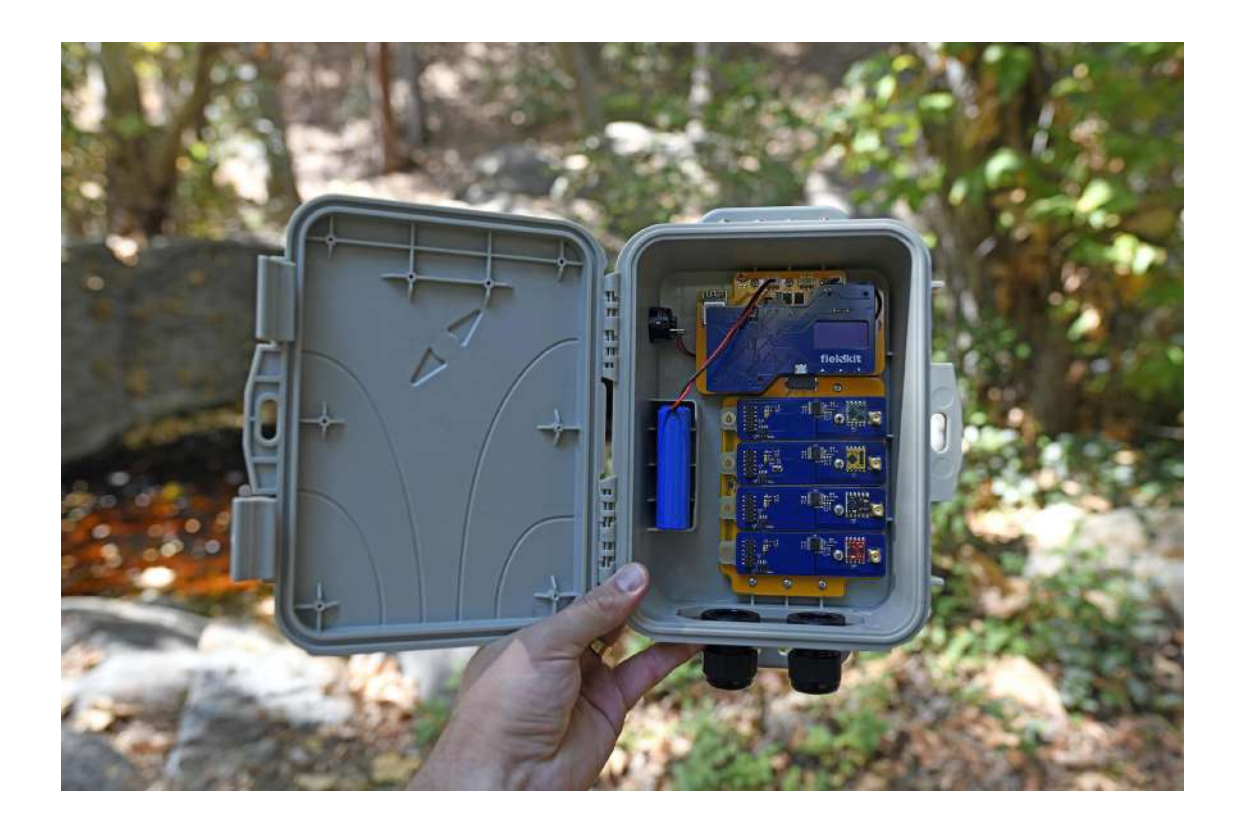

En este manual, te explicamos qué es una estación FieldKit y te ayudamos a configurar e instalar tu propia estación mediante instrucciones detalladas paso a paso.

# Tabla de contenido

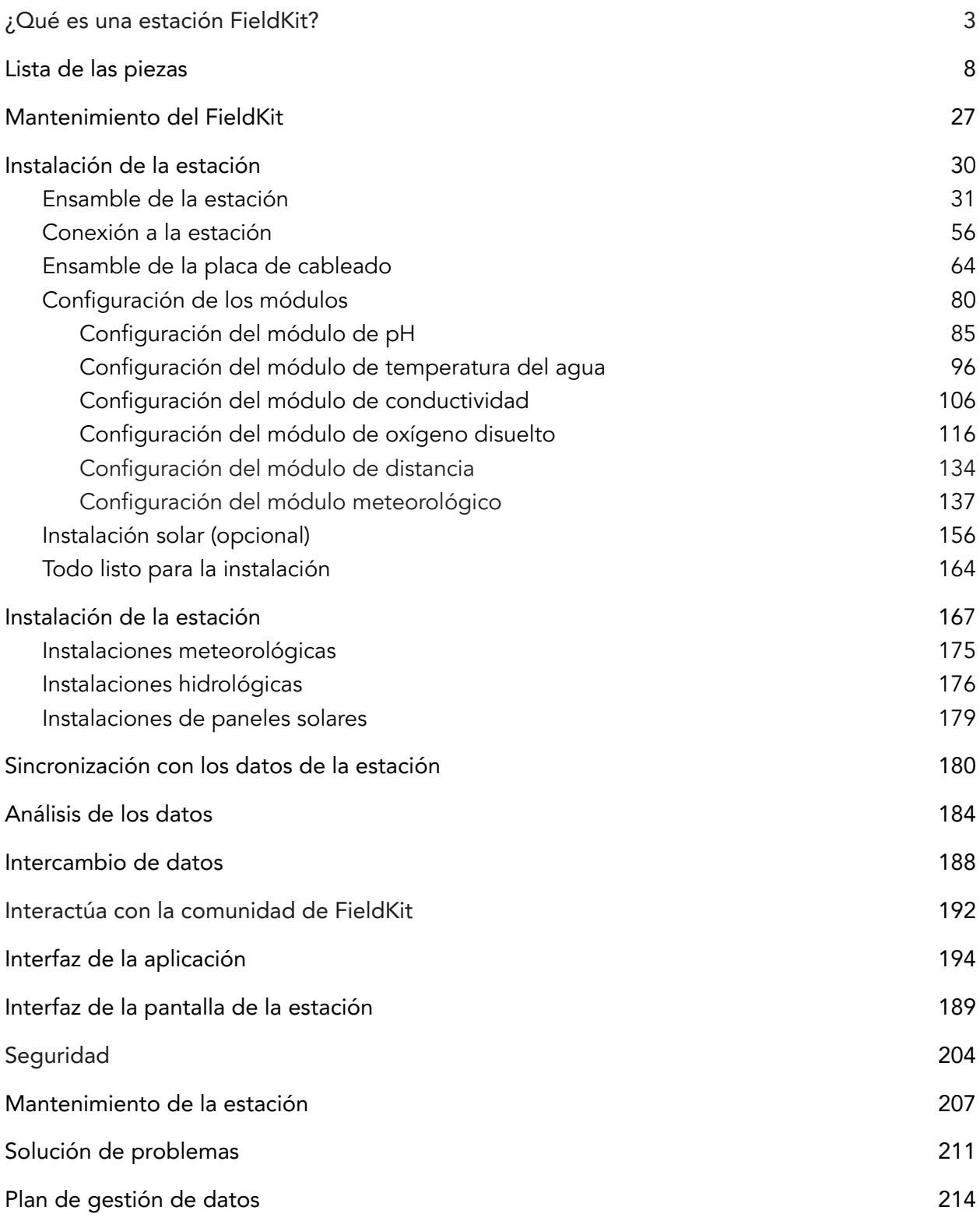

# ¿Qué es una estación FieldKit?

<span id="page-2-0"></span>Una estación FieldKit es un sistema de sensores.

Si quieres usar FieldKit para obtener datos ambientales, lo más probable es que lo primero que hagas sea comprar (o pedir prestada) una estación FieldKit.

#### Estaciones, módulos y sensores

Una estación es la central de varios módulos de sensores. Los módulos agrupan los sensores y sus datos en función de los distintos factores ambientales, por ejemplo, el clima o el pH. Los sensores se encuentran ubicados físicamente en varios lugares del hardware (en placas de circuitos o instrumentos), y el propio hardware se agrupa en productos que llamamos [paquetes](https://www.fieldkit.org/product-category/sensor-packs/#product-listing) de [sensores](https://www.fieldkit.org/product-category/sensor-packs/#product-listing) (sensor packs).

Al conectar un paquete de sensores en la estación, se activa el módulo correspondiente, y los datos ingresan al sistema de la estación como parte de dicho módulo.

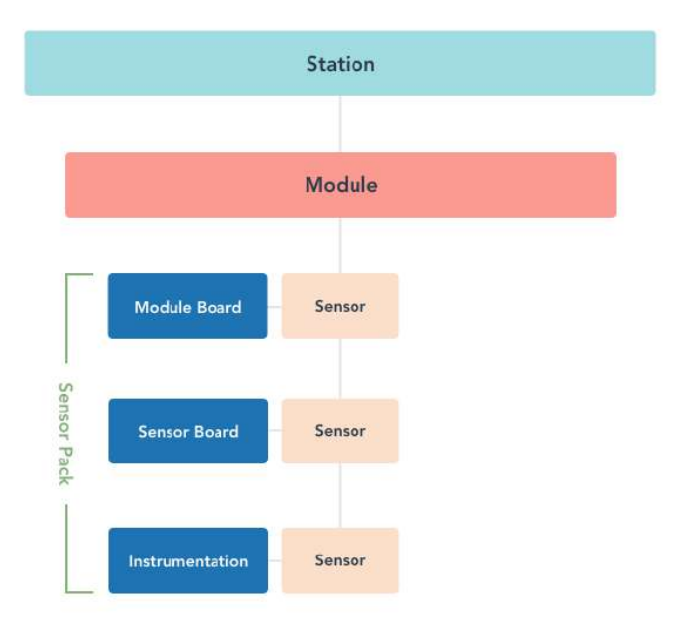

#### Diagrama de una estación con un módulo y sus sensores

Aunque no hay un límite en el número de módulos que pueden vincularse a una estación FieldKit durante la vida útil de la misma, una estación cuenta con cuatro puertos para que Core Sensor Packs (up to 4)

conectes individualmente cada paquete de sensores (por medio de la placa modular) y los circuitos correspondientes con el fin de procesar y almacenar los datos que registren.

El hardware de un módulo se puede cambiar en caso de que necesites reemplazar todo un paquete de sensores o solo una parte, como la placa del módulo.

Ejemplo: Compro una estación meteorológica FieldKit (la cual viene con un paquete meteorológico que incluye la placa del módulo meteorológico), pero, al cabo de un tiempo, empiezo <sup>a</sup> tener problemas con la placa del módulo meteorológico. FieldKit me envía una placa de repuesto para el módulo y, en cuanto <sup>a</sup> los datos, el mismo módulo meteorológico prosigue donde se quedó <sup>y</sup> empieza <sup>a</sup> registrar los datos con esta nueva placa. En el portal web, veo únicamente un módulo meteorológico, pero el sistema sabe que se utilizaron dos placas modulares.

En la mayoría de los casos, la estación se encuentra dentro de una [caja](https://www.fieldkit.org/products/fieldkit-case-pack/) (case) resistente a la intemperie, lo que la mantiene seca. La caja tiene agujeros en la placa de [cableado](https://www.fieldkit.org/products/cable-plate-pack/) (cable plate) de la parte inferior para pasar los cables de los sensores externos. La estación funciona con una **[batería](https://www.fieldkit.org/products/battery-6600mah/)** (battery) en el interior de la caja, y la batería se puede cargar con un [panel](https://www.fieldkit.org/products/solar-panel-10W) [solar](https://www.fieldkit.org/products/solar-panel-10W) (solar panel) en el exterior de la caja o mediante una conexión micro-USB.

#### Un sistema flexible

El [núcleo](https://www.fieldkit.org/products/core-pack/) (core) de una estación FieldKit es el mismo, independientemente de si se utiliza para medir la calidad del agua, monitorear las condiciones meteorológicas locales o determinar qué tan limpio es el aire cerca de tu escuela local. De hecho, lo mejor de FieldKit es que una estación puede ser casi cualquier cosa, dependiendo de los paquetes de sensores que le

conectes en un momento dado. Puede ser una estación [meteorológica](https://www.fieldkit.org/products/fieldkit-weather/) (weather station); una estación [hidrológica](https://www.fieldkit.org/products/fieldkit-water/) (water station); una estación meteorológica e hidrológica; una estación hidrológica y atmosférica; una estación atmosférica y sísmica; o una estación hidrológica, meteorológica, sísmica y de humedad del suelo.

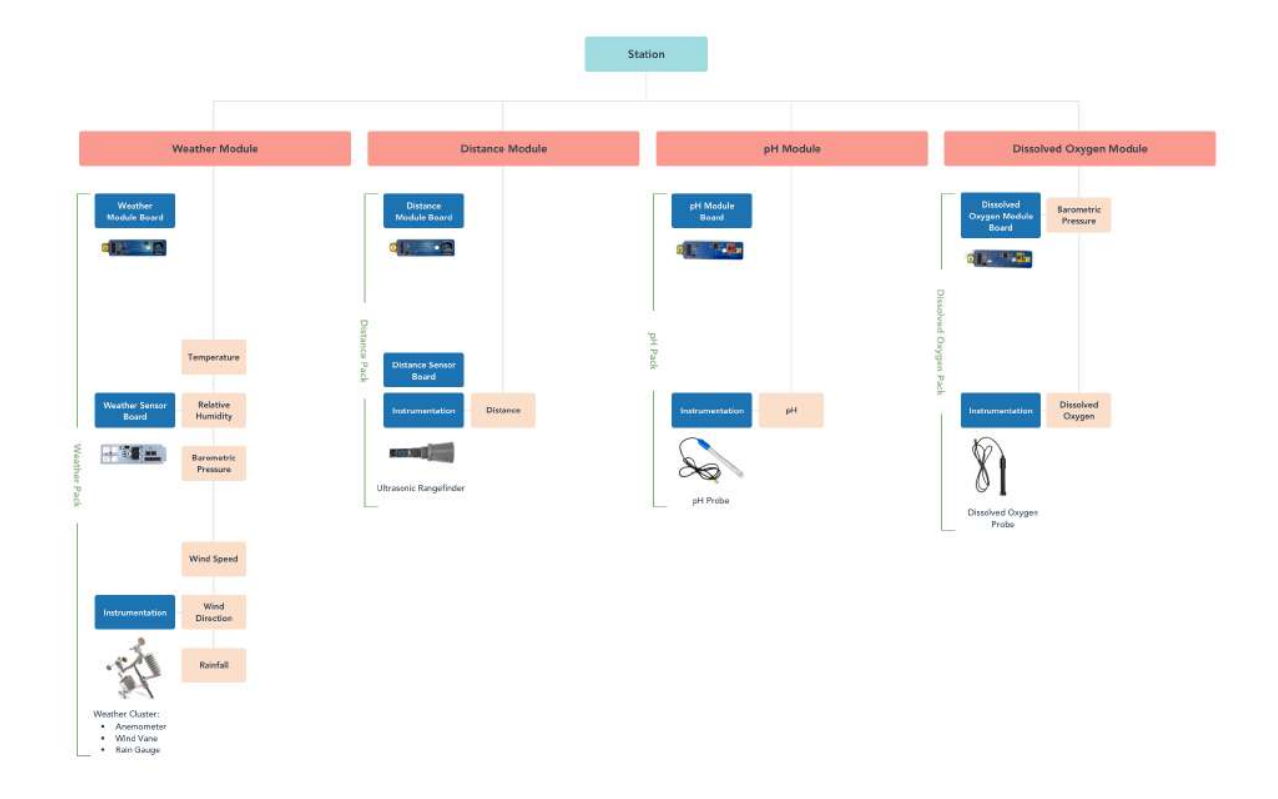

#### Diagrama de una estación con varios módulos y sensores

Lanzamos FieldKit con seis módulos y vendemos los paquetes de sensores correspondientes en nuestra [tienda](https://www.fieldkit.org/shop) en línea, lo que quiere decir que, con los cuatro puertos disponibles, hay casi 360 combinaciones posibles de módulos. Para finales de 2021, esperamos tener diez módulos disponibles, ofreciendo así 540 combinaciones posibles. A medida que nuestra comunidad crezca y más desarrolladores contribuyan a la creación de módulos, confiamos en que habrá miles de posibles configuraciones para FieldKit que se podrán armar y desplegar en el mundo.

Y recuerda que, aunque solo hay cuatro puertos disponibles en un mismo momento, eso no significa que no puedas dar a tu estación usos diferentes en momentos distintos. En cuanto a los datos, a las estaciones se les pueden vincular más de cuatro módulos durante su vida útil.

Ejemplo: Conecto cuatro paquetes de sensores en enero (pH, oxígeno disuelto, conductividad <sup>y</sup> temperatura del agua) <sup>y</sup> luego, en agosto, decido que ya no quiero el de p<sup>H</sup> y, en su lugar,

conecto un paquete de distancia. Mi estación ahora tiene cinco módulos (solo que uno de ellos ya no recibe datos). Así que puedo acceder al portal web <sup>y</sup> revisar los datos de cinco módulos.

Una estación FieldKit reconoce qué paquetes de sensores tiene conectados. Esto quiere decir que no es necesario realizar ninguna configuración adicional para añadir o quitar un paquete de sensores. Tu estación meteorológica puede convertirse en una estación hidrológica con tan solo cambiar los paquetes de sensores. Añadir un paquete de sensores a una estación tiene un bajo costo adicional, lo que te permite recabar más datos sobre un lugar con la misma cantidad de hardware.

# Datos y energía

En lo que respecta a los datos, nos referimos a dos cosas: las lecturas de los datos registrados por los sensores y los metadatos de la configuración de los sensores. Todos los datos se almacenan en la estación FieldKit. Si tu estación está cerca de una red WiFi, los datos se pueden subir automáticamente al portal web de FieldKit.org. Si tu estación se encuentra en un lugar más remoto, puedes utilizar nuestra aplicación (disponible para iPhone y Android) para transferir los datos y luego subirlos cuando la conexión te lo permita. También puedes usar la aplicación para configurar la estación, por ejemplo, para cambiar la frecuencia de las mediciones o recalibrar los sensores. También puedes supervisar el consumo de energía, lo que resulta especialmente útil cuando la estación funciona con un panel solar.

# Detalles técnicos

La base de los módulos permite instalar hasta cuatro placas de módulos. Les suministra energía, además de acoplarlas mecánicamente a la caja. La base se acopla a la placa inferior mediante un único conector, mientras que la placa superior se conecta a la inferior a través de terminales estándar de 0,1 pulgadas (2,54 mm).

Técnicamente, todas las placas de los módulos de una unidad FieldKit se pueden utilizar de manera independiente si sabes cómo conectarlas a través de I2C\* o SPI. Sin embargo, te facilitamos mucho la obtención de datos con ellas al proporcionarte la caja central: la placa superior alimentada por un microcontrolador de bajo consumo de 32 bits de la serie SAMD51P. Esto te permite almacenar los datos localmente en una tarjeta microSD o enviar los datos a través de WiFi y/o LoRa.

Hemos diseñado una caja a la medida y resistente a la intemperie para las estaciones FieldKit, la cual resiste el agua y los impactos. Las estaciones FieldKit se pueden colocar en otros contenedores siempre que haya superficies de montaje adecuadas.

#### Más detalles técnicos

Los archivos BRD para el núcleo del FieldKit y los módulos de sensores están disponibles en nuestro repositorio de GitHub:

Núcleo: <https://github.com/fieldkit/darwin-mcu>

Base de los módulos: <https://github.com/fieldkit/darwin-backplane-4>

Ejemplo de una placa modular: <https://github.com/fieldkit/darwin-weather-module>

¿Tienes alguna pregunta? Nos encantaría saberlo. [everyone@fieldkit.org](mailto:everyone@fieldkit.org)

# <span id="page-7-0"></span>Lista de las piezas

En la presente lista de piezas, analizaremos con más detalle cada uno de los componentes.

Ordenamos la lista de adentro hacia afuera, comenzando por las placas de circuitos y los sensores, y prosiguiendo con las fuentes de alimentación y la caja protectora, todo lo cual integra una estación FieldKit.

# 1. Núcleo (Core)

El [núcleo](https://www.fieldkit.org/products/core-pack/) es la parte central de la estación, responsable de registrar y enviar los datos de los sensores ambientales a la aplicación móvil y al portal web de FieldKit. Está compuesto por tres placas:

- Placa superior (Upper board)
- Placa inferior (Lower board)
- Base de los módulos (Module base)

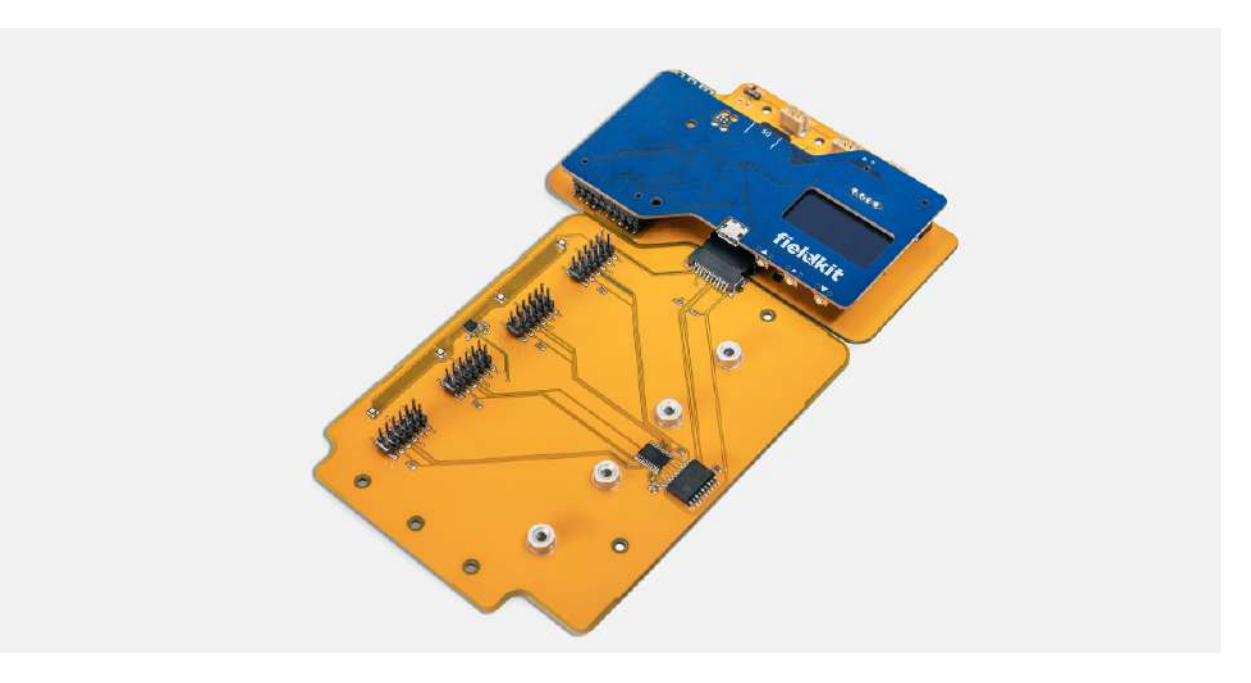

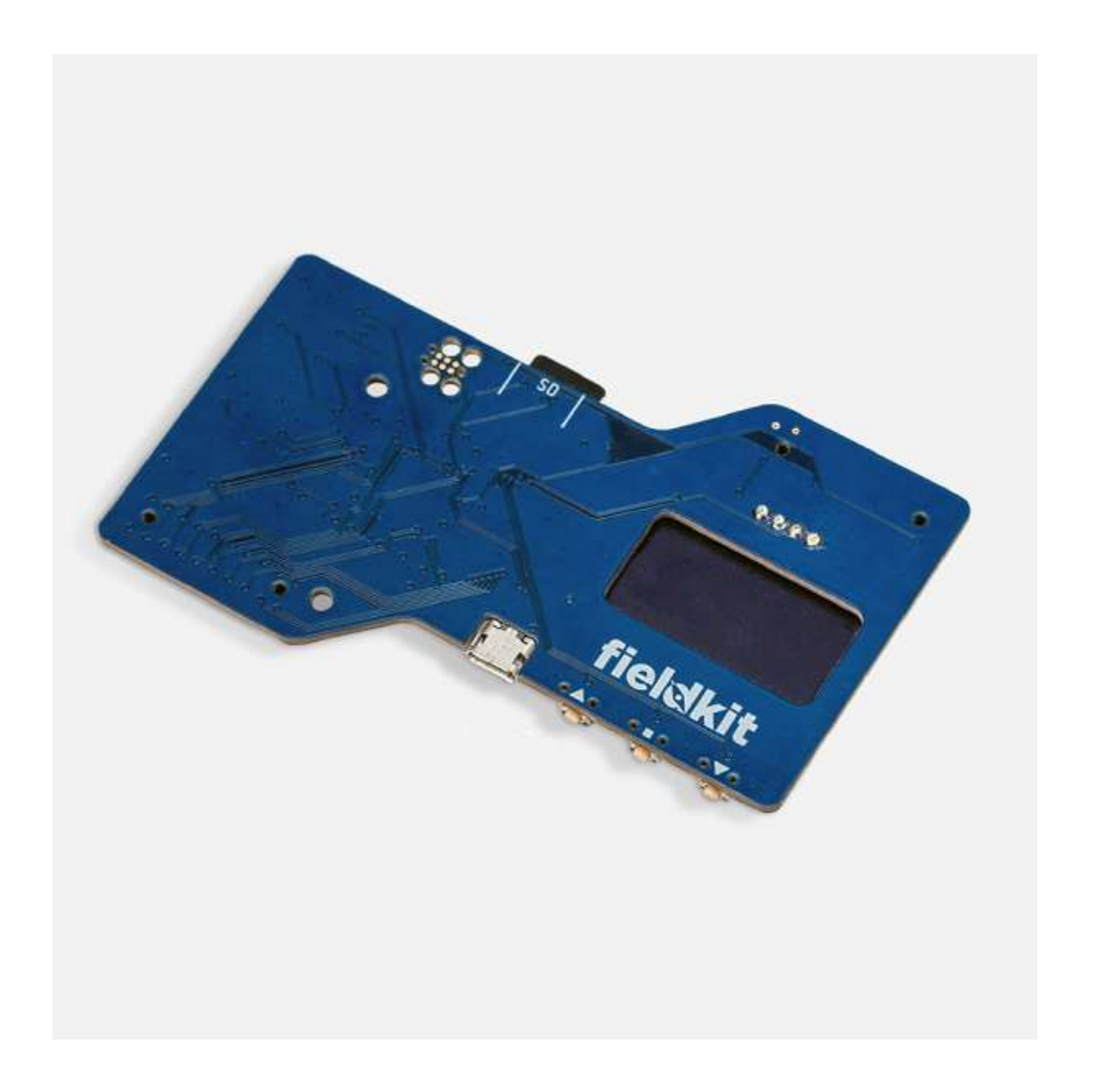

### Placa superior (Upper board)

La placa superior consta de un microcontrolador, una memoria integrada, una tarjeta microSD para la copia de seguridad de los datos, un reloj en tiempo real (alimentado por un supercondensador integrado) y una pantalla interactiva de diodos emisores de luz orgánica (OLED). Es el centro neurálgico de la estación y ejecuta el firmware principal.

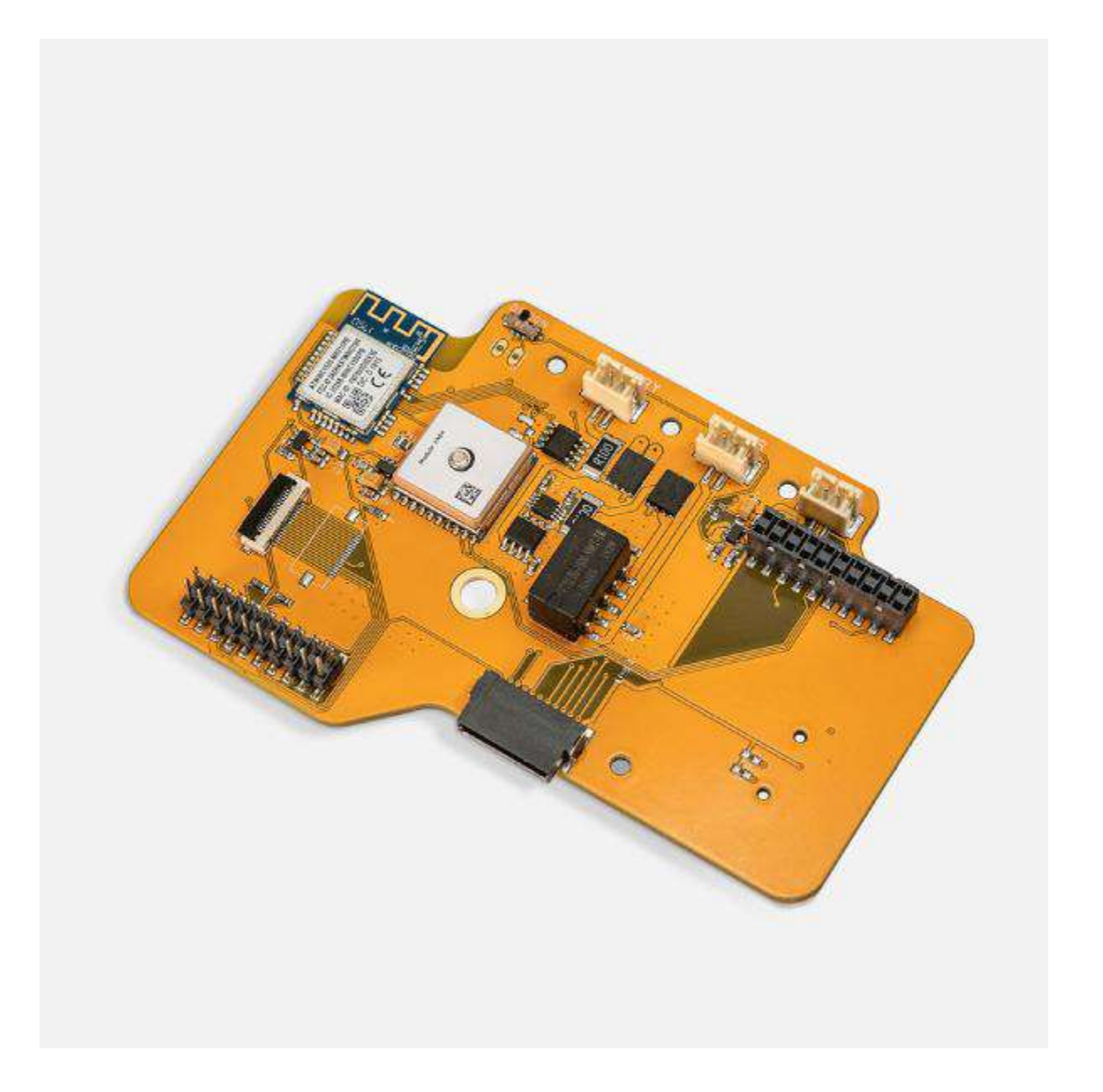

# Placa inferior (Lower board)

La placa inferior (de radio) cuenta con conectores de batería y solares, un módulo WiFi, GPS y una entrada para conexiones inalámbricas LoRa opcionales (si se utiliza un paquete de radio LoRa adicional). Es el centro de comunicaciones de tu equipo.

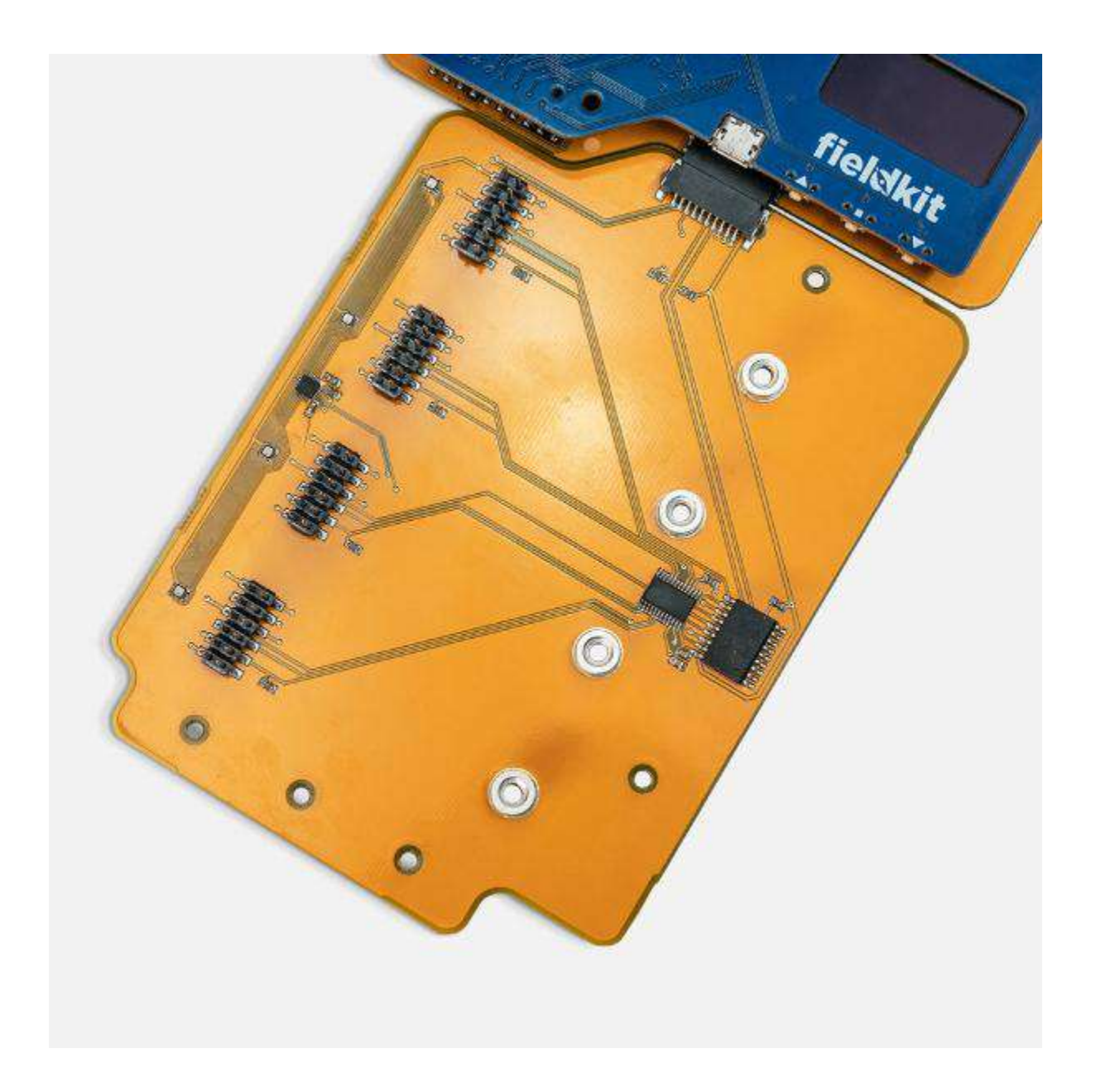

# Base de los módulos (Module base)

La base de los módulos se acopla a las placas superior e inferior. Es la plataforma en la que se conectan las placas de los módulos.

### 2. Sensores

Un paquete de [sensores](https://www.fieldkit.org/product-category/sensor-packs/#product-listing) (sensor pack) es un conjunto de placas, cables e instrumentos que se conectan al núcleo para obtener datos de un determinado factor ambiental, por ejemplo, el clima o el pH. Un paquete de sensores puede medir uno o varios parámetros importantes de dicho factor. Por ejemplo, el paquete [meteorológico](https://www.fieldkit.org/products/weather-pack/) (weather pack) mide la temperatura, la humedad relativa, la presión barométrica, la velocidad y la dirección del viento y las precipitaciones, mientras que el [paquete](https://www.fieldkit.org/products/ph-pack/) de pH (pH pack) únicamente mide el pH.

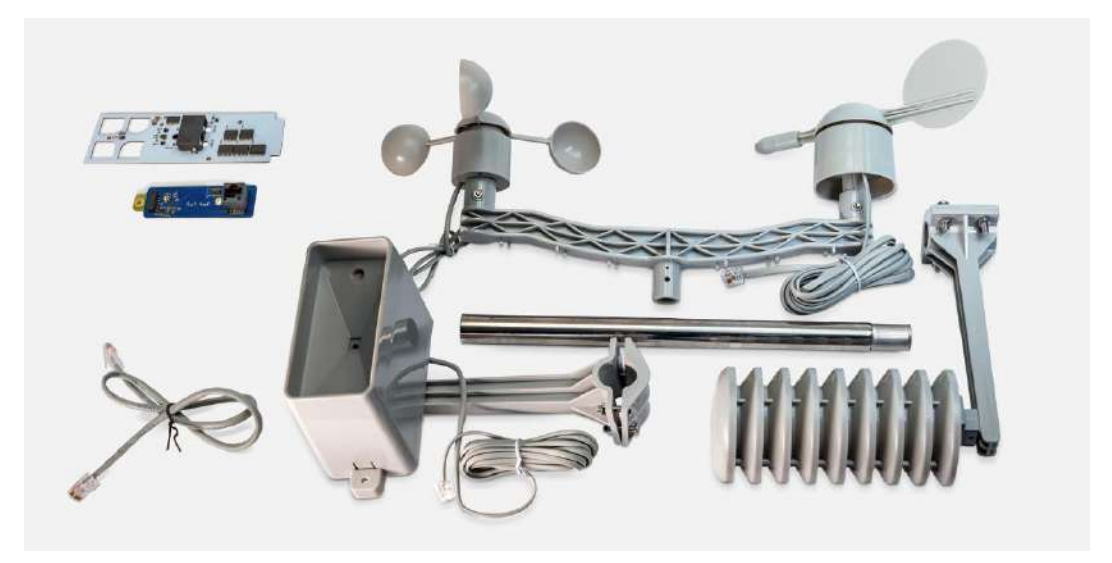

Paquete meteorológico

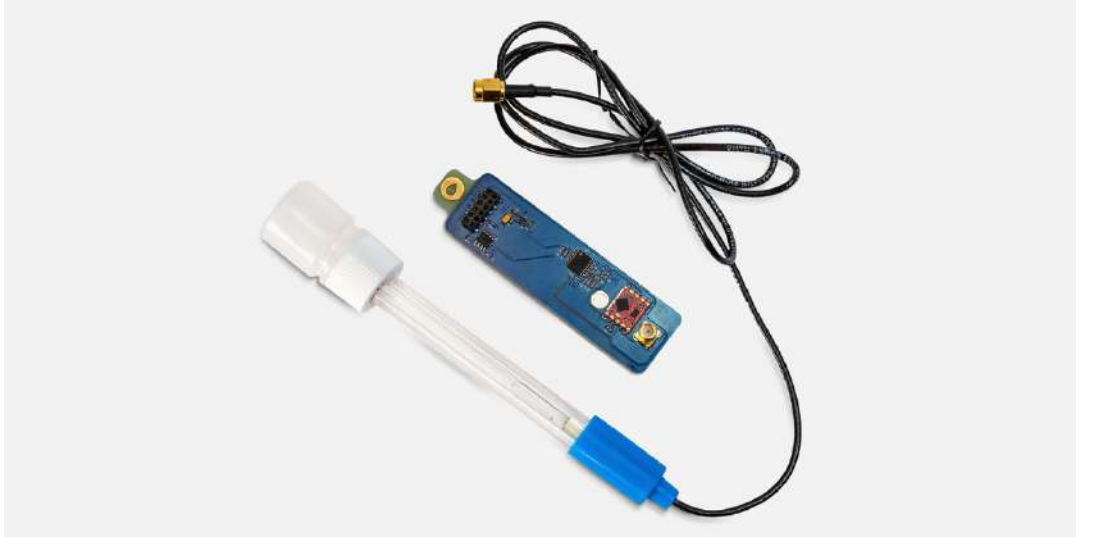

Paquete de pH

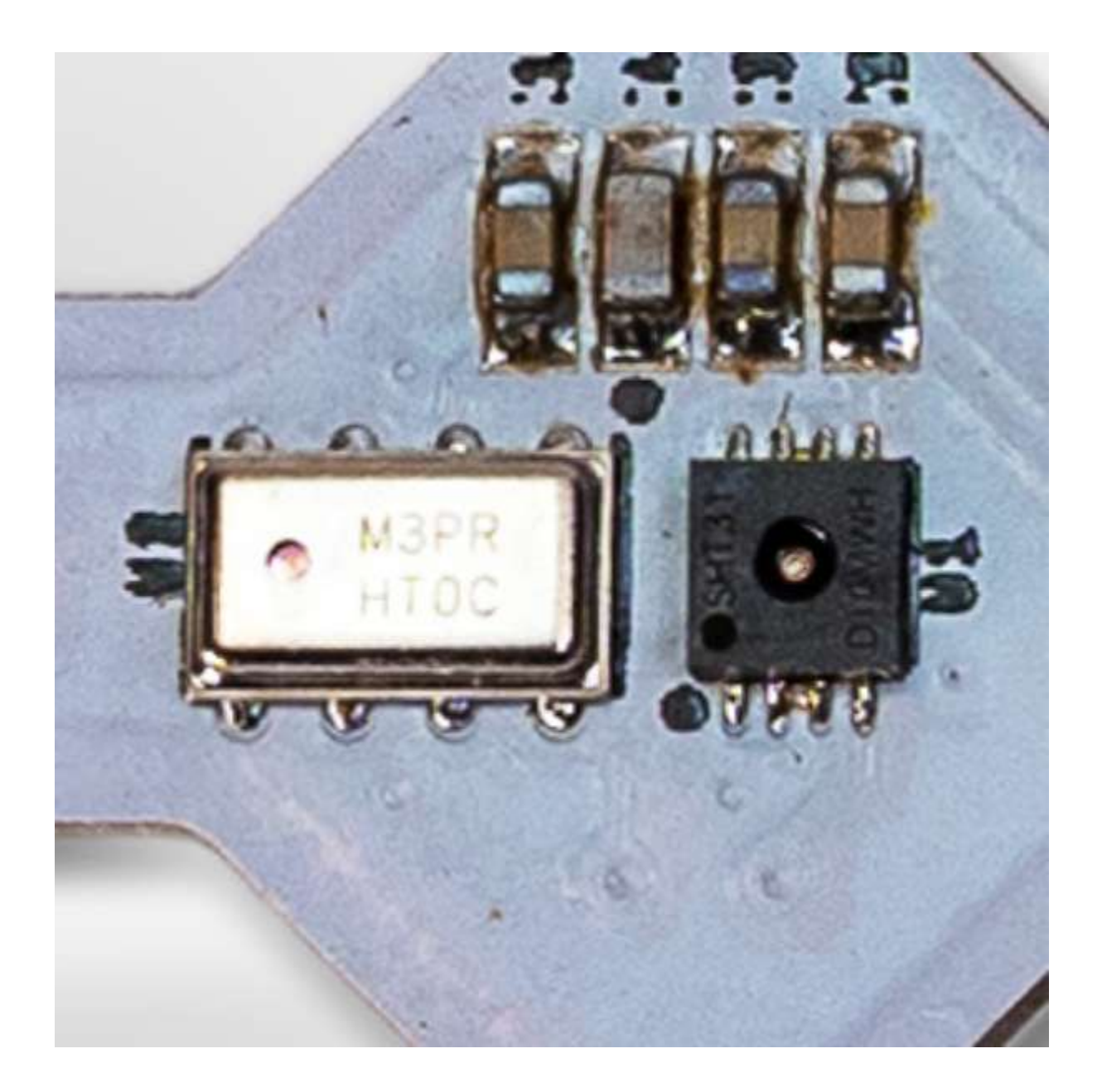

#### Sensor

Un sensor detecta cambios físicos en el entorno y transmite esos datos al núcleo de la estación. Un sensor puede estar directamente en la placa de módulos, en una placa de sensores externa o en un dispositivo, como una sonda, un pluviómetro, un anemómetro o una veleta. (Estos dispositivos suelen denominarse simplemente como "sensores").

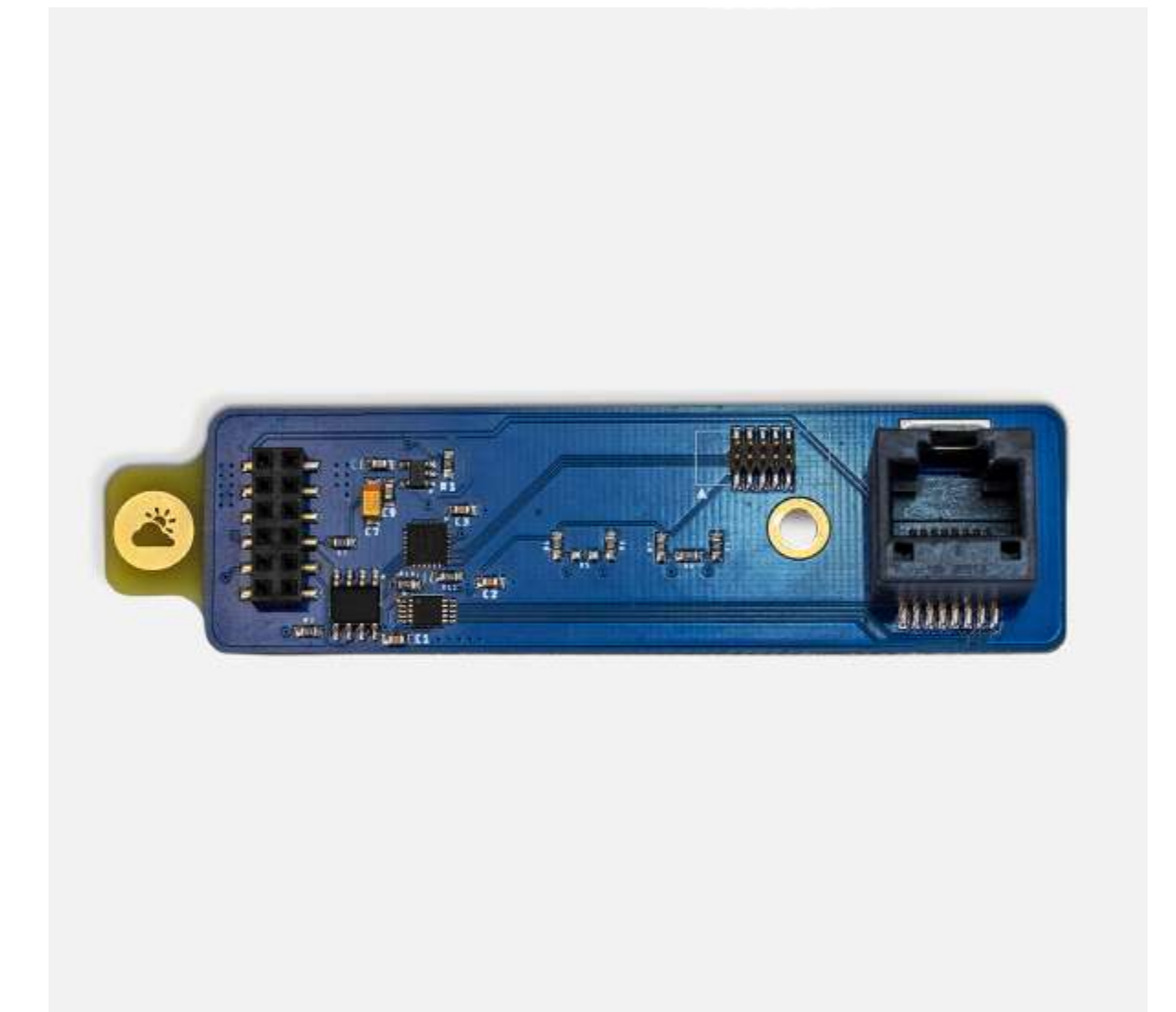

# Placa modular (Module board)

Una placa modular es una placa que se instala en la base de los módulos y sirve de interfaz para los dispositivos. Transmite al núcleo los datos ambientales registrados por los sensores conectados. Es posible utilizar entre una y cuatro placas modulares en una misma estación a la vez.

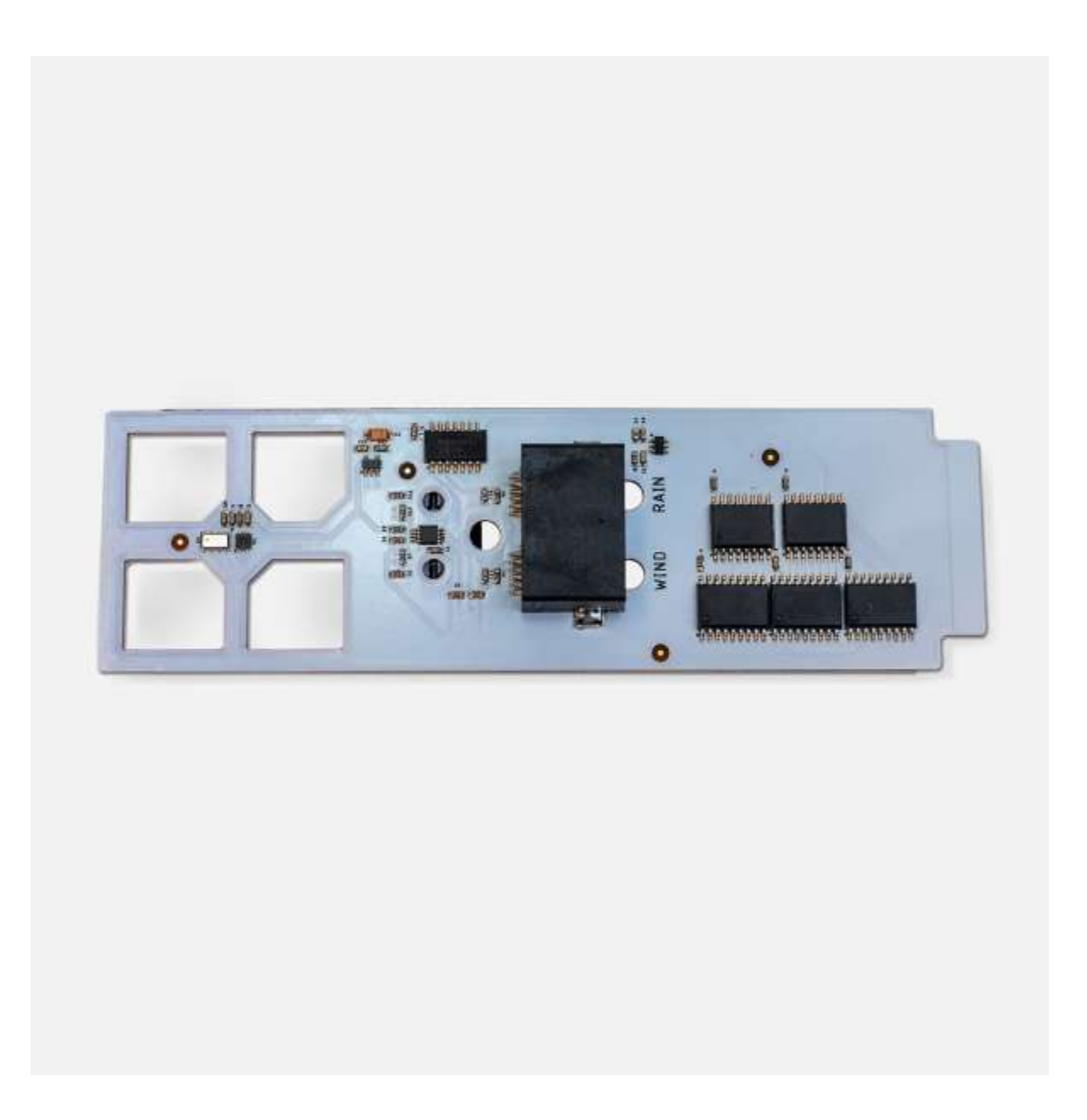

# Placa de sensores (Sensor board)

Una placa de sensores es una placa que se coloca dentro de una caja externa y se conecta a la placa de módulos interna. Transmite a la placa de módulos los datos ambientales registrados por los sensores instalados.

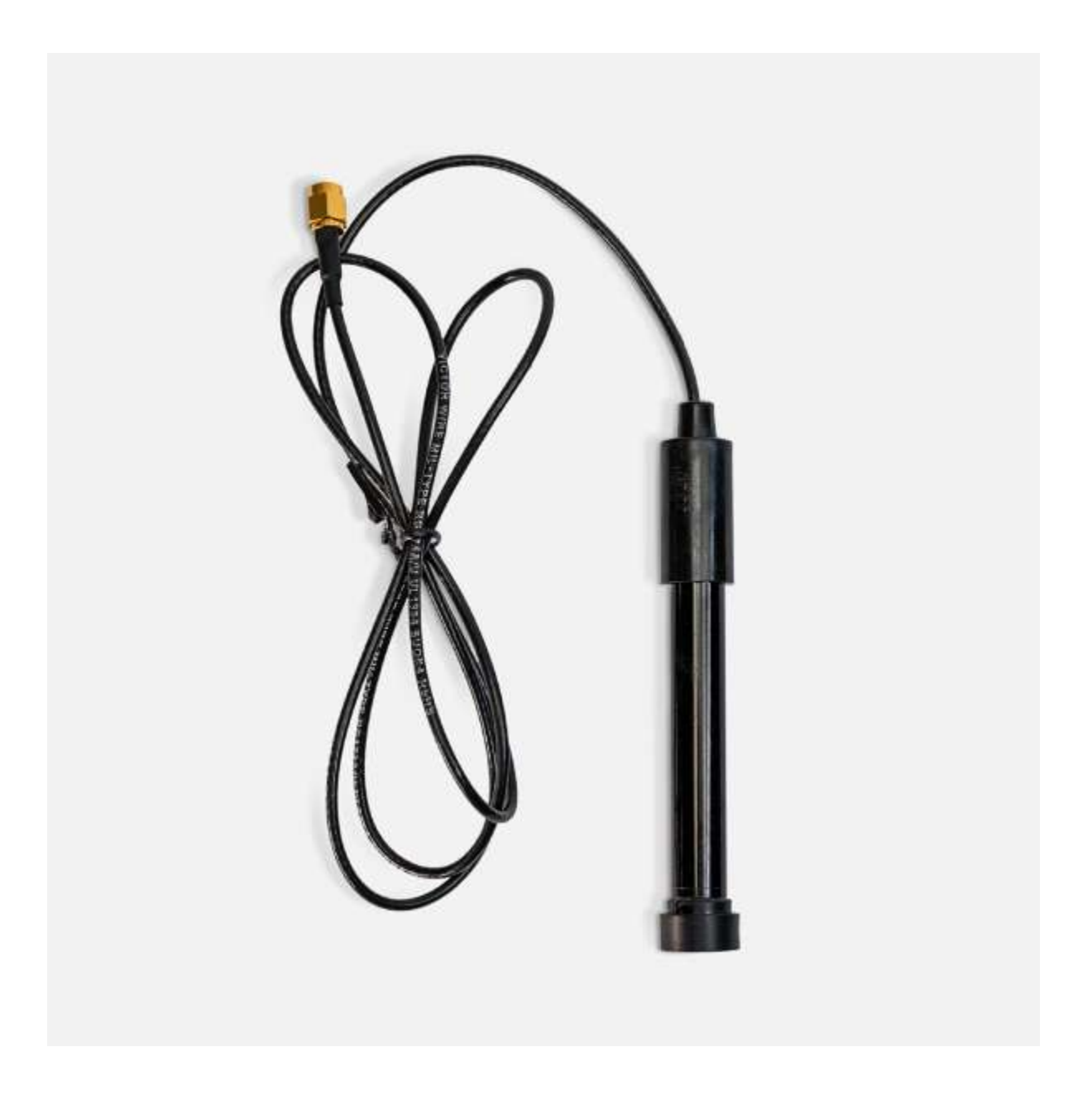

# Sonda (Probe)

Una sonda es un dispositivo (o sensor) que sirve para medir, probar o recabar datos. Algunos ejemplos son: la sonda de pH, la sonda de oxígeno disuelto, la sonda de conductividad y la sonda de la temperatura del agua.

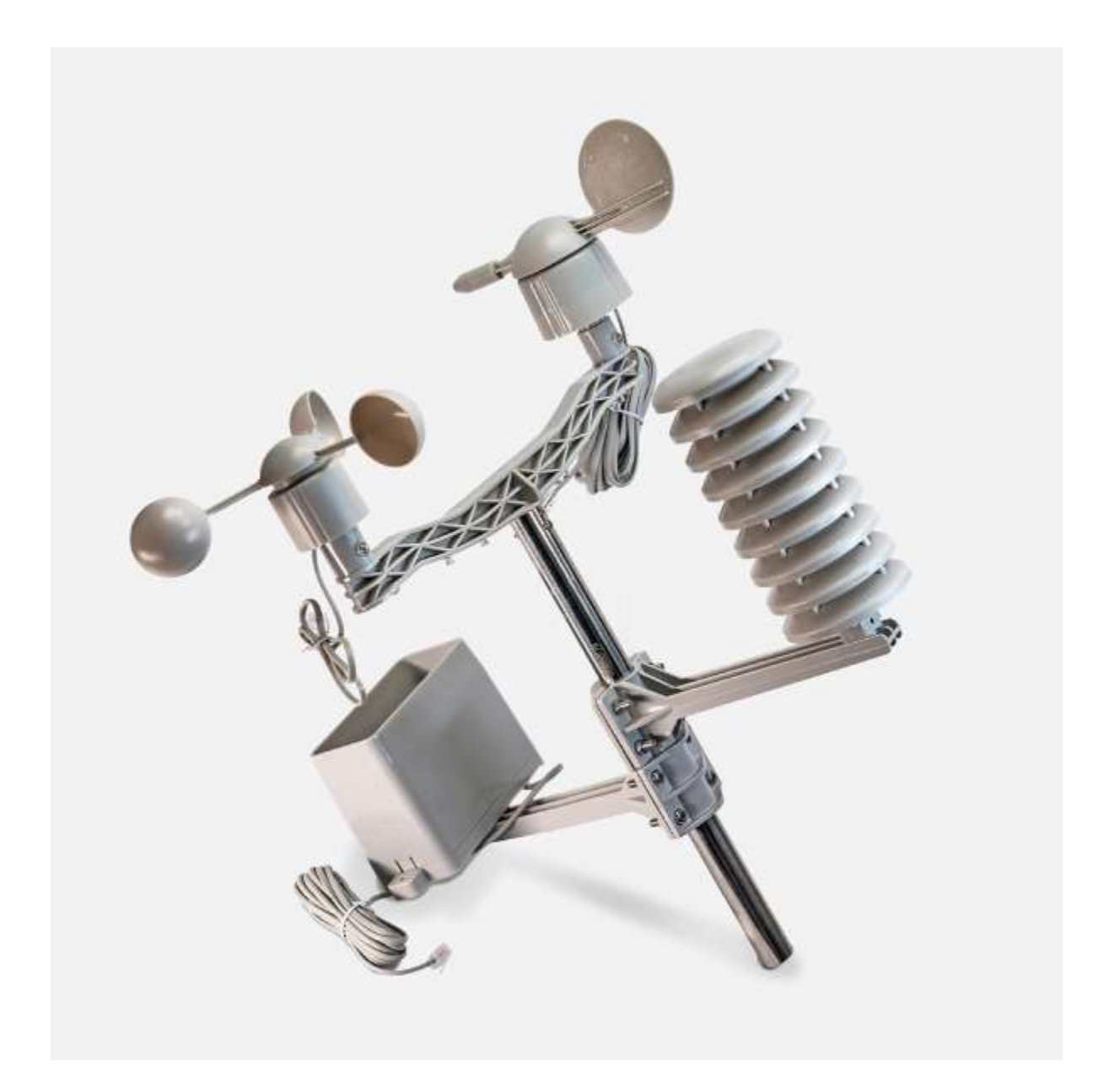

### **Cluster**

Un cluster es un conjunto de instrumentos (o sensores) ubicados en un mismo lugar, como un cluster meteorológico, el cual incluye un pluviómetro, un anemómetro y una veleta.

#### 3. Fuente de alimentación

Con el fin de que los componentes electrónicos puedan recabar y sincronizar los datos, necesitarás una fuente de alimentación confiable. La estación FieldKit se puede conectar a una fuente de alimentación, como tu computadora o un enchufe de pared, por medio del cable micro-USB. En el caso de instalaciones remotas, se puede utilizar una batería cargada, la cual deberá ser recargada periódicamente. También puedes usar una batería conectada a un panel solar para que se cargue constantemente, siempre que tengas una buena fuente de luz solar.

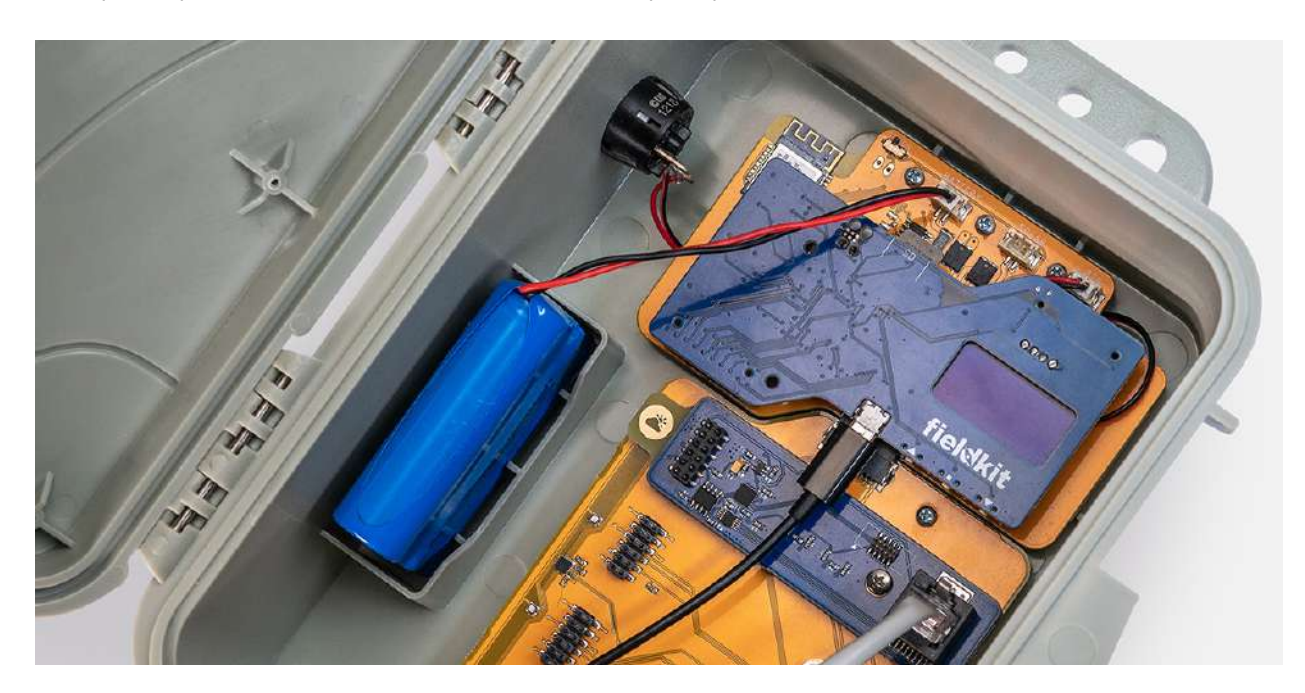

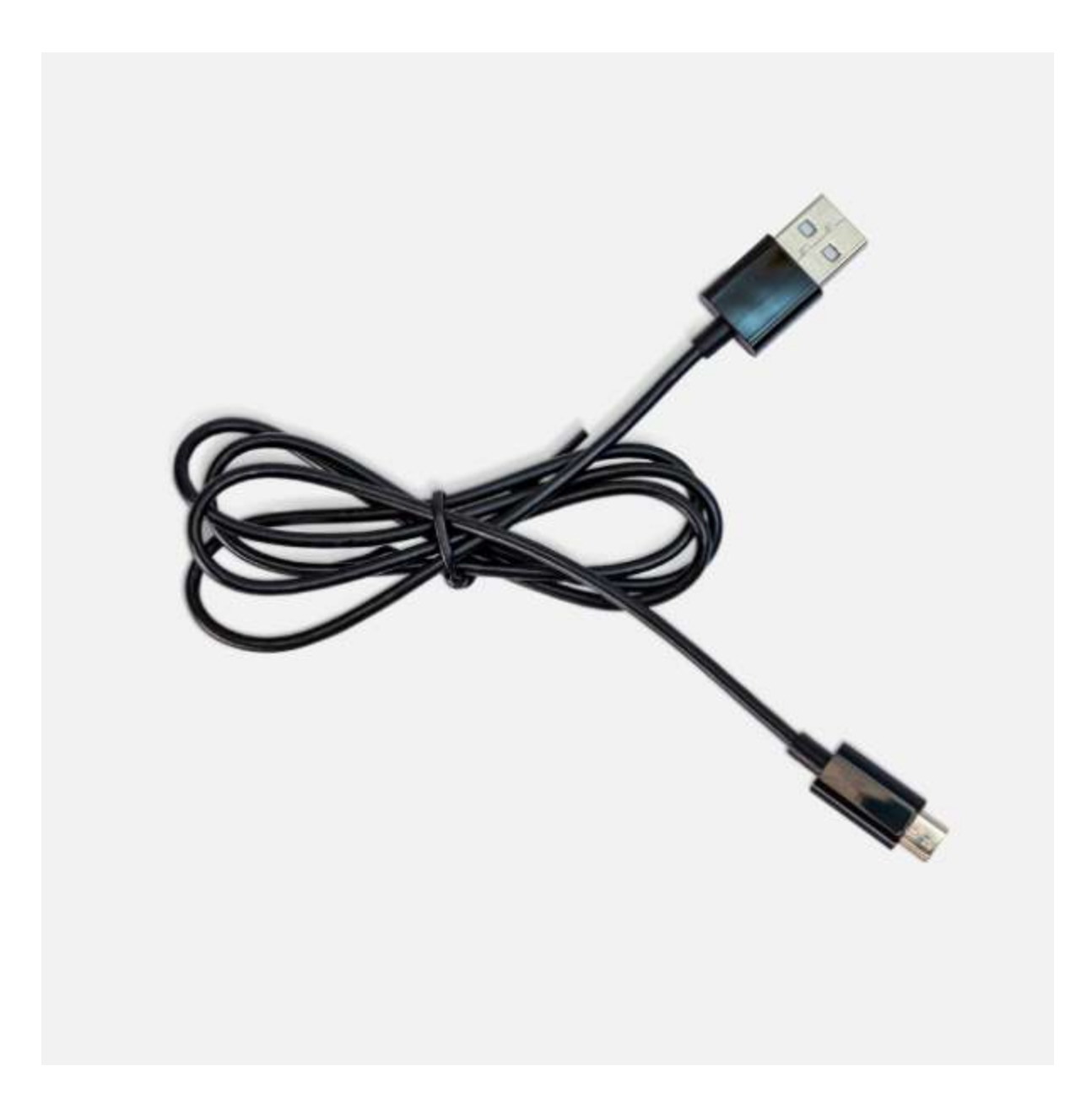

# Cable micro-USB (Micro-USB cable)

Conectar un cable micro-USB desde una fuente de alimentación a la placa inferior encenderá y alimentará el sistema. Si hay una batería conectada al FieldKit, se recargará.

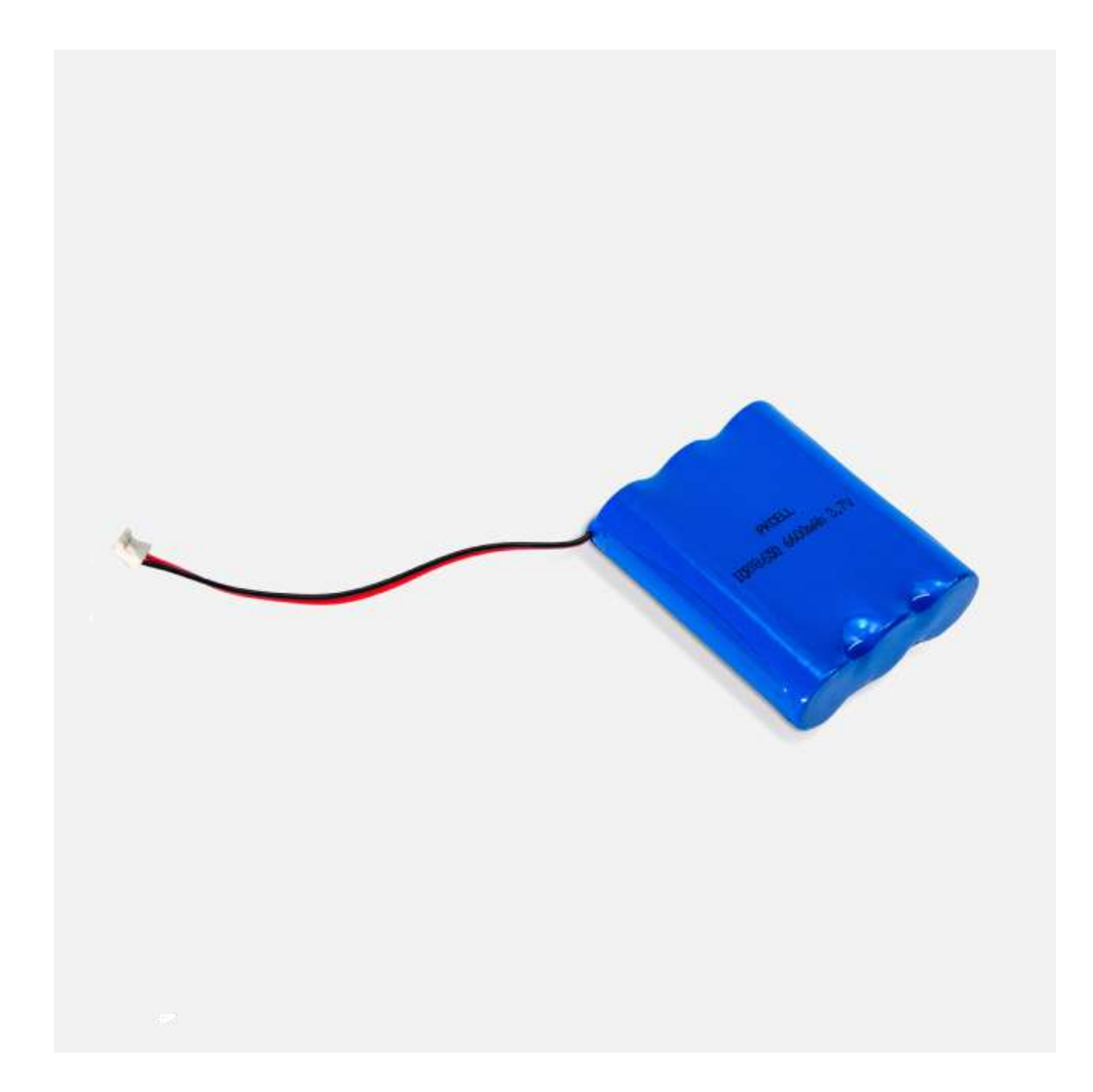

# Batería (Battery)

El paquete de baterías estándar incluye tres baterías de polímero de litio 18650 de 2000 mAh. Estas baterías se pueden recargar con un conector USB o con un panel solar externo.

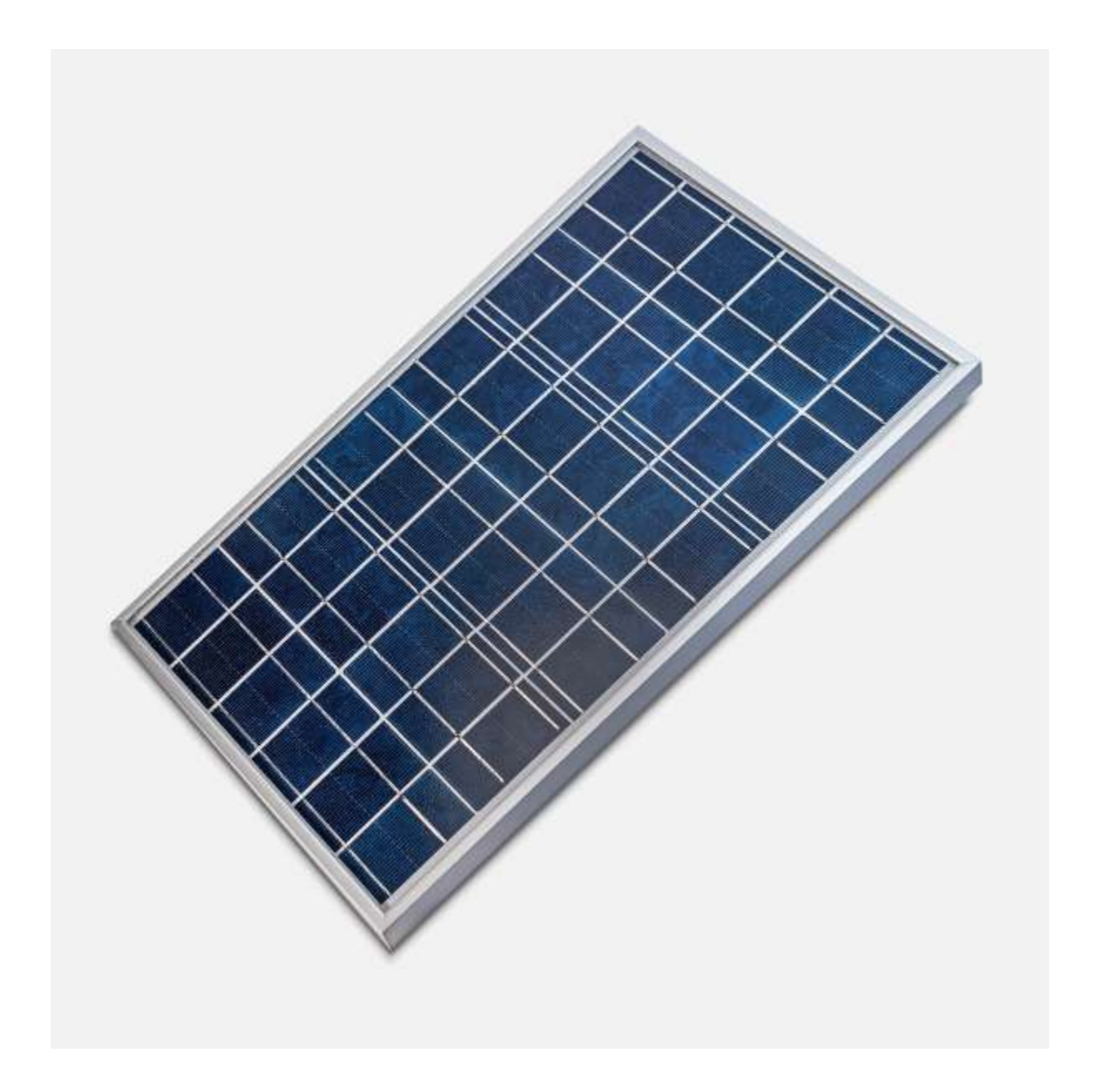

#### Panel solar (Solar panel)

Un panel solar absorbe la luz del sol y la convierte en electricidad para alimentar los componentes electrónicos. Utilizamos un [panel](https://www.fieldkit.org/products/solar-panel-10w) solar de 10 W para nuestro sistema, pero si eres un profesional que sabe juntar y adaptar, el FieldKit puede operar con cualquier panel de 12 V siempre que el cable termine en un JST-PH y tenga la polaridad adecuada. Solo debes tener en cuenta que el servicio técnico de FieldKit no cubre los productos que no son de nuestra marca.

# 4. Caja (Case)

La caja FieldKit es una caja diseñada a la medida que permite distintas configuraciones de montaje y posiciones de instalación. Asegura y protege los componentes electrónicos del FieldKit de la intemperie.

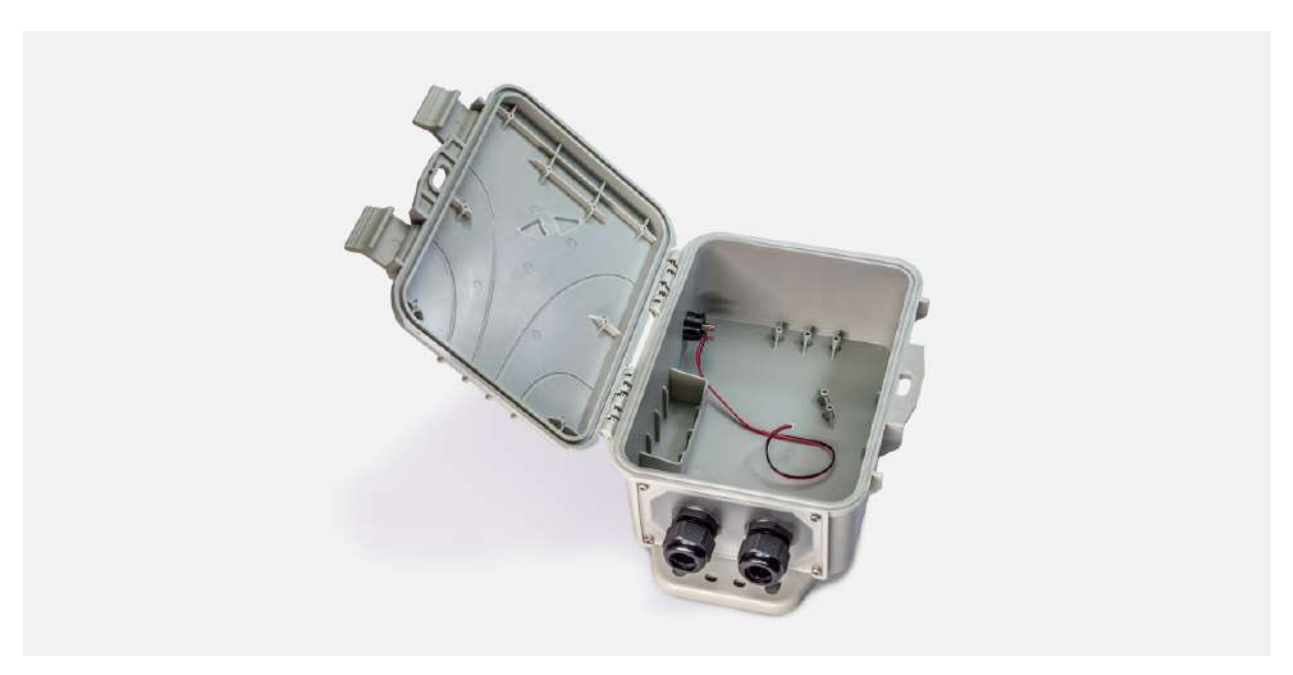

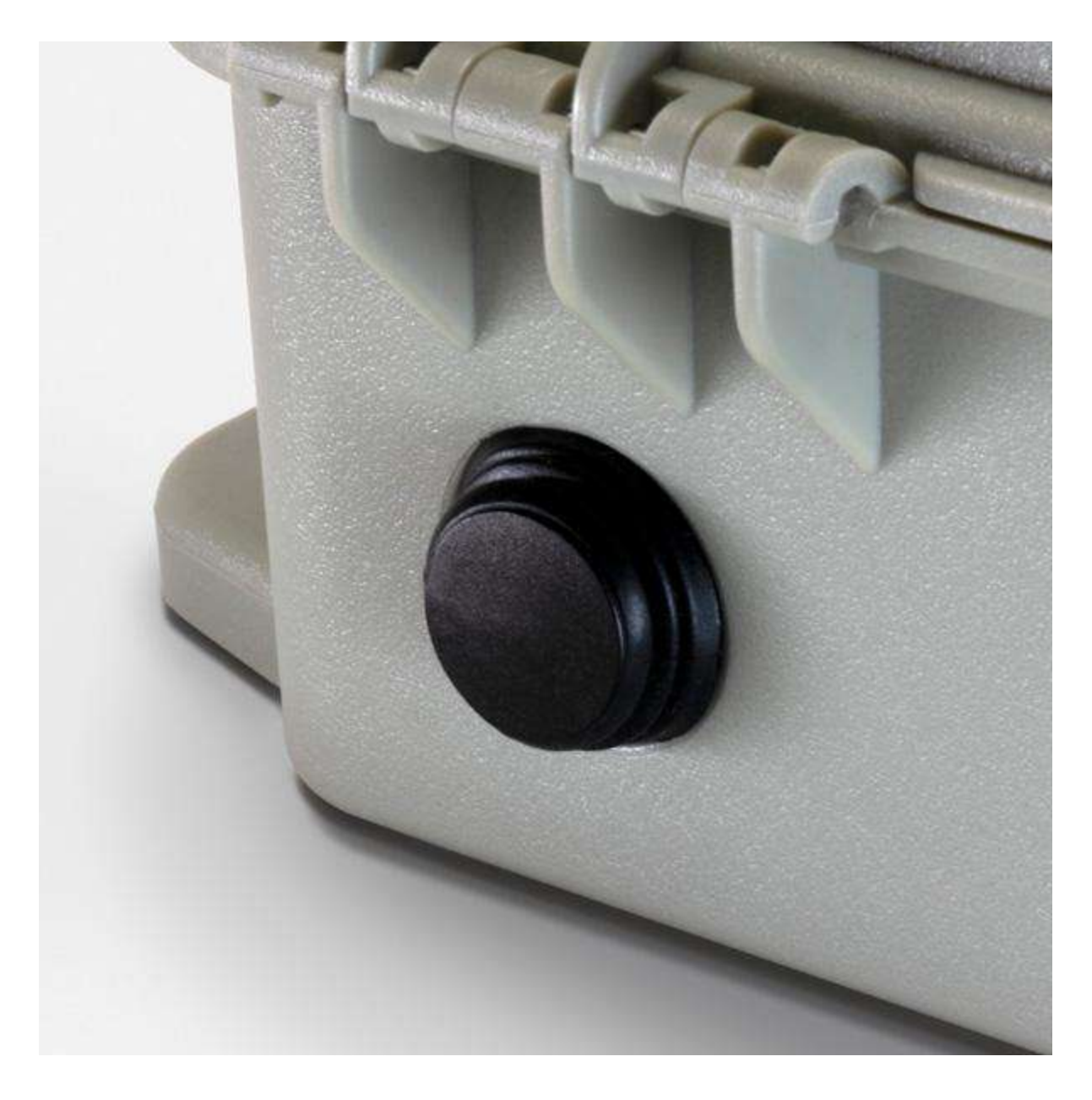

### Botón de encendido (Wake button)

El botón de encendido de la caja reactiva la estación y enciende la señal WiFi de la misma. Esto te permite conectarte a la estación con tu teléfono y sincronizar los datos.

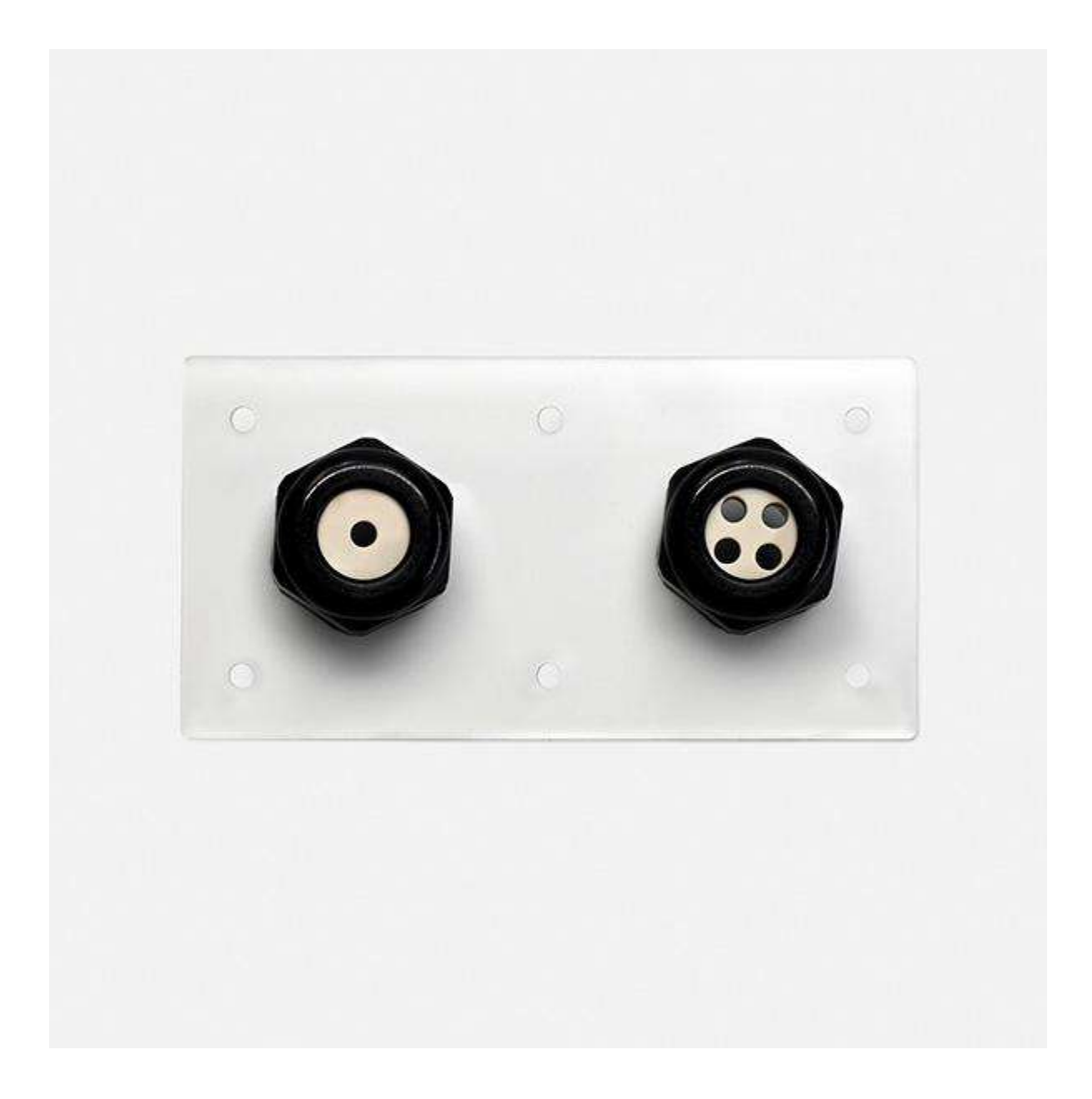

#### Placa de cableado (Cable plate)

Una placa de cableado es una parte personalizable del sistema de la caja con distintas configuraciones de aberturas que permiten que los cables entren y salgan de la caja. Cada caja dispone de una placa de cableado, pero puede que quieras considerar adquirir otras opciones para adaptarlas a las diferentes configuraciones de los módulos. Ofrecemos placas de fibra de vidrio que puedes perforar y personalizar según tus necesidades. También puedes recurrir a cortar con láser o imprimir en 3D tu propia placa. Si tienes pensado hacerlo, visita la [página](https://www.fieldkit.org/products/cable-plate-pack/) de placas de [cableado](https://www.fieldkit.org/products/cable-plate-pack/) para descargar los archivos .svg y .stl.

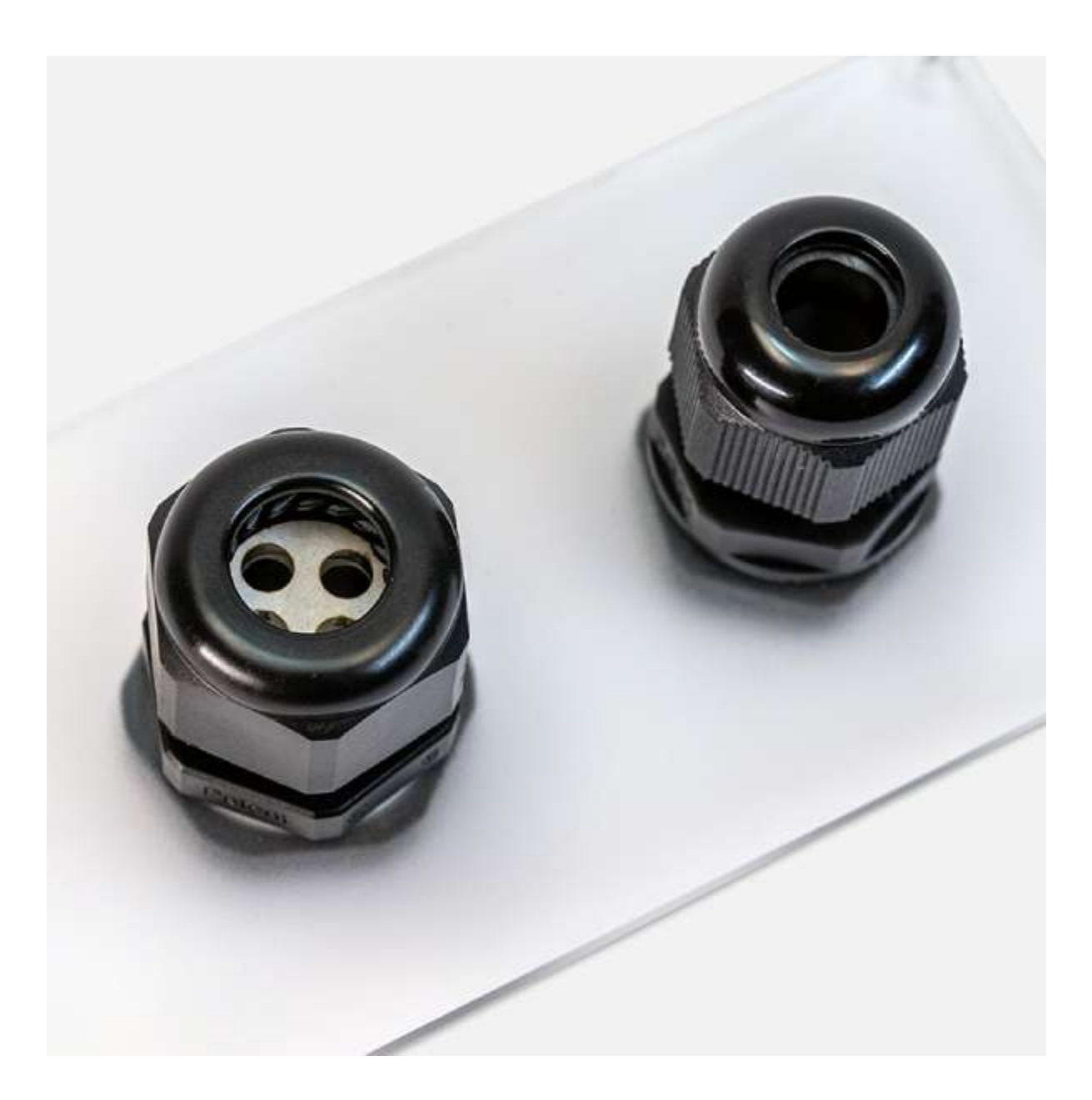

# Prensaestopas (Gland)

Un prensaestopas es un acceso en el sistema de la caja. Cada prensaestopas cuenta con un inserto para cables con agujeros que permiten el paso de los cables necesarios y mantienen los componentes interiores protegidos del exterior.

# 5. Estación

El término estación se refiere a la combinación de hardware y software mencionada anteriormente que recopila y sincroniza los datos con la aplicación móvil y el portal web de FieldKit.

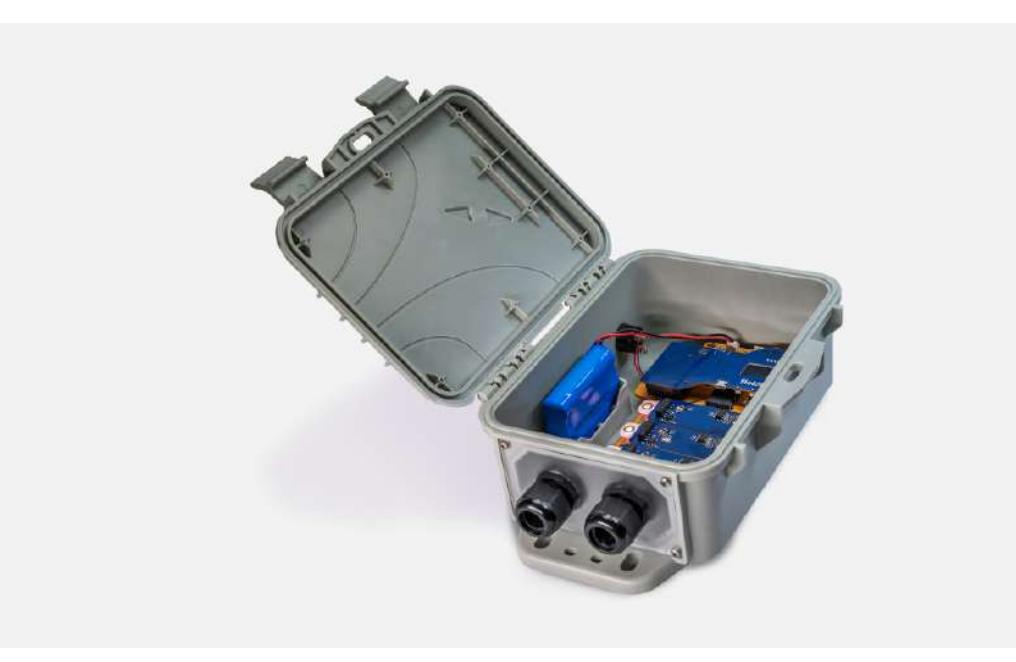

# <span id="page-26-0"></span>Mantenimiento del FieldKit

Estas son algunas recomendaciones para cuidar tu FieldKit.

# Mantenimiento general del FieldKit

#### Filtración de agua

Diseñamos la caja del [FieldKit](https://www.fieldkit.org/products/fieldkit-case-pack/) para que sea sumamente resistente al agua.

Sin embargo, para proteger aún más el hardware de tu FieldKit, te recomendamos que utilices un desecante dentro de la caja para reducir la posibilidad de daños causados por la humedad. Recomendamos un recipiente deshumidificador reutilizable de aluminio (como los fabricados por Dry-Packs), pero cualquier desecante que no interfiera con el hardware está bien.

Además, revisa que las juntas de la caja de tu FieldKit (tapa y placa de cableado) estén bien ajustadas y planas, no estiradas ni retorcidas, y que la tapa esté bien cerrada con los cierres de la tapa para lograr la máxima resistencia al agua.

#### Asegura tus placas de circuitos

Nunca deje las placas de circuitos sueltas dentro de la caja del FieldKit. Asegúralas con tornillos para que no se muevan, y así evitar que se dañen. Lo mismo aplica para todo lo demás dentro de la caja, por ejemplo, la batería, las tarjetas microSD, tu destornillador de la suerte: debes asegurar todo firmemente para evitar que las cosas se muevan, pues podrían dañar las placas.

#### Colocación del FieldKit

Para proteger el FieldKit, fíjalo bien en su lugar cuando lo dejes en el campo, sobre todo si en la zona hay vientos intensos. Para garantizar la precisión de las mediciones con la estación [meteorológica](https://www.fieldkit.org/products/fieldkit-weather/) FieldKit, el conjunto de sensores debe estar a un mínimo de cinco metros (15 pies) del suelo con el fin de evitar los efectos de la capa límite. Si vas a usar un panel solar, debes asegurarte de que reciba de 6 a 8 horas de sol directo todos los días, y debe estar orientado en la dirección de la brújula más adecuada a la ubicación. Además, te recomendamos ocultar tu FieldKit en la medida de lo posible para evitar interferencias o daños por parte de otras personas. La tapa tiene un agujero para un candado en caso de que quieras ponerle uno con el fin de evitar que sea alterado.

#### Bajas temperaturas

En climas muy fríos (es decir, de -20 °C o menos), la batería del FieldKit no funcionará con la misma eficacia y podría dañarse incluso por estar almacenada a estas temperaturas. La pantalla del hardware interno del FieldKit también podría ralentizarse en condiciones de frío extremo. Además, las sondas de pH, oxígeno disuelto y conductividad que se emplean en la estació[n](https://www.fieldkit.org/products/fieldkit-water/) [hidrológica](https://www.fieldkit.org/products/fieldkit-water/) de FieldKit podrían quebrarse con las heladas, por lo que deben protegerse de la congelación sumergiéndolas en agua que no se congele durante todo el año. Si tienes previsto utilizar tu FieldKit durante un periodo de tiempo más largo en condiciones de frío extremo, ponte en contacto con nosotros para que te recomendemos sensores y baterías alternativos que podrías probar.

### Altas temperaturas

La sonda de pH puede dañarse por estar sumergida a temperaturas extremadamente altas (por ejemplo, en agua a punto de ebullición). Si tienes previsto utilizar tu FieldKit en agua extremadamente caliente, ponte en contacto con nosotros para que te recomendemos sensores alternativos que podrías probar.

#### Variaciones de temperatura

Si utilizas tu FieldKit en un entorno con una variabilidad extrema de la temperatura (por ejemplo, Death Valley, California), es posible que la caja se selle sola. Si esto pasa, no intentes abrir el FieldKit haciendo palanca con un destornillador. En vez de eso, afloja un poco las tuercas de los prensaestopas. También se puede instalar un respiradero en la placa de cableado para evitar esto (por el momento, FieldKit no vende respiraderos como parte de su línea de productos, por lo que es necesario adquirir un respiradero por separado y una placa de cableado sin perforar para hacerle tus propios agujeros).

#### Bioincrustaciones

En caso de que se acumulen algas, plantas, animales o microorganismos en las piezas del FieldKit, se recomienda limpiarlas con una esponja abrasiva y un producto de limpieza biodegradable. Recomendamos el limpiador multiusos Simple Green si puedes conseguirlo.

#### Aumento del voltaje

Es posible utilizar fuentes de alimentación externas en el FieldKit, y en condiciones extremas puede ser incluso preferible. Si decides usarla, ten en cuenta que conectar una batería de 12 V en la terminal de la batería hará que falle; será necesario conectarla a la terminal solar, ya que cuenta con las protecciones adecuadas para admitir ese voltaje. Si tienes pensado utilizar un panel solar distinto al ofrecido por FieldKit o quieres saber cómo aumentar el voltaje del

sistema sin sobrecargarlo, no dudes en ponerte en contacto con nosotros para que te asesoremos.

# Mantenimiento de los cables y sensores

### Rotura de la sonda

Muchos de los sensores que se utilizan en el FieldKit son frágiles. Las sondas de pH, conductividad y oxígeno disuelto de la estación [hidrológica](https://www.fieldkit.org/products/fieldkit-water/) FieldKit son propensas a romperse si se caen o se someten a temperaturas de congelación. Además, el anemómetro y la veleta de la estación [meteorológica](https://www.fieldkit.org/products/fieldkit-weather/) FieldKit también pueden romperse.

#### Vida útil de los sensores

La mayoría de los sensores del FieldKit durarán un tiempo indefinido si reciben los cuidados adecuados y una limpieza frecuente. Sin embargo, los sensores de pH y de oxígeno disuelto de la estación hidrológica de FieldKit tienen una vida útil prevista de dos años cada uno. Al cabo de dos años, estos sensores tendrán desviaciones significativas, de tal manera que sus mediciones podrían no ser corregidas por medio de una calibración, y habrán perdido una sensibilidad considerable. Además, la sonda de oxígeno disuelto requiere reacondicionamiento cada 3-6 meses, lo que se logra enjuagando el polvo de óxido de zinc blanco acumulado y volviendo a llenar la sonda con solución de electrolito. No pases más de seis meses sin reacondicionar. El no reacondicionar la sonda de oxígeno disuelto puede hacer que falle antes de su vida útil completa de dos años.

#### Mantenimiento de los cables

Los cables de los sensores son un punto de desgaste importante. Los problemas más comunes que afectan a los cables son los daños causados por los rayos UV y la acción de los animales. Si te es posible poner el FieldKit a la sombra (sin tapar el panel solar, en caso de que uses uno), te recomendamos que lo hagas a fin de reducir los daños por rayos UV en los cables. Puedes darte cuenta de la presencia de daños por rayos UV si el aislamiento del cable se debilita o se decolora.

A veces, los animales también muerden los cables. Para evitarlo, puedes aplicar una mezcla de vaselina (u otra sustancia grasosa) y pimienta de cayena en los cables. Esta mezcla es resistente al agua, pero puede ser necesario volver a aplicarla cada pocas semanas o meses, dependiendo del entorno. También puedes comprar un tubo protector (también conocido como manguera metálica) para proteger tus cables. Recomendamos utilizar una de aluminio, ya que las mangueras de acero galvanizado se corroen con el tiempo y pueden estar afiladas por dentro, lo que podría dañar los cables.

# <span id="page-29-0"></span>Instalación de la estación

Saca el FieldKit del empaque y revisa que no falte ninguna de las piezas necesarias.

# Descarga la aplicación

Descarga la aplicación móvil de FieldKit antes de continuar.

Descarga la aplicación FieldKit de la tienda de [aplicaciones](https://apps.apple.com/us/app/fieldkit-org/id1463631293?ls=1) de iOS o de [Android](https://play.google.com/store/apps/details?id=com.fieldkit&hl=en_US) en tu teléfono para facilitar la configuración y ver los datos.

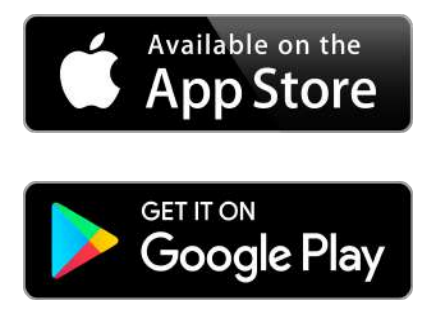

La aplicación te guiará a través de todo el proceso de configuración e instalación. En el campo no suele haber acceso a Internet a través de WiFi. El uso de la aplicación móvil te permite conectarte directamente a la estación FieldKit a través del WiFi de la estación (un punto de acceso creado por la estación).

Si aún no lo has hecho, crea una cuenta en [portal.fieldkit.org](https://portal.fieldkit.org). De este modo, cuando llegue el momento de sincronizar los datos de tu estación con el portal web, tendrás todo listo para hacerlo.

Recomendaciones:

#### Tarjeta microSD

Recomendamos que uses una tarjeta microSD en tu estación. Esto te permite guardar una copia de seguridad de tus datos y conservará todos los registros en caso de que algo salga mal. También necesitarás una para actualizar el firmware. No las vendemos, pero deberías poder conseguir una fácilmente en línea o en una tienda local.

#### Estándares de calibración

Algunos sensores necesitan ser calibrados para definir los parámetros de referencia y obtener mediciones precisas. No los vendemos, pero podemos orientarte sobre

lo que necesitas comprar. Para más detalles, consulta la sección sobre la [configuración](https://www.fieldkit.org/product-guide/set-up-station/#set-up-modules) de los módulos. Es recomendable que te adelantes y adquieras los estándares de calibración antes de instalar el equipo para que tengas todo listo al momento de configurar la estación.

# <span id="page-30-0"></span>Ensamble de la estación

Arma la estación FieldKit con cuidado.

# 1. Prepárate para armarla

Revisa que tengas todas las piezas necesarias para armar tu estación FieldKit. Te recomendamos hacer la configuración de la estación en casa. Esto te permitirá armar tu estación por completo, calibrarla con precisión y conectarte a Internet para solucionar cualquier problema antes de ir al campo. A continuación, se muestra una lista de las piezas que necesitarás para continuar (también puedes consultar una lista de las piezas con fotos e información útil en nuestra lista de piezas del [FieldKit](https://www.fieldkit.org/product-guide/fieldkit-parts-list/)):

NÚCLEO

- A) Placa superior
- B) Placa inferior
- C) Base de los módulos

#### **SENSORES**

D) Placa(s) modular(es), se encuentra(n) en cada paquete de sensores

#### FUENTE DE ALIMENTACIÓN

- E) Batería
- F) Cable micro-USB
- G) Cable y panel solar (opcional)

#### CAJA

- H) Caja del FieldKit
- I) Paquetes de placas de cableado "Core to Case Screws"
- J) Paquetes de tornillos para la estación "Station Screw Packs"

También necesitarás lo siguiente (no incluido):

–Destornillador de cruz\*

–Enchufe de pared para USB

\*Algunas personas prefieren usar un pequeño destornillador de joyero, mientras que otras se sienten más a gusto con un destornillador de tamaño normal. Prueba para saber qué te funciona mejor. Además, es recomendable que tengas un pequeño plato para guardar los tornillos pequeños.

#### 2. Separa las placas superior e inferior

Las placas superior e inferior vienen preensambladas para proteger los pines, por lo que tendrás que separarlas para asegurar la placa inferior a la caja y luego volver a unirlas.

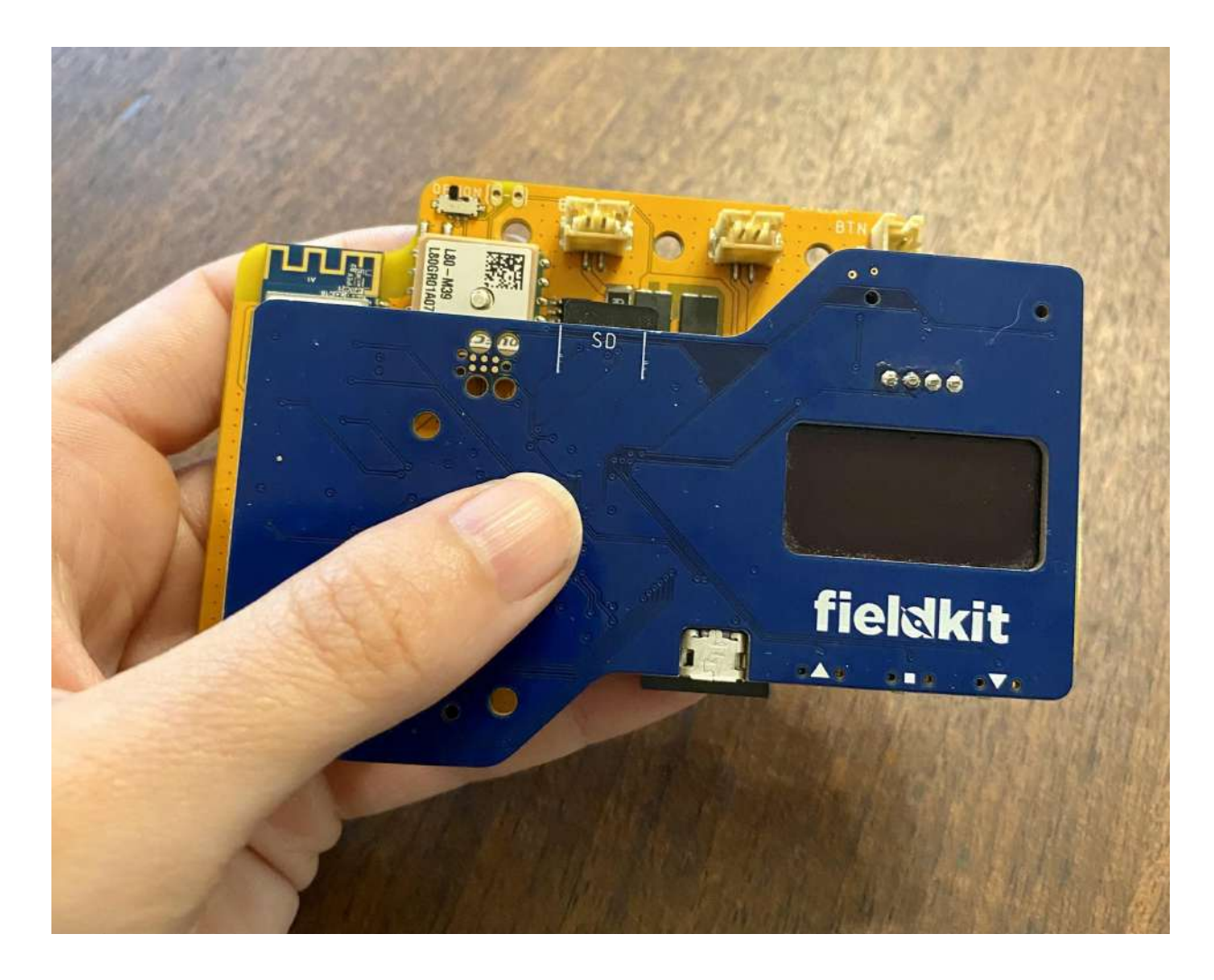

# Toma las placas

Toma las placas superior e inferior unidas.

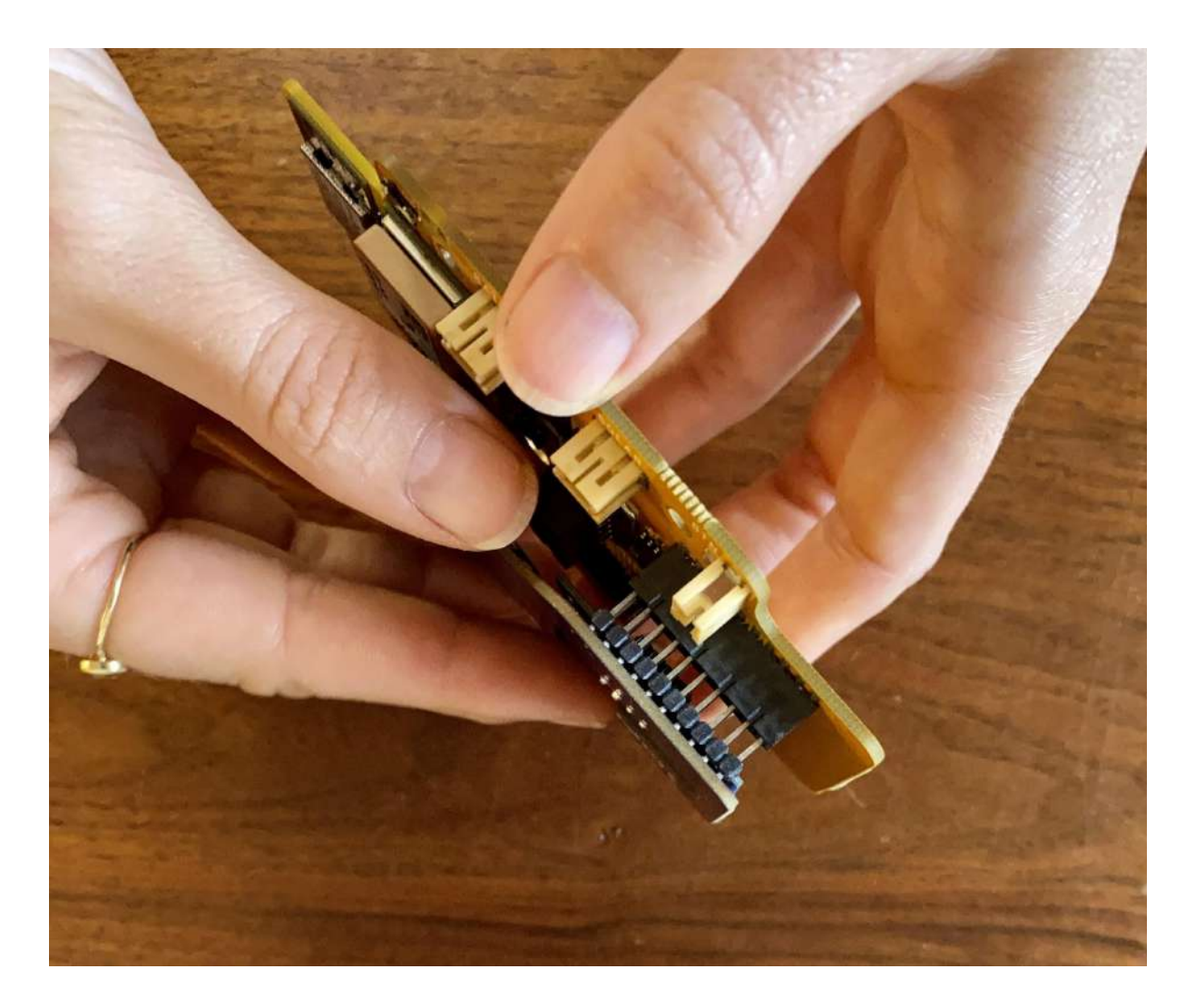

# Separa las placas

Sujeta la placa superior entre el pulgar y el índice, y la placa inferior de manera similar. Luego, mueve las placas con cuidado hacia adelante y hacia atrás en diagonal para separarlas. Guarda la placa superior por el momento.

# 3. Conéctala a la base de los módulos

Conecta la placa inferior a la base de los módulos.

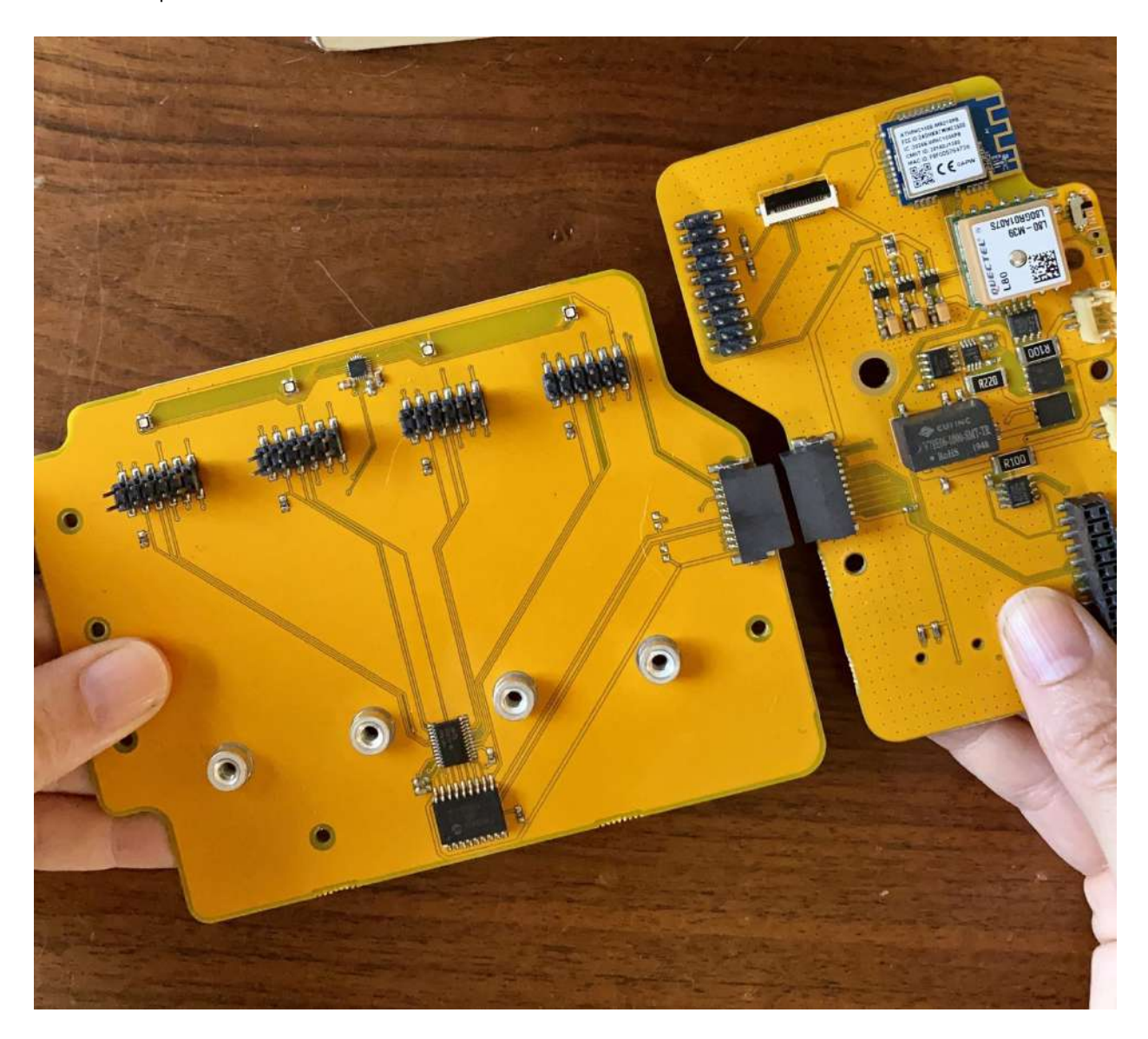

# Alinea

Alinea la placa inferior con la base de los módulos.

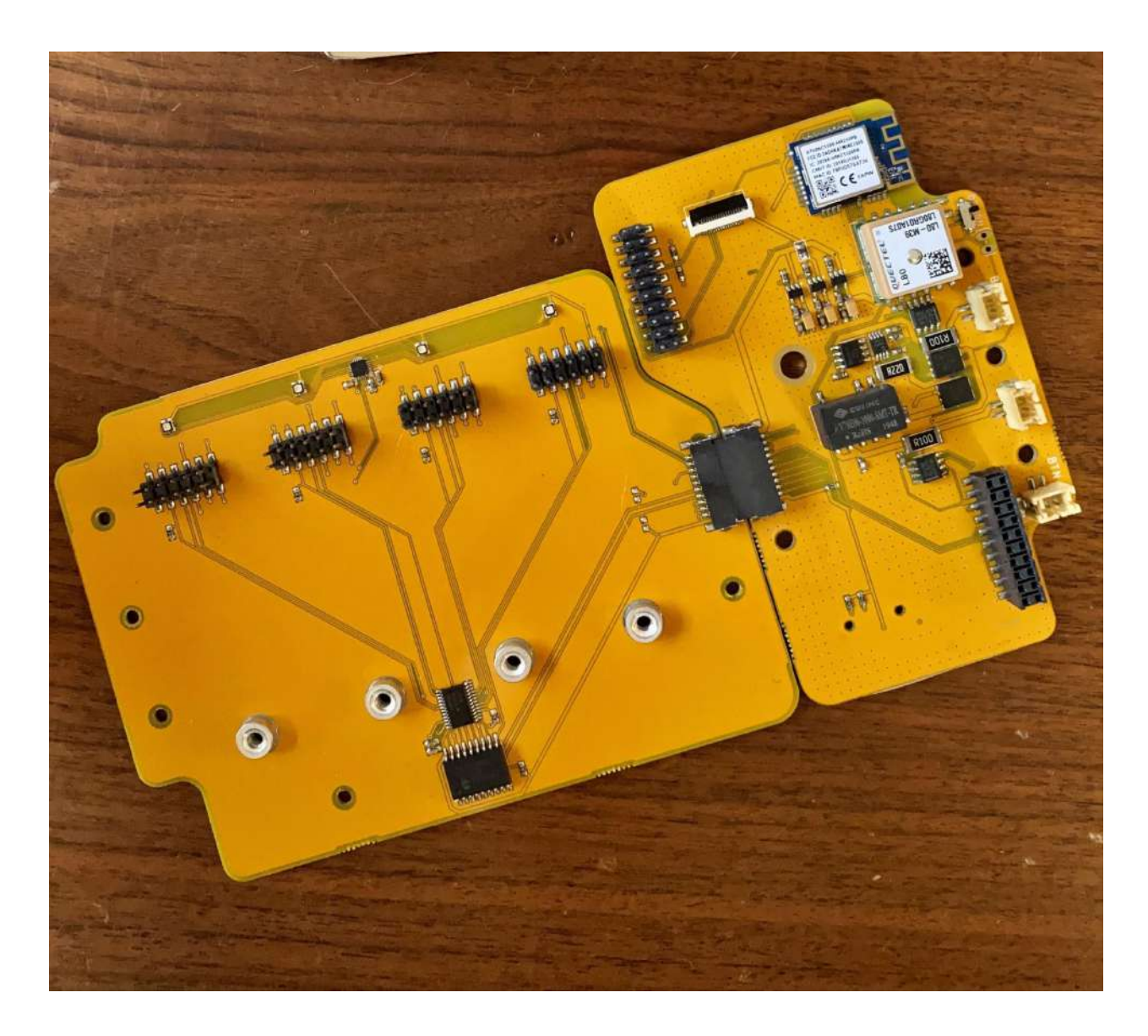

# Presiónalas

Presiónalas para unirlas. Ahora ya tienes todo listo para empezar a asegurar las placas en la caja.
#### 4. Asegura al interior de la caja

Asegura las placas de circuitos dentro de la caja.

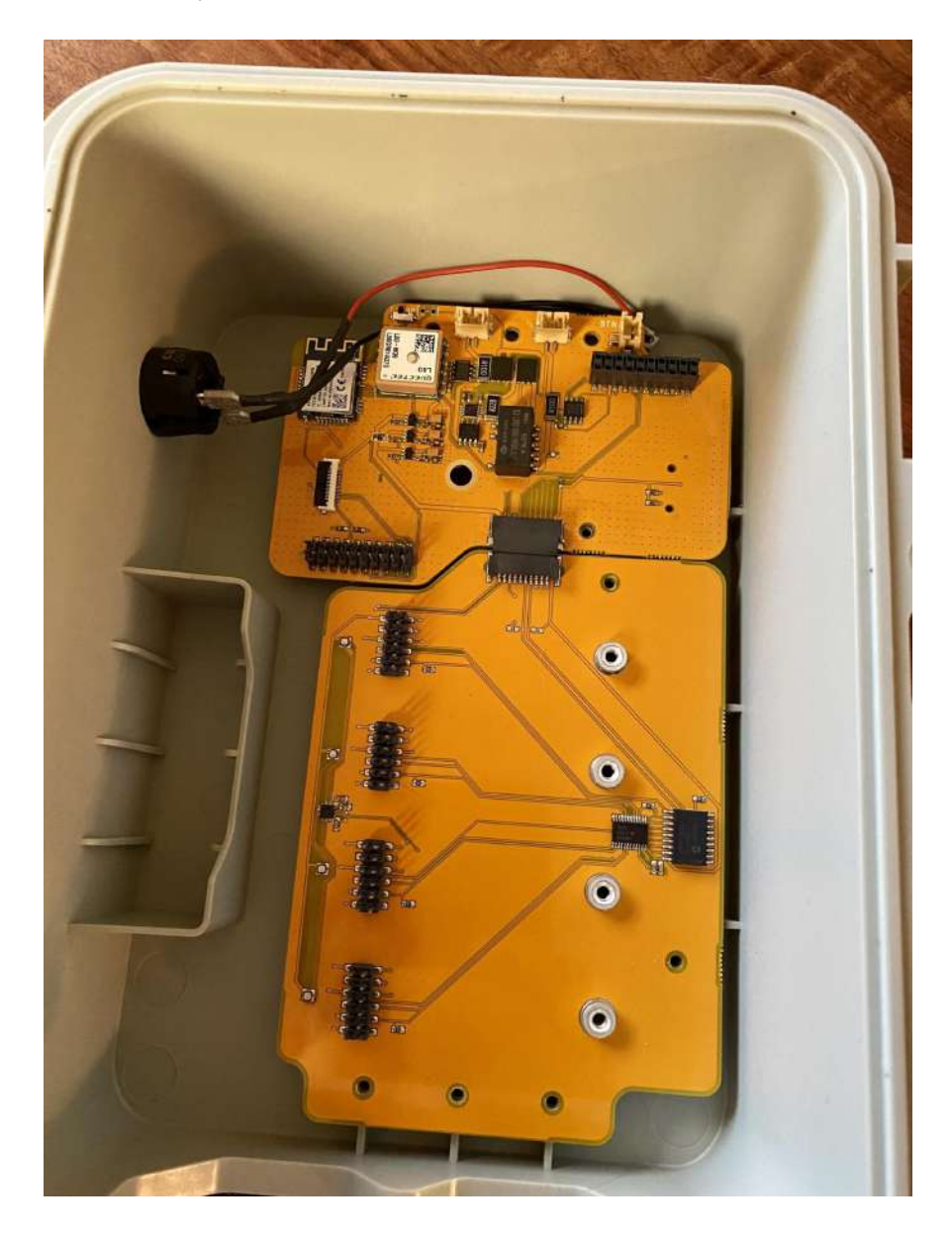

#### Coloca las piezas en su sitio

Coloca las piezas ensambladas dentro de la caja. El cable que sale del botón WiFi de la izquierda se puede pasar a lo largo de las placas por la parte superior y luego volver a sacarse por el lado derecho, como se muestra en la imagen.

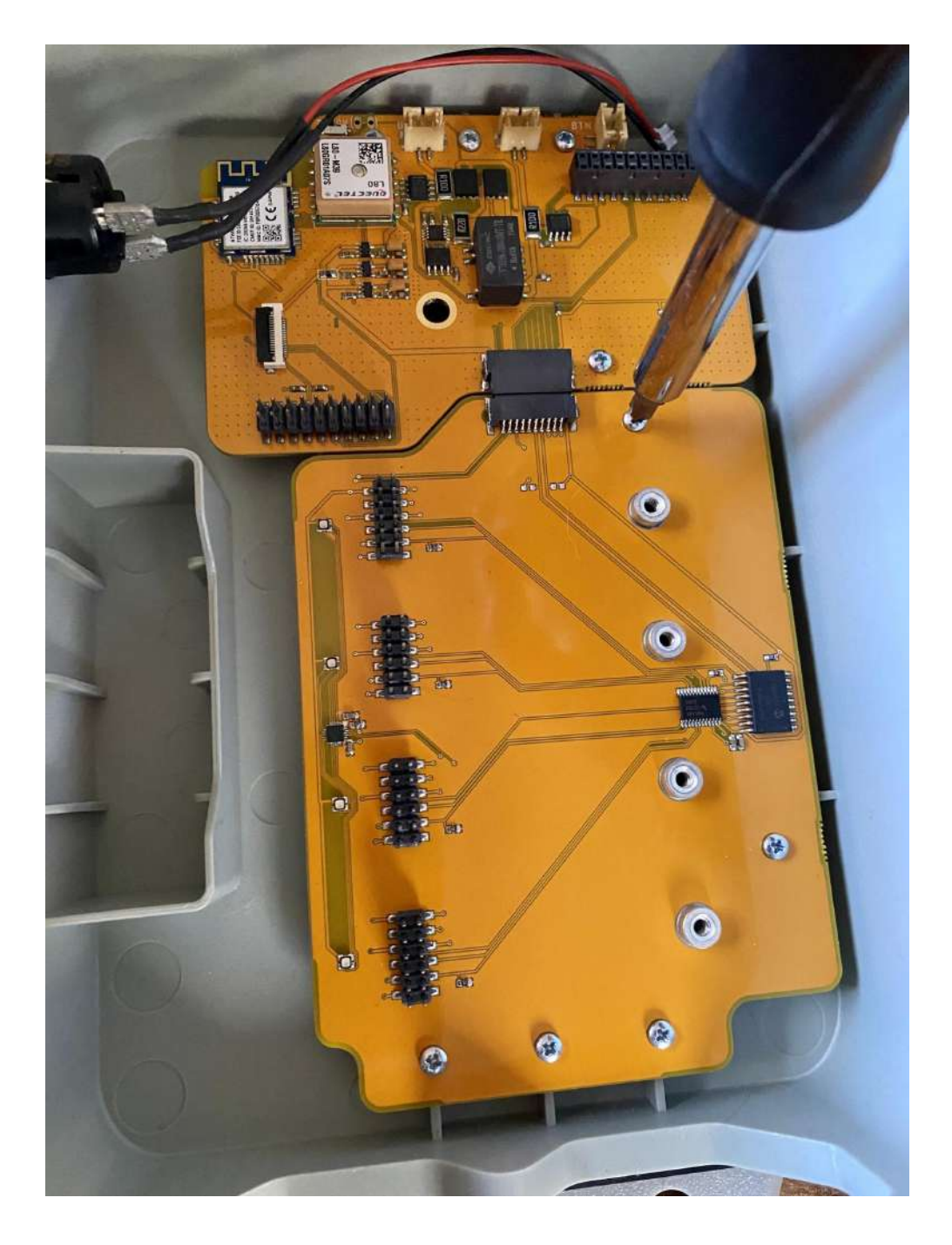

# Atornilla las placas

Asegura todo con los tornillos incluidos (en el paquete marcado como "Core to Case Screws") para que el hardware no se mueva y así evitar que las placas se dañen.

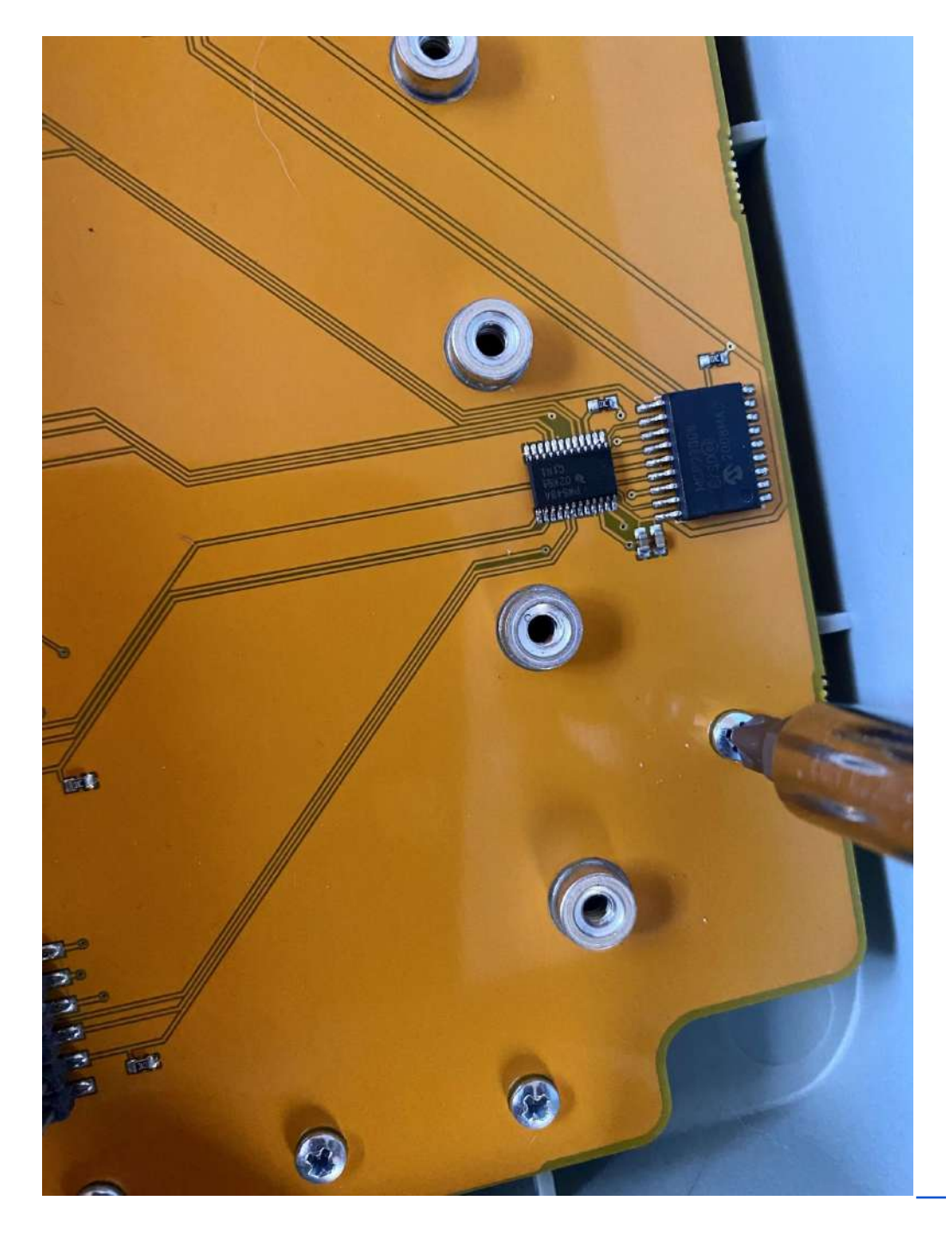

# ¿Todo listo?

Asegúrate de haber apretado los tornillos que quedarán tapados una vez que coloques la placa superior y las placas de los módulos.

Nota: Recomendamos atornillar los nueve tornillos para obtener la máxima seguridad.

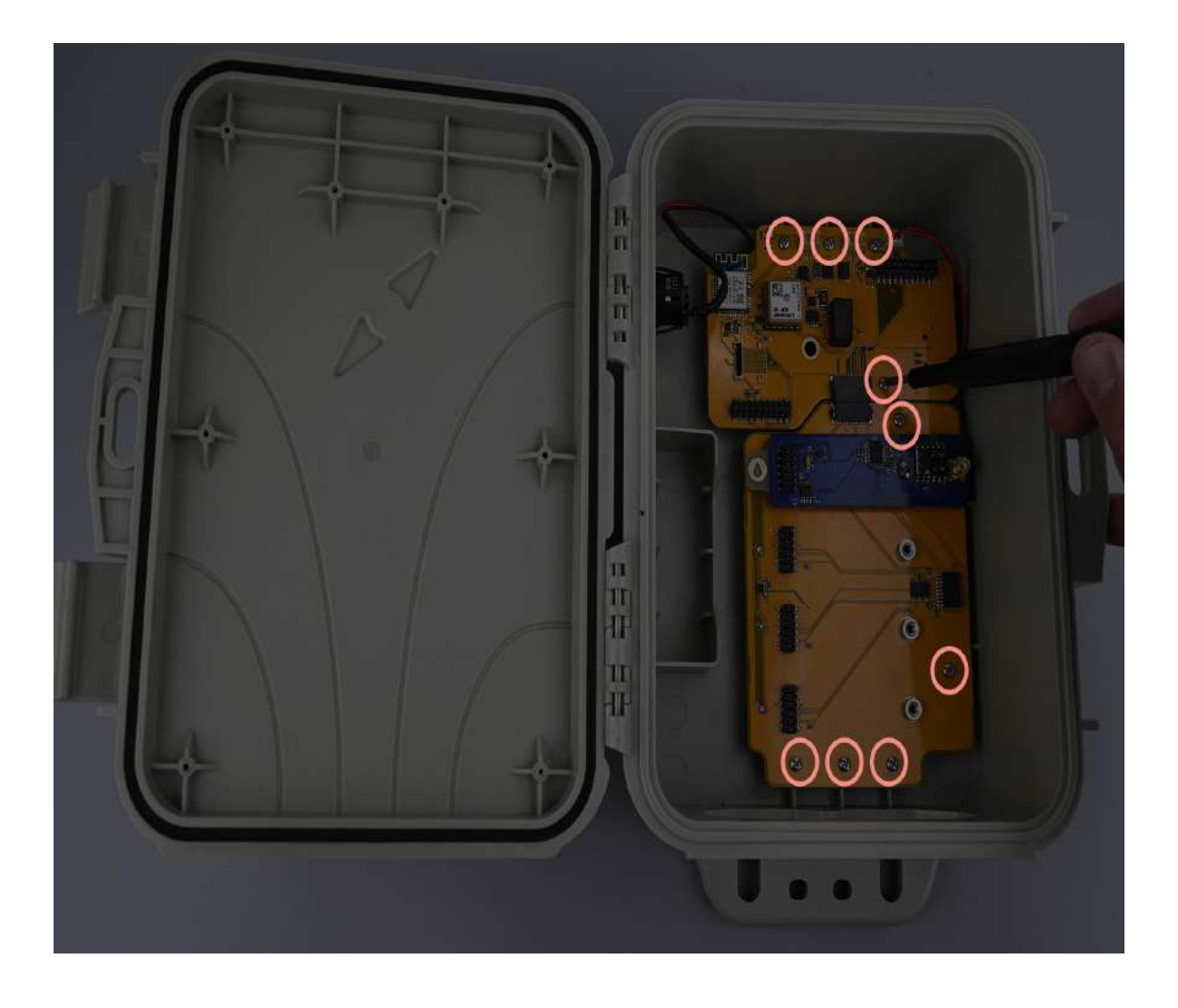

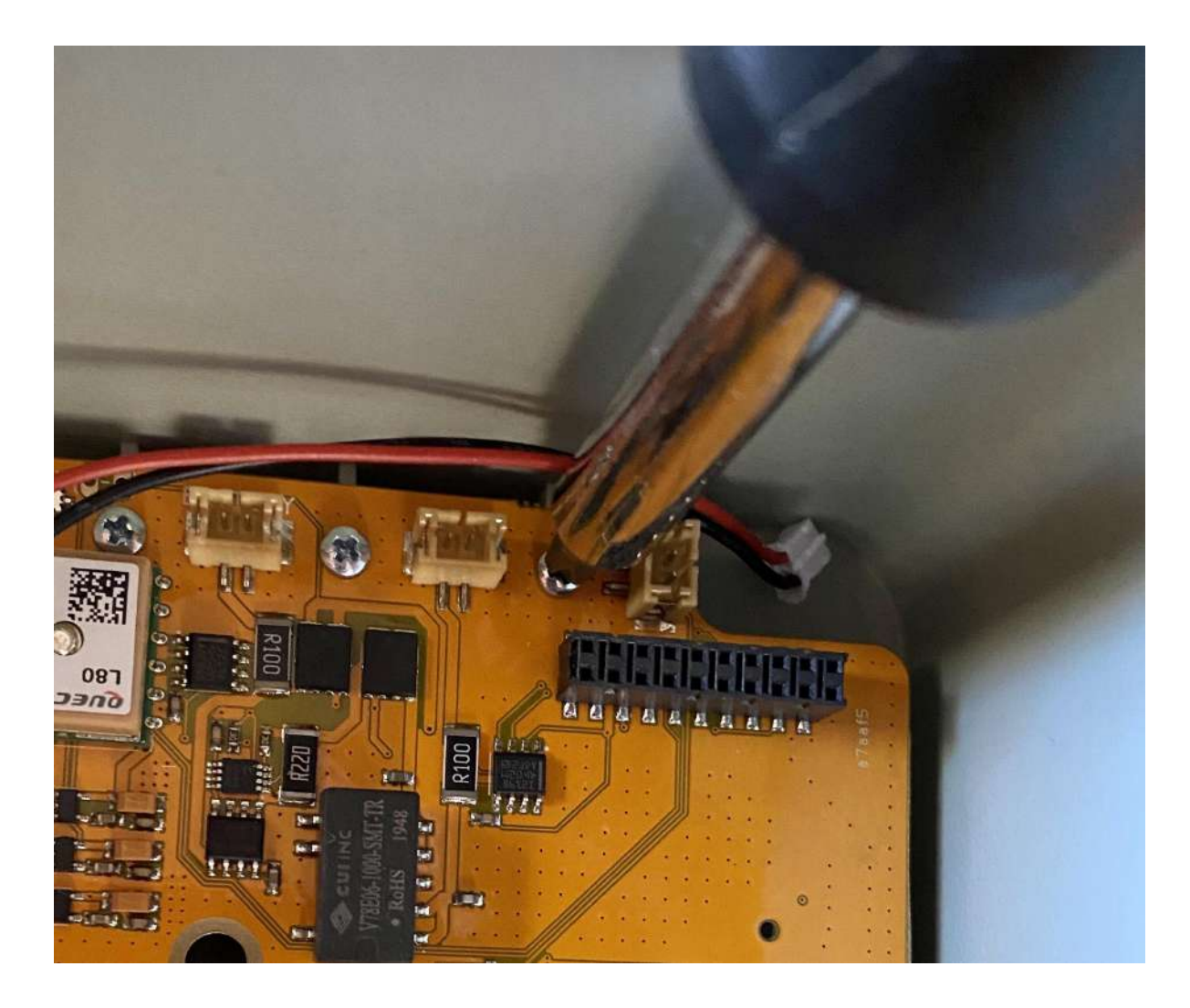

#### ¡Los tornillos se sienten muy apretados!

Es posible que sientas que los tornillos están muy apretados cuando los atornillas en el plástico por primera vez. Son tornillos de rosca, por lo que habrá cierta resistencia al atornillar las roscas en el plástico liso.

# 5. Coloca la placa superior

Es hora de volver a colocar la placa superior sobre la inferior[.](https://www.fieldkit.org/wp-content/uploads/2021/11/takeupperboard-scaled.jpg)

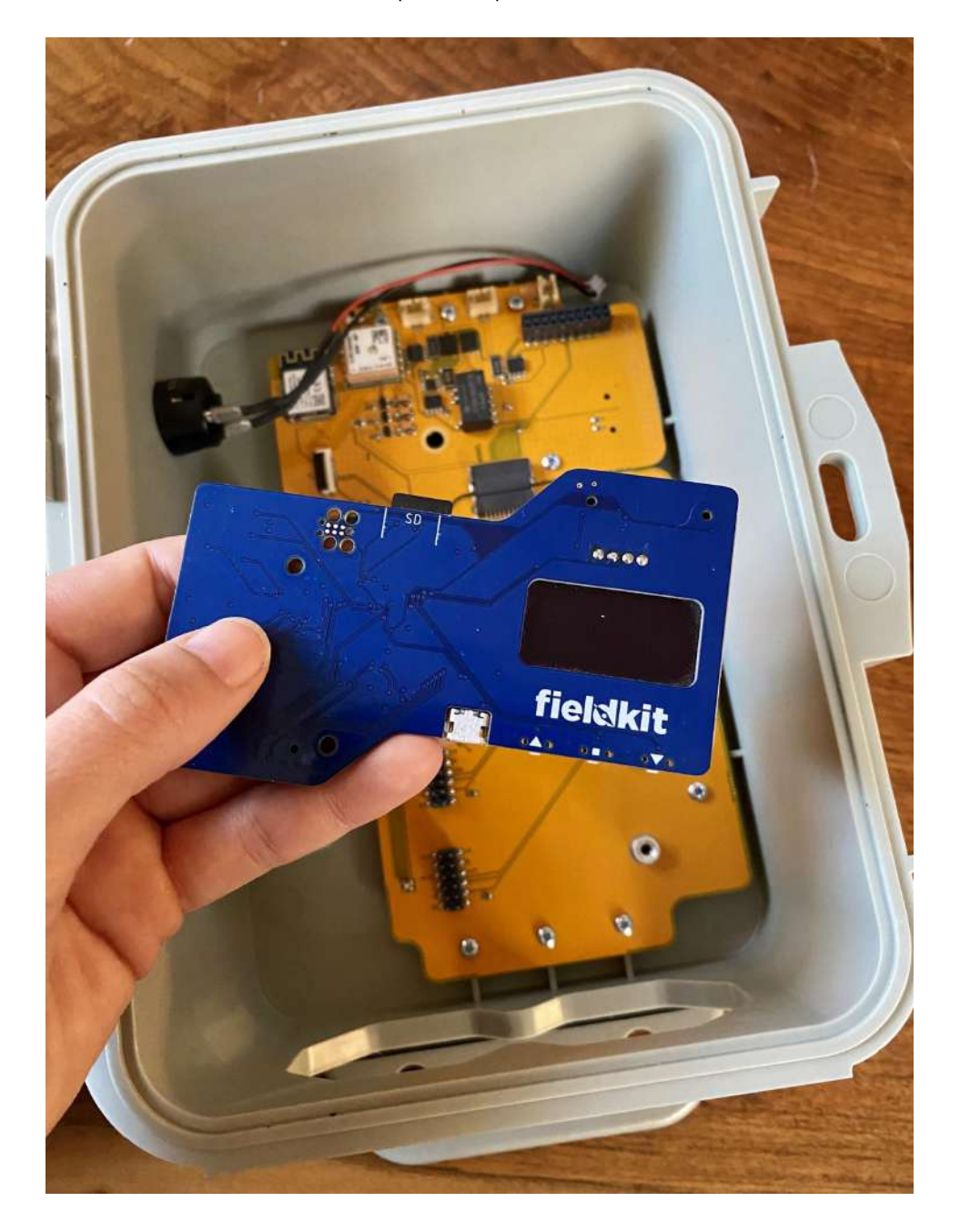

# Toma la placa superior

Toma la placa superior que habías guardado.

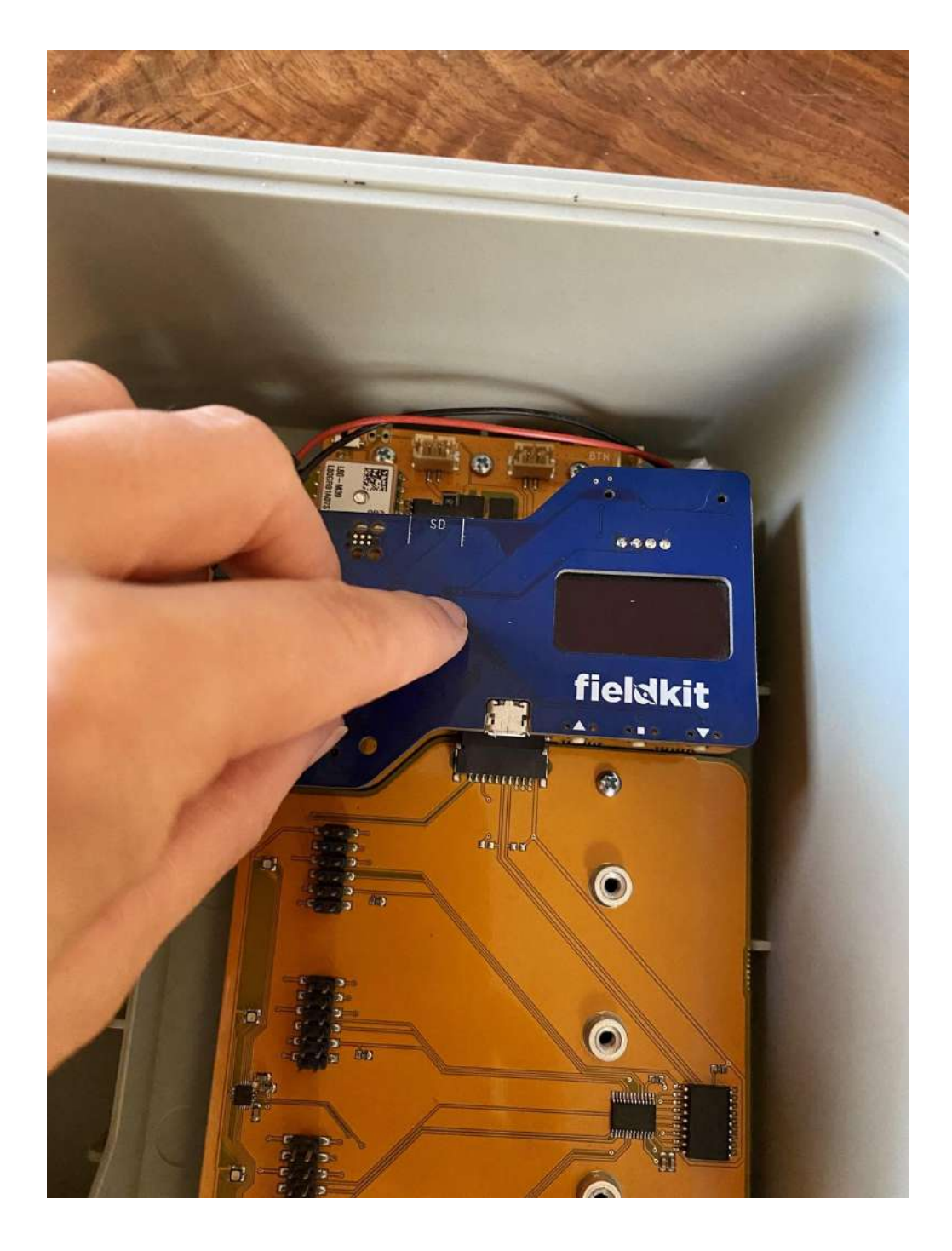

## Alinéala

Coloca la placa superior por encima de la placa inferior, la cual ahora debe estar asegurada a la caja. Asegúrate de alinear los pines y los conectores.

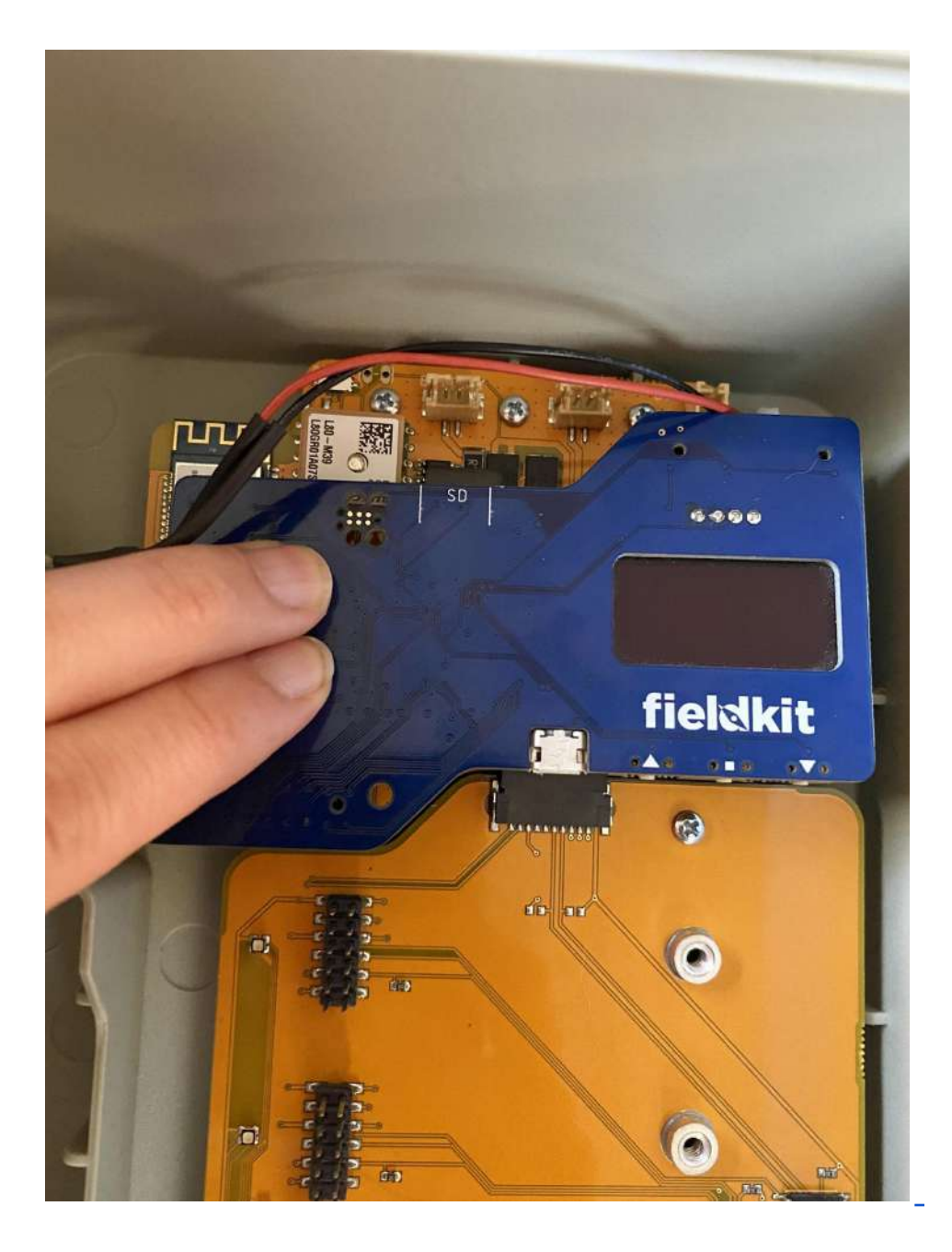

#### Presiónalas

Luego, presiónelas firmemente para unirlas.

Advertencia: Ten cuidado para evitar doblar los pines de la placa inferior y de la base de los módulos, y asegúrate de que los pines nunca se toquen entre sí, ya que esto podría dañar la placa.

### 6. Conecta las placas de los módulos

Ahora pon las placas de los módulos. Encontrarás las placas de los módulos en los paquetes de sensores que hayas comprado.

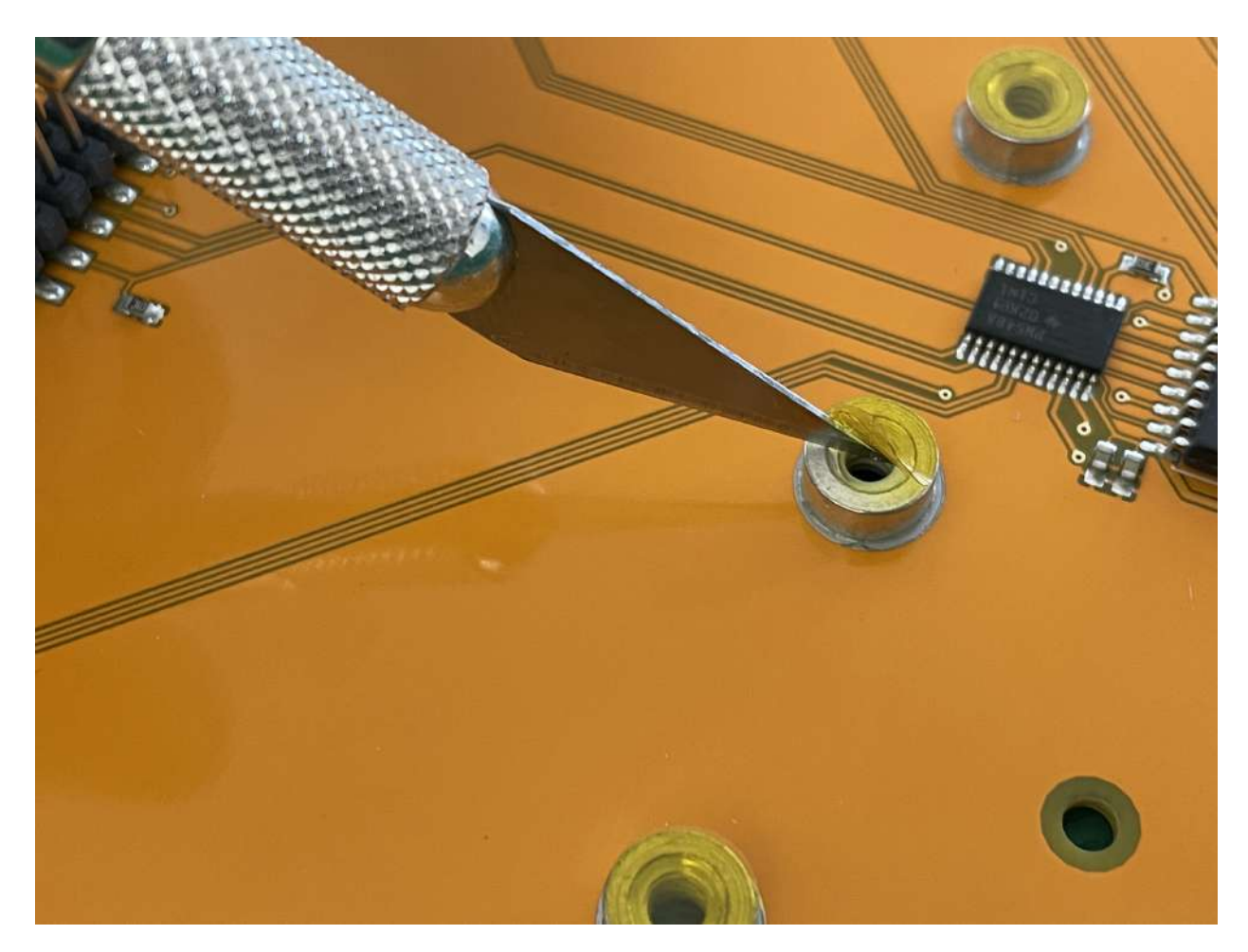

#### Quita los círculos de cinta adhesiva

Retira los pequeños círculos transparentes de cinta adhesiva amarilla de los soportes en los que vas a fijar las placas de los módulos a su base.

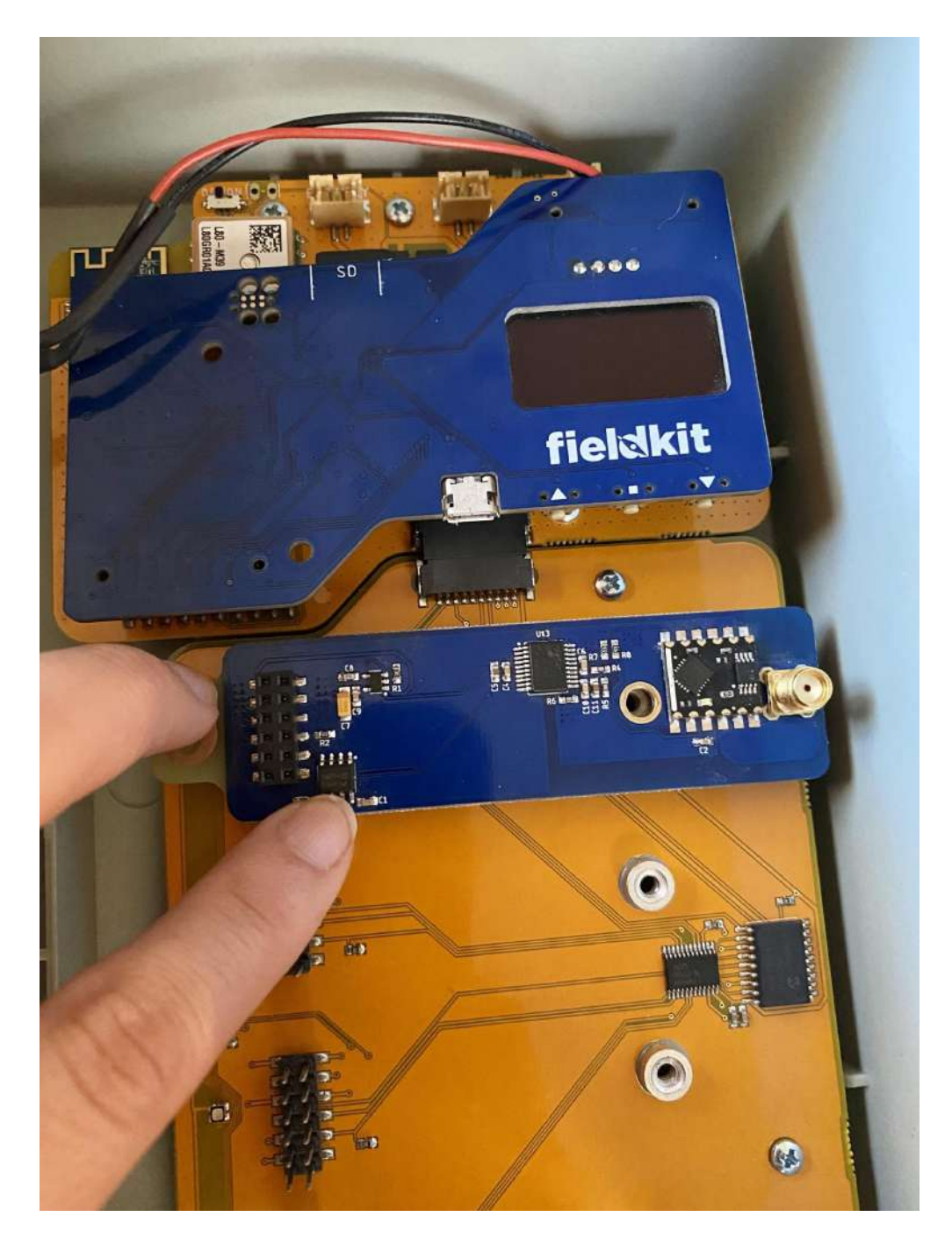

#### Alinea y presiona hacia abajo

Alinea la placa del módulo con los pines sobre uno de los puertos de la base de los módulos. Presiona con cuidado la placa del módulo en su lugar sobre los pines, de forma suave y uniforme.

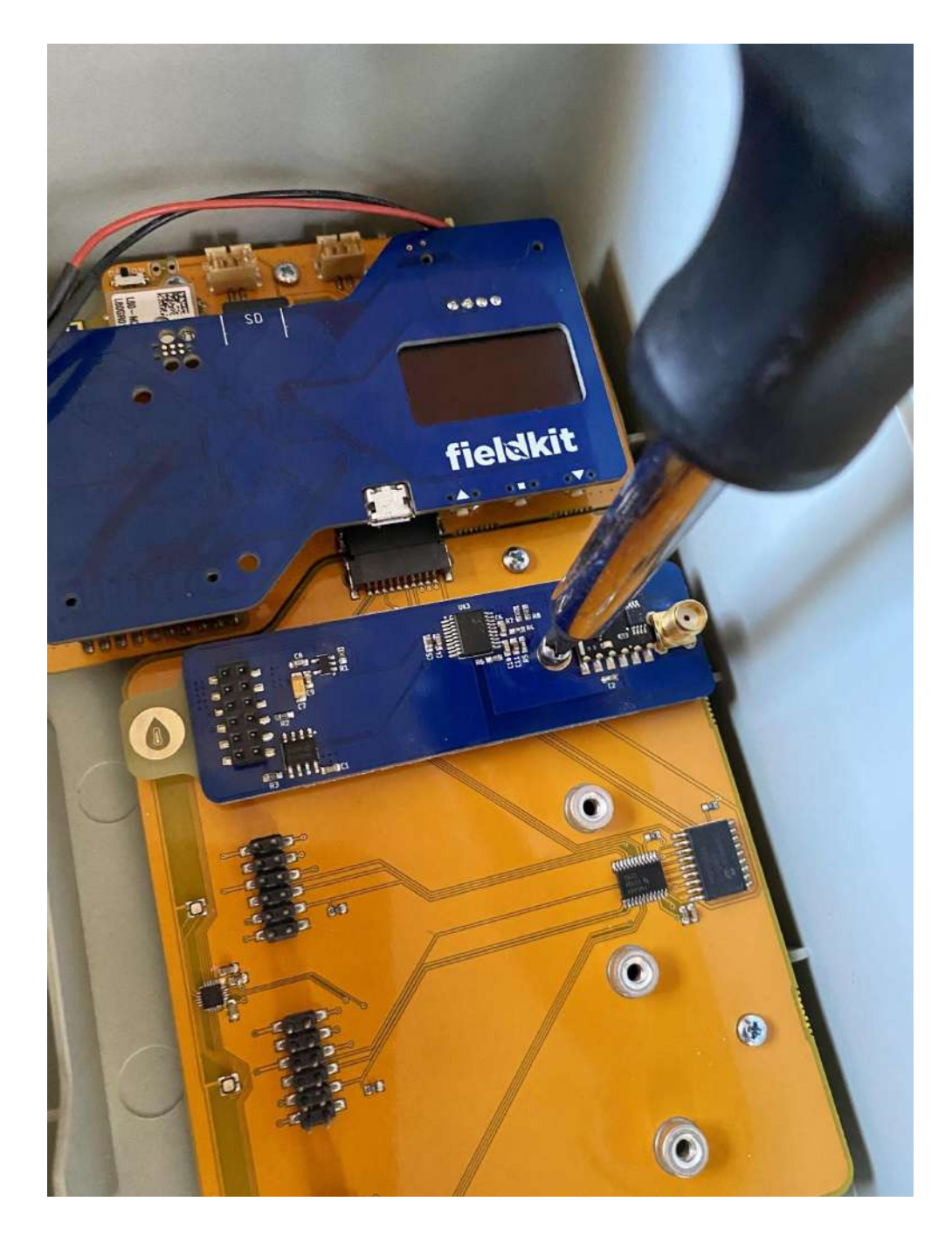

# Atornilla la placa del módulo

Asegúrala con los tornillos incluidos (en el paquete marcado como "Module Board Screws"). Repite el procedimiento con todas las placas de módulos.

#### 7. Inserta la batería

Diseñamos la caja del FieldKit con un compartimento para colocar la batería.

Advertencia: Antes de conectar los cables de la batería, del panel solar y del botón, revisa que los estés conectando a las entradas correctas (etiquetadas como "BATTERY", "SOLAR" y "BTN"). Conectar los cables en los lugares incorrectos puede dañar permanentemente el FieldKit.

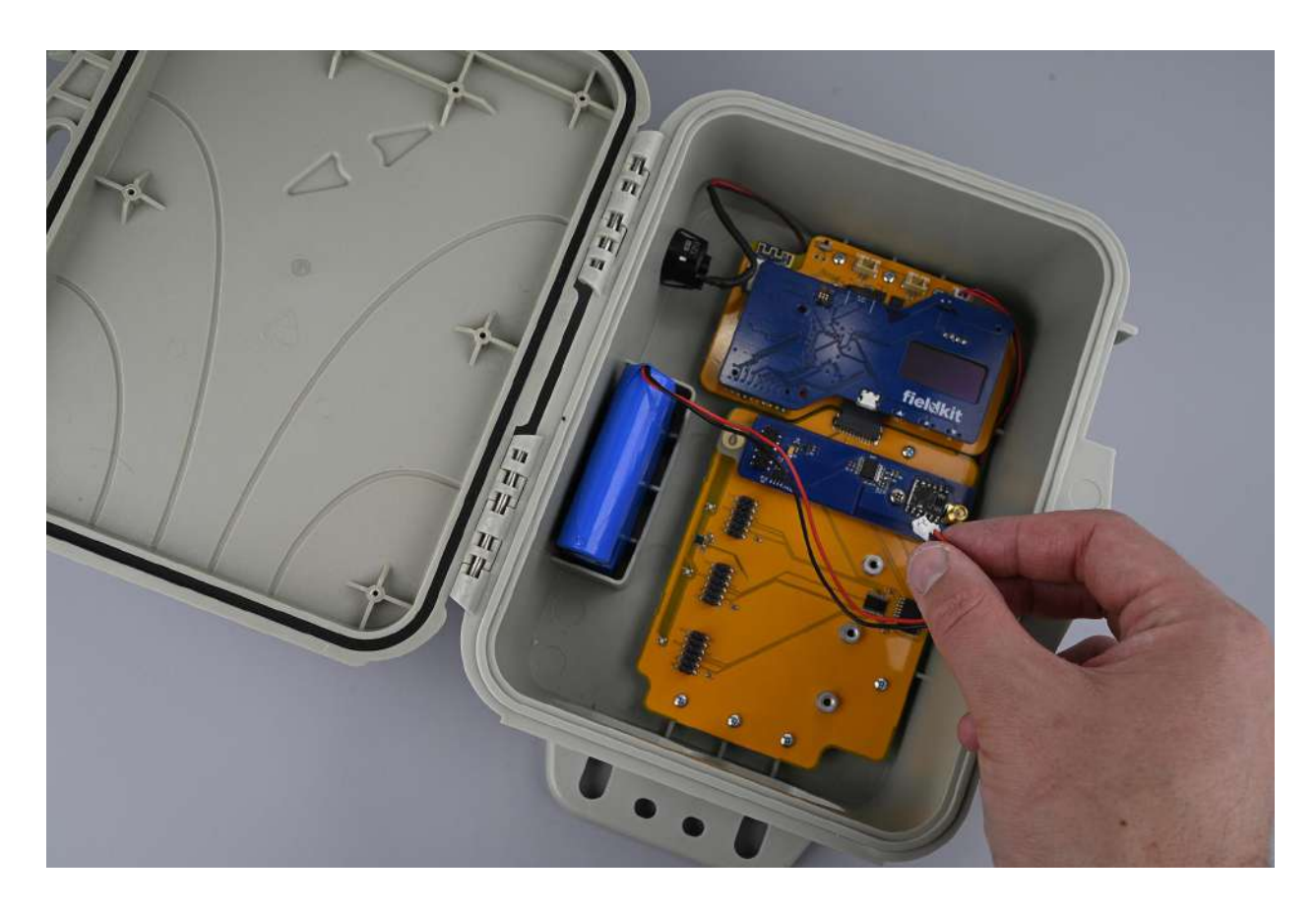

#### Inserta la batería en su compartimento

Inserta la batería en el compartimento ubicado a la izquierda del núcleo.

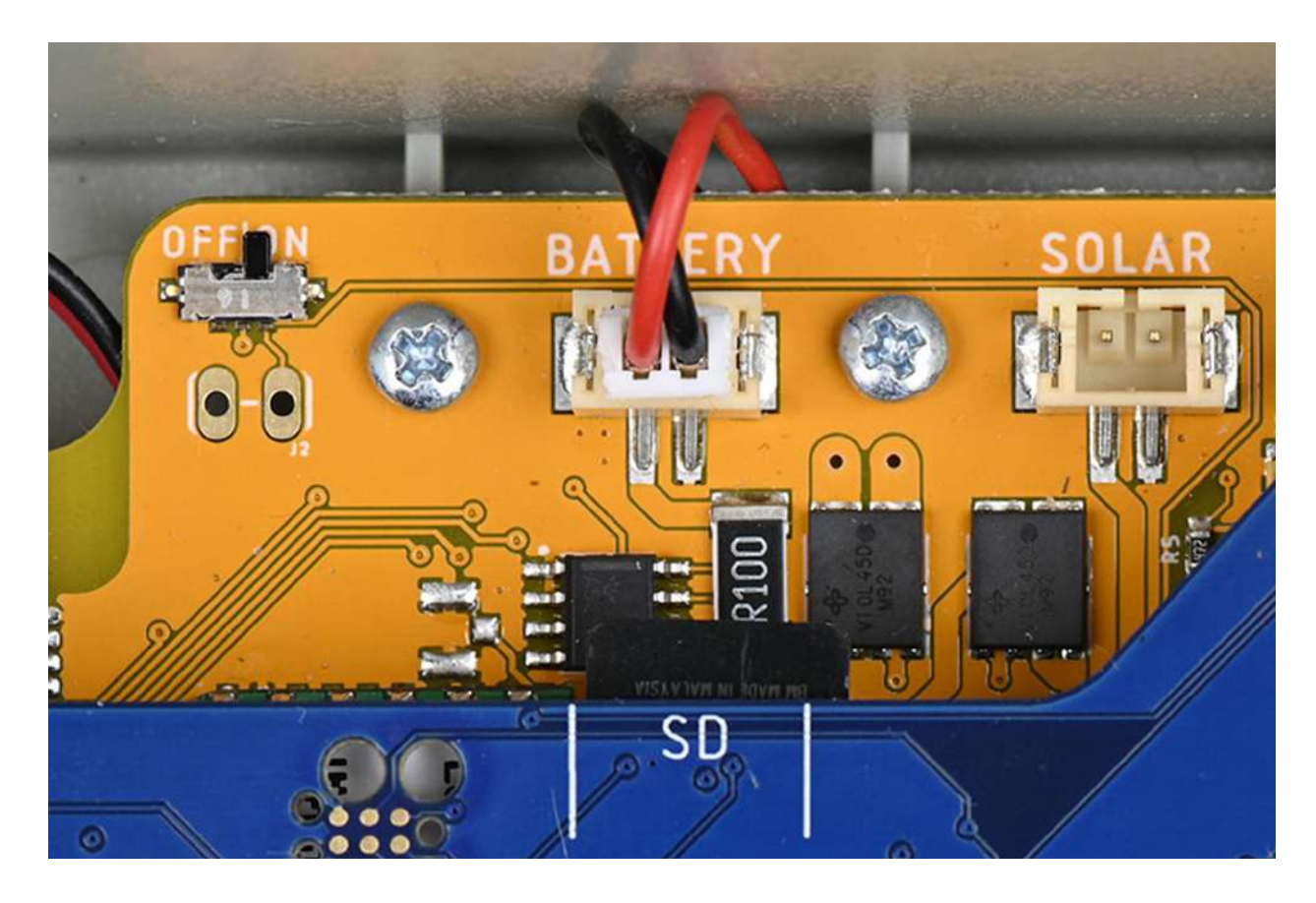

## Conecta el cable de la batería

Conecta el cable rojo y negro de la batería en la entrada de la parte superior izquierda de la placa superior, donde dice "BATTERY".

#### 8. Conecta el botón

¡Todo es mejor con un botón enorme!

Advertencia: Antes de conectar los cables de la batería, del panel solar y del botón, revisa que los estés conectando a las entradas correctas (etiquetadas como "BATTERY", "SOLAR" y "BTN"). Conectar los cables en los lugares incorrectos puede dañar permanentemente el FieldKit.

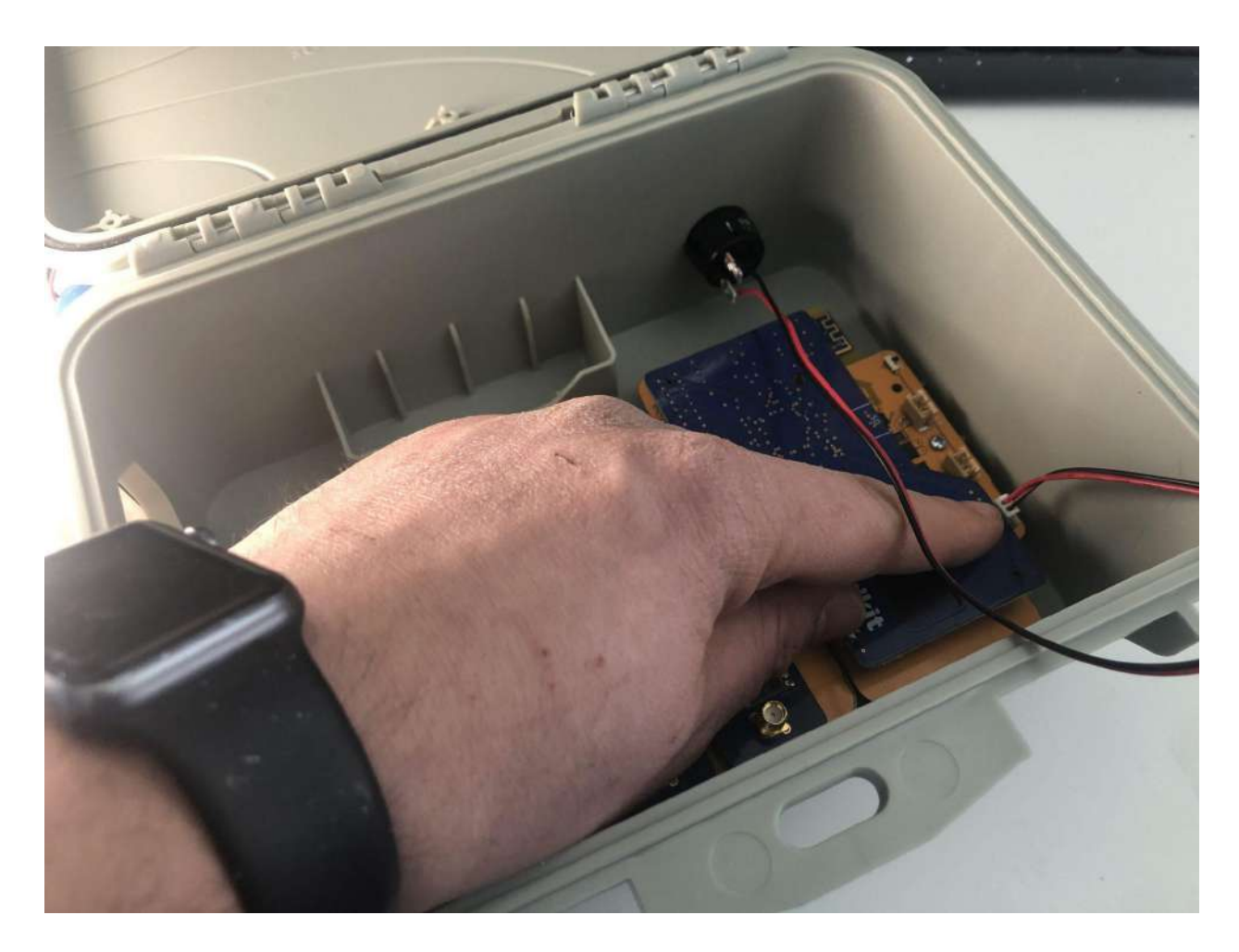

#### Localiza el cable del botón

Hay un gran botón negro en la parte exterior izquierda de la caja. Es el botón de encendido, el cual sirve para activar la estación y encender la señal WiFi de esta.

Si sigues el botón hacia la parte interior izquierda de la caja, verás dos terminales metálicas con un cable rojo y otro negro. Es el cable del botón[.](https://www.fieldkit.org/wp-content/uploads/2021/02/Insert-Button-Cable.jpg)

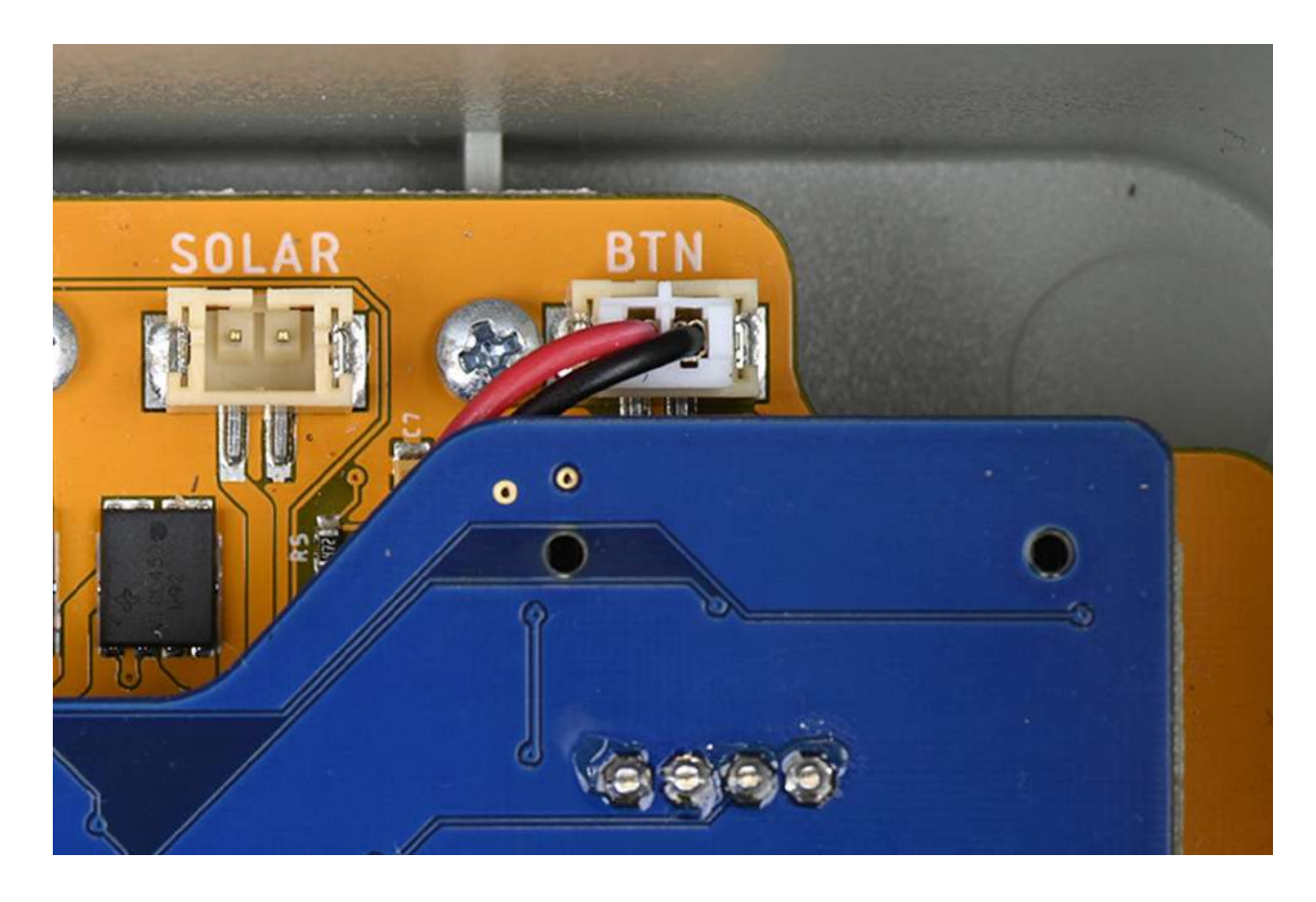

#### Conecta el cable del botón

Toma el cable del botón y conéctalo a la entrada de la parte superior derecha de la placa superior, donde dice "BTN".

# 9. Conecta el cable micro-USB para cargar la estación

#### ¡Es hora de darle energía!

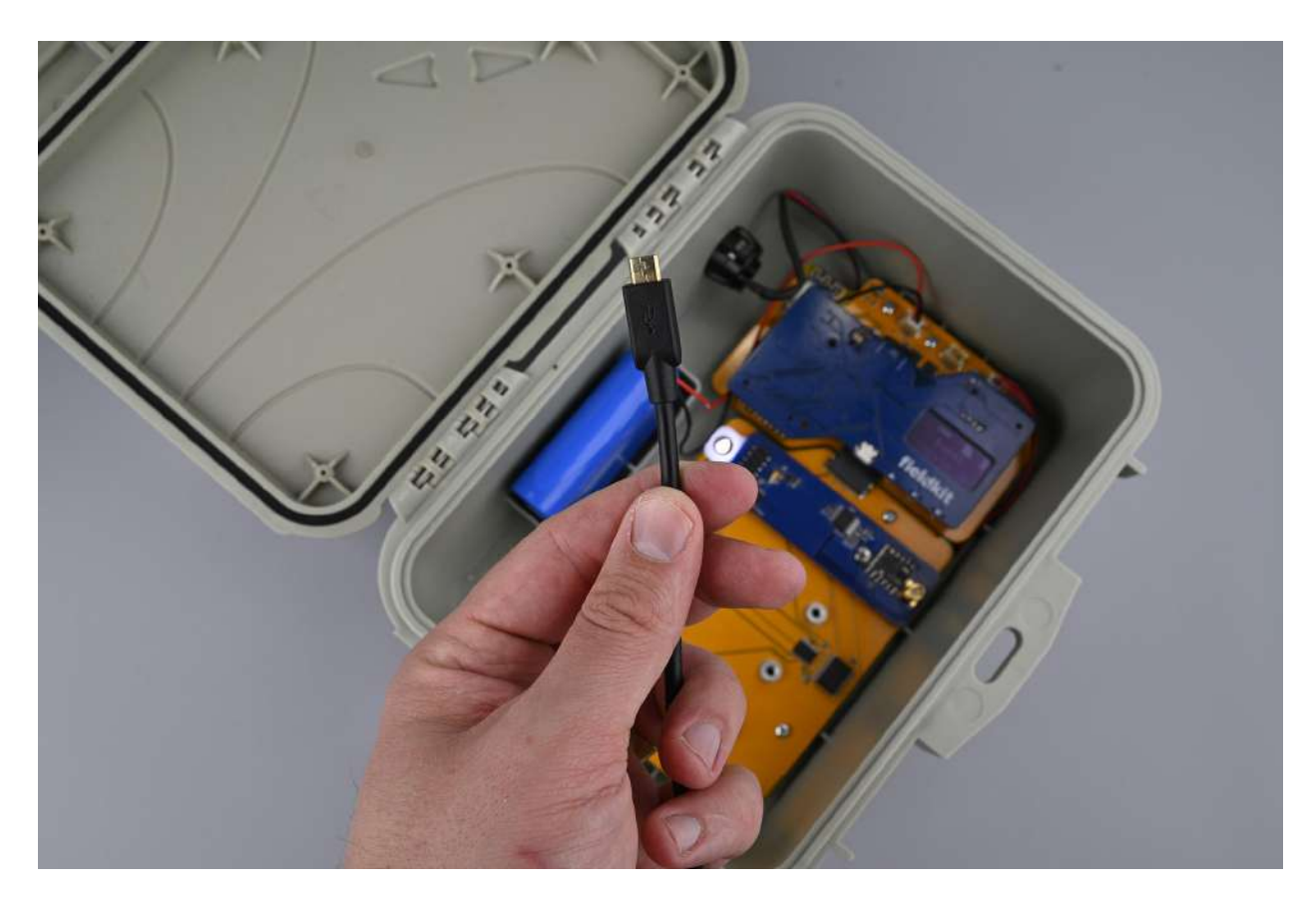

#### Localiza el cable micro-USB

La estación incluye un cable negro micro-USB que puedes usar para cargar la batería.

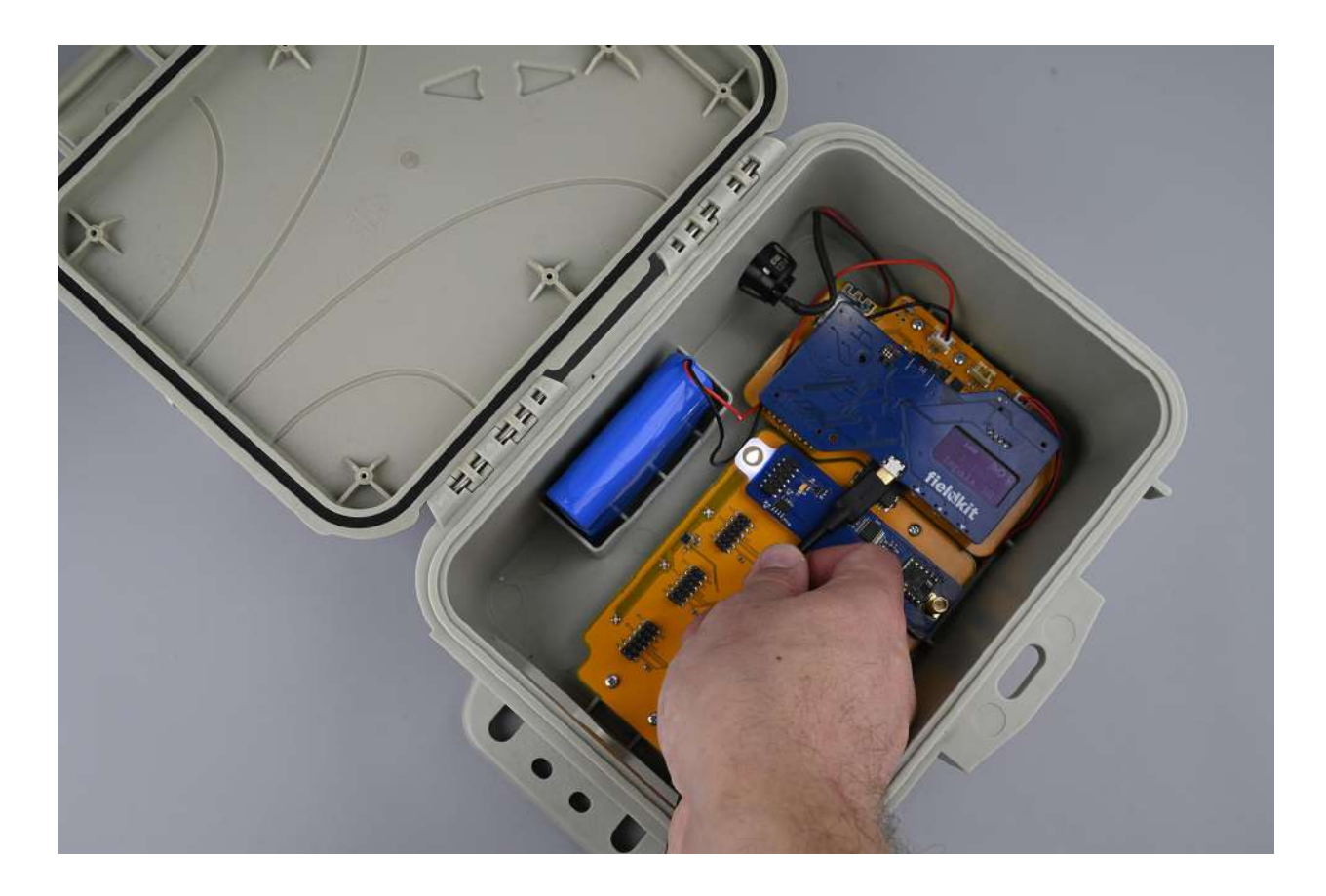

#### Conecta el cable para cargar la estación

Conecta el cable micro-USB a una fuente de alimentación (por ejemplo, un enchufe de pared para USB) para empezar a cargar la batería. La estación tarda entre 6 y 12 horas en cargarse por completo, y debe estar completamente cargada antes de ser instalada. Se carga más rápido estando apagada.

Nota importante: Si tienes problemas para cargar la estación, los posibles motivos pueden ser el cargador USB, el uso de un cable distinto al proporcionado por FieldKit o el uso de un cargador de baterías USB. Para obtener recomendaciones sobre qué tipo de equipo de carga utilizar, consulta este apartado de nuestras preguntas [frecuentes.](https://desk.zoho.com/portal/fieldkit/en/kb/articles/what-are-the-best-charging-options-for-charging-my-fieldkit-station)

#### 10. Enciéndela para conectarte

¡Ya casi es momento de conectarte a la estación!

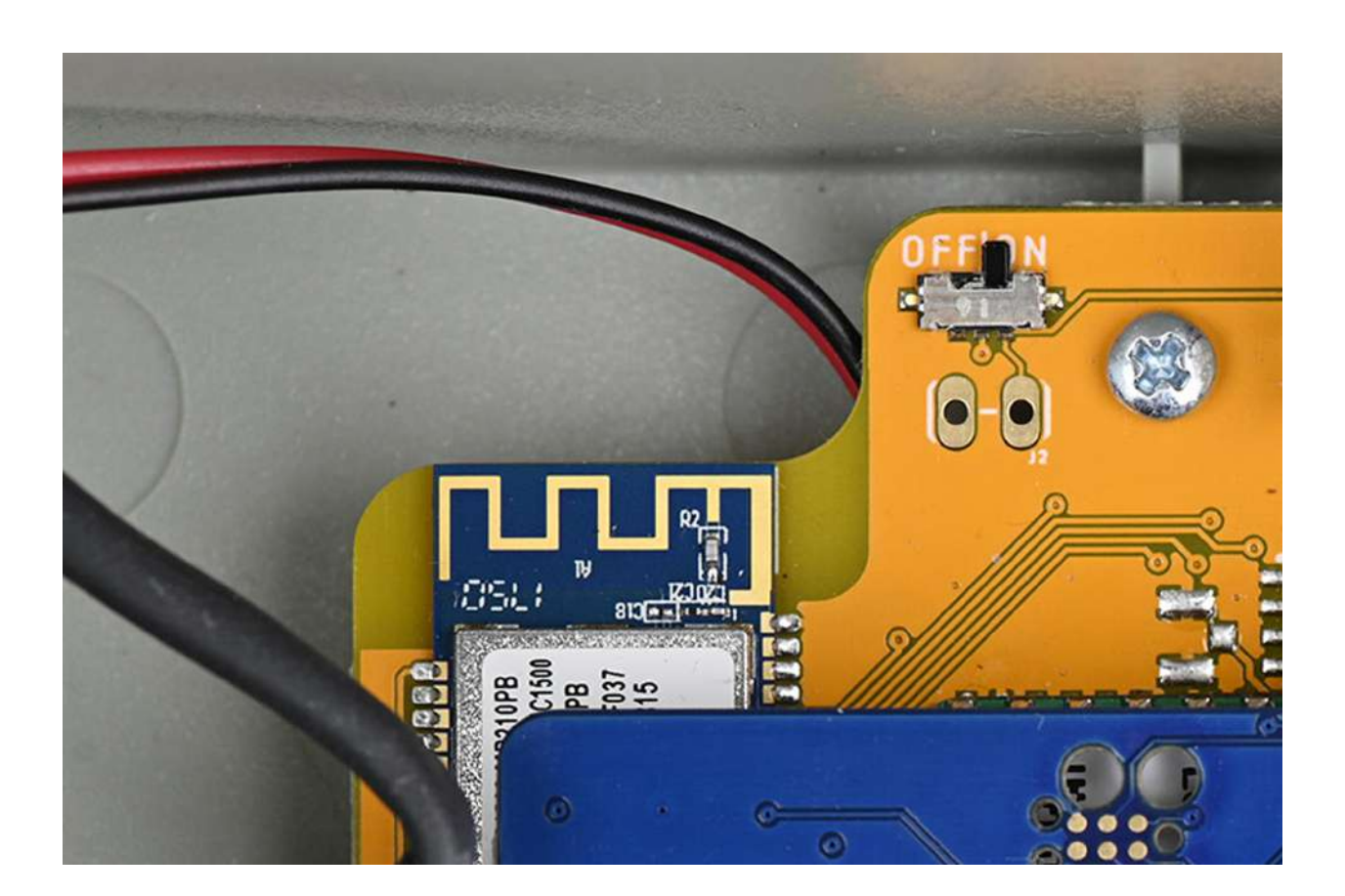

### Enciéndela

Mueve el pequeño interruptor que se encuentra en la parte superior izquierda de la placa superior a la posición "ON" para que tu estación FieldKit se encienda y puedas conectarte.

Puedes hacerlo con la punta del dedo o de la uña, o incluso con la punta del destornillador.

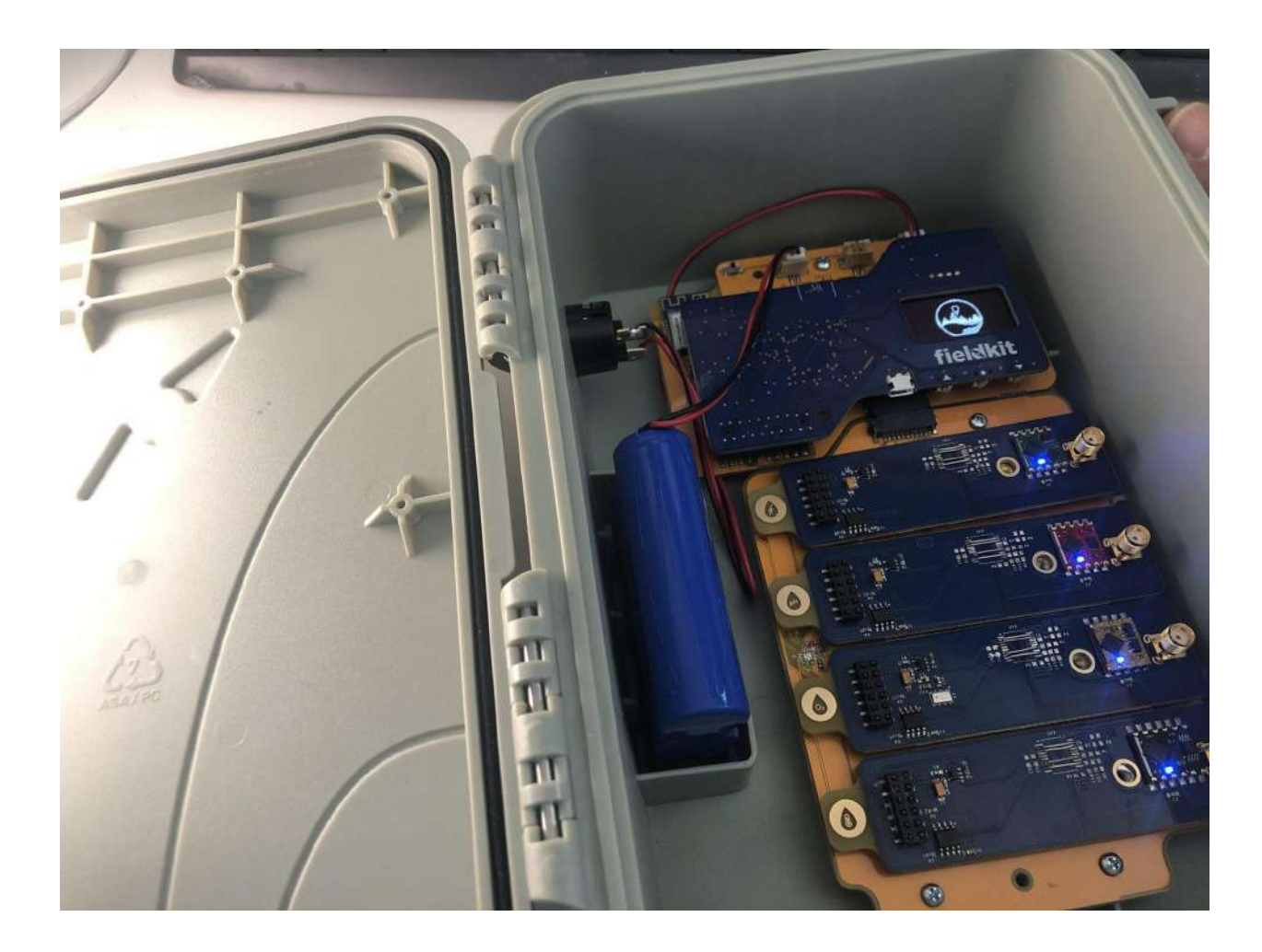

#### La pantalla se enciende

Una vez activada, la pantalla se enciende y comienza la secuencia de inicio de la misma. El logotipo de Conservify aparecerá brevemente, seguido del nombre de la estación y del diagnóstico de inicio.

La pantalla se apagará una vez que la estación se haya iniciado con éxito. La pantalla se volverá a encender al presionar cualquiera de los botones debajo de la pantalla (o el botón de encendido). La pantalla se apagará tras un periodo de inactividad.

Recomendación: El sistema se carga tanto si está encendido como si está apagado, pero si la estación está encendida podrás revisar de forma ocasional la carga de la batería en la pantalla de la estación.

# Conexión a la estación

Conecta tu teléfono a la estación FieldKit para recopilar y ver los datos.

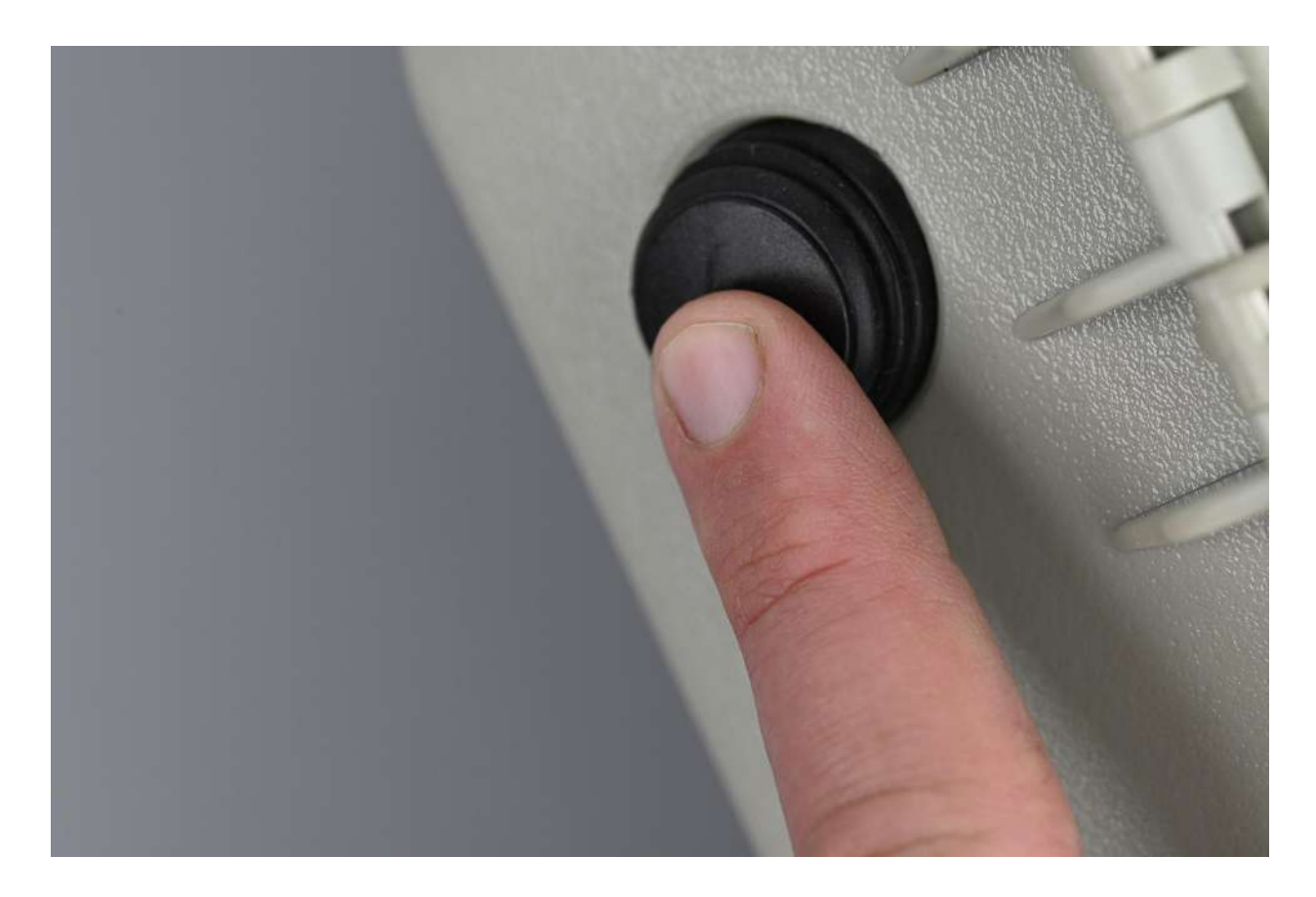

#### 1. Enciende el WiFi de la estación

La estación tiene un punto de acceso con su propia señal WiFi. Funciona como un punto de acceso para que puedas conectarte a él con tu dispositivo móvil y transferir datos.

Presiona el botón para activar el WiFi de la estación. El WiFi también se puede encender en el menú de la pantalla de la estación. Consulta la [s](https://www.fieldkit.org/product-guide/station-screen-interface/)ección de la interfaz de la [pantalla](https://www.fieldkit.org/product-guide/station-screen-interface/) de la [estación](https://www.fieldkit.org/product-guide/station-screen-interface/) para más detalles.

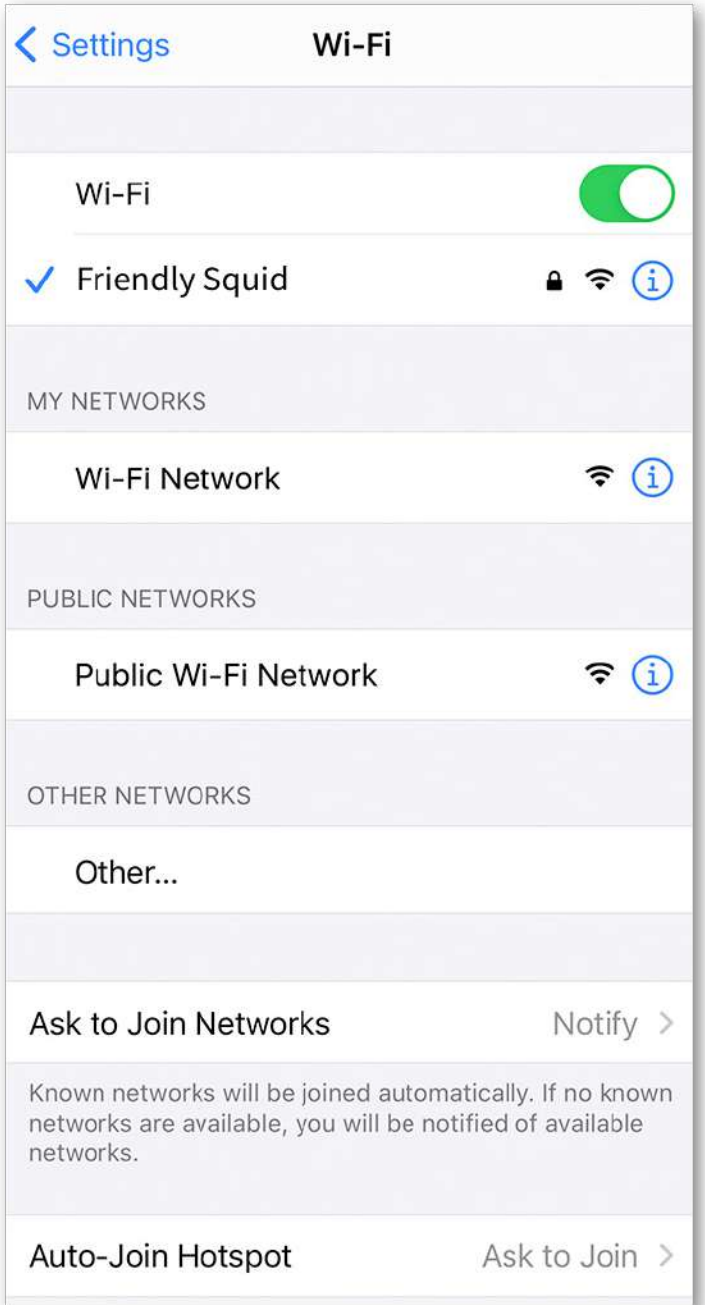

# 2. Conéctate a la estación

Ve a la configuración del WiFi de tu teléfono móvil y selecciona el nombre del WiFi que se muestra en la pantalla de la estación. Por defecto, el nombre será una combinación aleatoria de un adjetivo calificativo y el nombre de un animal (todo en inglés), por ejemplo, Friendly Squid o Gentle Eagle.

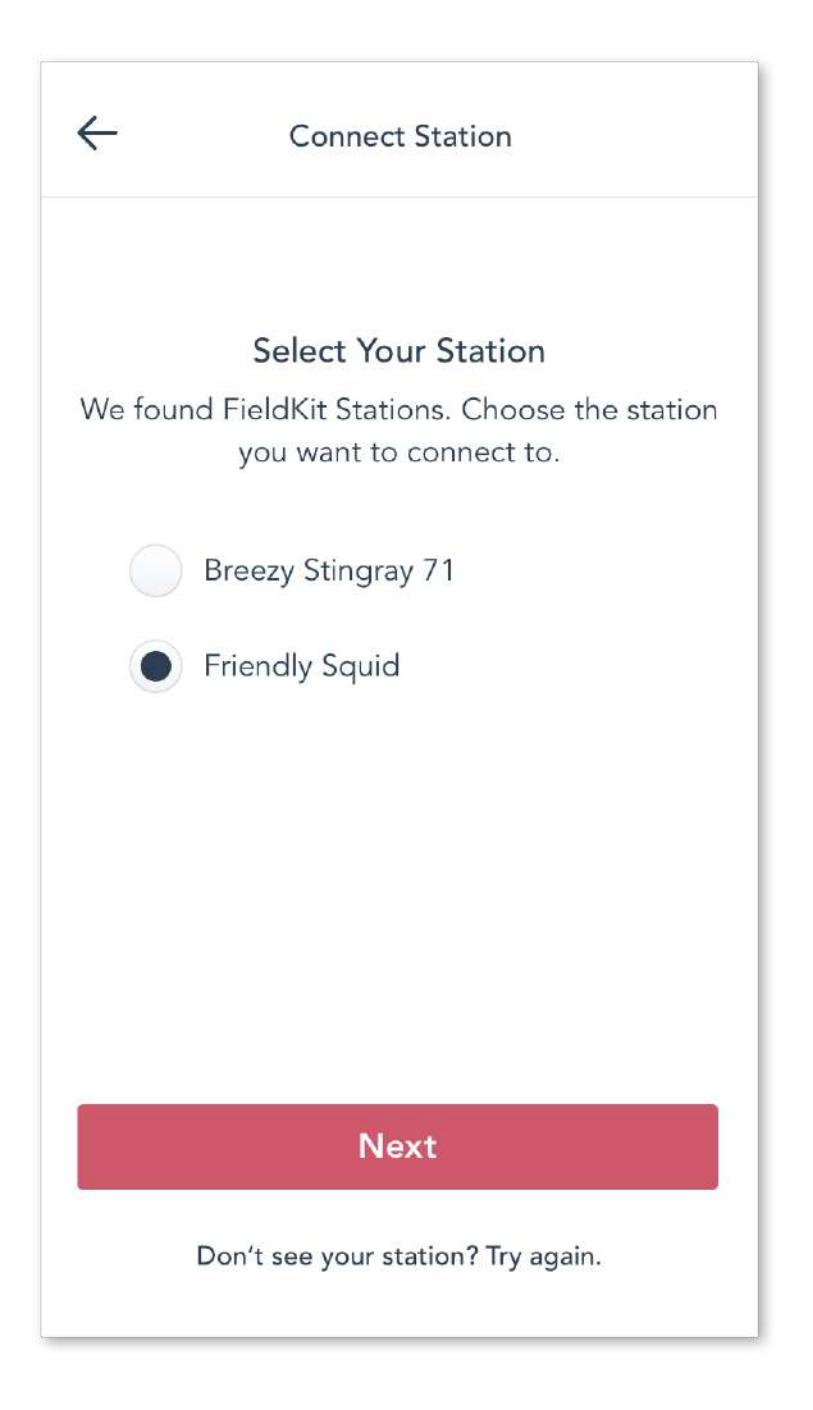

# 3. Selecciona el WiFi de la estación en la aplicación

La aplicación buscará automáticamente las estaciones FieldKit cercanas que tengan el WiFi activado. Elige el que estás configurando (la misma que en el paso anterior).

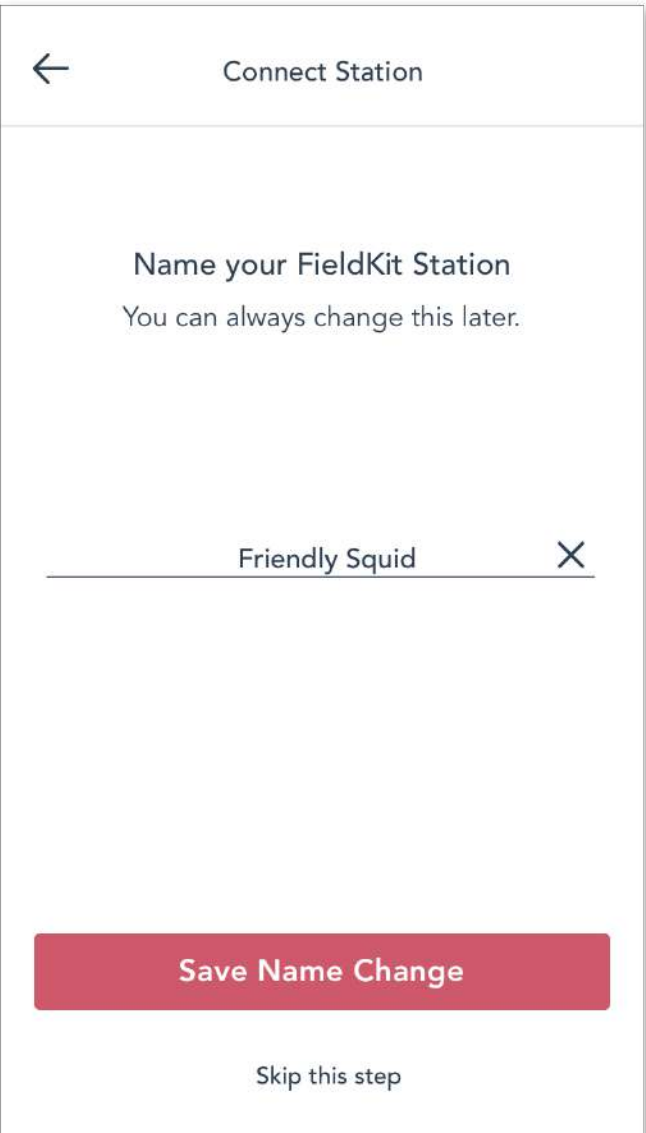

#### 4. Ponle un nombre a la estación

Una vez que la aplicación haya confirmado que tu estación está conectada, puedes elegir un nombre para la estación FieldKit diferente al predeterminado. Asignar un nombre o número único a cada estación puede ayudarte a personalizar y reconocer cada una de ellas. Si lo prefieres, puedes saltarte esta parte y cambiar el nombre de la estación más tarde.

Al cambiar el nombre de la estación, el nombre del WiFi de la estación cambiará inmediatamente en la configuración del WiFi de tu teléfono, y al reiniciar la estación y habilitar el WiFi de la estación cambiará en la pantalla de esta.

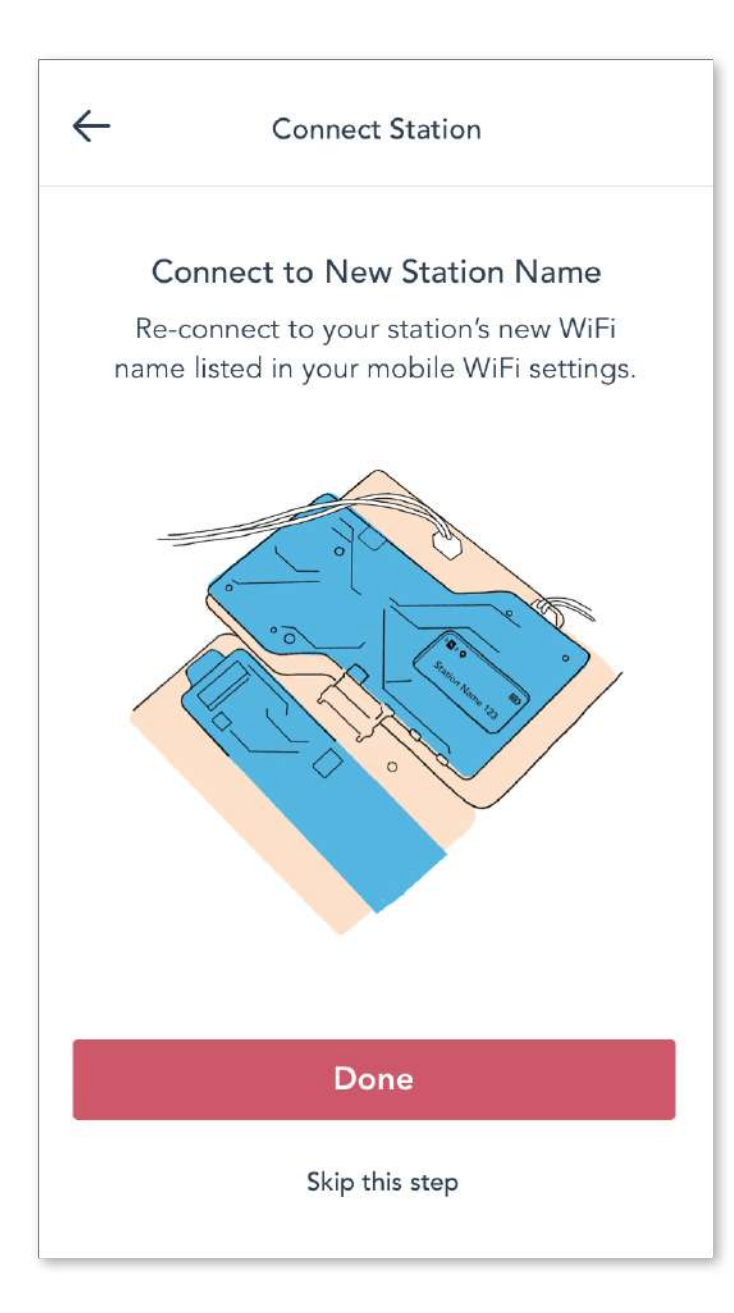

# 5. Conéctate al nuevo nombre de la estación

Si cambiaste el nombre de la estación, vuelve a conectarte con el nuevo nombre de WiFi de la estación que aparece en la configuración del WiFi de tu teléfono.

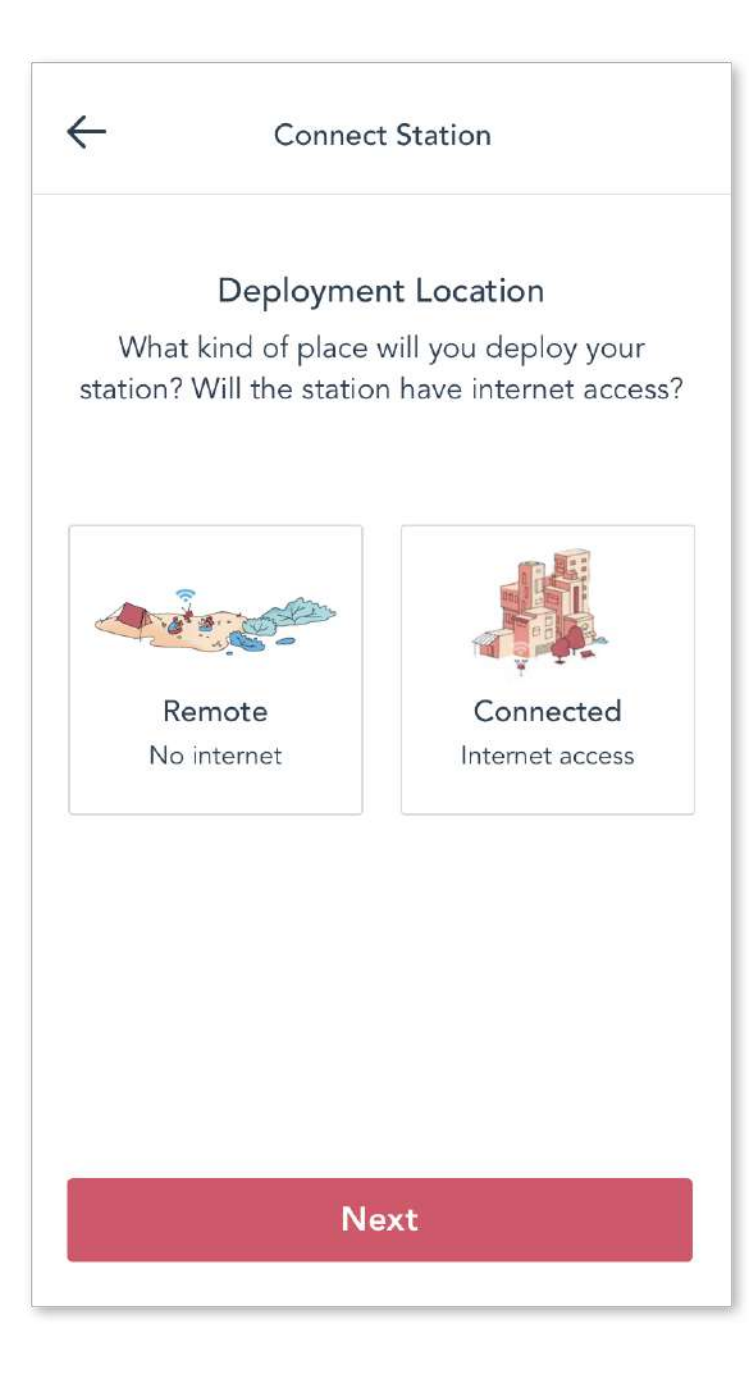

# 6. Elige la configuración del WiFi en función de la ubicación de la instalación

Elige cómo conectarte y sincronizar los datos en función de la ubicación de tu instalación (puedes modificarla más tarde en los Ajustes (Settings)). Piensa en dónde la instalarás. ¿La estación tendrá acceso a Internet?

Ubicación remota (sin Internet) **→** Estación WiFi (punto de acceso)

Para una ubicación remota con acceso limitado a Internet, recomendamos utilizar el WiFi de la estación. Esta opción sincroniza los datos de la estación únicamente con tu teléfono. Luego, cuando tengas conexión a Internet, podrás usar tu teléfono para subirlos al portal web de FieldKit.

Ubicación conectada (con acceso a Internet) **→** Red WiFi (Internet)

Para las ubicaciones con conexión a Internet, recomendamos añadir una lista de redes WiFi preferidas para sincronizar los datos de la estación directamente con el portal web de FieldKit. Si la estación no puede conectarse a estas redes, utilizará el WiFi propio de la estación como alternativa.

Nota importante: El nombre y la contraseña del WiFi distinguen entre mayúsculas y minúsculas.

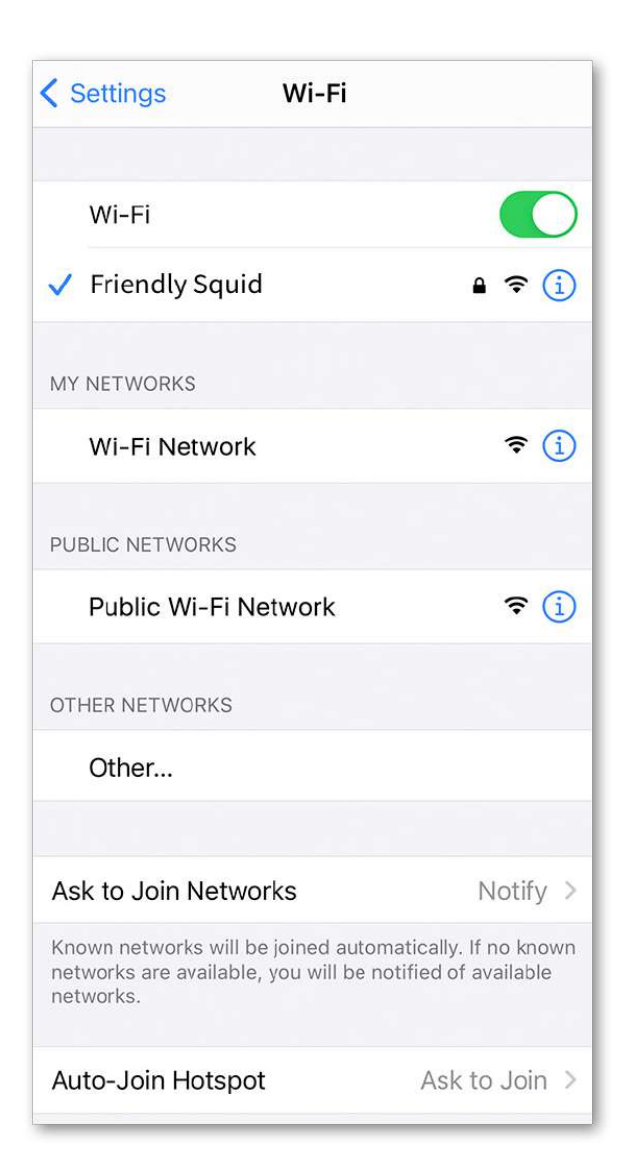

# 7. Conexión a futuro

Si vuelves a una estación después de días, semanas o meses, la aplicación de FieldKit debería ser capaz de reconocer el WiFi de la estación y conectarse automáticamente. Si la aplicación móvil y la estación no se reconocen automáticamente, abre los ajustes de WiFi de tu teléfono para volver a conectarte. Para más información al respecto, consulta la sección d[e](https://www.fieldkit.org/product-guide/sync-station-data) [sincronización](https://www.fieldkit.org/product-guide/sync-station-data) de datos.

Recomendación: En Ajustes de la estación > Redes > WiFi > Programa de carga (Station Settings > Networks > WiFi > Upload Schedule), puedes hacer que el WiFi de la estación esté "Siempre encendida" ("Always On") al configurar un programa de transferencia de datos con el fin de que la estación cargue los datos directamente al portal web (sin pasar por la aplicación). La opción "Siempre encendida" solamente funciona en las estaciones que están

conectadas a una fuente de alimentación externa, en lugar de utilizar la batería sola o junto con un panel solar.

# Ensamble de la placa de cableado

El ensamble de la placa del cableado depende de la configuración de los sensores y de la energía.

El paquete de la placa de cableado está diseñado para acoplarse a la caja del FieldKit, e incluye una placa de cableado de plástico con prensaestopas y accesorios para los cables, lo que permite el paso de conjuntos específicos de cables a la caja. La placa de cableado que mejor se adapta a tus necesidades dependerá de la configuración de sensores y energía que quieras utilizar, por lo que no debes preocuparte si tus prensaestopas no se ven exactamente como en las imágenes siguientes.

Este proceso puede ser bastante complicado, por lo que puedes elegir hacerlo en el siguiente paso, la [configuración](https://www.fieldkit.org/product-guide/set-up-station/#set-up-modules) de los módulos de sensores, o hasta el final de la [instalación](https://www.fieldkit.org/product-guide/set-up-station/#ready-to-deploy) de la [estación.](https://www.fieldkit.org/product-guide/set-up-station/#ready-to-deploy) En cualquier caso, puedes seguir los pasos de esta sección cuando te resulte más conveniente. Asegúrate de que el núcleo del FieldKit está atornillado a la caja antes de comenzar la instalación de la placa de cableado.

¿Tienes dudas sobre las diferentes configuraciones de la placa de cableado? Consulta esta [tabla](https://www.fieldkit.org/products/cable-plate-pack/#table).

Recomendación: Ten en cuenta que, al ensamblar la placa de cableado, el prensaestopas para los cables de alimentación (en caso de utilizarse) suele ir en el lado izquierdo de la placa y el prensaestopas para los cables de los sensores en el lado derecho.

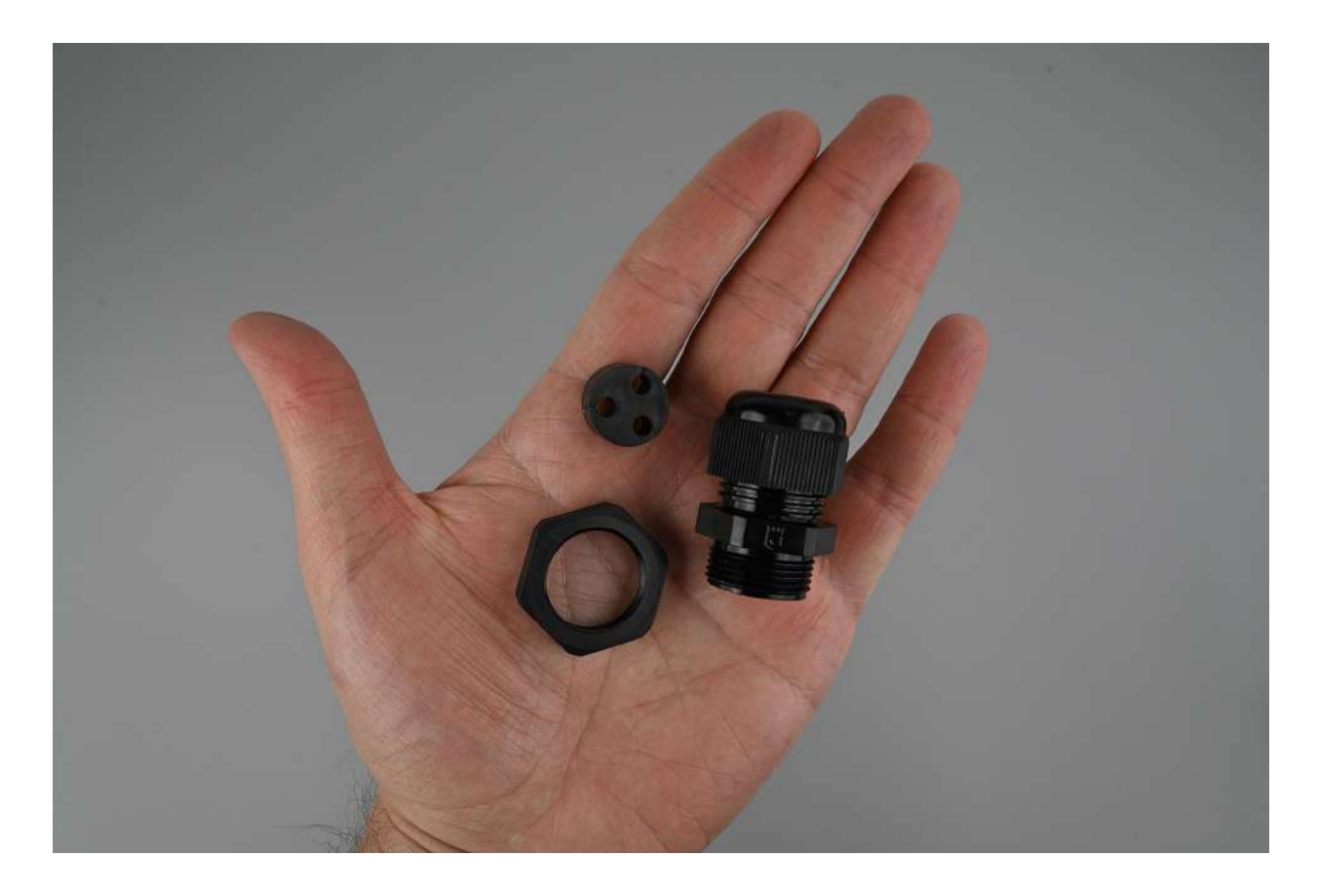

# 1. Toma las piezas

Reúne las piezas del prensaestopas.

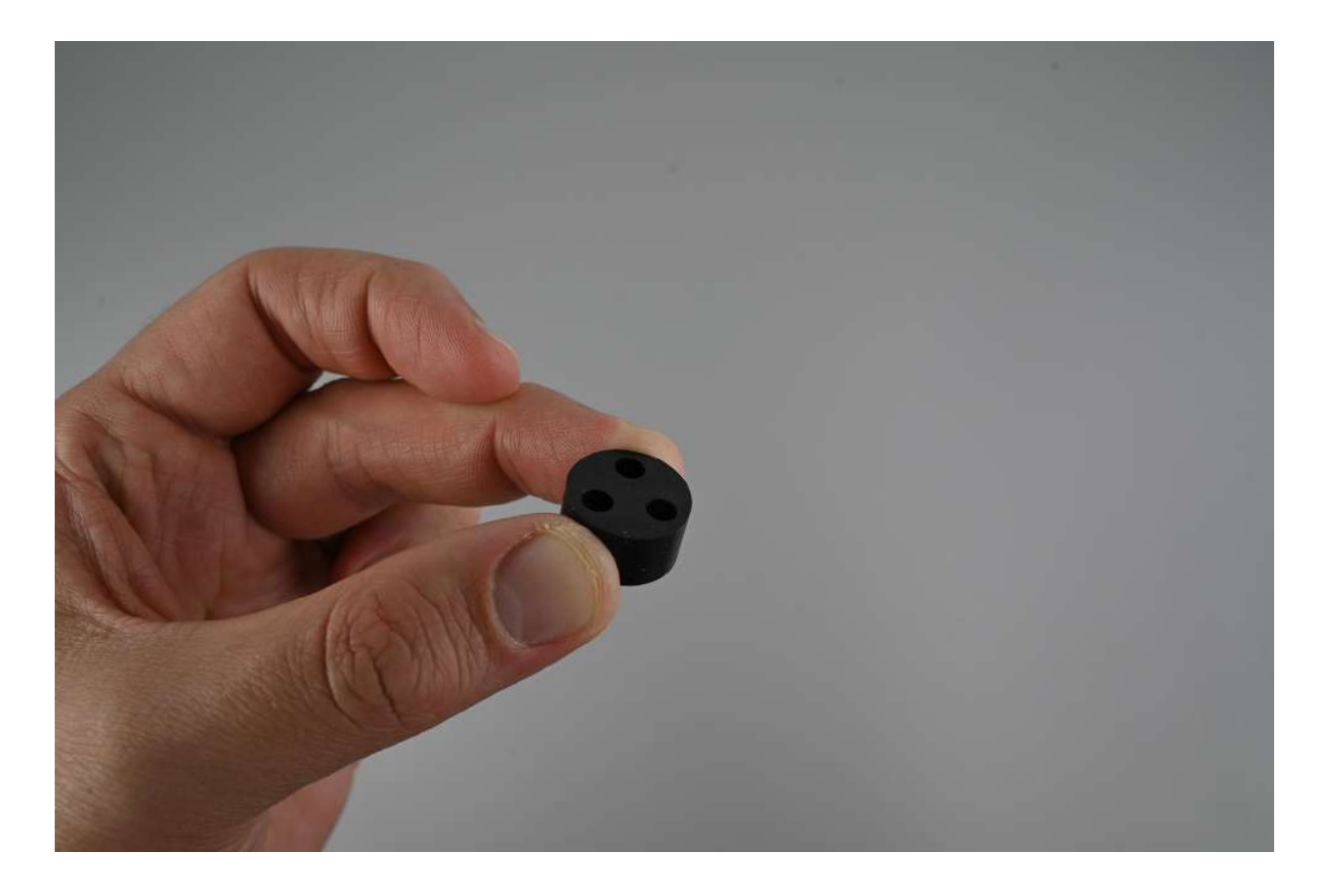

#### 2. Quita el inserto

Retira la tapa frontal del prensaestopas y saca el inserto. En caso de tener prensaestopas con inserto en libre movimiento, omite este paso. Además, no será necesario que extraigas ni modifiques el inserto del prensaestopas del cable CAT5 que se emplea en el módulo meteorológico FieldKit, por lo que, en ese caso, puedes omitir los pasos 3, 4 y 6 que se indican a continuación.

Nota importante: Si el prensaestopas viene con un inserto de varios agujeros, también hay que buscar dentro del prensaestopas y quitar el inserto grande en forma de anillo que viene dentro. Si tienes problemas para introducir el inserto de varios agujeros en el prensaestopas, es probable que la causa sea el inserto adicional en forma de anillo.

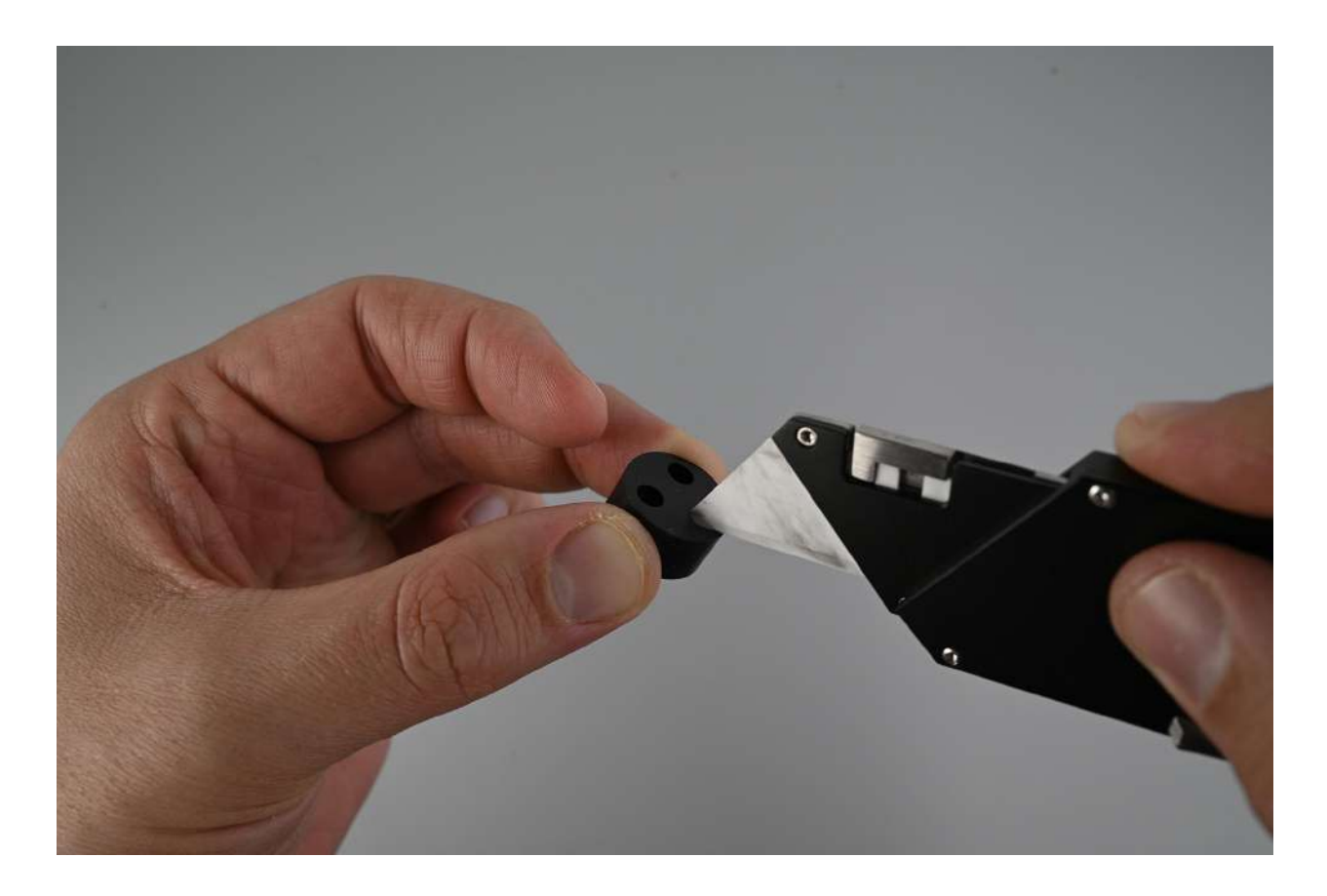

#### 3. Haz cortes en el inserto

El conector del cable es muy ancho como para pasar por el diámetro del agujero de inserción. Por lo tanto, tendrás que cortar una abertura junto a cada agujero del inserto para que el cuerpo del cable (la parte más delgada) pueda entrar por un lado.

Con unas tijeras o un cúter, haz una abertura que vaya desde el exterior del inserto hasta el borde exterior del agujero para cada cable. Por favor, toma las medidas de seguridad necesarias.

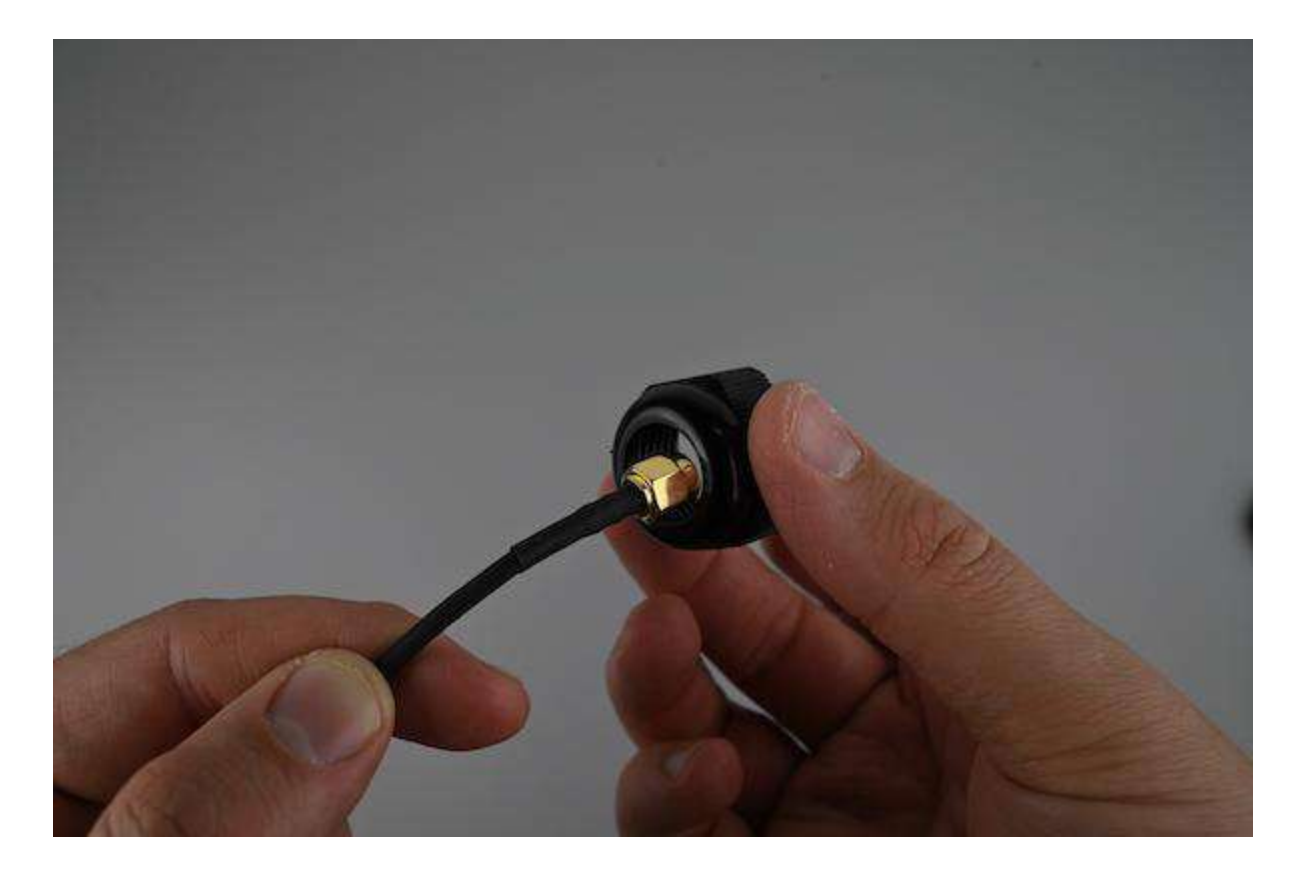

# 4. Pasa el cable a través de la tapa

Pasa el conector del cable que se conecta a la placa del módulo a través de la tapa frontal (del frente hacia atrás).

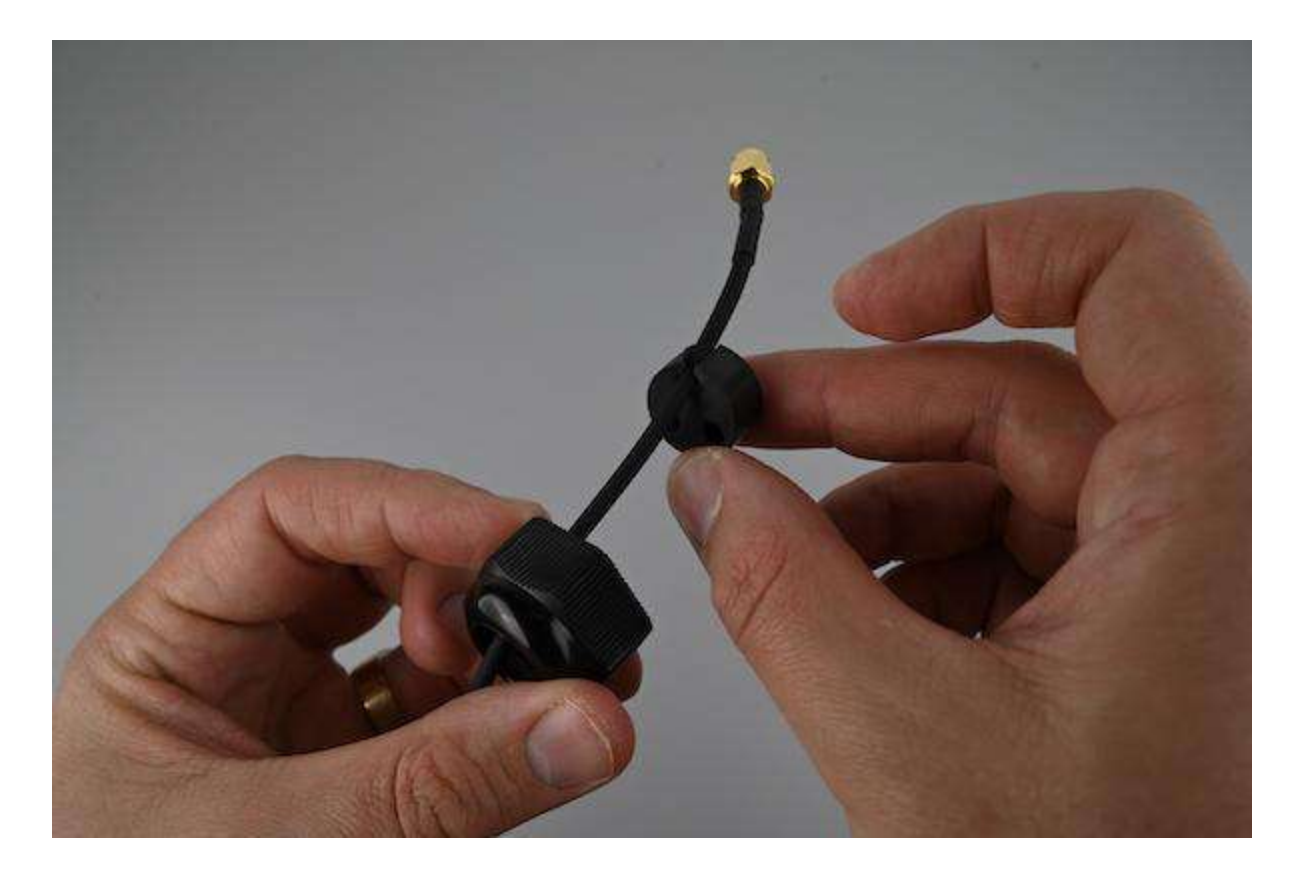

# 5. Mete el cable en el inserto

En el lado más alejado de la tapa, introduce el cable en el agujero de inserción de forma lateral a través de la abertura que acabas de cortar.

Repite los pasos 3 a 5 según sea necesario para todos los cables que pasan por el inserto.

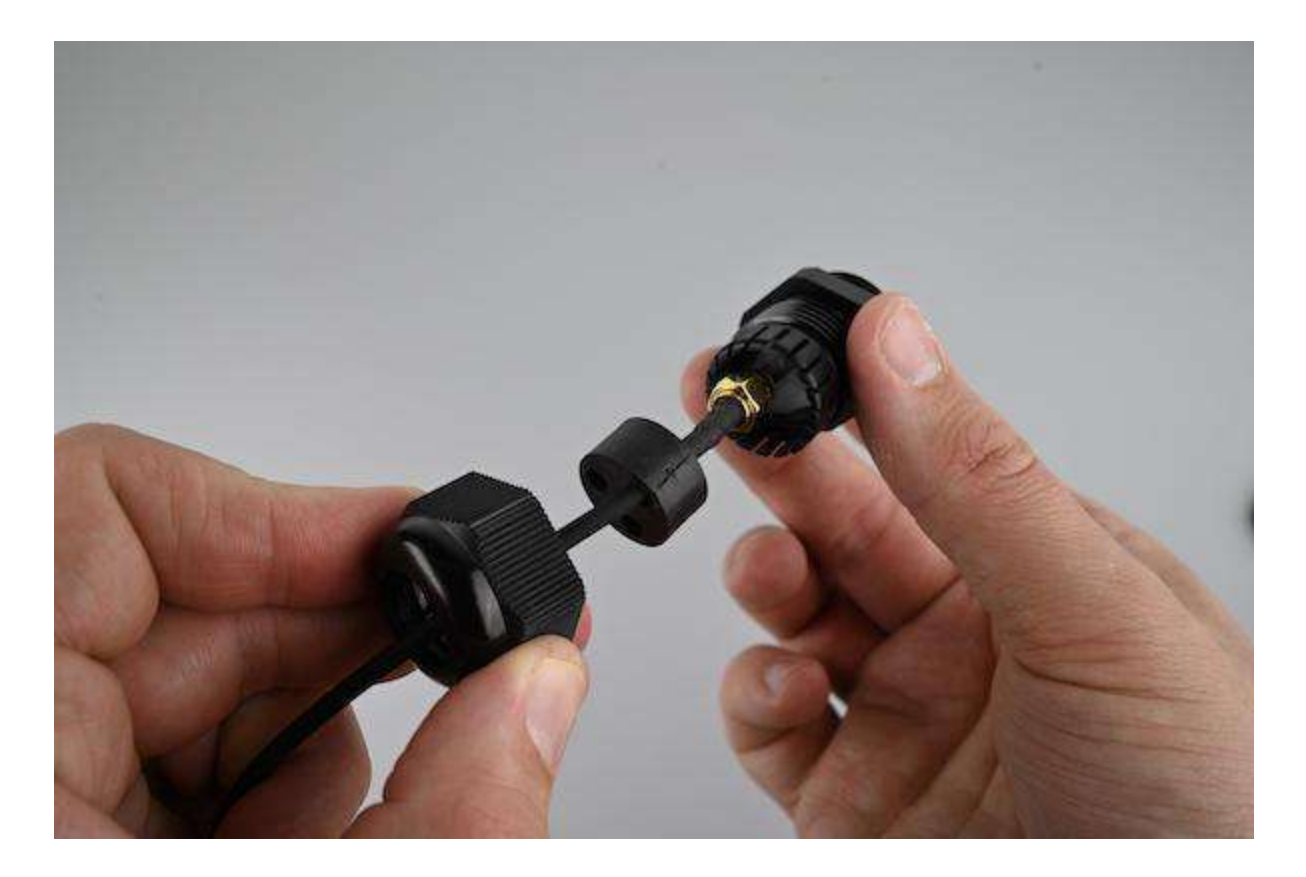

# 6. Incorpora el inserto al prensaestopas

Ahora que el inserto está unido a los cables, pásalos por el interior del prensaestopas, de adelante hacia atrás, de modo que salgan por la tuerca de seguridad.

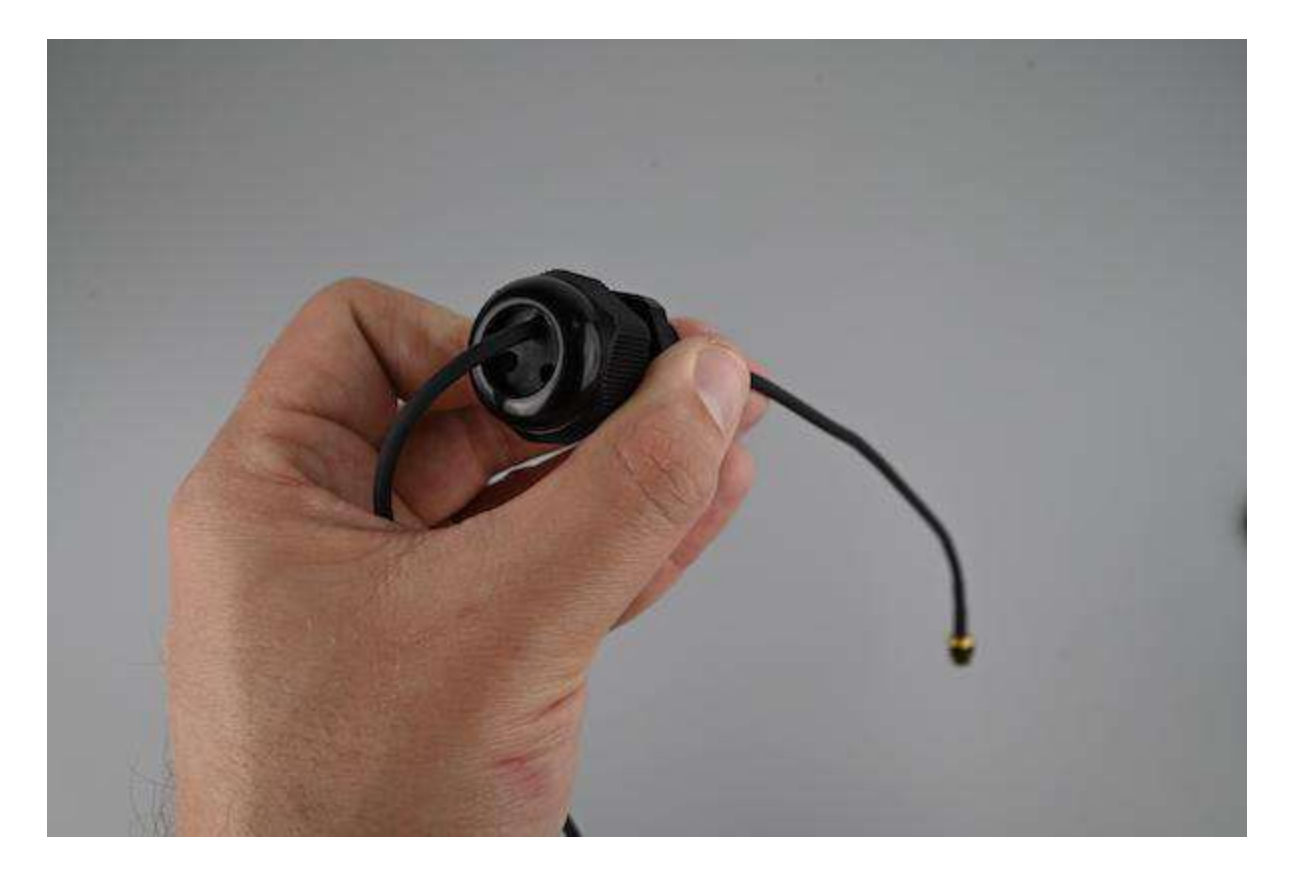

# 7. Introduce el inserto

Enrosca con cuidado la tapa frontal para asegurar el inserto en su lugar sin apretar demasiado.

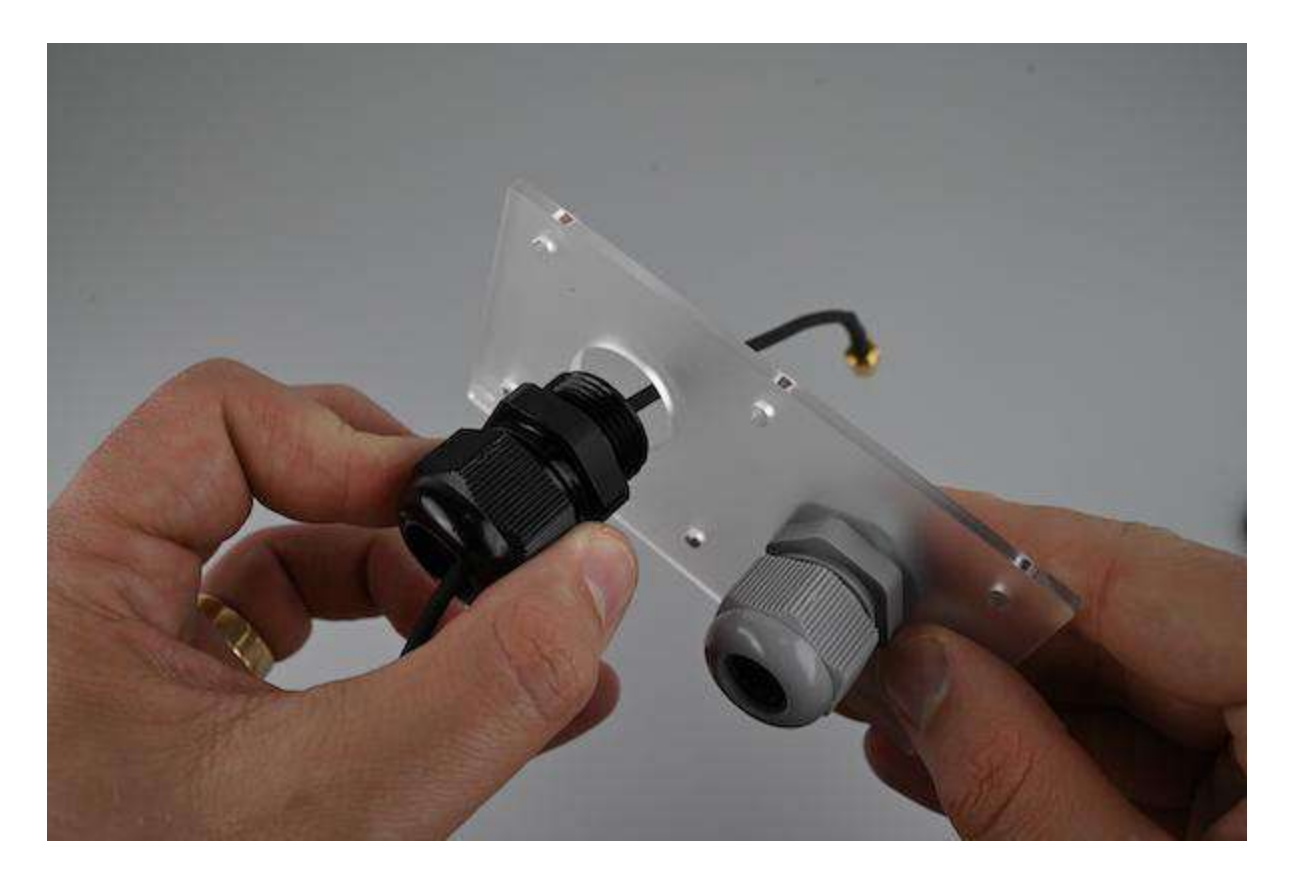

## 8. Ajusta el prensaestopas en la placa de cableado

Retira la tuerca de seguridad de la parte posterior del prensaestopas e introduce el lado con rosca del prensaestopas en el agujero de la placa de cableado.

Ten en cuenta que, al ensamblar la placa de cableado, el prensaestopas para los cables de alimentación (en caso de utilizarse) suele ir en el lado izquierdo de la placa y el prensaestopas para los cables de los sensores en el lado derecho.
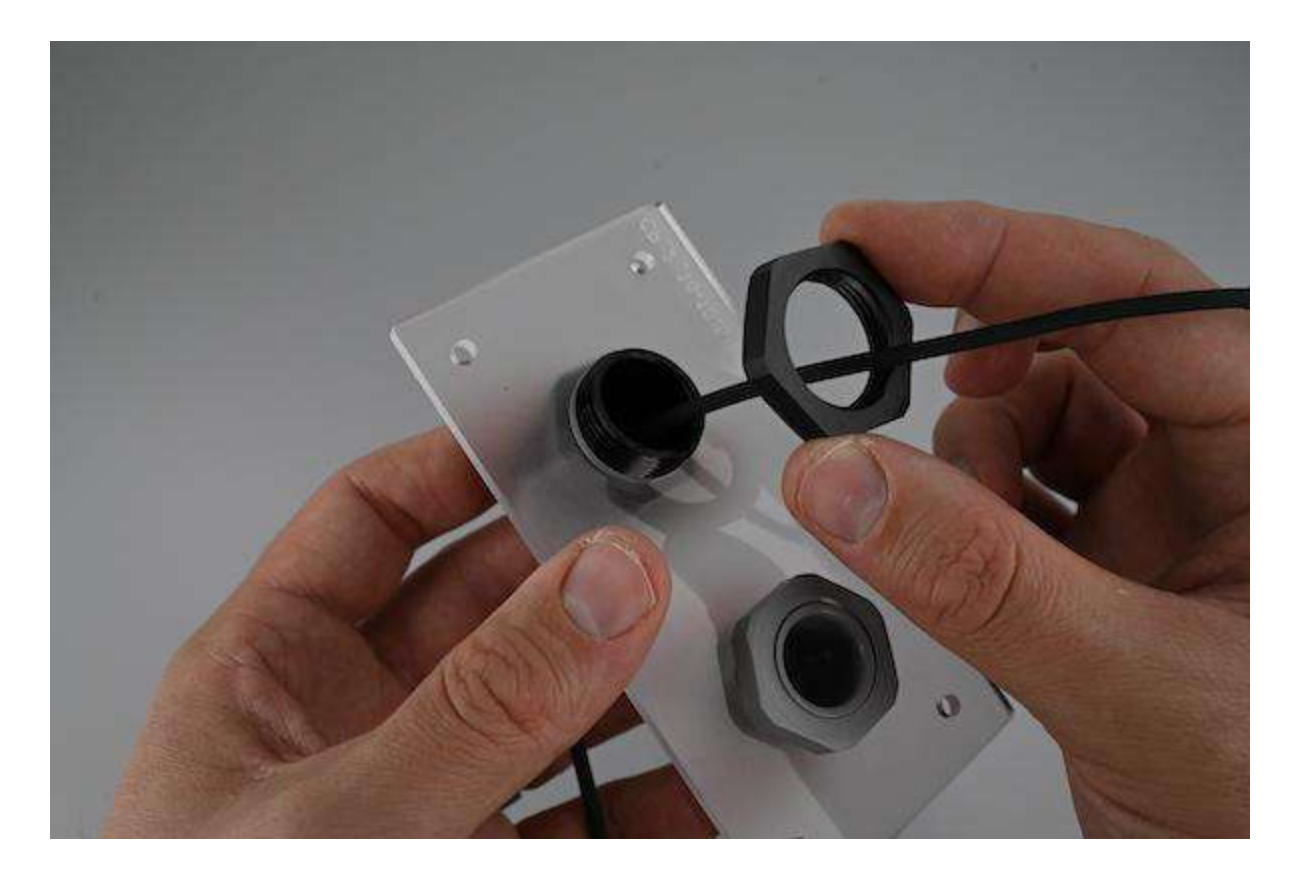

# 9. Asegura el prensaestopas en su lugar

Vuelve a colocar la tuerca de seguridad, apretando hasta el tope.

Repite los pasos anteriores según sea necesario para todos los prensaestopas.

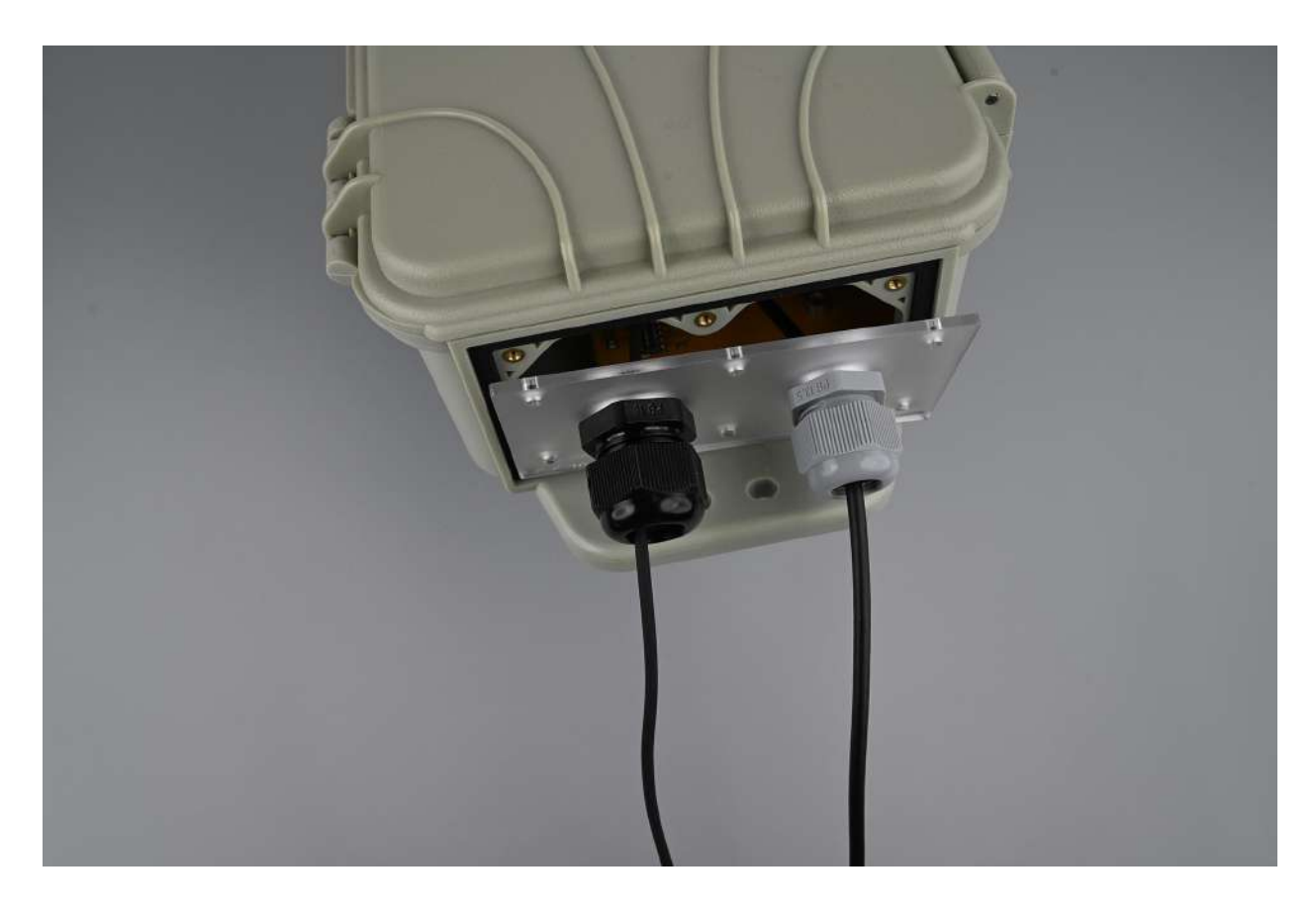

# 10. Coloca la placa de cableado

Una vez que todos los cables con los insertos estén en sus respectivos prensaestopas y fijados a la placa de cableado, puedes atornillar la placa de cableado en la caja apretando la tuerca de seguridad de nuevo en su sitio.

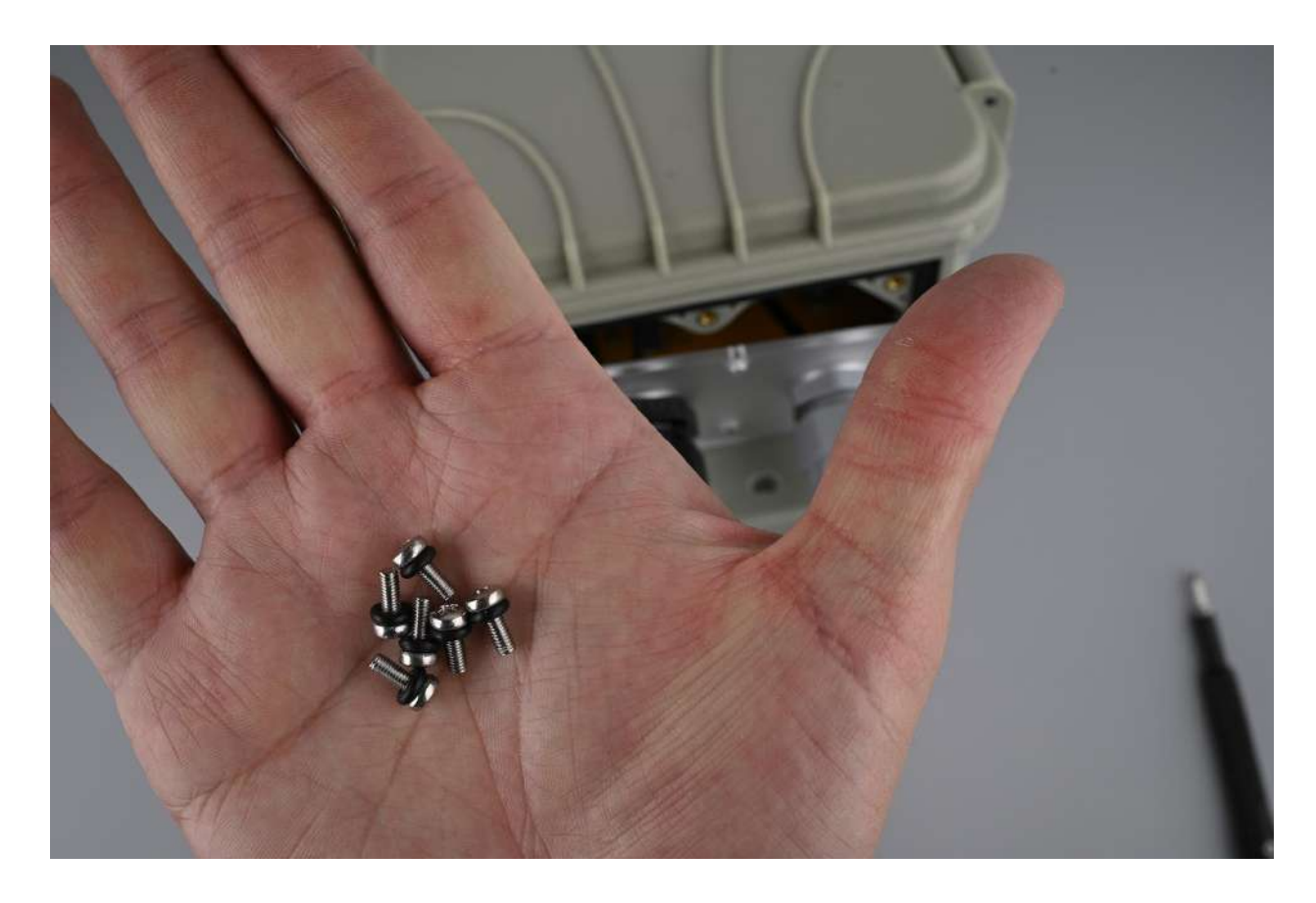

# 11. Ponles juntas tóricas a los tornillos

Abre el paquete marcado como "Cable Plate Screws" y revisa que las juntas tóricas incluidas estén colocadas en los tornillos de la placa de cableado. Esto ofrece la máxima protección contra la intemperie.

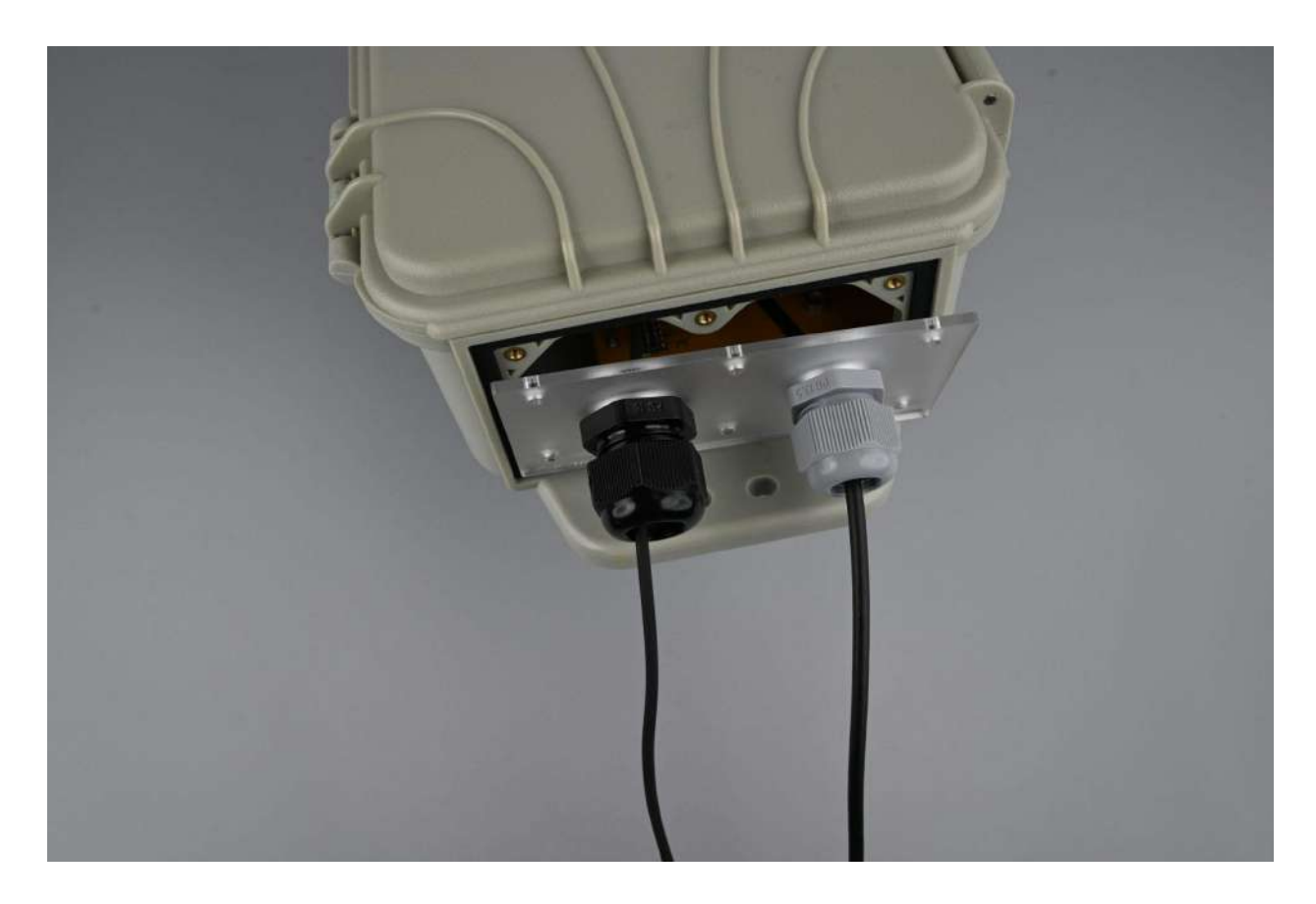

# 12. Revisa la junta

Ahora, verifica que la junta esté presionada contra la ranura de la caja para lograr un ajuste adecuado.

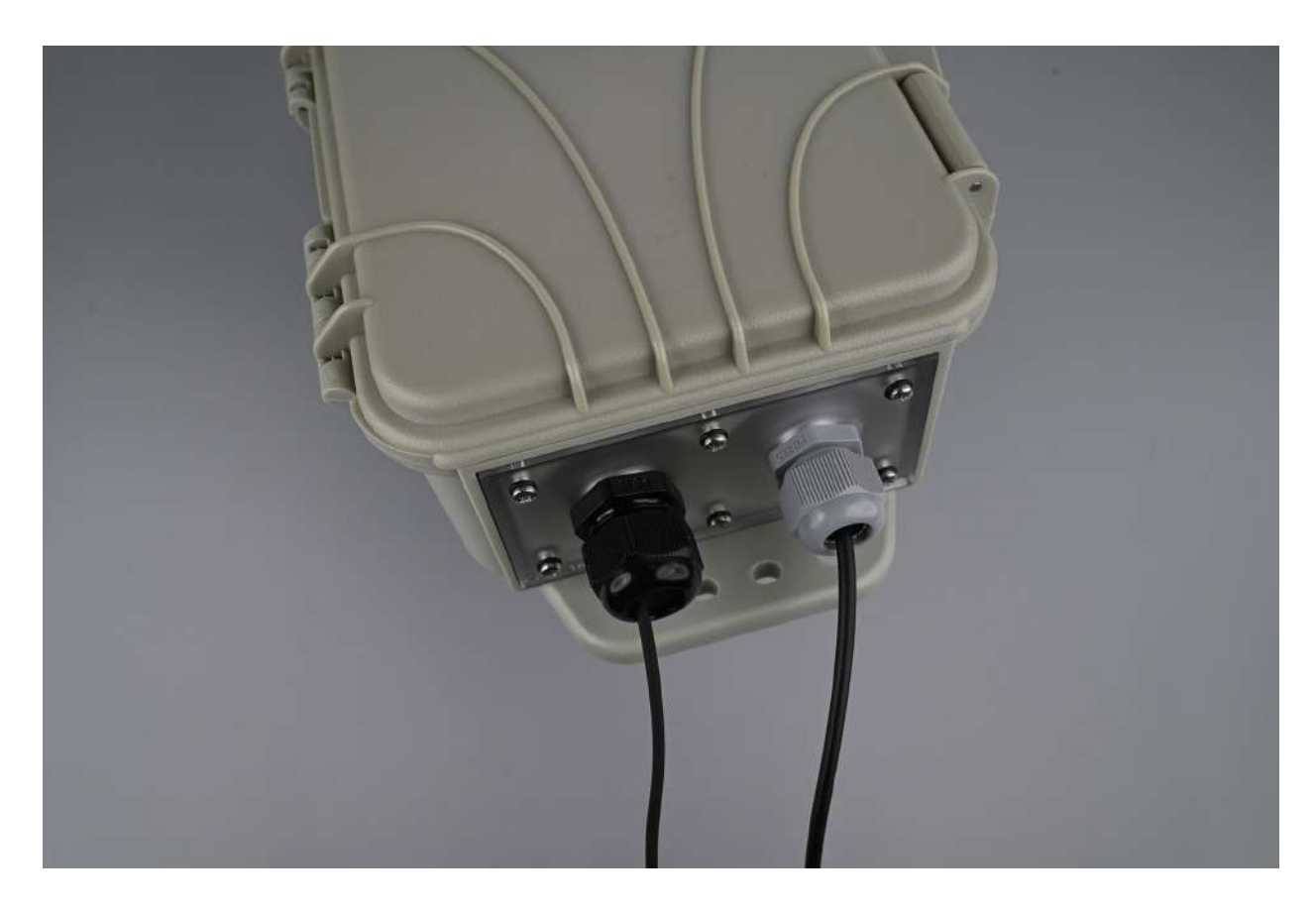

# 13. Atornilla la placa de cableado

Por último, atornilla la placa de cableado en su lugar utilizando los tornillos correspondientes. Debe atornillarse con firmeza, pero teniendo cuidado de no apretar demasiado los tornillos. Las juntas tóricas deben quedar ligeramente comprimidas, pero no completamente aplastadas.

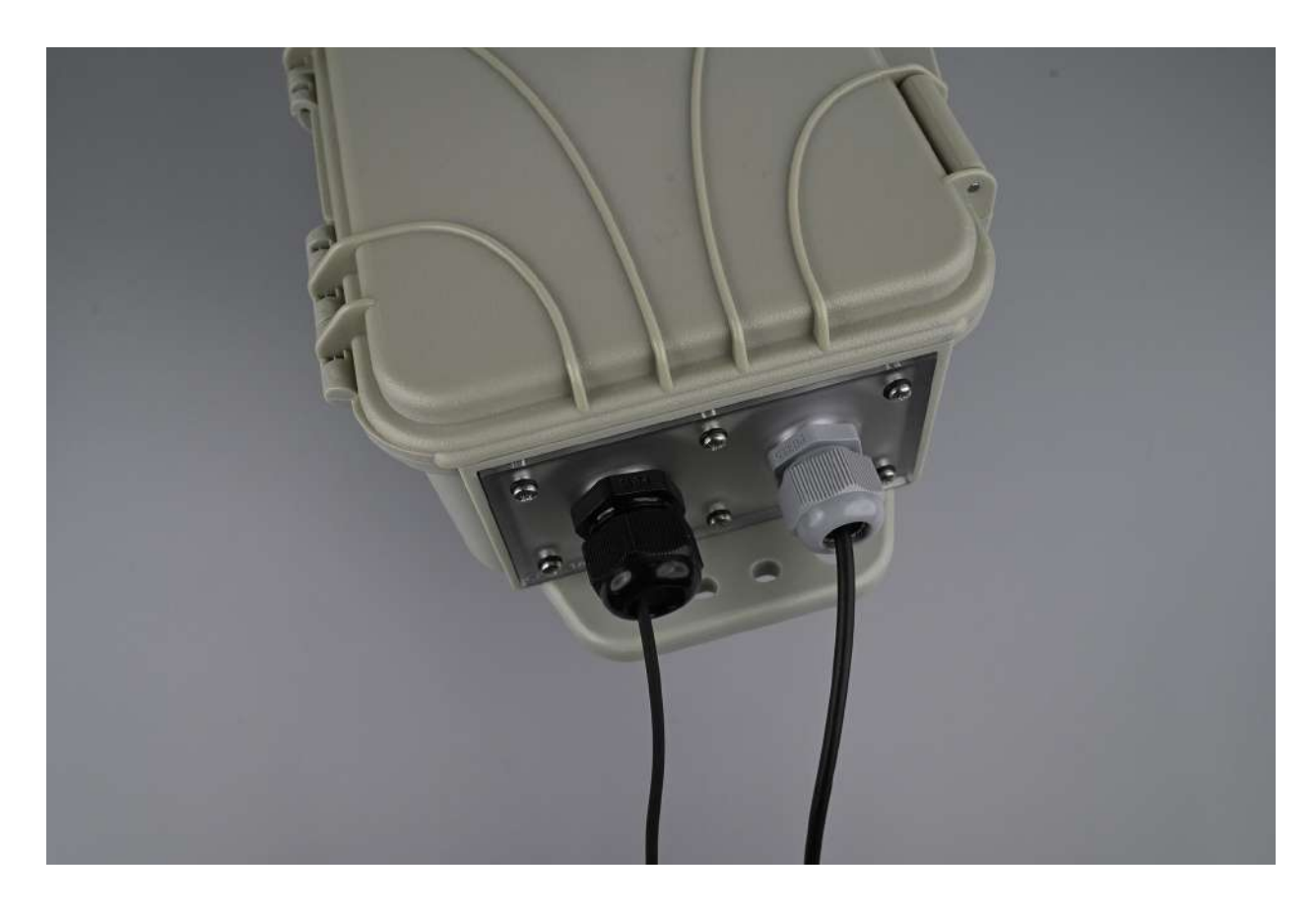

# 14. Ajusta los cables y aprieta la tapa frontal

Afloja la tapa frontal del prensaestopas y ajusta la longitud de tus cables para que alcancen las entradas correspondientes en la estación FieldKit sin demasiado sobrante.

Aprieta la tapa frontal de los prensaestopas hasta que queden bien ajustados y los cables ya no se deslicen.

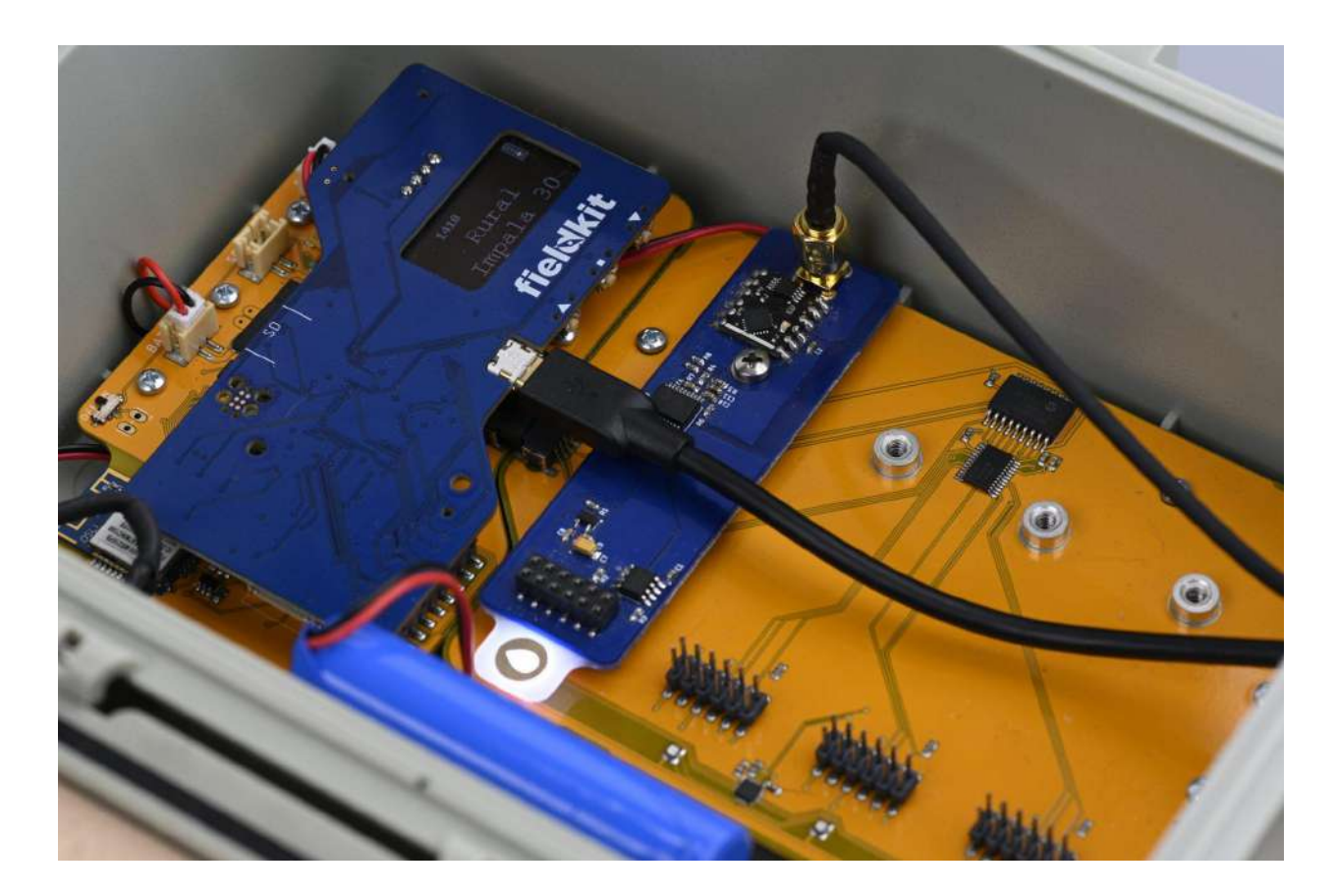

### 15. Vuelve a revisar los cables

Independientemente del orden de instalación (ya sea ensamblando la placa de cableado junto con la configuración de los módulos o al final, una vez que todo lo demás esté listo para comenzar a usarlo), asegúrate de seguir cada uno de los cables desde el dispositivo hasta la placa del módulo para asegurarte de que está conectado a la placa de módulo correcta. Puede resultar más fácil pasar el dedo a lo largo del cable para asegurarte de que es el correcto.

Opcional: Para mejorar la resistencia al agua, puedes aplicar silicona en los insertos para formar un sello.

# Configuración de los módulos

Llegó el momento de completar las últimas etapas de configuración antes de la puesta en marcha.

Sigue las instrucciones de la aplicación para ensamblar los paquetes de sensores, conéctalos a la estación para activar los módulos de sensores correspondientes y, luego, calibra los sensores para determinar los valores de referencia y obtener mediciones precisas.

Puedes [ensamblar](https://www.fieldkit.org/product-guide/set-up-station/#assemble-cable-plate) la placa de cableado al mismo tiempo o esperar hasta el final de la instalación de la estación.

### Conecta los paquetes de sensores para activar los módulos

Los datos de la estación FieldKit se organizan en módulos de sensores. Los módulos agrupan los sensores y sus datos en función de distintos factores ambientales, por ejemplo, el clima o el pH. Cada módulo contiene datos de varios sensores, los cuales están ubicados físicamente en distintos puntos del hardware (mediante placas de circuitos o dispositivos). El hardware viene integrado y se vende como [paquetes](https://www.fieldkit.org/product-category/sensor-packs/#product-listing) de sensores (sensor packs).

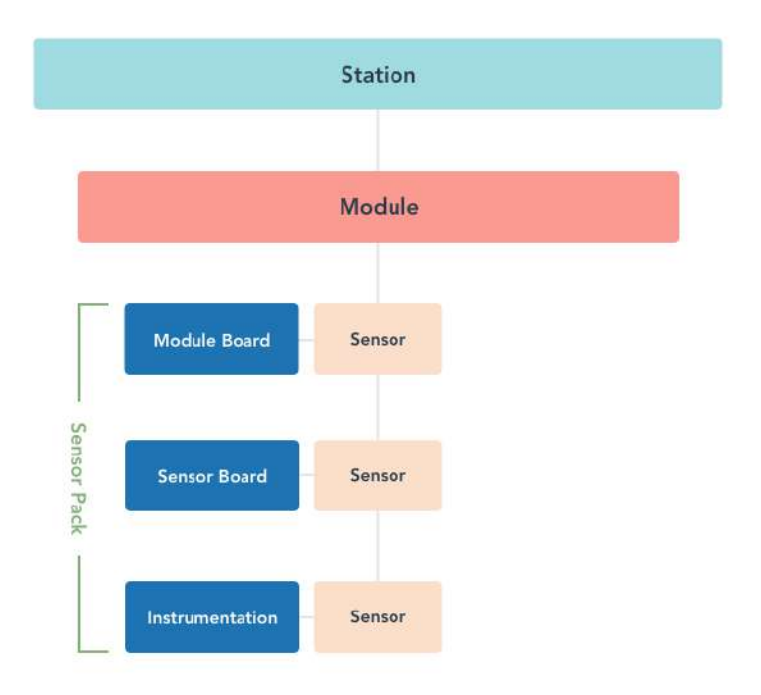

#### Diagrama de una estación con un módulo y sus sensores

Tras adquirir el paquete de sensores, deberás ensamblar las piezas físicas y conectar la placa del módulo correspondiente al núcleo. De esta forma, el módulo estará listo para empezar a registrar datos. En ese momento, se activa el módulo y los datos ingresan en el sistema de la estación como parte de dicho módulo.

Ejemplo: Armas el paquete de p<sup>H</sup> <sup>y</sup> lo miras en tu escritorio. Es genial, pero es solo un paquete de pH. Entonces, lo conectas al núcleo. ¡Todo listo! Ahora es un módulo de p<sup>H</sup> que recopila datos.

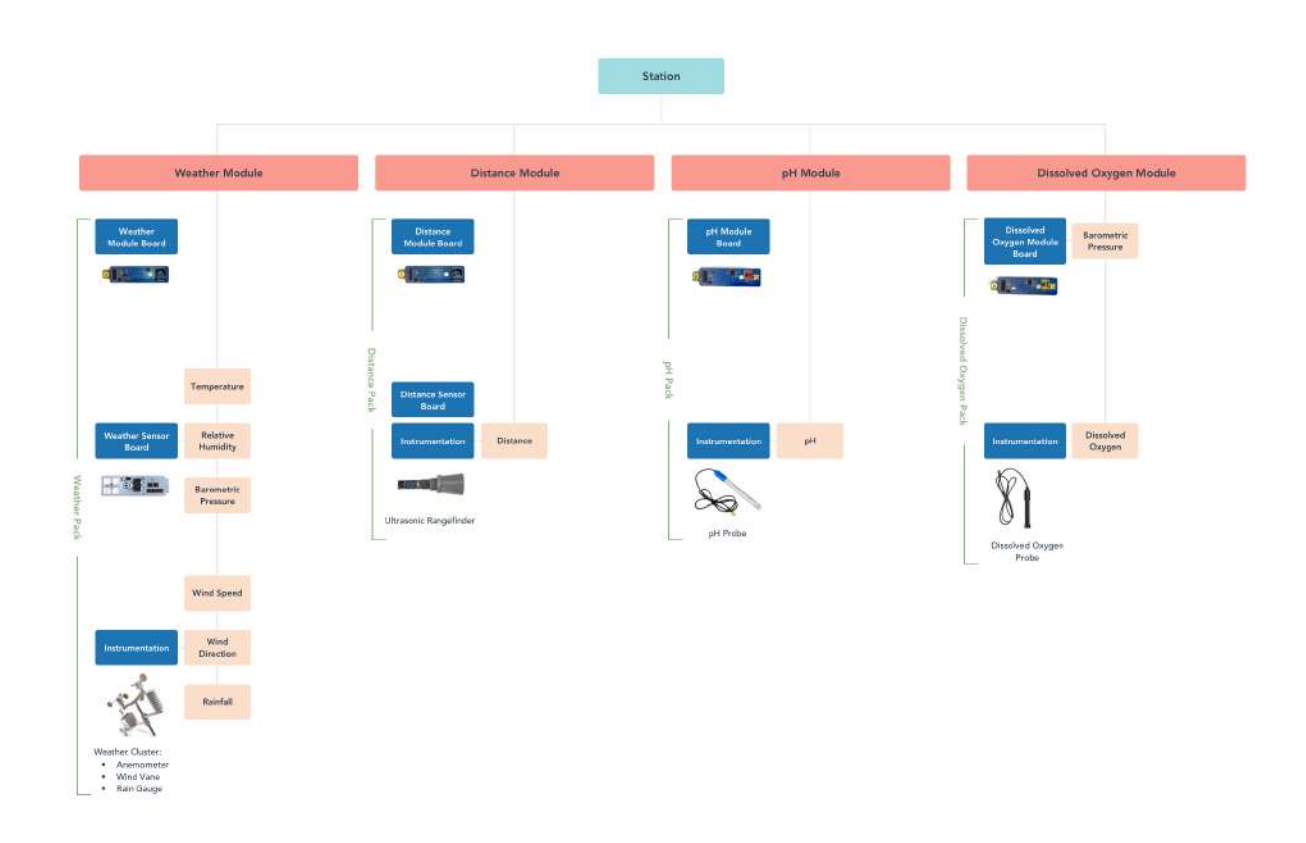

Diagrama de una estación con varios módulos y sensores

### Calibra los sensores para obtener mediciones precisas

#### ¿Qué es la calibración?

La calibración es esencial para obtener datos precisos. Los sensores y transmisores modernos son dispositivos electrónicos, y su funcionamiento puede variar con el tiempo debido a la temperatura, la presión o los cambios en las condiciones ambientales, dando lugar a valores inexactos. Por eso es necesario realizar una calibración con el fin de corregir los valores de

referencia de un sensor, y hay que hacerlo con todos los sensores nuevos. Posteriormente, es probable que tengas que recalibrar tus sensores FieldKit con cierta frecuencia para que sigan siendo precisos. Revisa tus sensores en particular para saber con qué frecuencia debes recalibrarlos.

### ¿Cómo lo hago?

Para realizar la calibración, necesitarás estándares de calibración de confianza. Los estándares pueden tener diferentes formatos (sigue leyendo). En todos los casos, utilizarás los valores de los estándares (el valor estándar) como fuente fiable para corregir los valores de referencia de los sensores del FieldKit (el valor del sensor).

La aplicación te guiará en el proceso, que consta de 3 pasos principales:

1. Prueba con lo siguiente:

- Sensor FieldKit
- Patrón externo

#### 2. Ingresa el valor estándar en la aplicación

3. Presiona "calibrate" ("calibrate"). Esto registrará tanto el valor actual del sensor como el valor estándar, lo que nos permitirá calibrar el sensor más adelante.

#### Estándares de calibración

Los estándares de calibración son una fuente fiable para corregir los valores de referencia de los sensores del FieldKit y pueden consistir en cantidades físicas, soluciones estándar o dispositivos de medición. Hay dos métodos principales para realizar la calibración, cada uno de los cuales emplea diferentes tipos de estándares.

#### Calibración directa

Este método corrige los valores de referencia del sensor FieldKit con muestras estándar de confianza, como soluciones que han sido premezcladas de forma confiable en una cantidad específica, un calibrador que da un voltaje conocido, o un aparato de sustitución de resistencia con una resistencia conocida.

#### Ejemplo: En el caso del pH, se puede emplear un estándar de p<sup>H</sup> de 4,00.

Se conoce como calibración directa porque realizas la medición con tu sensor FieldKit directamente a partir del valor del estándar externo confiable que también corresponde a dicha cantidad (la botella dice "pH 4,00").

#### Calibración por transferencia

Este método corrige los valores de referencia del sensor FieldKit a partir de los valores de un dispositivo de medición independiente en cuya precisión ya confías, conocido como el estándar de transferencia. La misma cosa (lo que se conoce como medio de transferencia) es medida por el sensor del FieldKit y el dispositivo de medición externo al mismo tiempo.

Ejemplo: En el caso de la temperatura del agua, puedes usar agua hirviendo <sup>y</sup> un termómetro estándar.

Se conoce como calibración por transferencia porque la *precisión* de la medición del dispositivo de confianza, o estándar (por ejemplo, el termómetro estándar), se transfiere por medio de la medición simultánea de la misma magnitud (agua hirviendo) a la cosa que se está calibrando (el sensor del FieldKit), al que se le denomina dispositivo bajo prueba o DUT.

Al realizar una calibración, en realidad haces dos tareas diferentes, una tras otra. La primera se conoce como caracterización, y es la forma de determinar cómo se comporta el sensor en relación con el estándar. En nuestro caso, eso implica tomar una serie de mediciones, pares de números que podemos representar como (x, y), donde "x" corresponde al valor del sensor y "y" al valor del estándar. Luego, hacemos algunos cálculos para determinar si hay una línea que pase por todos estos pares  $(x, y)$ , y la función que representa esa línea en una gráfica se conoce como nuestra función de calibración.

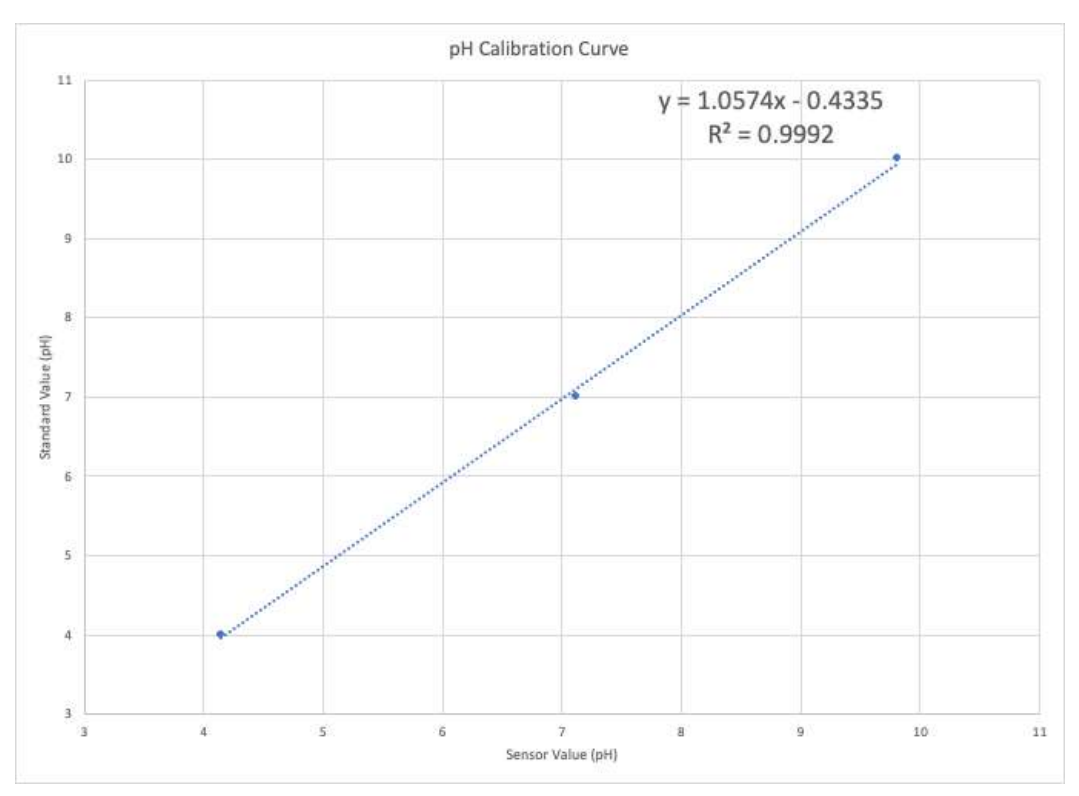

Curva de calibración típica, o función de calibración, en este caso para el pH.

¿Qué estándares de calibración debo obtener?

Para calibrar los sensores del FieldKit, recomendamos lo siguiente o equivalentes. La mayoría se pueden obtener en línea, mientras que los demás los puedes encontrar en tu hogar o centro de trabajo:

- pH: Soluciones estándar reguladoras de 4,00, 7,00 y 10,00 de pH
- Conductividad eléctrica: Soluciones estándar de conductividad de 1000, 10 000 y 100 000 µS/cm
- Temperatura: Agua destilada congelada y en ebullición (0 y 100 °C, respectivamente)
- Oxígeno disuelto: Medidor de oxígeno disuelto Extech DO600 o equivalente, como un kit de análisis de oxígeno disuelto para acuarios

¿Con qué frecuencia debo calibrar mis sensores?

Si notas una variación significativa y constante en un sentido determinado, sobre todo si empieza en un momento concreto (por ejemplo, justo después de una gran tormenta), puede ser una señal de que algo ha afectado a tu sensor en el campo y de que es hora de volver a calibrarlo. Para recalibrar los sensores, puedes seguir el mismo procedimiento que empleaste para la calibración original del sensor, ya sea a través de la aplicación FieldKit o del manual del producto.

# Configuración del módulo de pH

#### Ensamble del paquete de pH

El paquete de pH consta de la placa del módulo de pH y una sonda de pH. Los componentes del paquete de pH para FieldKit tienen un código de color rojo.

Nota importante: Antes de calibrarlos, examina la placa del módulo y el cable de la sonda en busca de una calcomanía de identificación de calibración (CAL ID). Todos los pares de sonda y placa del módulo que tienen el mismo CAL ID ya han sido calibrados juntos en el laboratorio y no tienes que calibrarlos antes de su uso inicial. Además, si tienes varias sondas del mismo tipo, asegúrate de hacer coincidir el número de CAL ID en el cable de la sonda y la placa del módulo al configurar la estación (ve la imagen a continuación). El no hacerlo puede resultar en datos inexactos y en la necesidad de volver a calibrarlos.

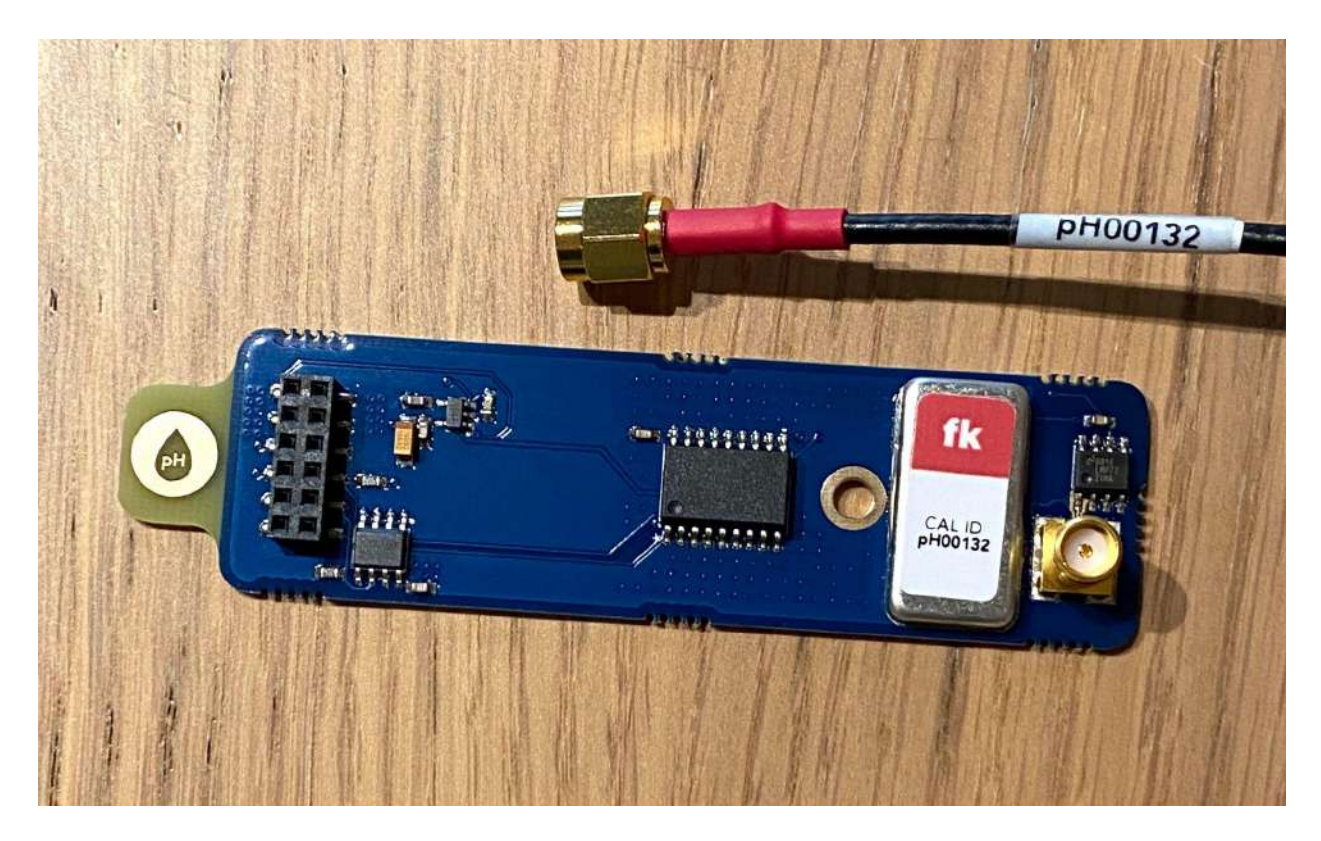

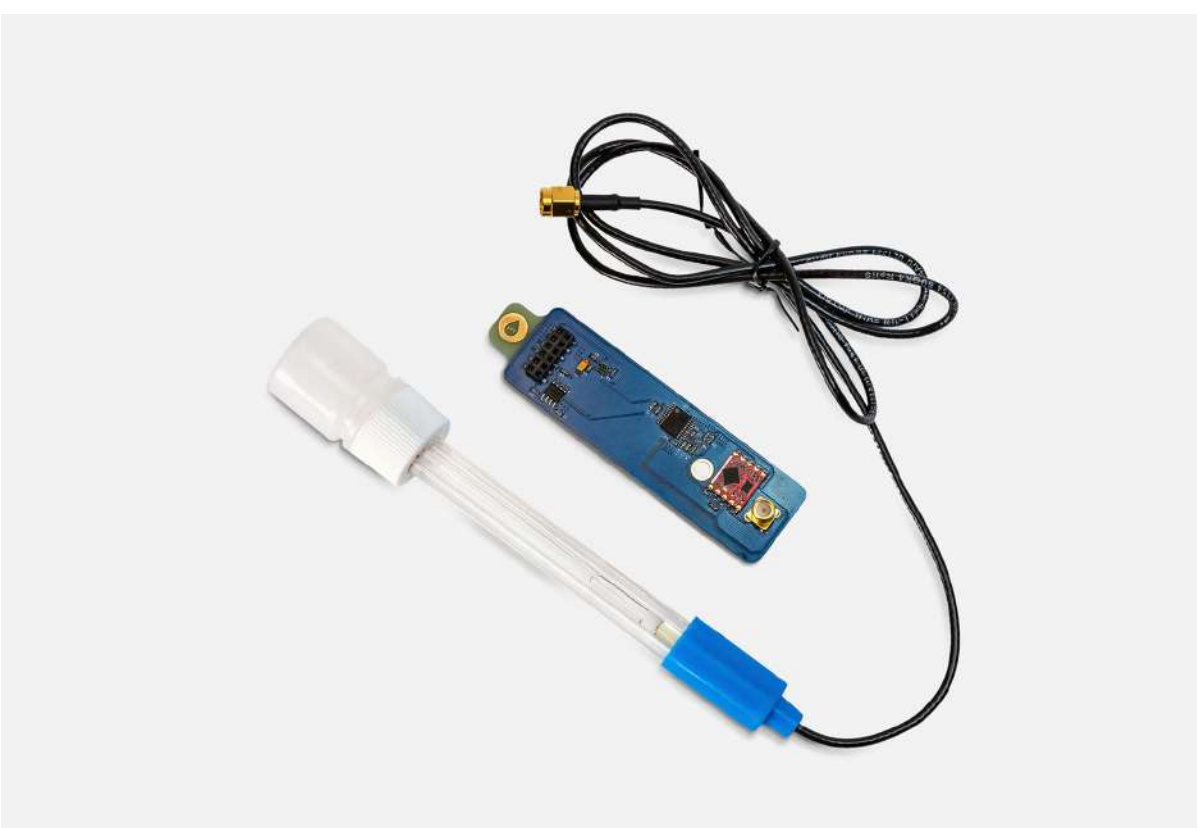

# 1. ¿Tienes todo?

Toma la sonda de pH. La placa del módulo de pH ya debería estar conectada a la estación.

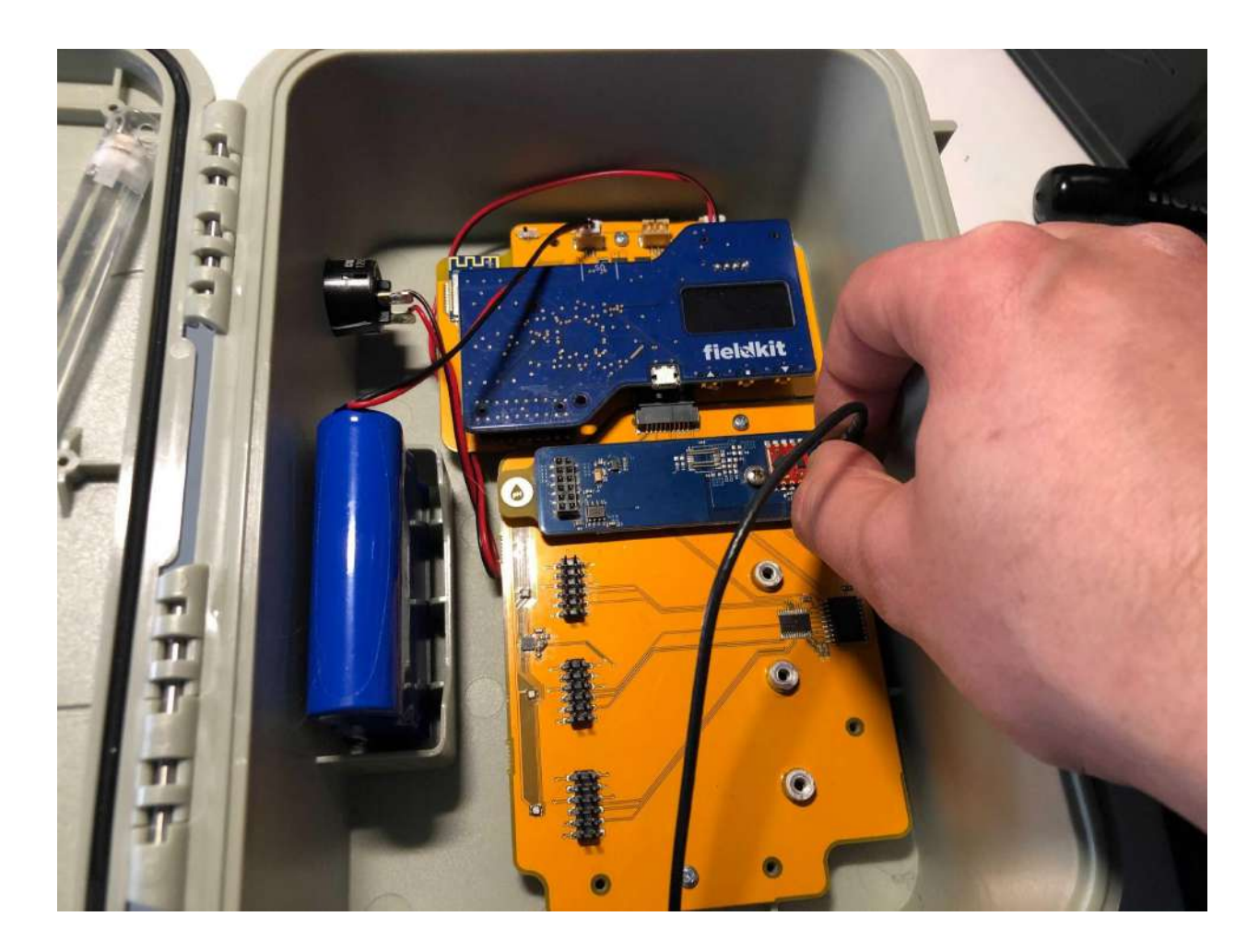

### 2. Conéctala a la estación

Atornilla el cable de la sonda de pH en la placa del módulo de pH.

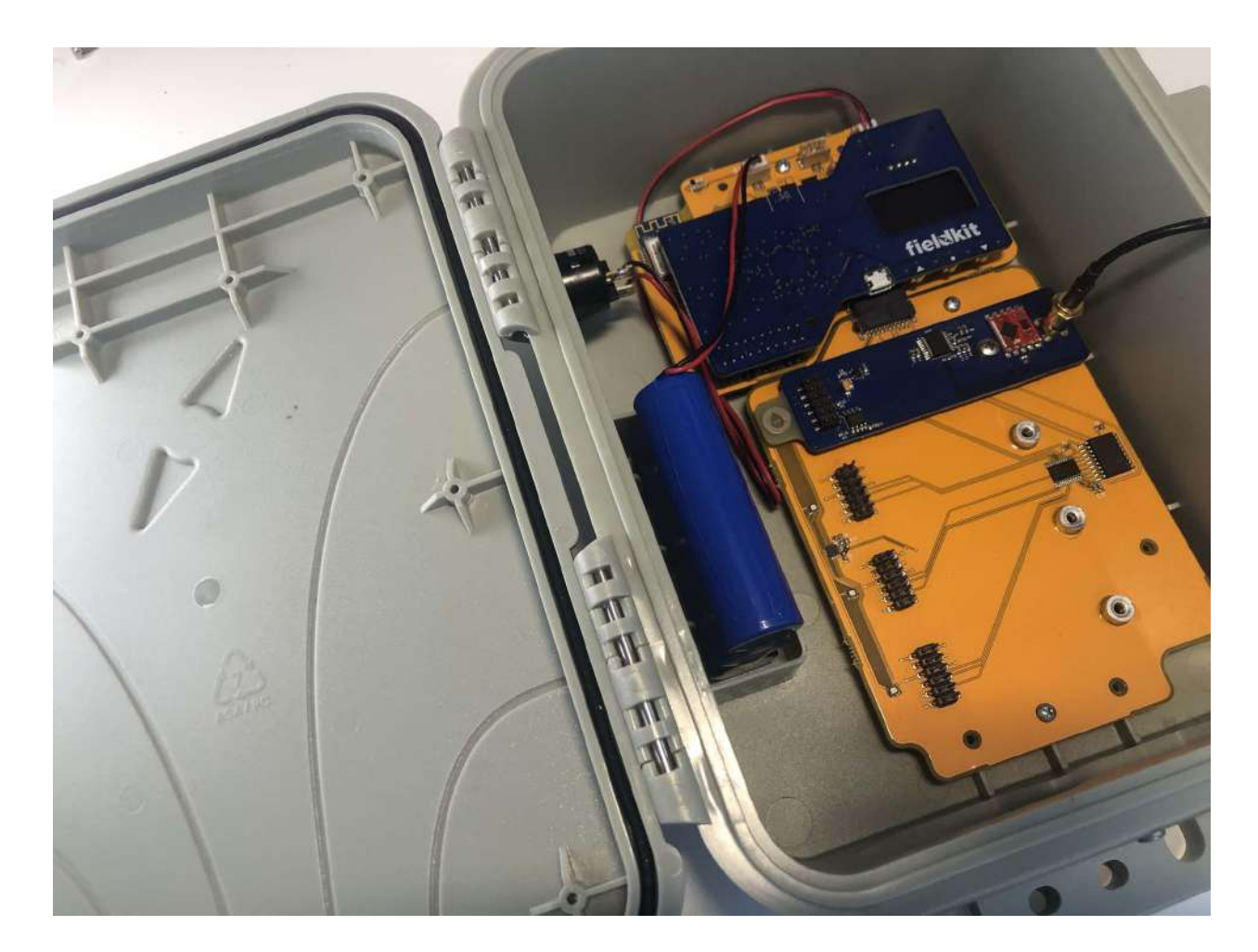

## 3. ¡Felicidades!

El módulo de pH ha sido activado y está listo para ser calibrado.

Nota importante: La sonda de pH tiene una tapa que contiene una solución reguladora que ayuda a prolongar la vida útil de la sonda. Esta tapa tiene que ser retirada al utilizar la sonda. Puedes encontrar más información sobre cómo usar la sonda de pH, la tapa del extremo y la solución reguladora en el apartado de [instalaciones](https://www.fieldkit.org/product-guide/deploy-station/#water-deployments) hidrológicas.

### Calibración de los sensores de pH

Calibra los sensores del módulo de pH para obtener registros de datos precisos.

### Medición del pH

El pH es una medida logarítmica de protones libres (o iones de hidrógeno) en una solución determinada. Químicamente, se expresa como -log([H+]), que es el logaritmo negativo de base diez de la concentración de hidrógeno. Esto corresponde a la concentración molar, es decir, qué fracción de 6,02\*10^23 protones libres hay en un litro de solución. Eso quiere decir que el pH se mide en -log(mol/L), pero resulta más fácil expresarlo con el símbolo de pH.

### Calibración de tres puntos

Durante este proceso de calibración, ingresarás tres puntos de calibración distintos que se correlacionan con los valores de un estándar externo. Se trata de tres soluciones estándar de pH que permiten garantizar que la sonda y la placa del módulo se comporten de la manera que esperamos. Estas tres soluciones estándar se conocen como reguladoras, lo que significa que pueden concentrarse o diluirse en una medida considerable antes de que cambie su pH. Esto quiere decir que los reguladores de pH pueden dejarse al aire durante un tiempo sin tener que preocuparse de que su pH cambie debido a la evaporación. Estos reguladores no son tóxicos y se pueden tirar por el desagüe.

Aunque el orden de los reguladores no es muy importante, normalmente vamos de menor a mayor. De cualquier modo, el proceso de la aplicación funcionará en cualquier orden, siempre que ingreses los valores estándar para calibrar las mediciones reales de la sonda en cada punto.

#### Equipo

- Paquete de pH
- Vaso
- 3 soluciones estándar de pH (recomendamos las de 4,00, 7,00 y 10,00 de pH)
- Agua desionizada, destilada o del grifo

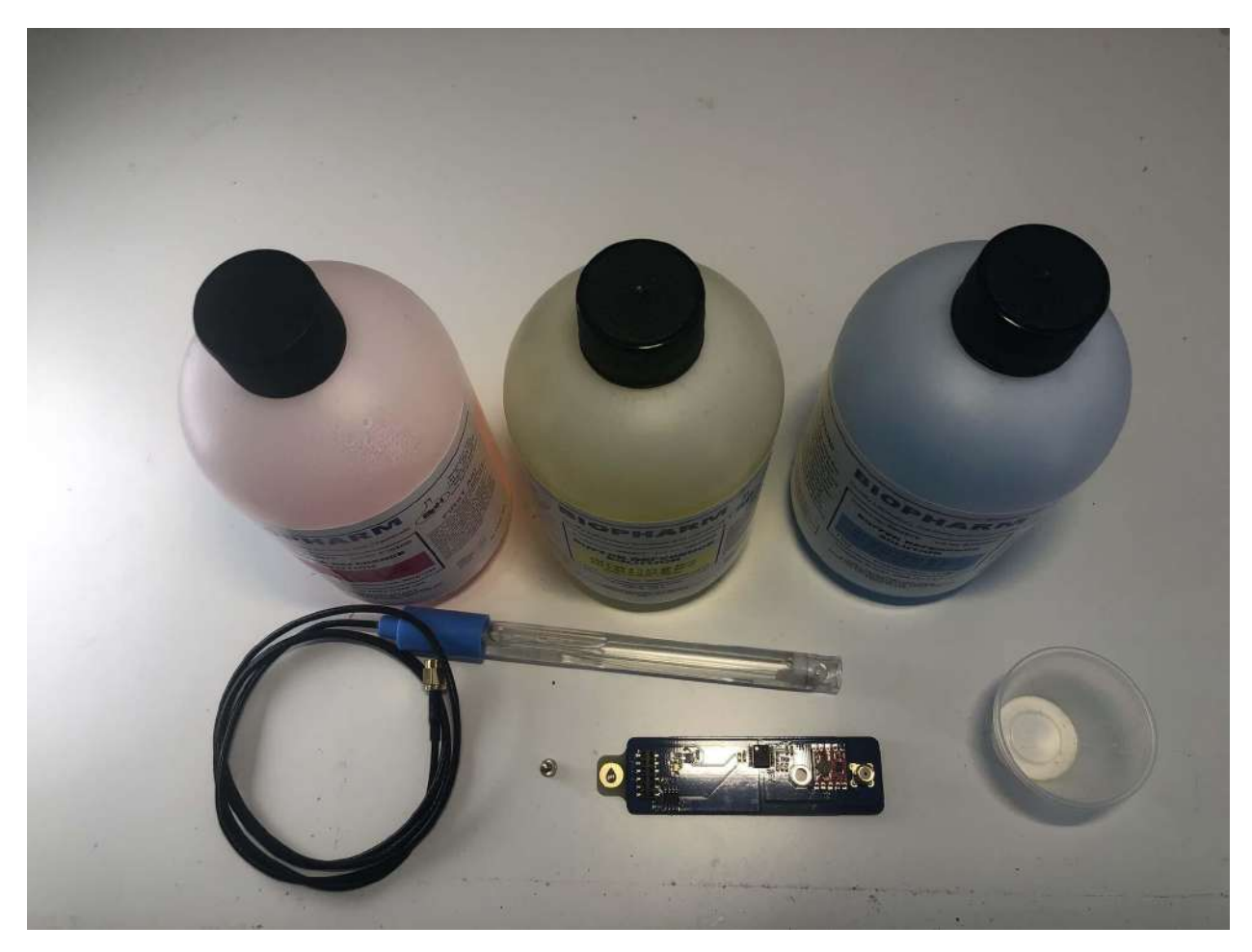

Nota importante: Si tienes estándares de pH más antiguos, es posible que debas reemplazarlos. Si no te es posible, o si reutilizas los estándares para varias calibraciones, considera emplear un medidor de pH como estándar, como el PH100 de Extech o uno equivalente.

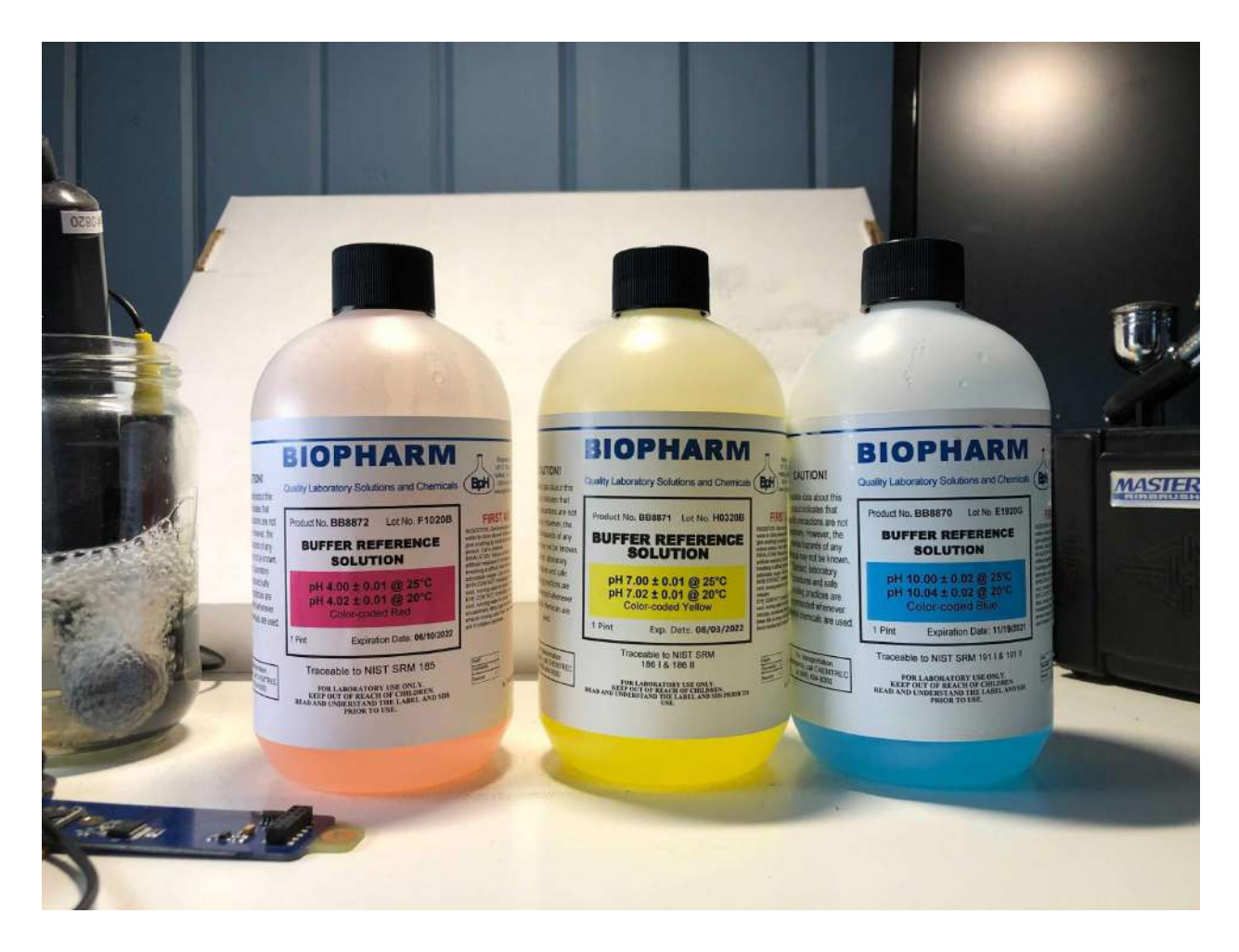

# 1. ¿Tienes todo?

Asegúrate de tener 3 soluciones estándar de pH. Recomendamos las de 4,00, 7,00 y 10,00 de pH.

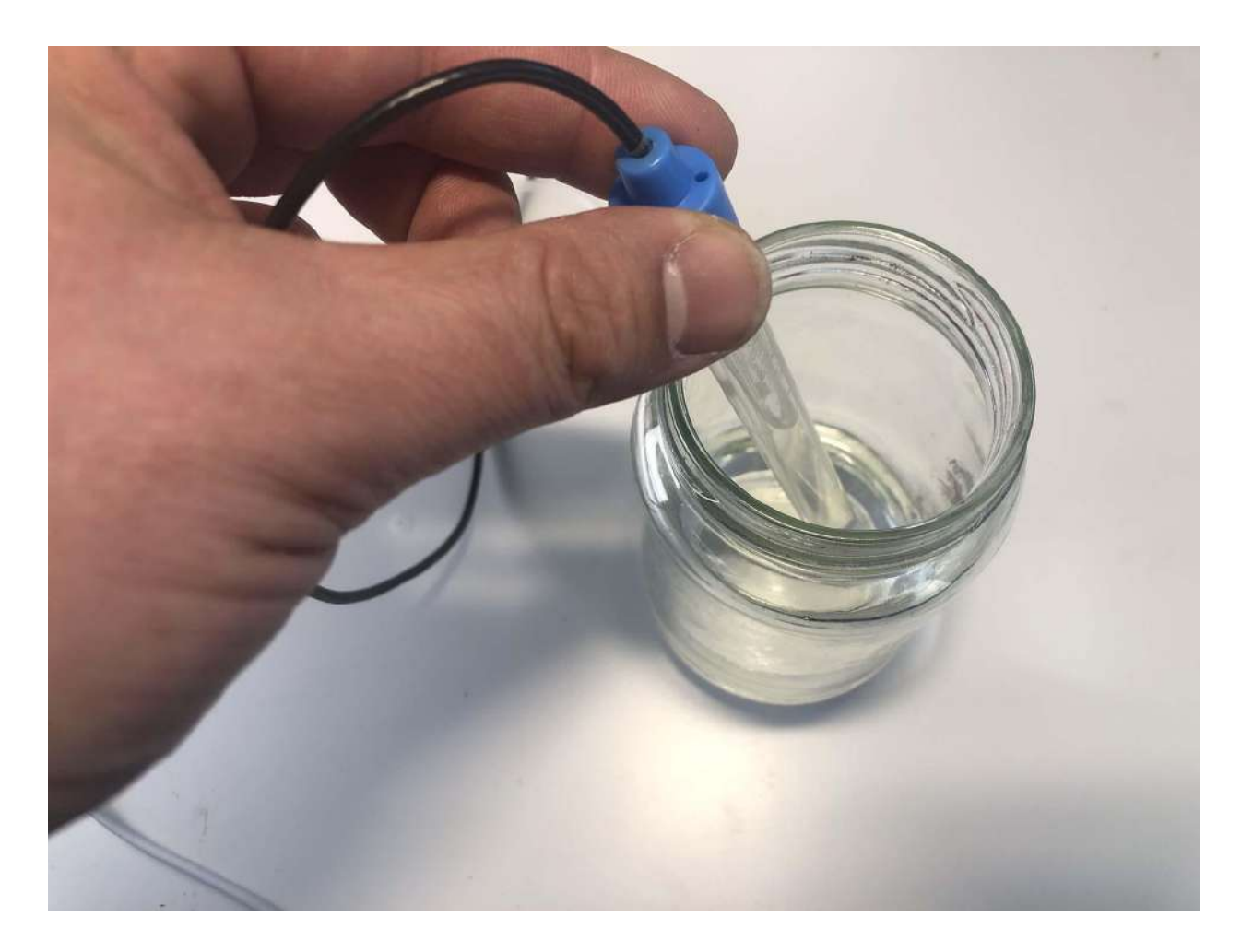

### 2. Punto de calibración 1

Para empezar, meterás la sonda en el primer regulador de pH.

a) Mete la sonda de pH

Mete la sonda en un vaso con suficiente solución estándar de 4,00 de pH para cubrir completamente la parte de vidrio y el electrodo que sobresale del plástico de la sonda de pH.

b) Introduce el valor estándar a medida que los resultados se estabilicen

Deja que la medición de la sonda de pH se estabilice. En la aplicación, el temporizador realizará una cuenta regresiva. Mientras esperas la cuenta regresiva del temporizador, introduce el valor de la solución estándar de pH en el campo correspondiente de la aplicación. Nota: Este campo tendrá un valor predeterminado de "pH 4,00". Si es diferente en tu caso, deberás reemplazarlo por el valor de la solución estándar de pH.

### c) Éxito

Cuando el temporizador se detenga, presiona el botón "Calibrar" ("Calibrate"). Esto registrará tanto el valor actual del sensor como el valor estándar, lo que nos permitirá calibrar el sensor más adelante.

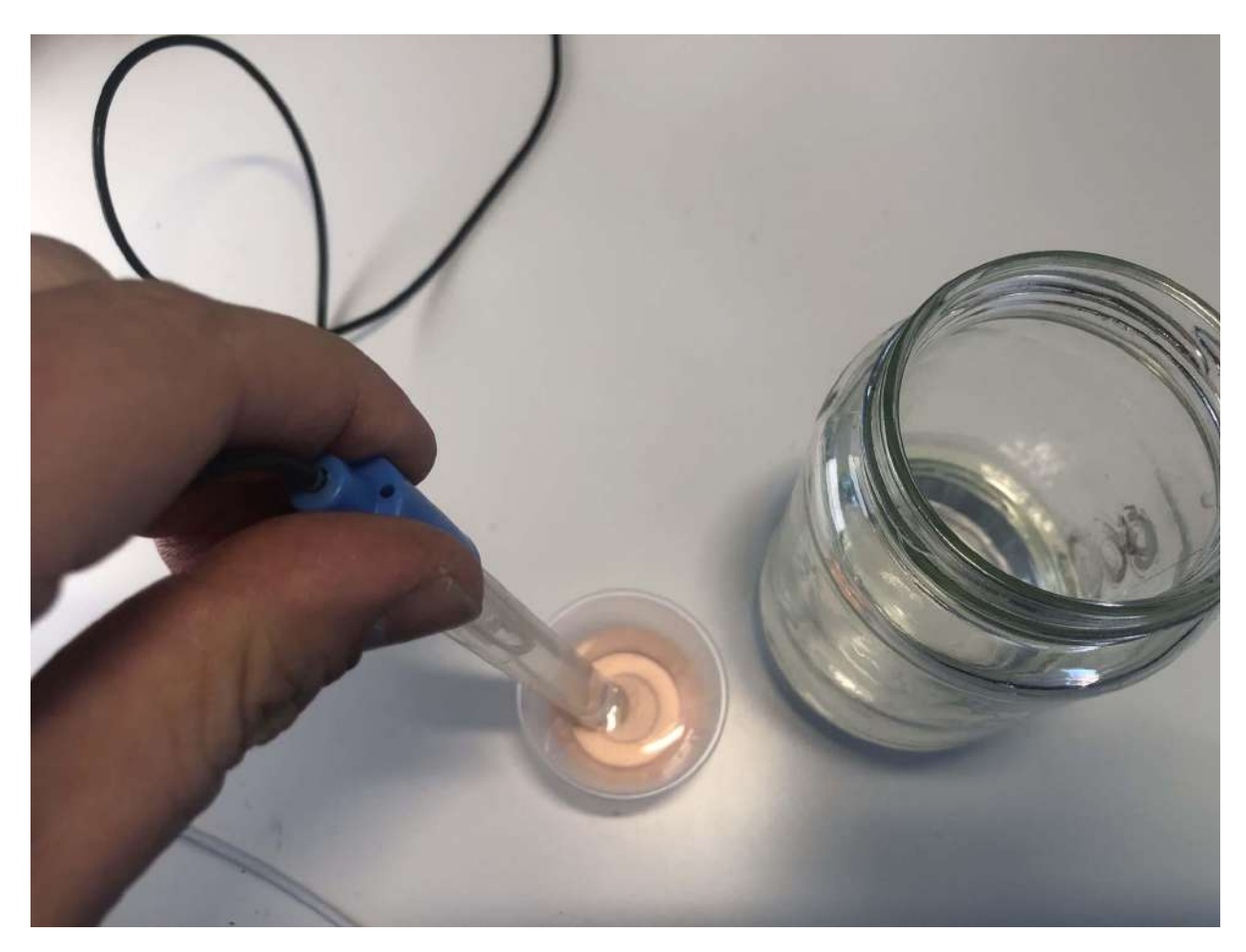

### 3. Punto de calibración 2

Ahora, pondrás la sonda en el segundo regulador de pH.

#### a) Enjuaga la sonda

Enjuaga con agua el extremo de la sonda. Puedes usar una botella con una boquilla para ello o simplemente sumergir el extremo de la sonda en agua.

#### b) Mete la sonda de pH

Pon la sonda de pH en un vaso con suficiente solución estándar de 7,00 de pH para cubrir completamente la parte de vidrio y el electrodo que sobresale del plástico de la sonda de pH.

### c) Introduce el valor estándar a medida que los resultados se estabilicen

Deja que la medición de la sonda de pH se estabilice. En la aplicación, el temporizador realizará una cuenta regresiva. Mientras esperas la cuenta regresiva del temporizador, introduce el valor de la solución estándar de pH en el campo correspondiente de la aplicación. Nota: Este campo tendrá un valor predeterminado de "pH 7,00". Si es diferente en tu caso, deberás reemplazarlo por el valor de la solución estándar de pH.

### d) Éxito

Cuando el temporizador se detenga, presiona el botón "Calibrar" ("Calibrate"). Esto registrará tanto el valor actual del sensor como el valor estándar, lo que nos permitirá calibrar el sensor más adelante.

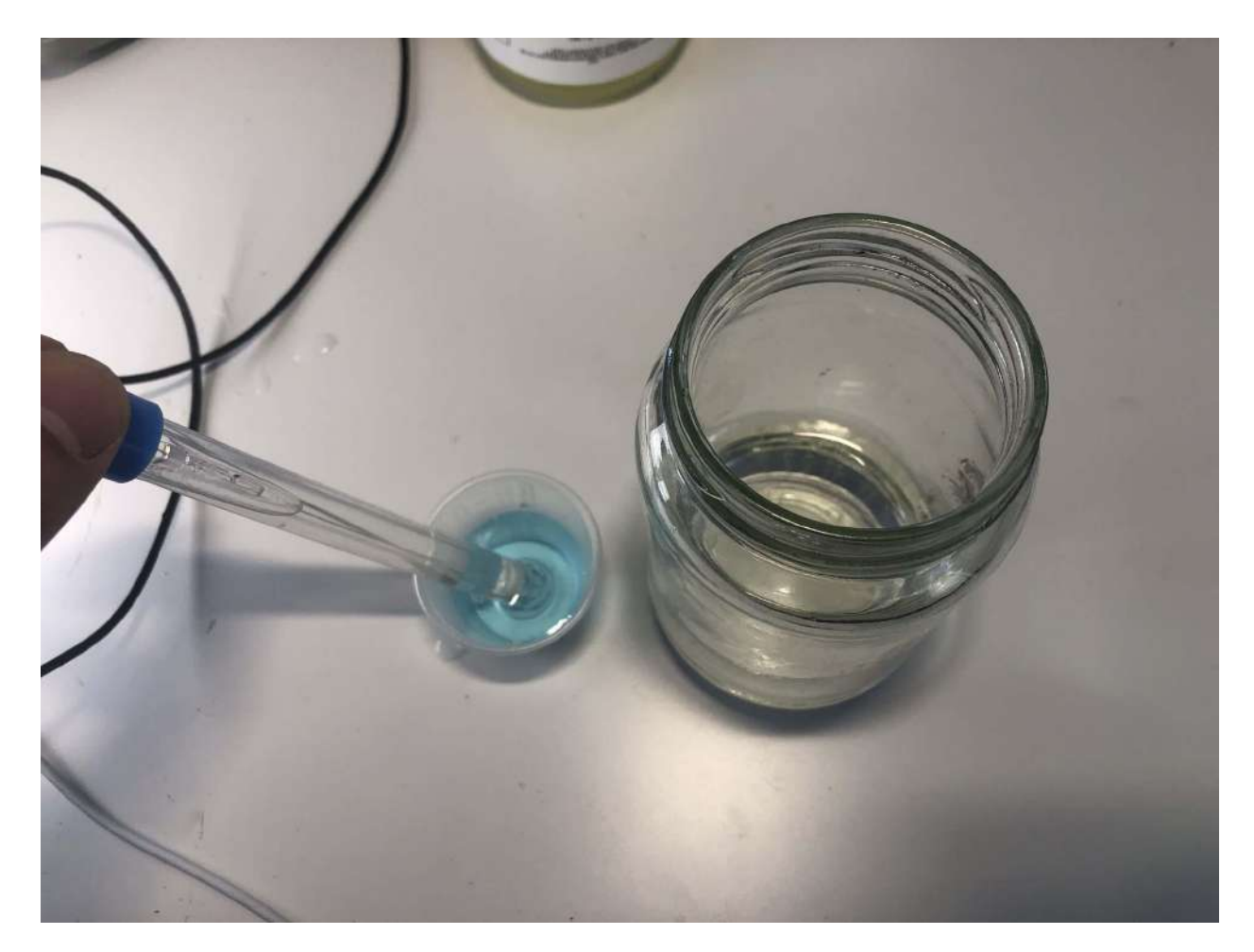

## 4. Punto de calibración 3

Por último, meterás la sonda en el tercer regulador de pH.

### a) Enjuaga la sonda

Enjuaga con agua el extremo de la sonda. Puedes usar una botella con una boquilla para ello o simplemente sumergir el extremo de la sonda en agua.

### b) Mete la sonda de pH

Pon la sonda de pH en un vaso con suficiente solución estándar de 10,00 de pH para cubrir completamente la parte de vidrio y el electrodo que sobresale del plástico de la sonda de pH.

### c) Introduce el valor estándar a medida que los resultados se estabilicen

Deja que la medición de la sonda de pH se estabilice. En la aplicación, el temporizador realizará una cuenta regresiva. Mientras esperas la cuenta regresiva del temporizador, introduce el valor de la solución estándar de pH en el campo correspondiente de la aplicación. Nota: Este campo tendrá un valor predeterminado de "pH 10,00". Si es diferente en tu caso, deberás reemplazarlo por el valor de la solución estándar de pH.

### d) Éxito

Cuando el temporizador se detenga, presiona el botón "Calibrar" ("Calibrate"). Esto registrará tanto el valor actual del sensor como el valor estándar, lo que nos permitirá calibrar el sensor más adelante.

### 5. ¡Felicidades!

Has completado la calibración de pH.

### Configuración del módulo de temperatura del agua

Ensamble del paquete de temperatura del agua

El paquete de temperatura del agua consta de la placa del módulo de temperatura del agua y una sonda de temperatura del agua. Los componentes del paquete de temperatura del agua para FieldKit tienen un código de color negro.

Nota importante: Antes de calibrarlos, examina la placa del módulo y el cable de la sonda en busca de una calcomanía de identificación de calibración (CAL ID). Todos los pares de sonda y placa del módulo que tienen el mismo CAL ID ya han sido calibrados juntos en el laboratorio y no tienes que calibrarlos antes de su uso inicial. Además, si tienes varias sondas del mismo tipo, asegúrate de hacer coincidir el número de CAL ID en el cable de la sonda y la placa del módulo al configurar la estación (ve la imagen a continuación). El no hacerlo puede resultar en datos inexactos y en la necesidad de volver a calibrarlos.

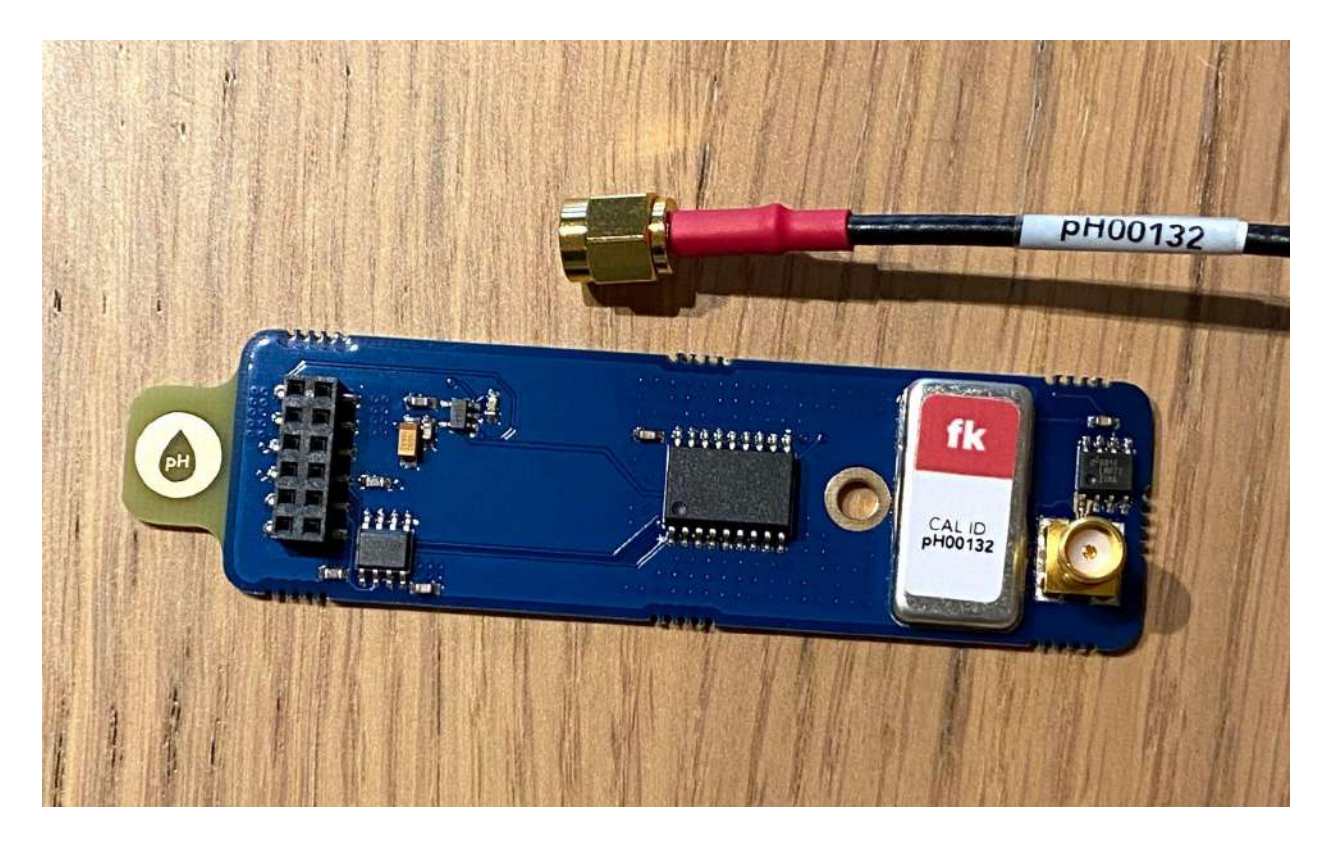

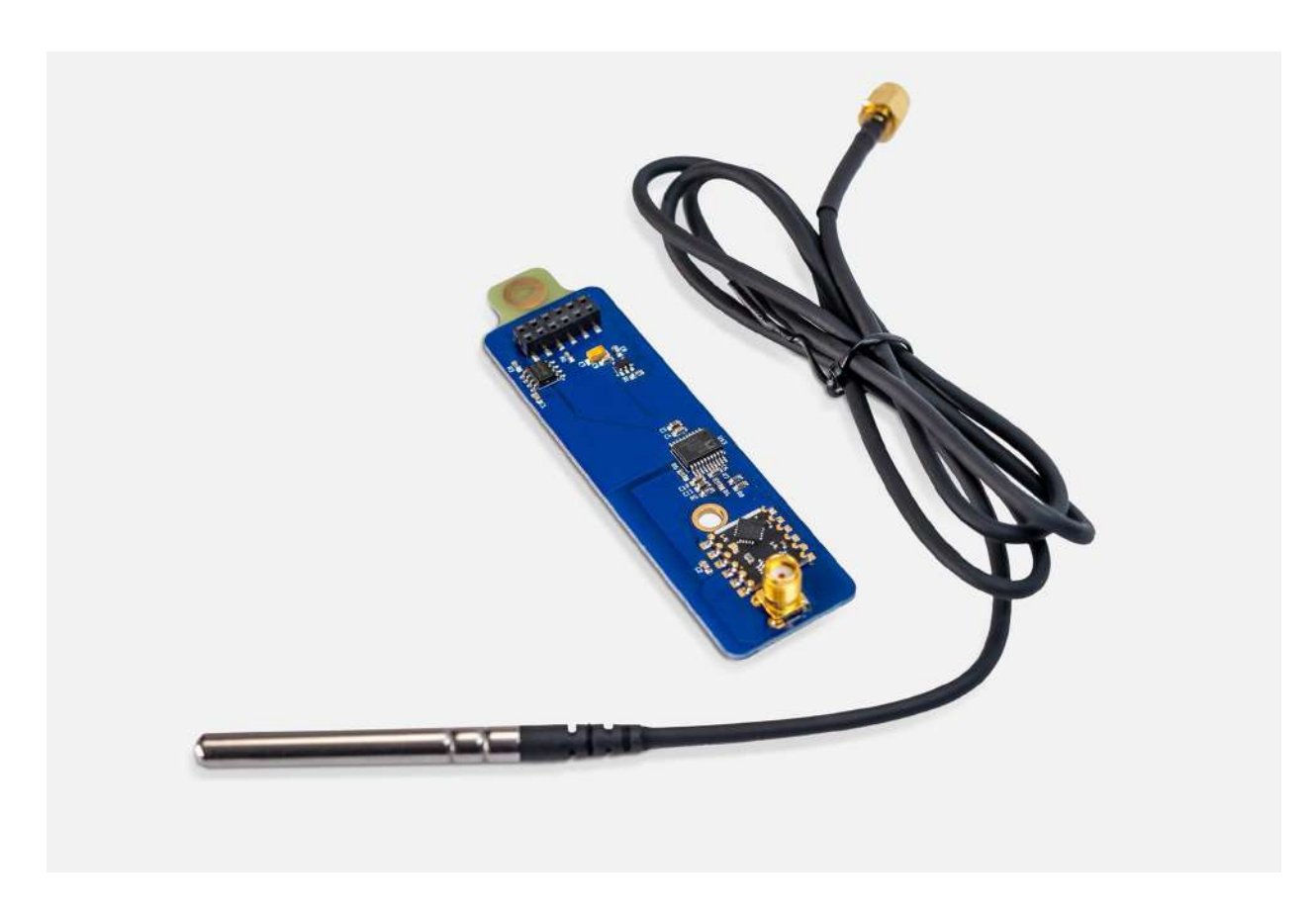

# 1. ¿Tienes todo?

Toma la sonda de temperatura del agua. La placa del módulo de temperatura del agua ya debería estar conectada a la estación.

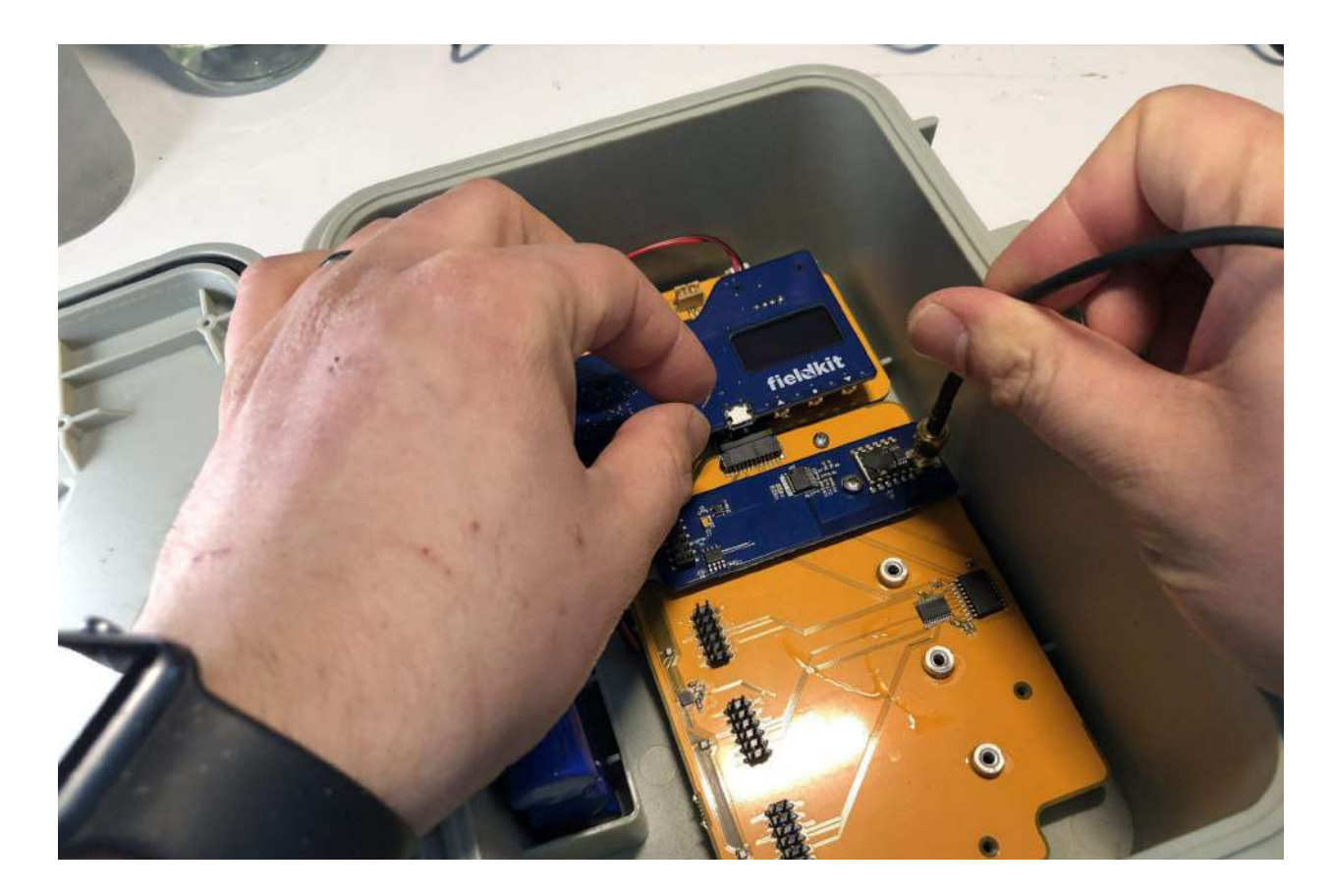

# 2. Conéctala a la estación

Atornilla el cable de la sonda de temperatura del agua en la placa del módulo de temperatura del agua.

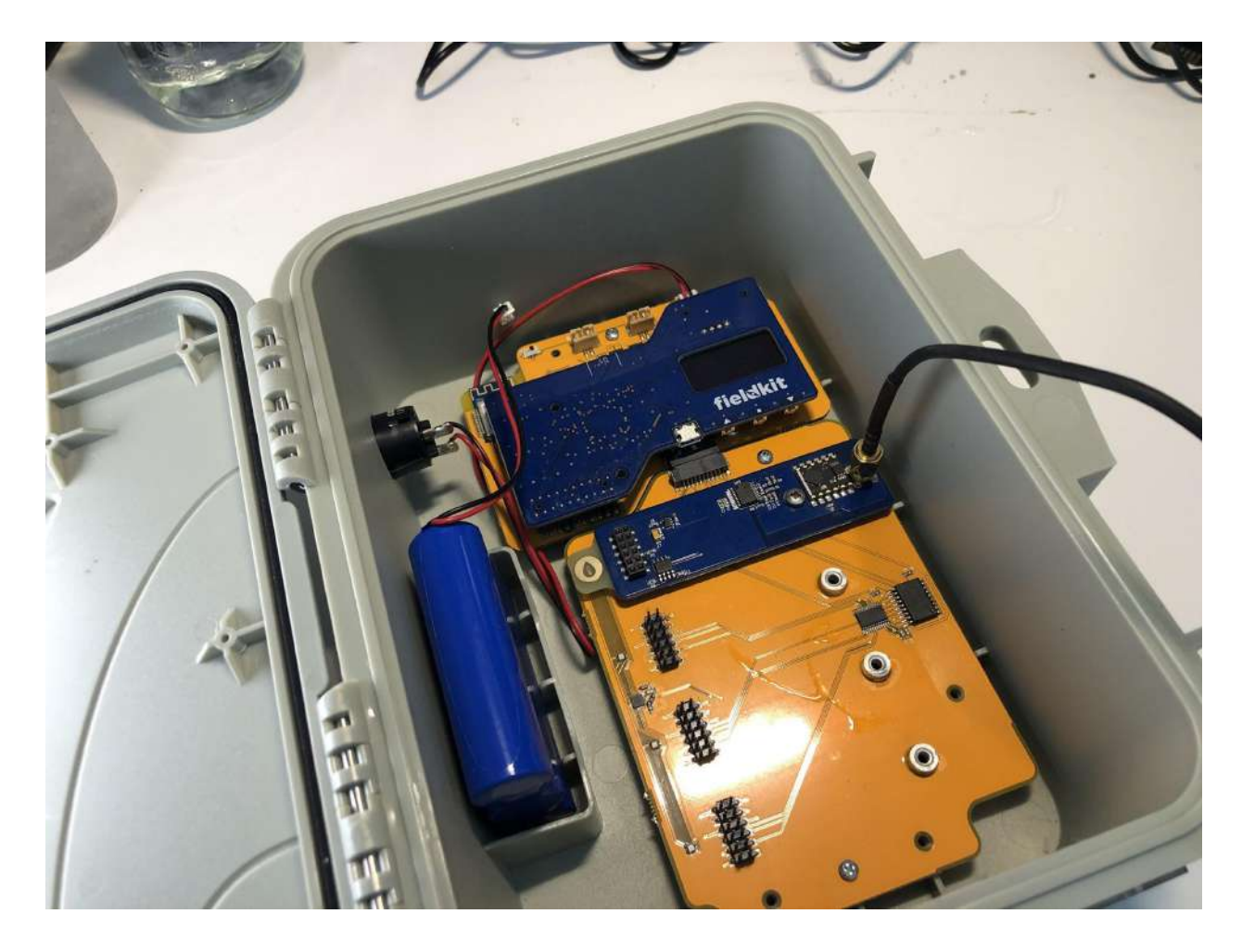

### 3. ¡Felicidades!

El módulo de temperatura del agua ha sido activado y está listo para ser calibrado.

### Calibración de los sensores de temperatura del agua

Calibra los sensores del módulo de temperatura del agua para obtener registros de datos precisos.

### Medición de la temperatura

La temperatura se mide en grados Celsius (°C). En este caso, emplearemos un termistor, que es un dispositivo resistivo que cambia la cantidad de corriente eléctrica que permite pasar en función de la temperatura a la que esté funcionando. Tienen que operar en un margen reducido de corrientes eléctricas: si es demasiada, se corre el riesgo de que el termistor se autocaliente y se produzca un error en la medición; si es muy poca, el ruido eléctrico sobrecarga la señal de temperatura. Hacemos la calibración para asegurarnos de que la sonda y la placa del módulo se comporten como esperamos en este caso, y hacemos ajustes de no ser así.

### Calibración por transferencia de tres puntos

Durante el proceso de calibración por transferencia, ingresarás tres puntos de calibración distintos y verificarás que se correlacionen con los valores de un patrón externo. En este caso, se utilizará agua helada, la temperatura ambiente y agua hirviendo, en ese orden, para asegurarnos de que la sonda y la placa del módulo se comporten como esperamos.

### Equipo

- Paquete de temperatura
- Agua desionizada, destilada o del grifo
- Hielo
- Olla, tetera u otro dispositivo para hervir agua
- Taza, vaso o jarra capaz de soportar temperaturas de ebullición
- Termómetro estándar

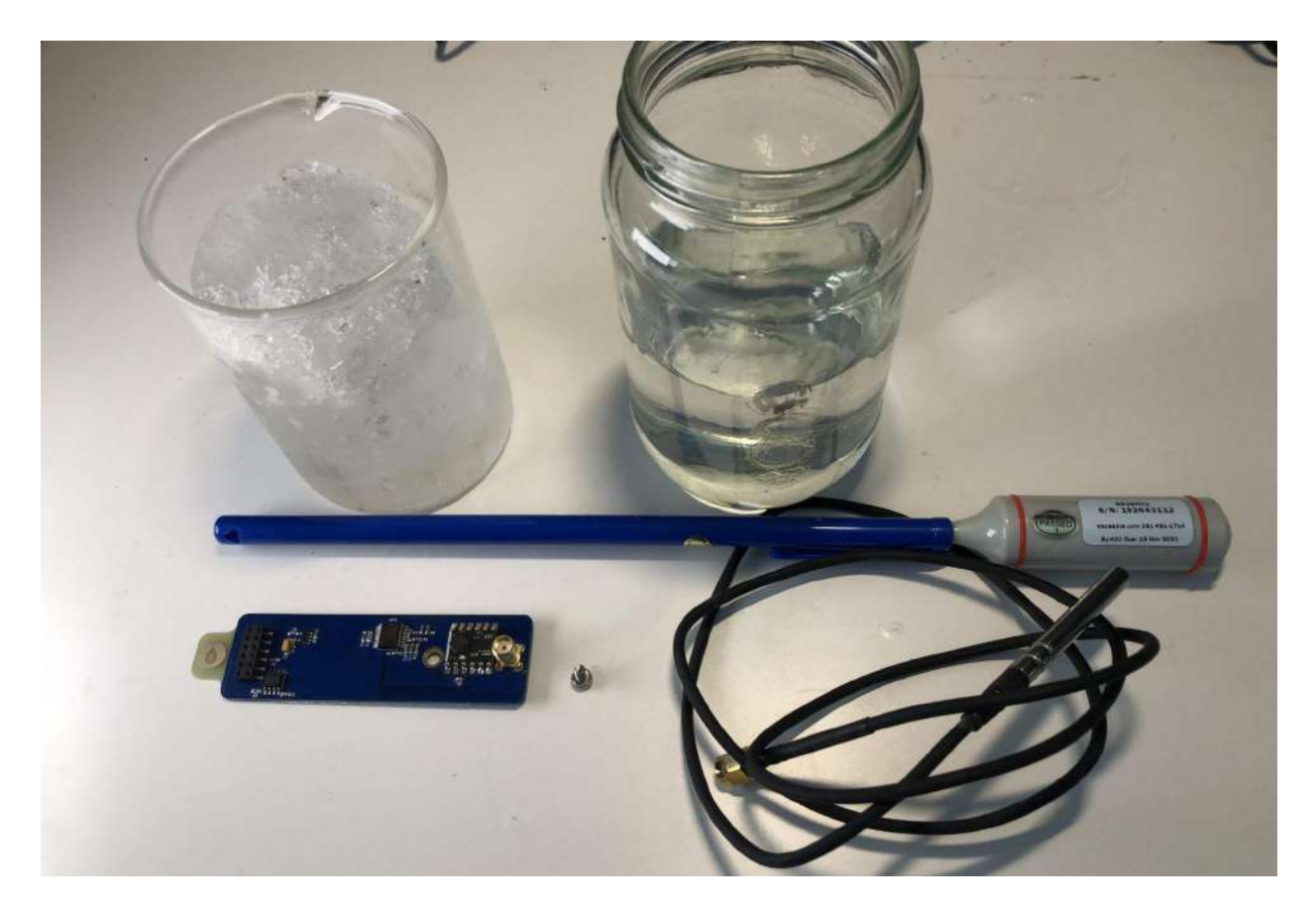

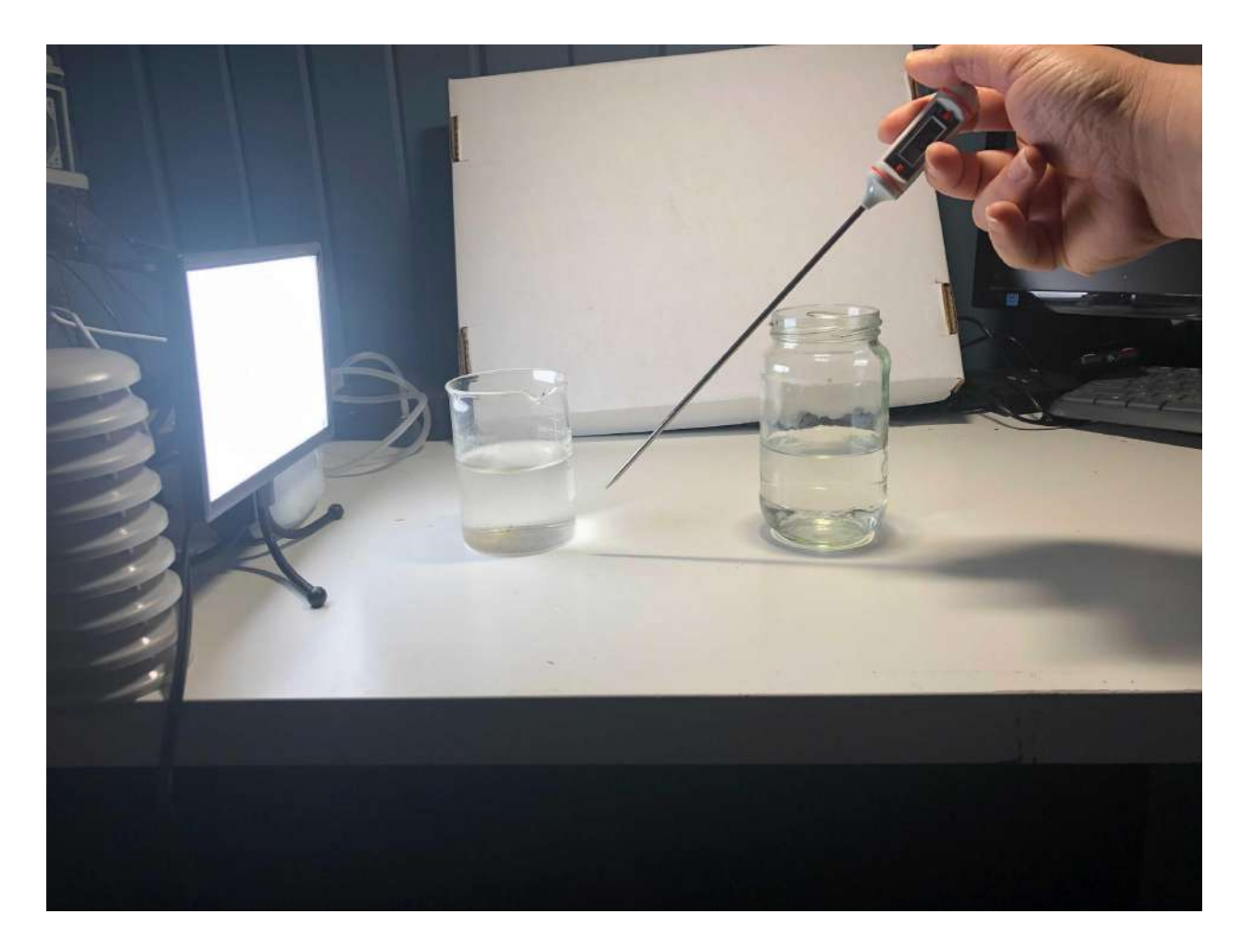

# 1. ¿Tienes todo?

Asegúrate de tener tres fuentes de temperatura y un termómetro estándar.

Se recomienda utilizar las siguientes fuentes en este orden: un vaso de agua helada (0 °C), aire a temperatura ambiente y un vaso de agua hirviendo (100 °C).

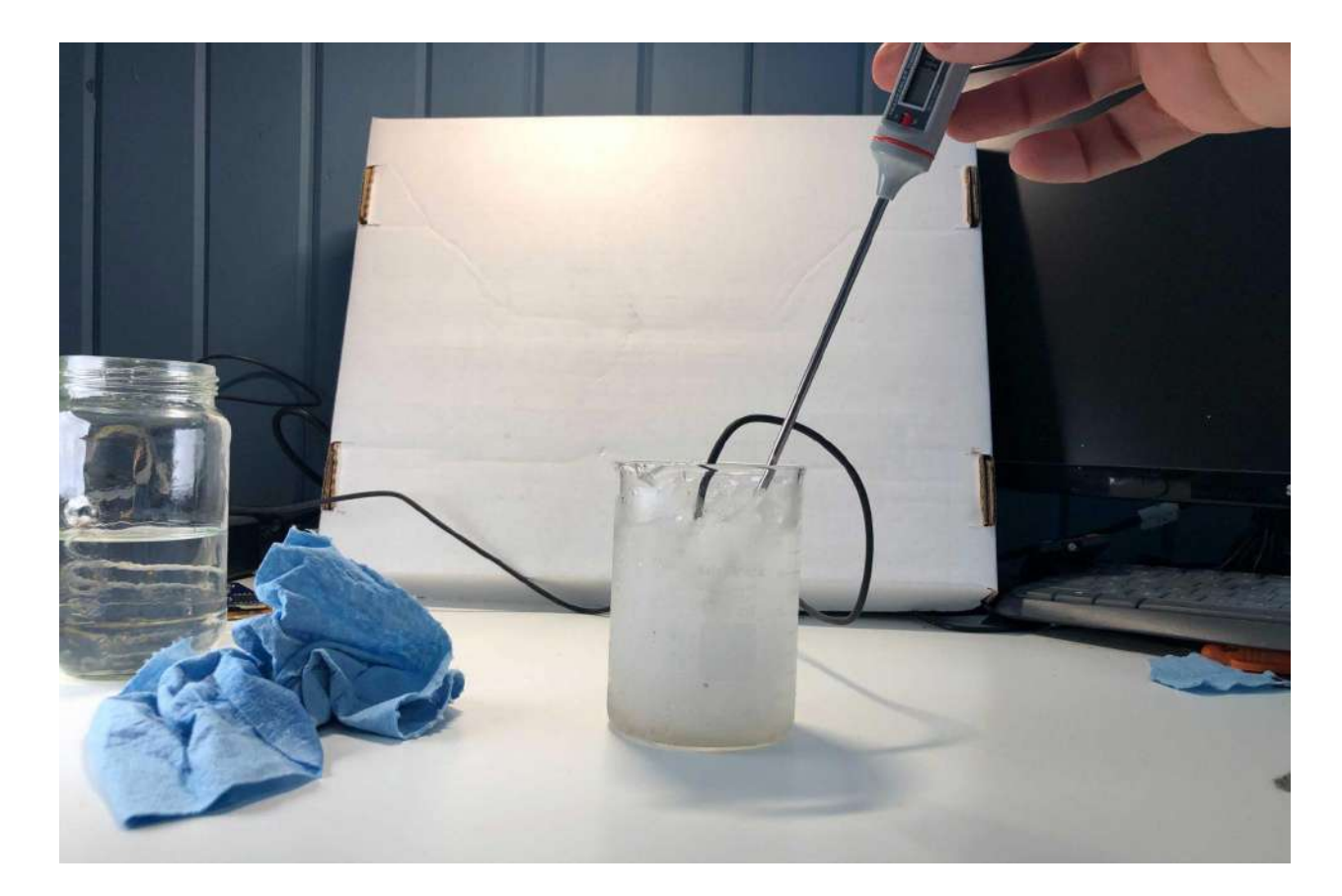

### 2. Calibración del punto bajo

Primero, medirás una temperatura baja. Por lo general, usamos una constante física. En este caso, será el punto triple del agua, 0 °C, la temperatura a la que el agua puede existir como sólido, líquido y gas.

a) Mezcla un poco de agua con hielos

Pon algunos cubos de hielo en un vaso con agua. Mezcla bien.

b) Mete la sonda de temperatura del agua y el termómetro estándar

Mete la sonda de temperatura del agua y el termómetro estándar en el vaso con agua helada que mezclaste minuciosamente.

c) Introduce el valor estándar a medida que los resultados se estabilicen

Espera a que se estabilicen los valores del termómetro estándar. En la aplicación, el temporizador realizará una cuenta regresiva. Mientras esperas la cuenta regresiva del temporizador, introduce el valor del termómetro estándar en el campo correspondiente de la aplicación. Nota: Este campo tendrá un valor predeterminado de "0 °C". Si es diferente en tu caso, deberás reemplazarlo por el valor del termómetro estándar.

#### d) Éxito

Cuando el temporizador se detenga, presiona el botón "Calibrar" ("Calibrate"). Esto registrará tanto el valor actual del sensor como el valor estándar, lo que nos permitirá calibrar el sensor más adelante.

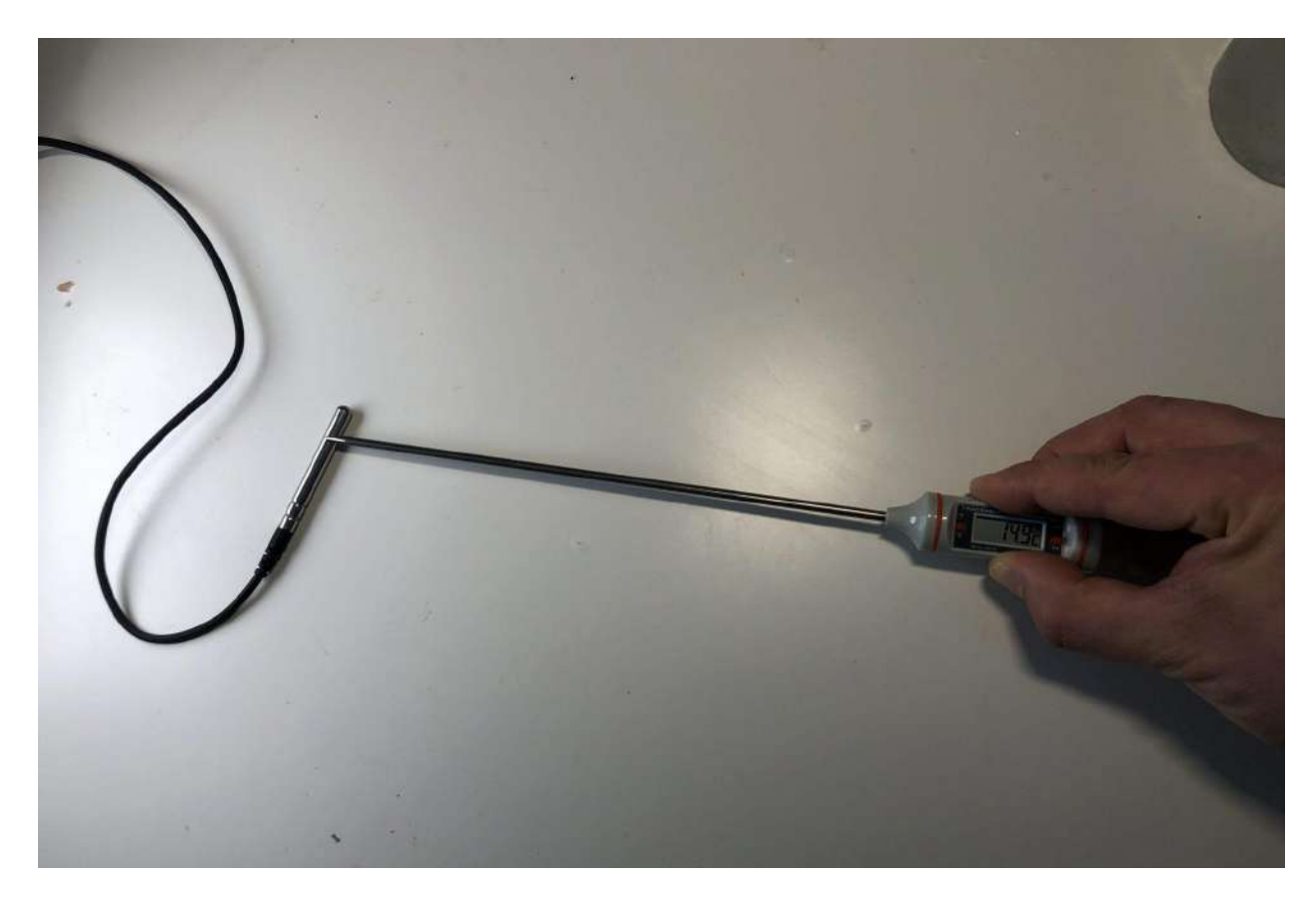

### 3. Calibración del punto medio

Luego, medirás una temperatura arbitraria, probablemente entre 0 y 100 °C. Para ello, se suele utilizar la temperatura ambiente o la temperatura de la habitación.

#### a) Seca la sonda y el termómetro estándar

Seca la sonda de temperatura del agua y el termómetro estándar.

#### b) Coloca la sonda de temperatura del agua y el termómetro estándar

Coloca el termómetro estándar y la sonda de temperatura del agua en contacto entre sí sobre una superficie seca. También puedes poner ambos en un recipiente con agua a temperatura ambiente si te resulta más sencillo.

c) Introduce el valor estándar a medida que los resultados se estabilicen

Espera a que se estabilicen los valores del termómetro estándar. En la aplicación, el temporizador realizará una cuenta regresiva. Mientras esperas la cuenta regresiva del temporizador, introduce el valor del termómetro estándar en el campo correspondiente de la aplicación. Nota: Este campo tendrá un valor predeterminado de "20 °C". Si es diferente en tu caso, deberás reemplazarlo por el valor del termómetro estándar.

### d) Éxito

Cuando el temporizador se detenga, presiona el botón "Calibrar" ("Calibrate"). Esto registrará tanto el valor actual del sensor como el valor estándar, lo que nos permitirá calibrar el sensor más adelante.

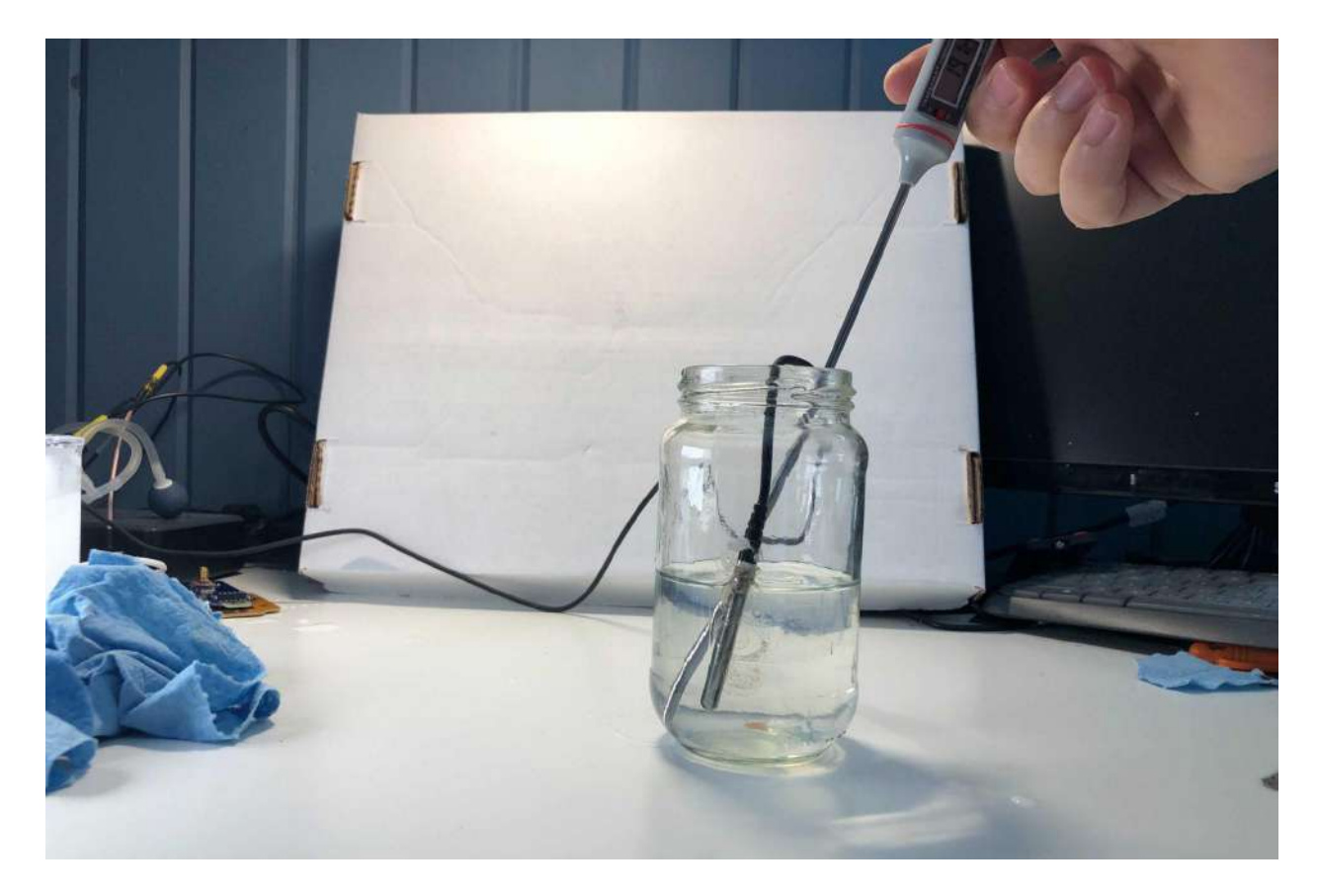

## 4. Calibración del punto alto

Finalmente, usarás el punto de ebullición del agua como el punto más alto de la calibración. Este valor varía en función de la altitud y la presión barométrica, por lo que no necesariamente obtendrás los 100 °C que se obtienen a 100 kPa a nivel del mar. Por lo tanto, asegúrate de ingresar la temperatura de tu termómetro estándar en el campo de temperatura de calibración de la aplicación.

a) Hierve agua

Hierve un poco de agua y viértela en un vaso que sea capaz de soportar temperaturas de ebullición.

#### b) Enjuaga la sonda

Enjuaga con agua el extremo de la sonda. Puedes usar una botella con una boquilla para ello o simplemente sumergir el extremo de la sonda en agua.

c) Mete la sonda de temperatura del agua y el termómetro estándar

Mete la sonda de temperatura del agua y el termómetro estándar en el vaso con agua hirviendo.

d) Introduce el valor estándar a medida que los resultados se estabilicen

Espera a que se estabilicen los valores del termómetro estándar. En la aplicación, el temporizador realizará una cuenta regresiva. Mientras esperas la cuenta regresiva del temporizador, introduce el valor del termómetro estándar en el campo correspondiente de la aplicación. Nota: Este campo tendrá un valor predeterminado de "100 °C". Si es diferente en tu caso, deberás reemplazarlo por el valor del termómetro estándar.

#### e) Éxito

Cuando el temporizador se detenga, presiona el botón "Calibrar" ("Calibrate"). Esto registrará tanto el valor actual del sensor como el valor estándar, lo que nos permitirá calibrar el sensor más adelante.

### 5. ¡Felicidades!

Has completado la calibración de temperatura del agua.

### Configuración del módulo de conductividad

### Ensamble del paquete de conductividad

El paquete de conductividad consta de la placa del módulo de conductividad y una sonda de conductividad. Los componentes del paquete de conductividad para FieldKit tienen un código de color verde.

Nota importante: Antes de calibrarlos, examina la placa del módulo y el cable de la sonda en busca de una calcomanía de identificación de calibración (CAL ID). Todos los pares de sonda y placa del módulo que tienen el mismo CAL ID ya han sido calibrados juntos en el laboratorio y no tienes que calibrarlos antes de su uso inicial. Además, si tienes varias sondas del mismo tipo, asegúrate de hacer coincidir el número de CAL ID en el cable de la sonda y la placa del módulo al configurar la estación (ve la imagen a continuación). El no hacerlo puede resultar en datos inexactos y en la necesidad de volver a calibrarlos.

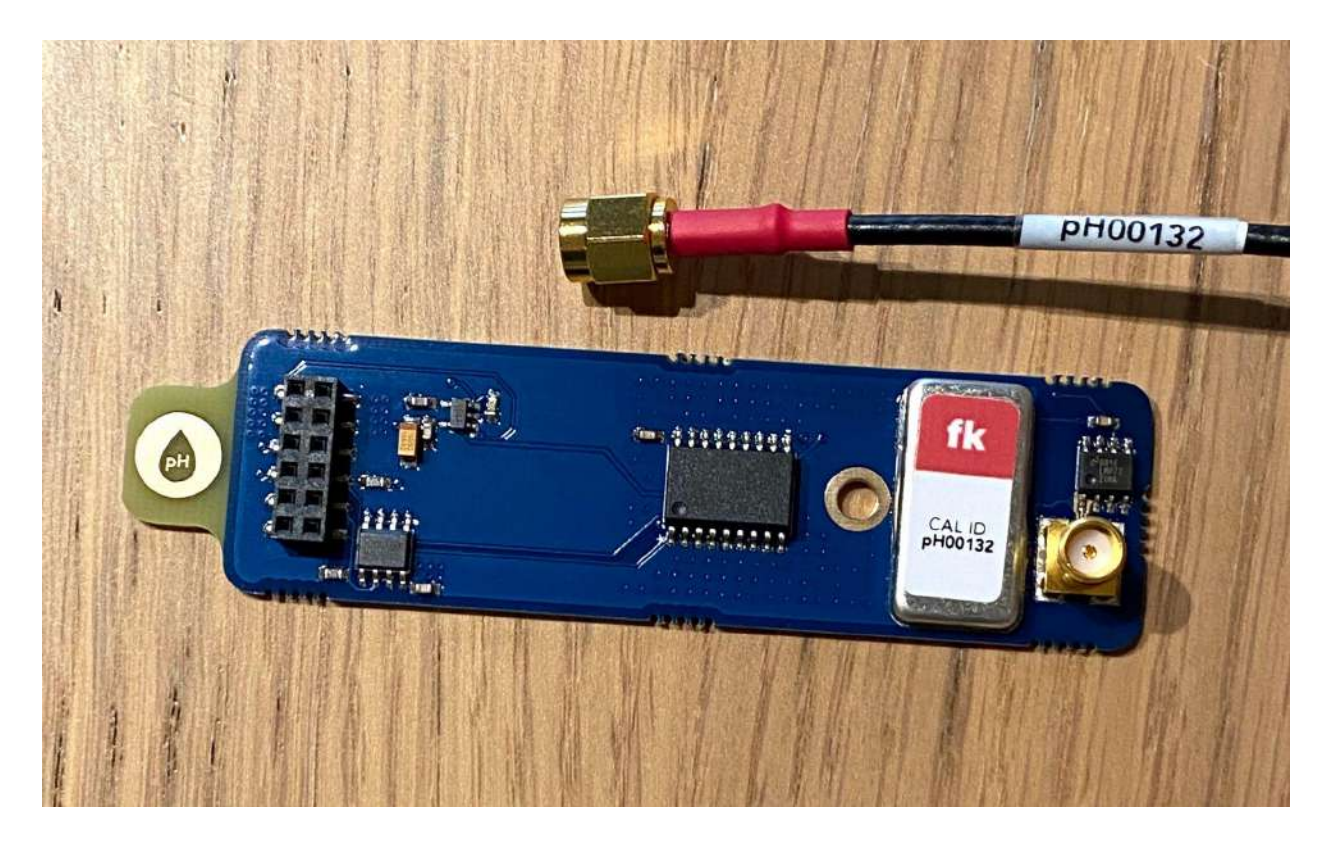

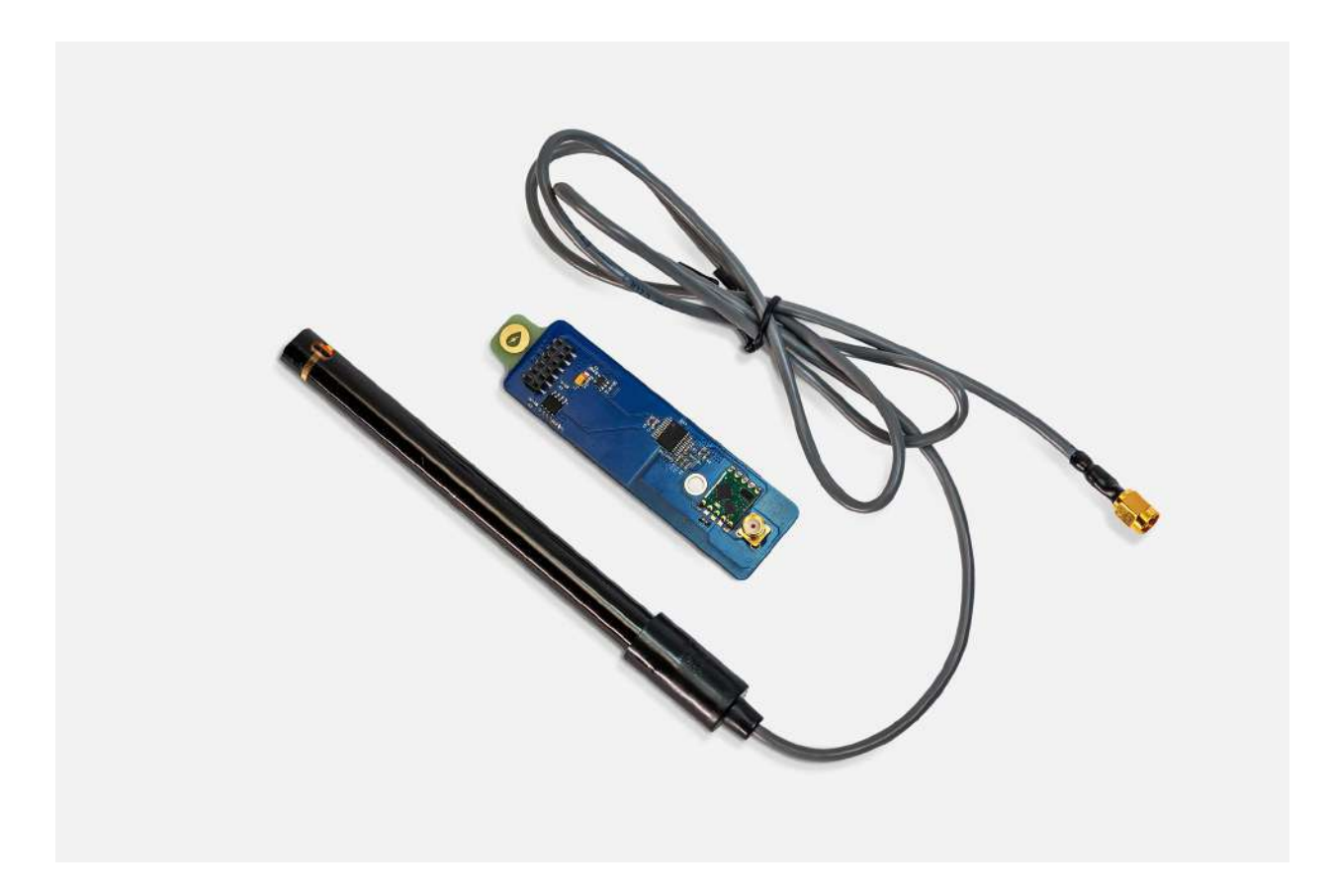

# 1. ¿Tienes todo?

Toma la sonda de conductividad. La placa del módulo de conductividad ya debería estar conectada a la estación.

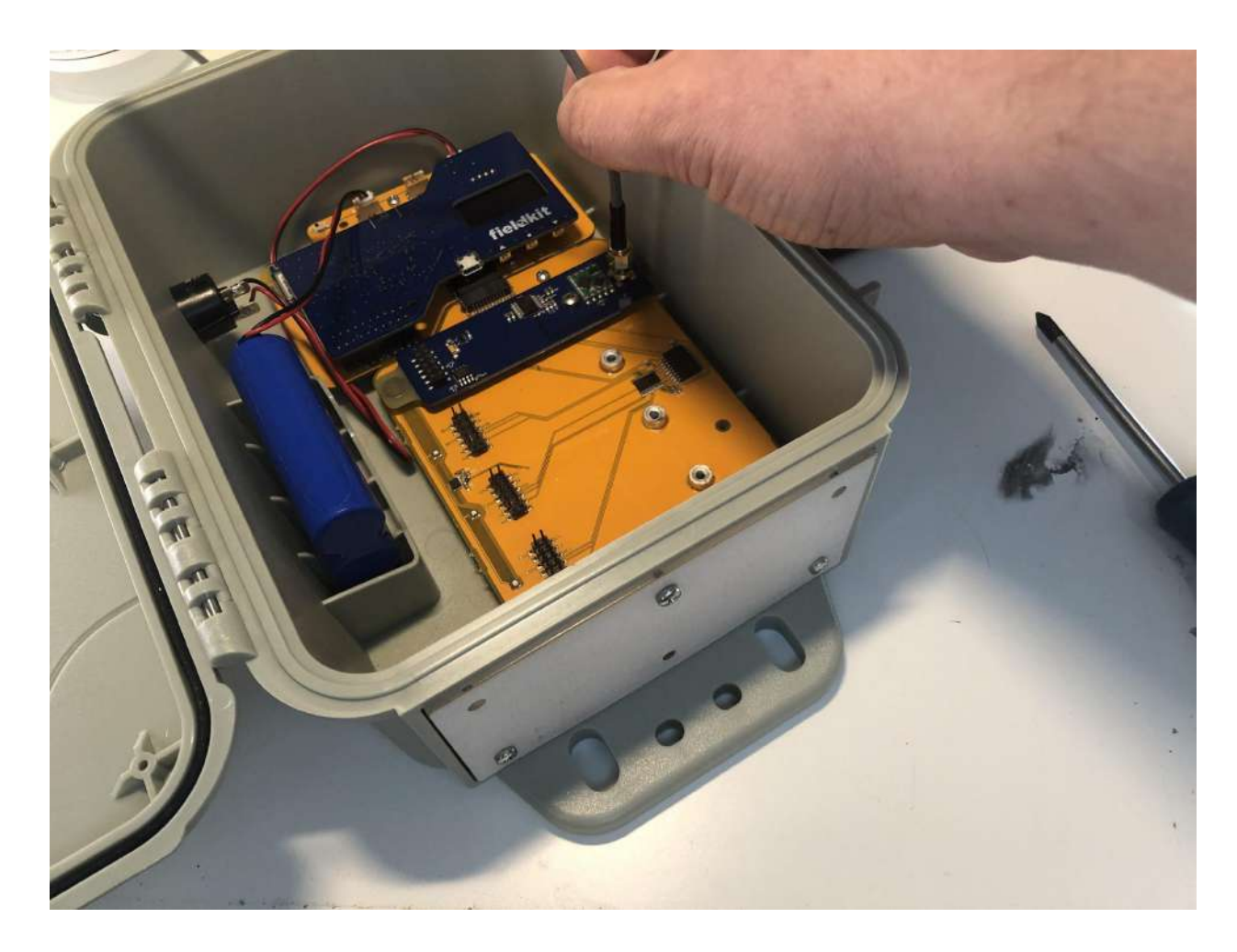

# 2. Conéctala a la estación

Atornilla el cable de la sonda de conductividad en la placa del módulo de conductividad.
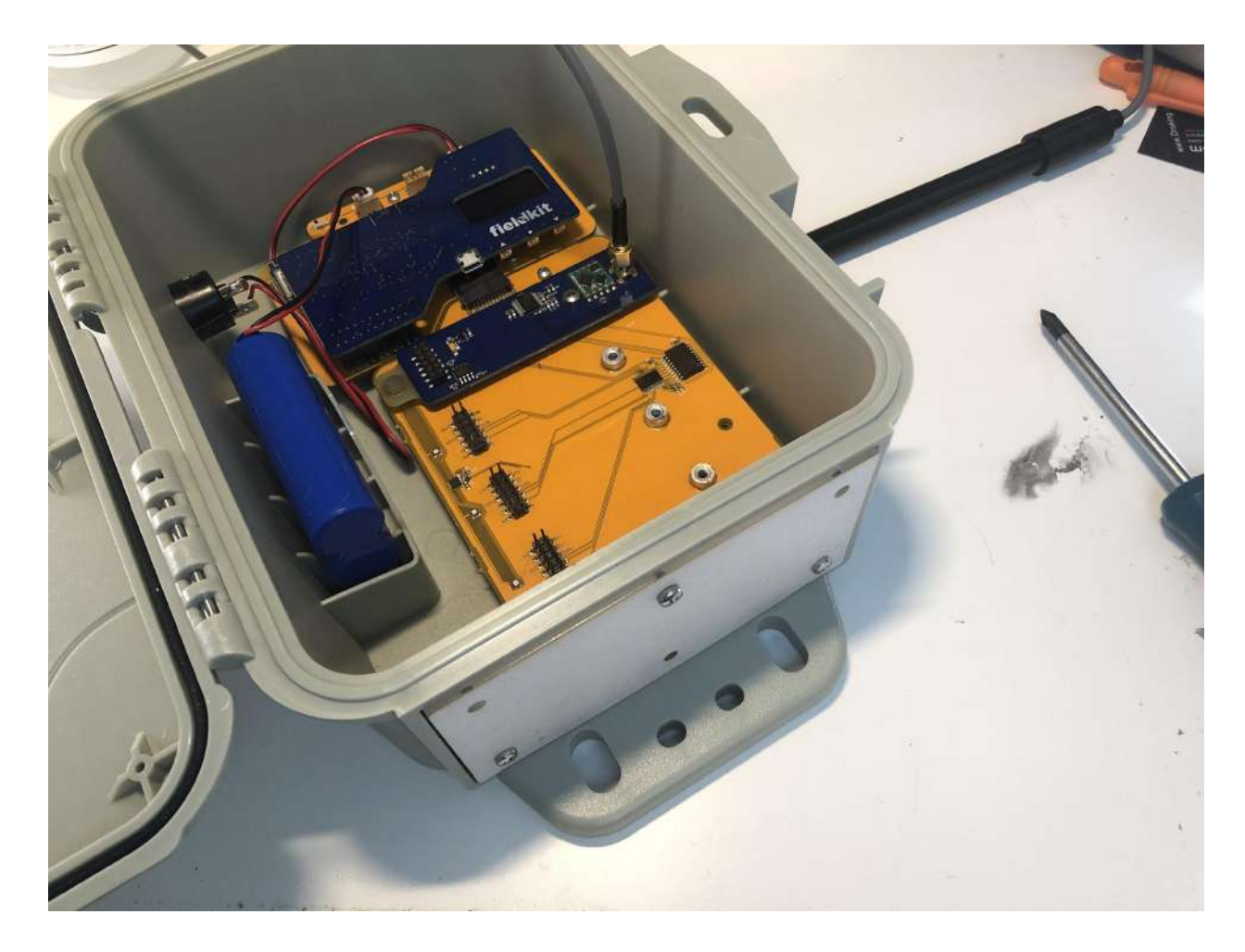

# 3. ¡Felicidades!

El módulo de conductividad ha sido activado y está listo para ser calibrado.

### Calibración de los sensores de conductividad

Calibra los sensores del módulo de conductividad para obtener registros de datos precisos.

### Medición de la conductividad

La conductividad se mide en microsiemens por centímetro (µS/cm). Esto implica medir la cantidad de corriente eléctrica que fluye a través de un espacio entre dos electrodos de grafito en la sonda, junto con la caída de voltaje a través de ellos, y dividir una cantidad entre la otra, y entre la distancia entre ambos electrodos. Es necesario hacer la calibración porque se pueden formar depósitos minerales en los electrodos, y hay otros factores que pueden interferir en la medición. A diferencia de las soluciones reguladoras utilizadas para la calibración del pH, las soluciones estándar empleadas en esta calibración son extremadamente sensibles a la concentración o a la dilución, por lo que deben protegerse contra la evaporación dejándolas en recipientes cerrados cuando no estén en uso. Por lo general, lo mejor es reemplazar la solución cada vez que se realice una calibración. La solución es, básicamente, agua salada y puede desecharse fácilmente tirándola por el desagüe en las pequeñas cantidades que se utilizan en esta calibración.

### Calibración de tres puntos

Asegúrate de tener tres soluciones estándar de conductividad. Recomendamos de 1000, 10 000 y 100 000 µS/cm.

Durante el proceso de calibración por transferencia, ingresarás tres puntos de calibración distintos y verificarás que se correlacionen con los valores de un patrón externo. Se trata de tres soluciones estándar de conductividad que permiten garantizar que la sonda y la placa del módulo se comporten de la manera que esperamos.

# Equipo

- Paquete de conductividad
- Vaso
- 3 soluciones estándar de conductividad (recomendamos estándares de 1000, 10 000 y 100 000 µS/cm)
- Agua desionizada, destilada o del grifo

Nota importante: Si tienes estándares de conductividad más antiguos, es posible que debas reemplazarlos. Si no te es posible, o si reutilizas los estándares para varias calibraciones, considera emplear un medidor de conductividad como estándar, como el EC400 de Extech o uno equivalente.

# 1. ¿Tienes todo?

Asegúrate de tener tres soluciones estándar de conductividad. Recomendamos de 1000, 10 000 y 100 000 µS/cm.

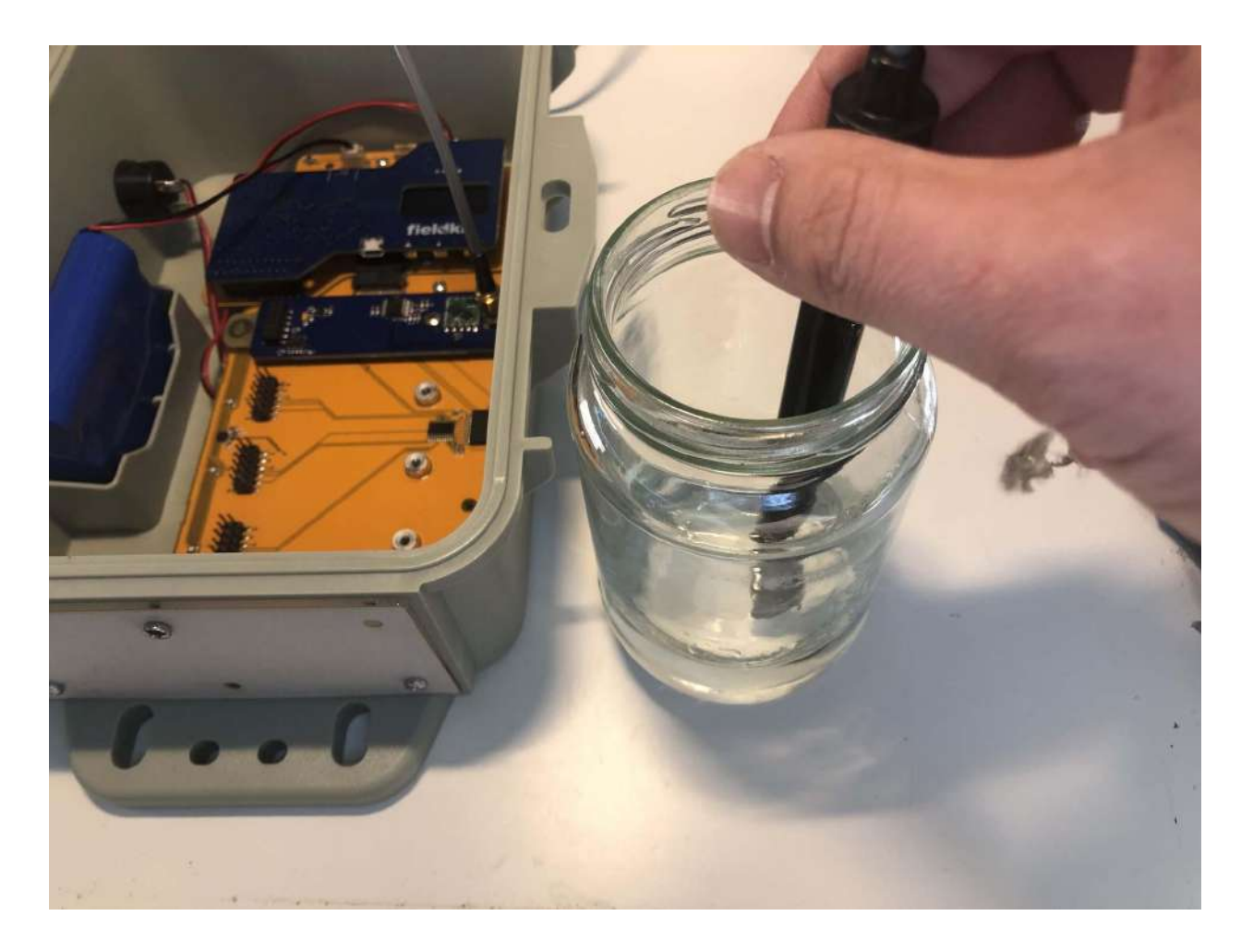

### 2. Punto de calibración 1

Primero, meterás la sonda de conductividad en la solución de menor conductividad, la que tenga menos sales disueltas, y medirás cuál es esa conductividad para poder compararla con el valor esperado del estándar.

#### a) Mete la sonda de conductividad

Mete la sonda de conductividad en el vaso con agua. Puedes usar agua del grifo. Métela en una cantidad suficiente de solución estándar de 1000 µS/cm como para cubrir completamente el agujero cerca del extremo de la sonda.

#### b) Introduce el valor estándar a medida que los resultados se estabilicen

Deja que la medición de la sonda de conductividad se estabilice. En la aplicación, el temporizador realizará una cuenta regresiva. Mientras esperas la cuenta regresiva del temporizador, introduce el valor de la solución estándar de conductividad en el campo correspondiente de la aplicación. Nota: Este campo tendrá un valor predeterminado de "1000 µS/cm". Si es diferente en tu caso, deberás reemplazarlo por el valor de la solución estándar de conductividad.

### c) Éxito

Cuando el temporizador se detenga, presiona el botón "Calibrar" ("Calibrate"). Esto registrará tanto el valor actual del sensor como el valor estándar, lo que nos permitirá calibrar el sensor más adelante.

### c) Sucesso

Quando o timer parar, aperte o botão "Calibrar" ("Calibrate"). Isso gravará o valor atual do sensor e o valor padrão juntos, o que nos permite calibrar o sensor posteriormente.

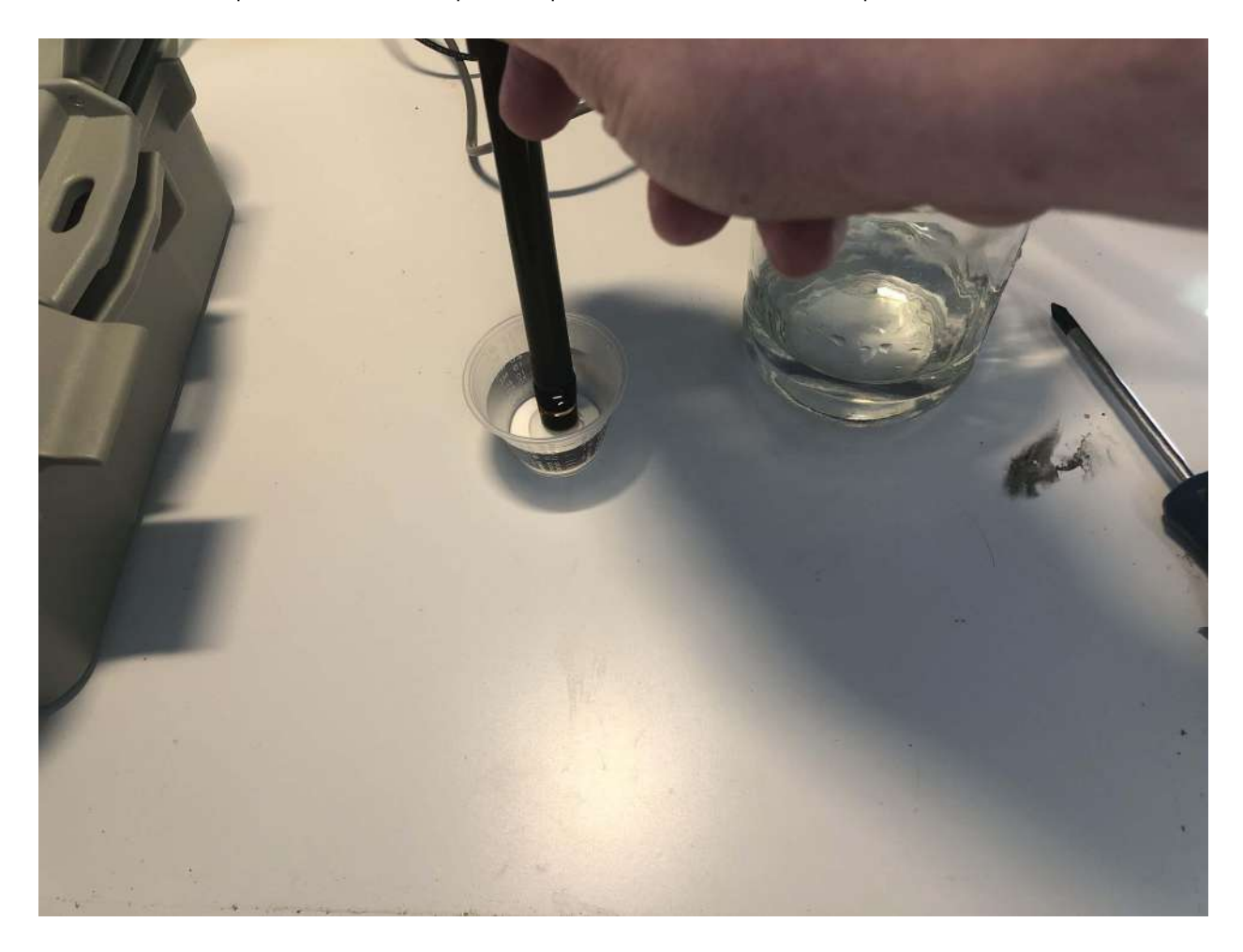

### 3. Punto de calibración 2

Ahora, limpiarás la sonda y la meterás en la segunda solución.

#### a) Enjuaga la sonda

Enjuaga con agua el extremo de la sonda. Puedes usar una botella con una boquilla para ello o simplemente sumergir el extremo de la sonda en agua.

#### b) Mete la sonda de conductividad

Mete la sonda de conductividad en el vaso con agua. Puedes usar agua del grifo. Métela en una cantidad suficiente de solución estándar de 10 000 µS/cm como para cubrir completamente el agujero cerca del extremo de la sonda.

#### c) Introduce el valor estándar a medida que los resultados se estabilicen

Deja que la medición de la sonda de conductividad se estabilice. En la aplicación, el temporizador realizará una cuenta regresiva. Mientras esperas la cuenta regresiva del temporizador, introduce el valor de la solución estándar de conductividad en el campo correspondiente de la aplicación. Nota: Este campo tendrá un valor predeterminado de "10 <sup>000</sup> µS/cm". Si es diferente en tu caso, deberás reemplazarlo por el valor de la solución estándar de conductividad.

#### d) Éxito

Cuando el temporizador se detenga, presiona el botón "Calibrar" ("Calibrate"). Esto registrará tanto el valor actual del sensor como el valor estándar, lo que nos permitirá calibrar el sensor más adelante.

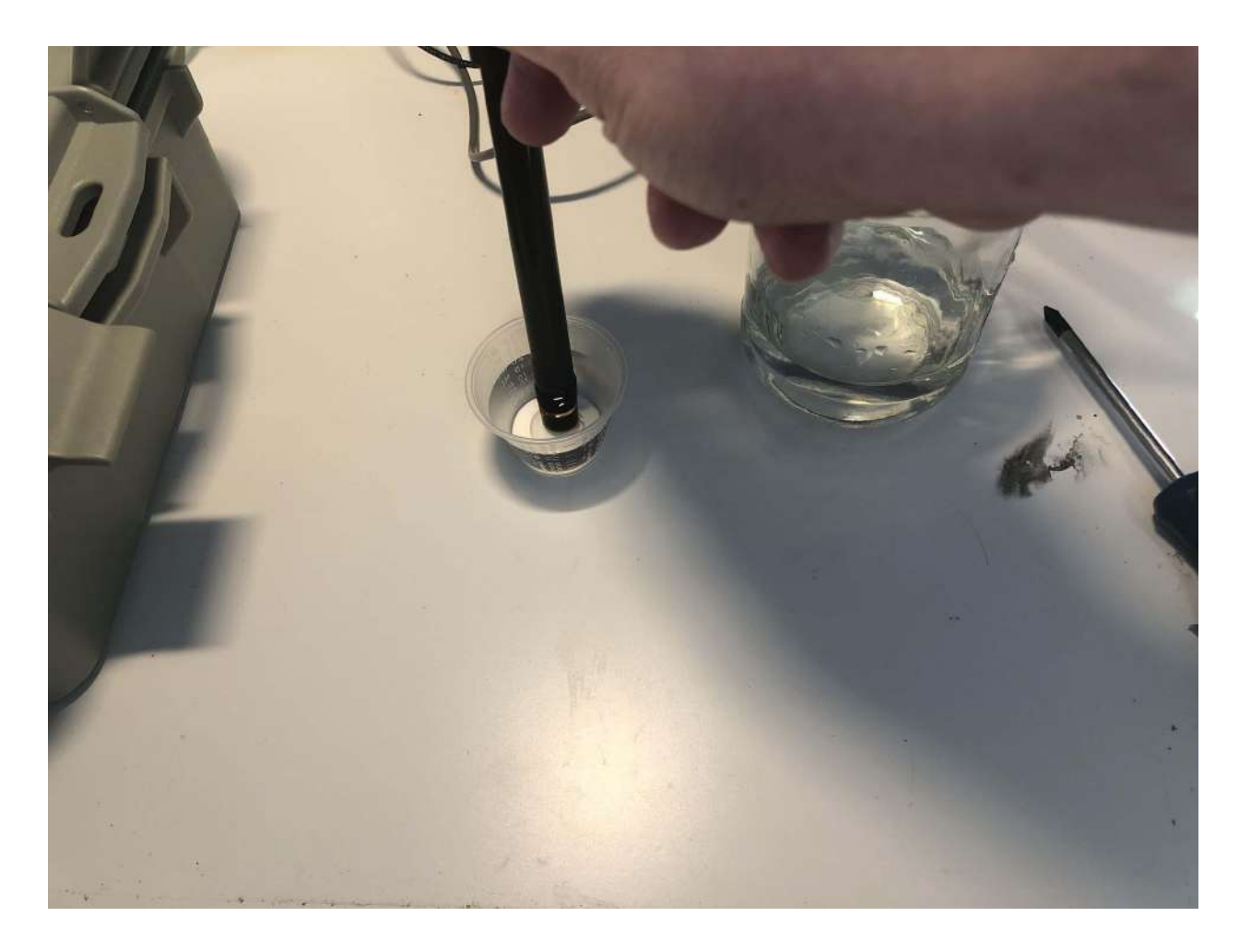

### 4. Punto de calibración 3

Por último, limpiarás la sonda y la meterás en la solución de mayor conductividad.

#### a) Enjuaga la sonda

Enjuaga con agua el extremo de la sonda. Puedes usar una botella con una boquilla para ello o simplemente sumergir el extremo de la sonda en agua.

#### b) Mete la sonda de conductividad

Mete la sonda de conductividad en el vaso con agua. Puedes usar agua del grifo. Métela en una cantidad suficiente de solución estándar de 100 000 µS/cm como para cubrir completamente el agujero cerca del extremo de la sonda.

c) Introduce el valor estándar a medida que los resultados se estabilicen

Deja que la medición de la sonda de conductividad se estabilice. En la aplicación, el temporizador realizará una cuenta regresiva. Mientras esperas la cuenta regresiva del temporizador, introduce el valor de la solución estándar de conductividad en el campo correspondiente de la aplicación. Nota: Este campo tendrá un valor predeterminado de "100 <sup>000</sup> µS/cm". Si es diferente en tu caso, deberás reemplazarlo por el valor de la solución estándar de conductividad.

### d) Éxito

Cuando el temporizador se detenga, presiona el botón "Calibrar" ("Calibrate"). Esto registrará tanto el valor actual del sensor como el valor estándar, lo que nos permitirá calibrar el sensor más adelante.

### 5. ¡Felicidades!

Has completado la calibración de conductividad.

### Configuración del módulo de oxígeno disuelto

Ensamble del paquete de oxígeno disuelto

El paquete de oxígeno disuelto consta de la placa del módulo de oxígeno disuelto y una sonda de oxígeno disuelto. Los componentes del paquete de oxígeno disuelto para FieldKit tienen un código de color amarillo.

Nota importante: Antes de calibrarlos, examina la placa del módulo y el cable de la sonda en busca de una calcomanía de identificación de calibración (CAL ID). Todos los pares de sonda y placa del módulo que tienen el mismo CAL ID ya han sido calibrados juntos en el laboratorio y no tienes que calibrarlos antes de su uso inicial. Además, si tienes varias sondas del mismo tipo, asegúrate de hacer coincidir el número de CAL ID en el cable de la sonda y la placa del módulo al configurar la estación (ve la imagen a continuación). El no hacerlo puede resultar en datos inexactos y en la necesidad de volver a calibrarlos.

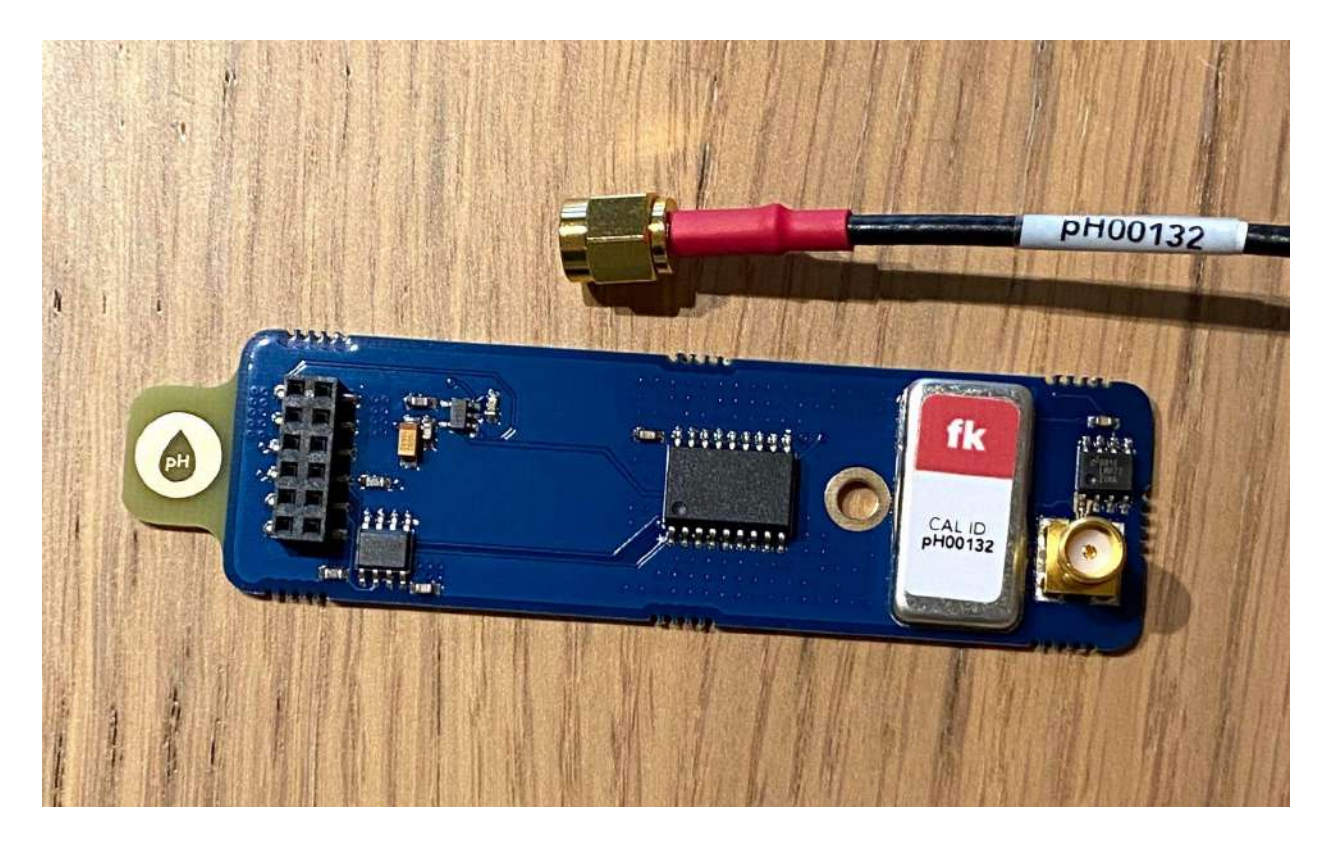

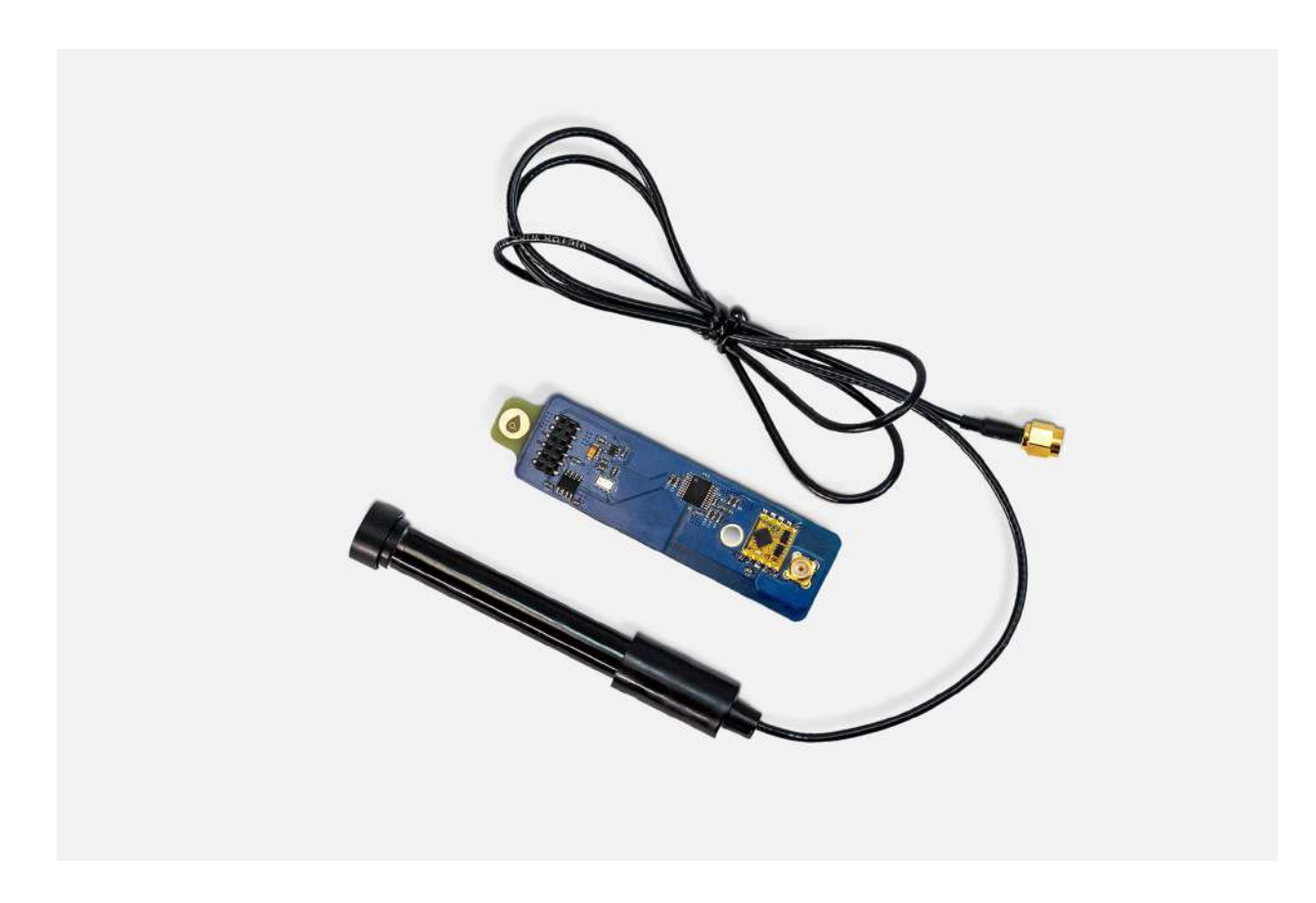

# 1. ¿Tienes todo?

Toma la sonda de oxígeno disuelto. La placa del módulo de oxígeno disuelto ya debería estar conectada a la estación.

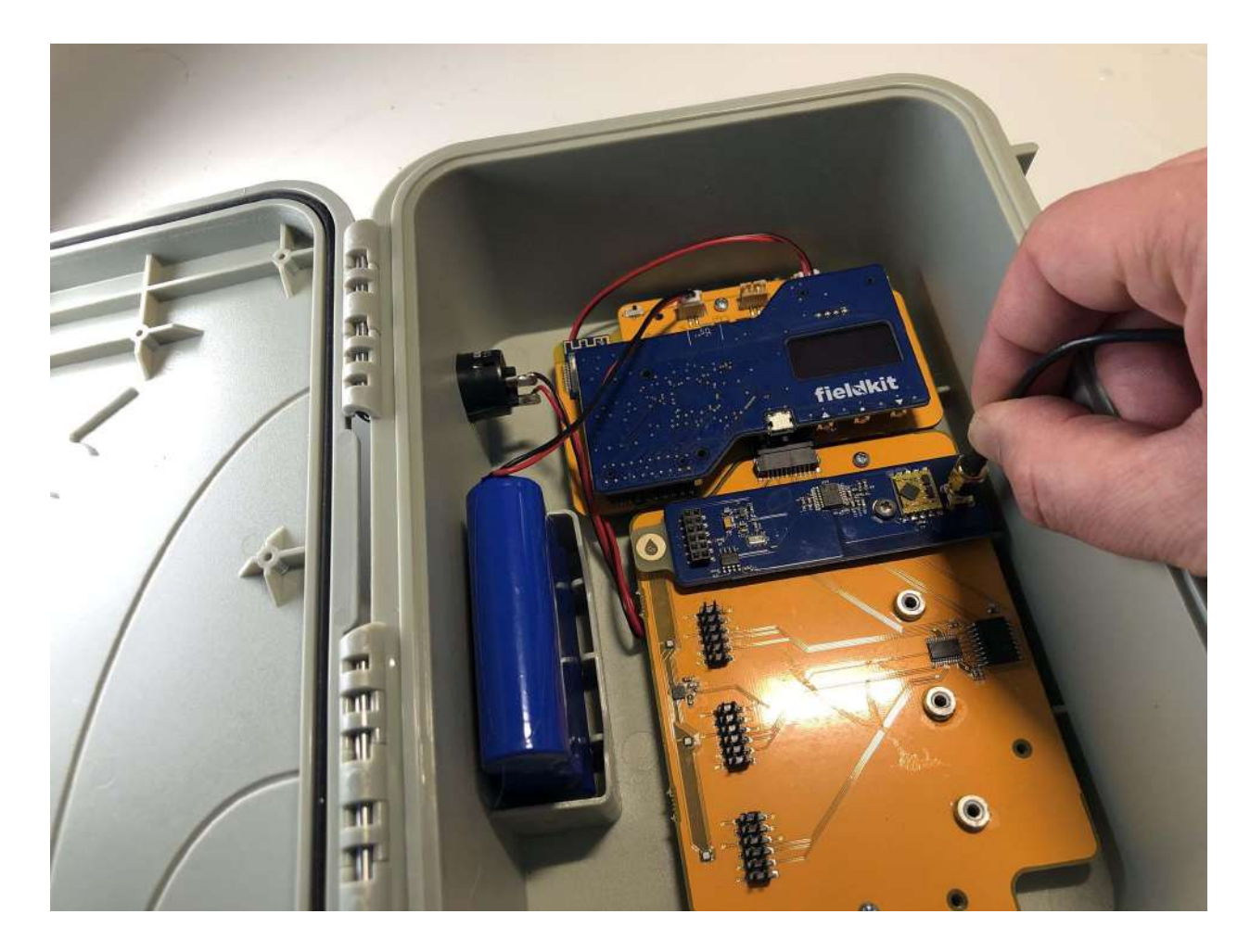

# 2. Conéctala a la estación

Atornilla el cable de la sonda de oxígeno disuelto en la placa del módulo de oxígeno disuelto.

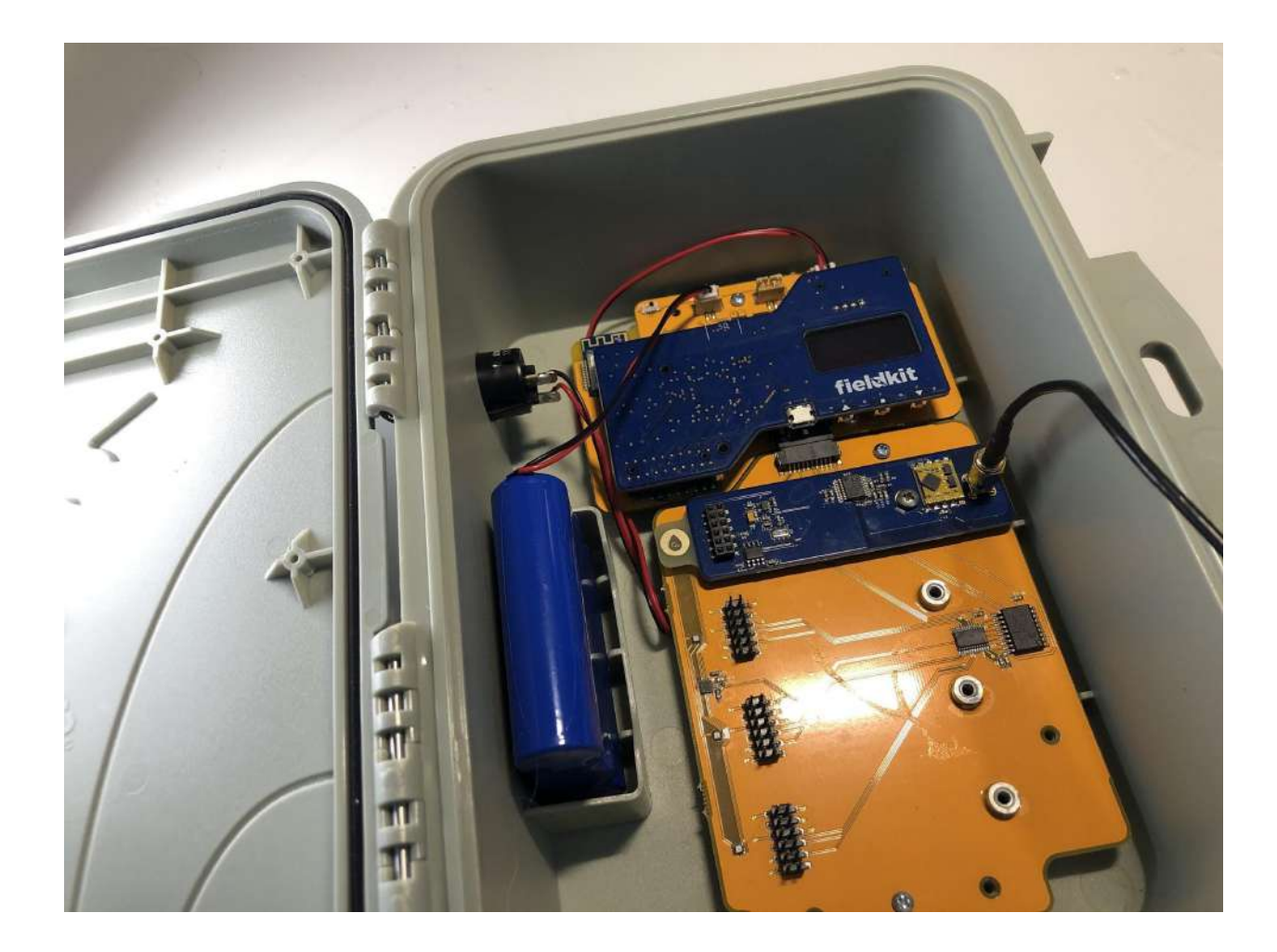

### 3. ¡Felicidades!

El módulo de oxígeno disuelto ha sido activado y está listo para ser calibrado.

### Calibración de los sensores de oxígeno disuelto

Calibra los sensores del módulo de oxígeno disuelto para obtener registros de datos precisos.

### Medición del oxígeno disuelto

El oxígeno disuelto se mide en porcentaje de saturación (%). Las mediciones de oxígeno disuelto proceden de lo que es, básicamente, una pequeña batería hecha con una solución concentrada de sal y agua y una membrana de plástico porosa, además de dos electrodos metálicos. Como cualquiera de esas partes de la sonda puede ensuciarse, o dañarse de alguna manera, necesitamos calibrar la sonda y la placa del módulo para corregir cualquier error.

Nota importante: Revisa que tu medidor de oxígeno disuelto esté midiendo el porcentaje de saturación (%), ya que muchos simplemente calculan el porcentaje de oxígeno en relación con la cantidad máxima que puede disolverse en el agua a una temperatura determinada. Esto no servirá sin un cálculo adicional para convertir a %, ya que esa es la unidad que FieldKit emplea de forma predeterminada.

### Calibración por transferencia de tres puntos

Asegúrate de tener un vaso de agua, una bomba de aire para acuarios, mangueras, una piedra difusora de aire y un medidor estándar de oxígeno disuelto o un kit de pruebas.

Durante el proceso de calibración por transferencia, ingresarás 3 puntos de calibración distintos y verificarás que se correlacionen con los valores de un patrón externo. Se requiere un medidor de oxígeno disuelto o un kit de pruebas para mantenimiento de acuarios con el fin de garantizar que la sonda y la placa del módulo se comporten de la manera que esperamos.

Dado que esta calibración se realiza con dos dispositivos de medición, se denomina calibración por transferencia, lo que significa que la precisión en las mediciones del dispositivo de confianza, o estándar, se transfiere mediante la medición simultánea de la misma cantidad a la cosa que se está calibrando, a la que se le llama dispositivo en prueba o DUT.

### Equipo

- Paquete de oxígeno disuelto
- Vaso con agua
- Bomba de aire para acuarios, mangueras y piedra de difusión de aire
- Medidor estándar de oxígeno disuelto o kit de pruebas (como los que se utilizan para las pruebas de mantenimiento de los acuarios)

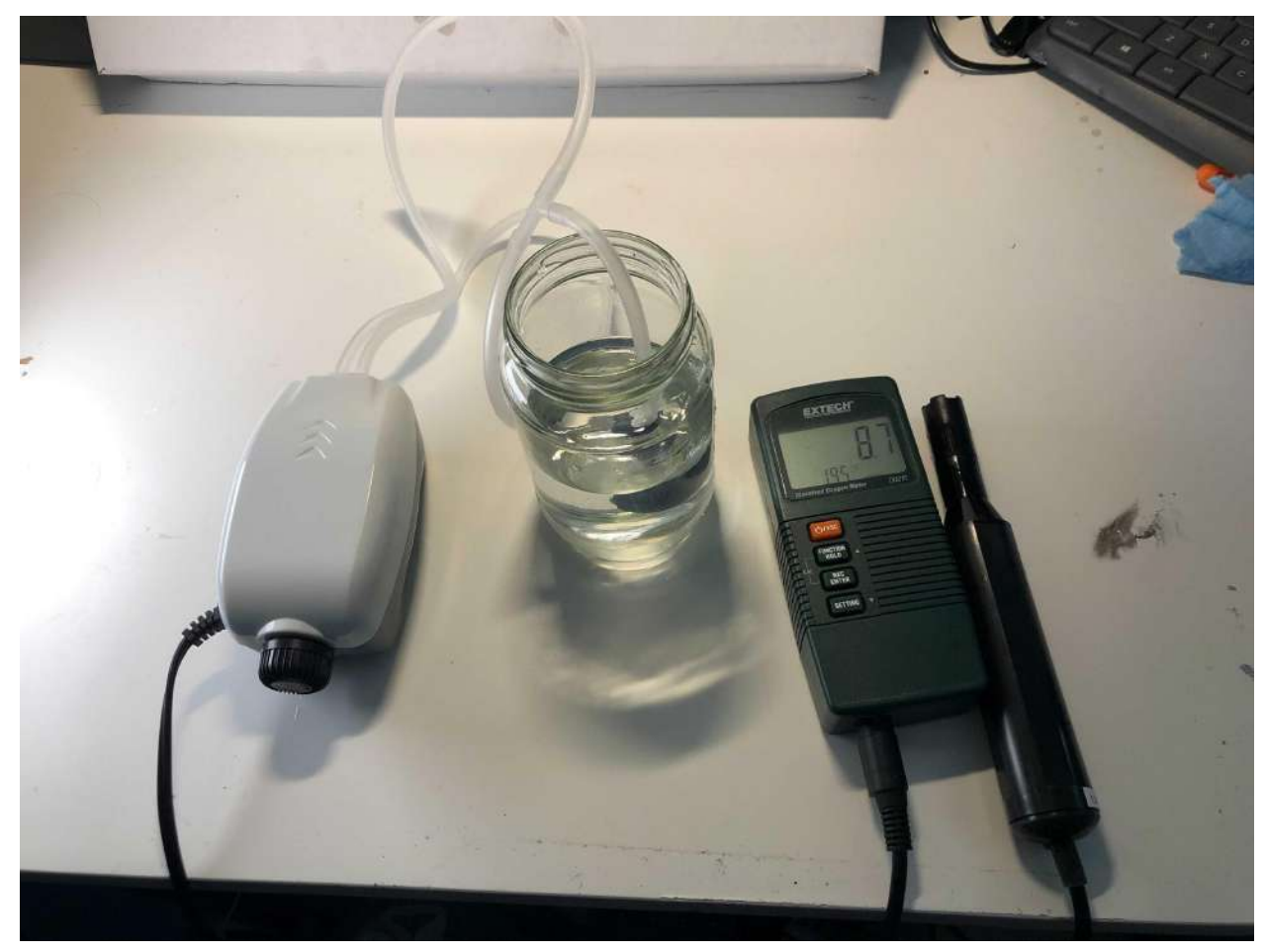

Opción 1: Medidor estándar de oxígeno disuelto

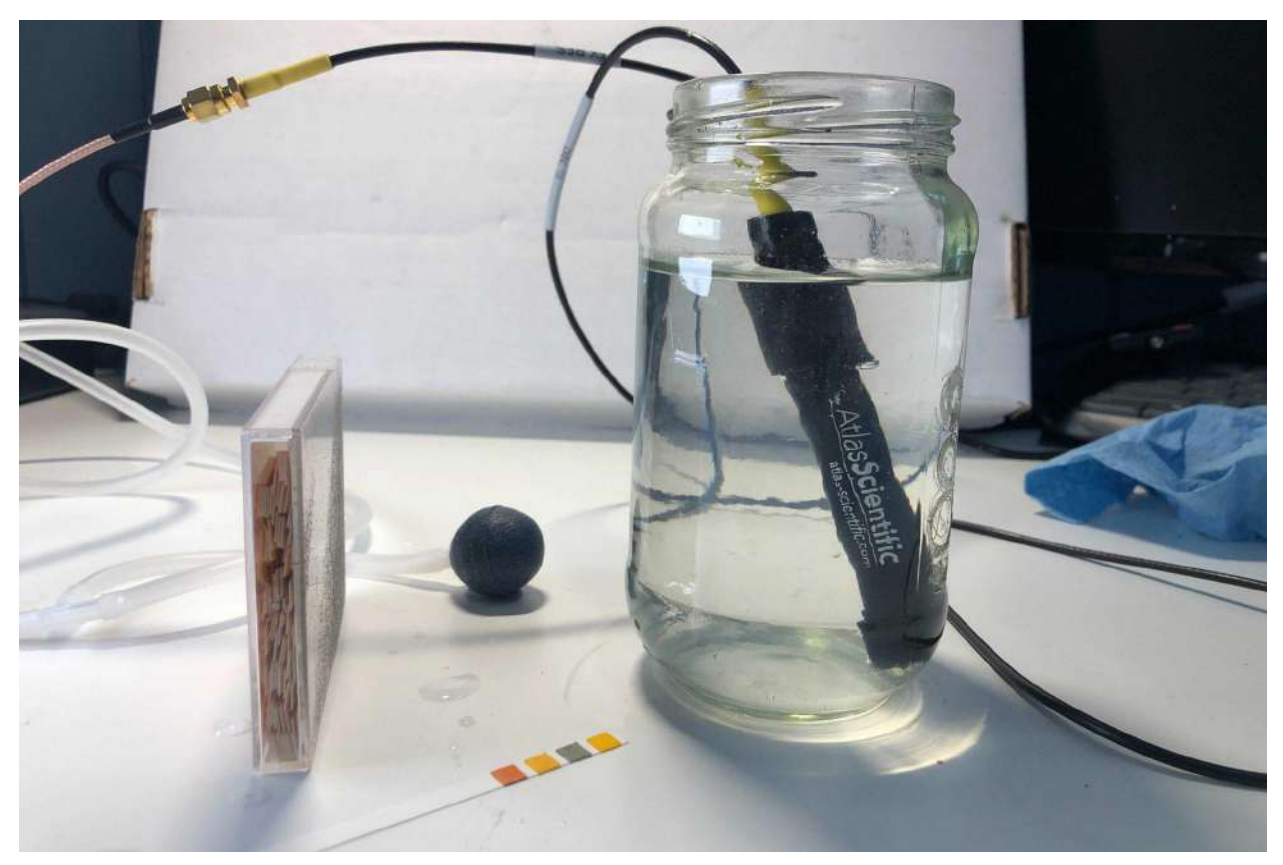

Opción 2: Kit de pruebas para acuarios

# Opción 1: Medidor de oxígeno disuelto

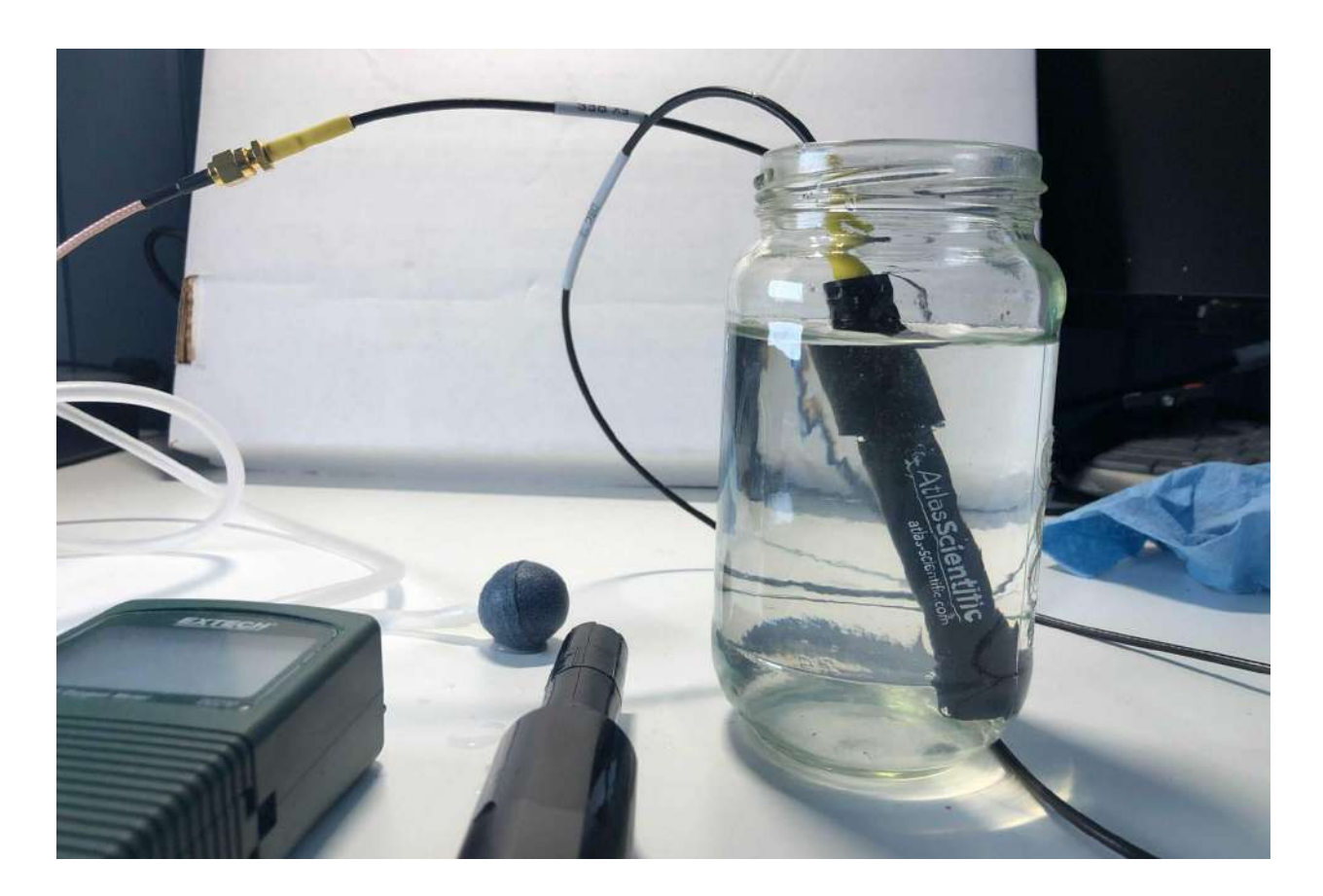

# 1. ¿Tienes todo?

Prepara un vaso con agua, una bomba de aire para acuarios, mangueras, una piedra de difusión de aire y un medidor estándar de oxígeno disuelto.

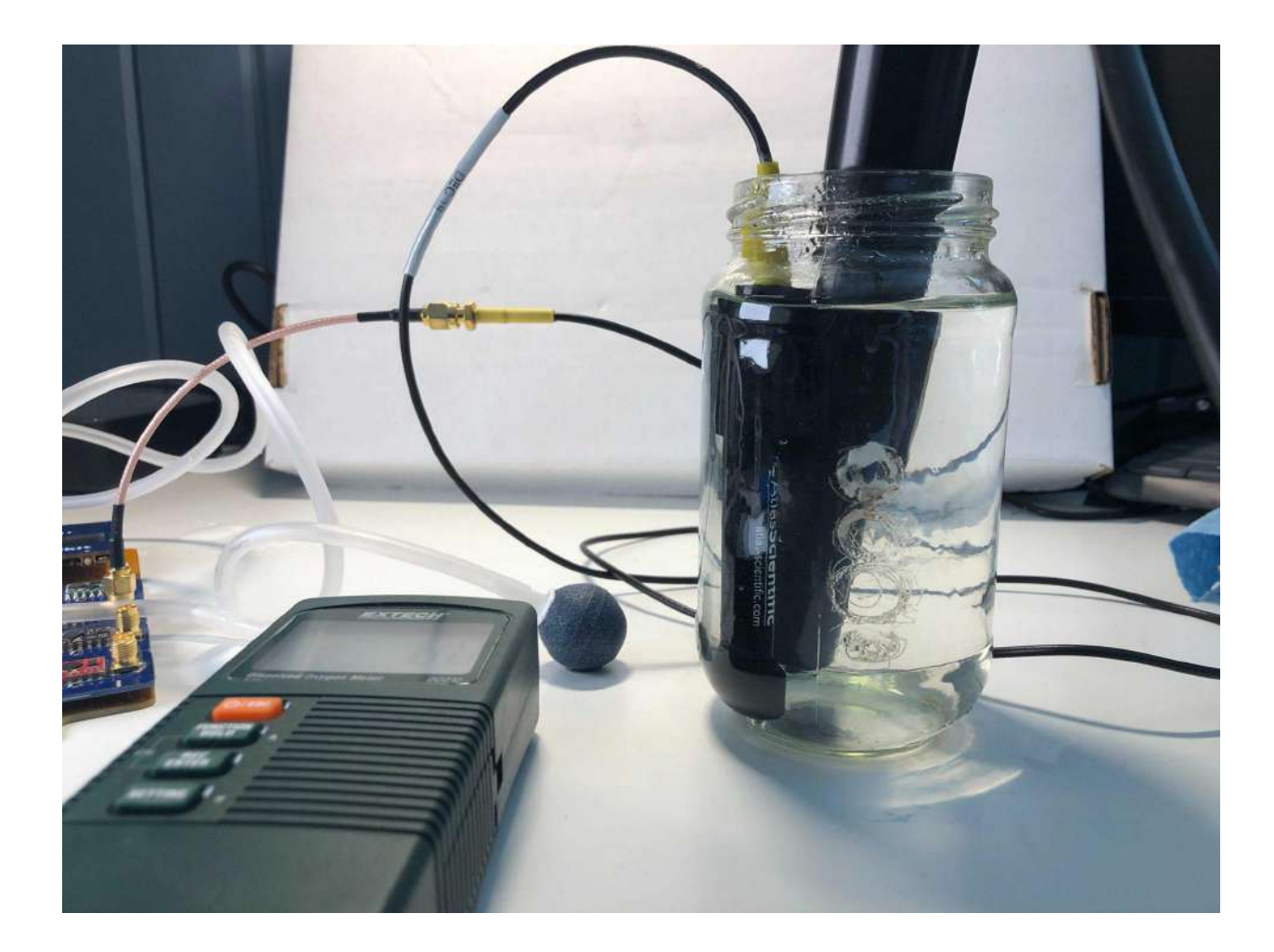

### 2. Punto de calibración 1

Primero, obtendrás un valor de referencia de la cantidad de oxígeno disuelto en el agua que estás usando para la calibración.

#### a) Mete la sonda de oxígeno disuelto

Mete la sonda de oxígeno disuelto en un vaso de agua junto con la sonda del medidor estándar de oxígeno disuelto.

b) Introduce el valor estándar a medida que los resultados se estabilicen

Deja que la medición de la sonda de oxígeno disuelto se estabilice. En la aplicación, el temporizador realizará una cuenta regresiva. Mientras esperas la cuenta regresiva del temporizador, introduce el valor del medidor de oxígeno disuelto en el campo correspondiente de la aplicación. Nota: Este campo tendrá un valor predeterminado de "5 %". Si es diferente en tu caso, deberás reemplazarlo por el valor del medidor de oxígeno disuelto.

c) Éxito

Cuando el temporizador se detenga, presiona el botón "Calibrar" ("Calibrate"). Esto registrará tanto el valor actual del sensor como el valor estándar, lo que nos permitirá calibrar el sensor más adelante.

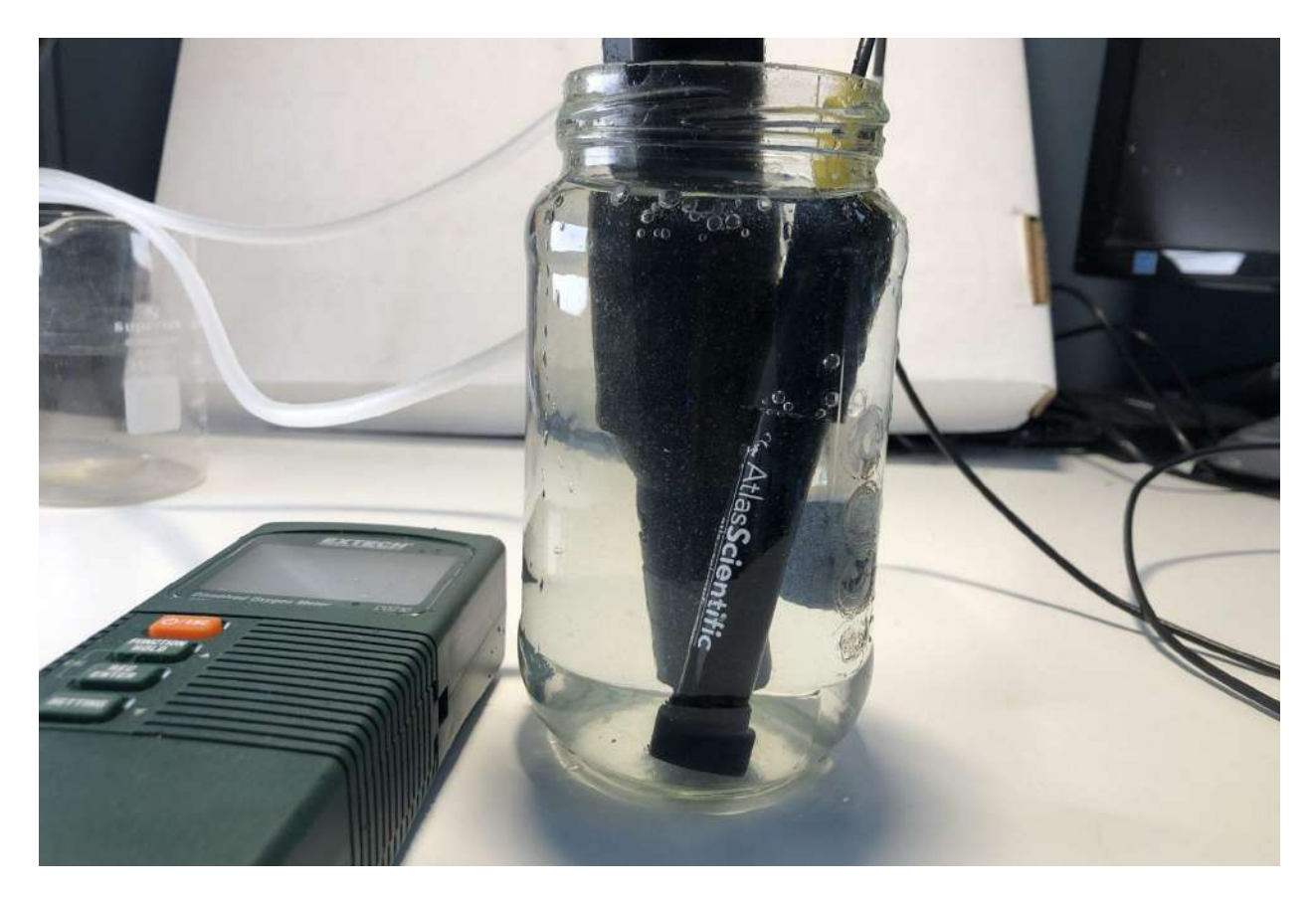

### 3. Punto de calibración 2

Luego, pondrás un poco de oxígeno disuelto en el agua usando un aireador y medirás la concentración.

a) Pon la piedra difusora de aire

Pon la piedra difusora de aire con la bomba para acuario en el vaso junto con la sonda de oxígeno disuelto y el medidor estándar.

b) Enciende la bomba de aire a baja potencia durante 1 minuto

Enciende la bomba de aire a baja potencia durante un minuto.

c) Apaga la bomba

Apaga la bomba.

d) Introduce el valor estándar a medida que los resultados se estabilicen

Deja que la medición de la sonda de oxígeno disuelto se estabilice. En la aplicación, el temporizador realizará una cuenta regresiva. Mientras esperas la cuenta regresiva del temporizador, introduce el valor del medidor de oxígeno disuelto en el campo correspondiente de la aplicación. Nota: Este campo tendrá un valor predeterminado de "7,5 %". Si es diferente en tu caso, deberás reemplazarlo por el valor del medidor de oxígeno disuelto.

### e) Éxito

Cuando el temporizador se detenga, presiona el botón "Calibrar" ("Calibrate"). Esto registrará tanto el valor actual del sensor como el valor estándar, lo que nos permitirá calibrar el sensor más adelante.

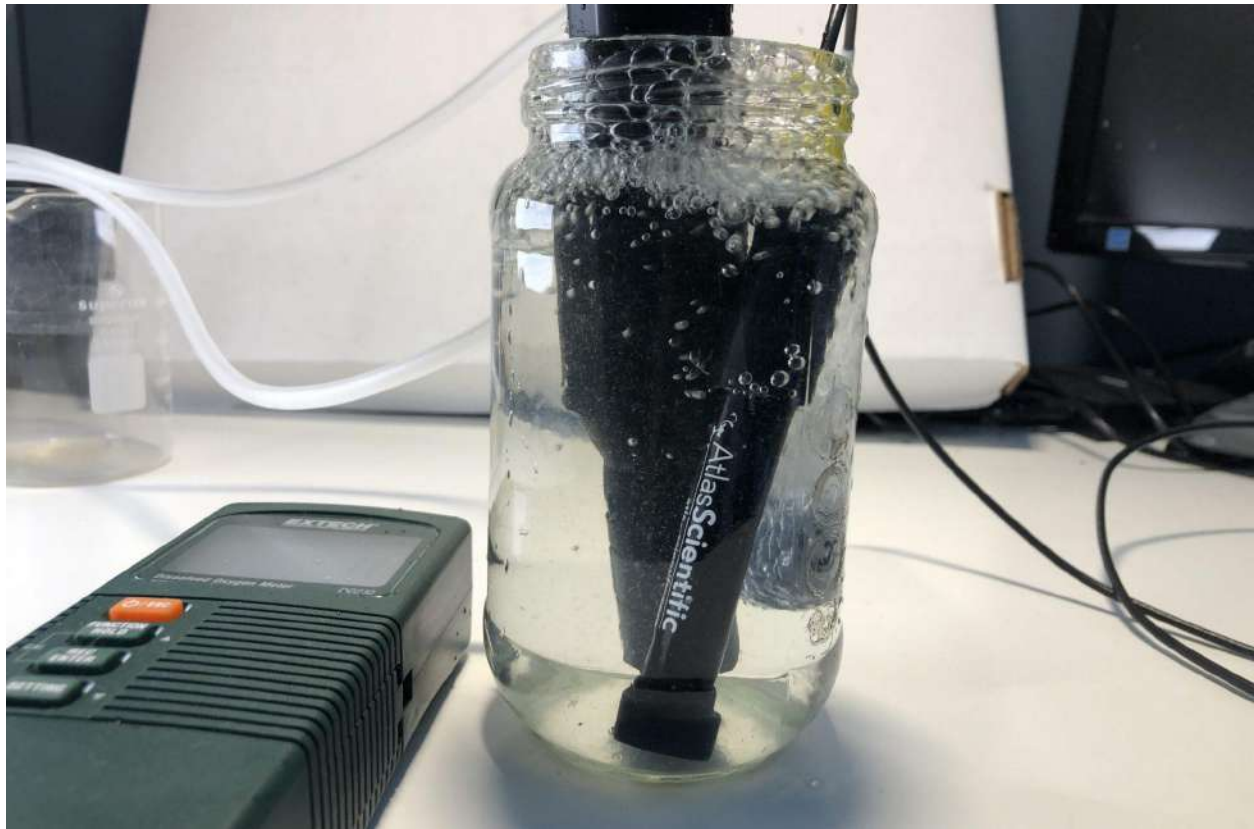

4. Por último, intentarás saturar el agua con todo el oxígeno posible con el fin de calibrar el límite superior del rango de la sonda.

### a) Mantén todo dentro del vaso

Deja la piedra de difusión de aire con la bomba para acuario, la sonda de oxígeno disuelto y el medidor estándar dentro del vaso.

b) Enciende la bomba de aire a la máxima potencia durante 1 minuto

Enciende la bomba de aire a la máxima potencia durante un minuto.

#### c) Apaga la bomba

Apaga la bomba.

d) Introduce el valor estándar a medida que los resultados se estabilicen

Deja que la medición de la sonda de oxígeno disuelto se estabilice. En la aplicación, el temporizador realizará una cuenta regresiva. Mientras esperas la cuenta regresiva del temporizador, introduce el valor del medidor de oxígeno disuelto en el campo correspondiente de la aplicación. Nota: Este campo tendrá un valor predeterminado de "9 %". Si es diferente en tu caso, deberás reemplazarlo por el valor del medidor de oxígeno disuelto.

#### e) Éxito

Cuando el temporizador se detenga, presiona el botón "Calibrar" ("Calibrate"). Esto registrará tanto el valor actual del sensor como el valor estándar, lo que nos permitirá calibrar el sensor más adelante.

### 5. ¡Felicidades!

Has completado la calibración de oxígeno disuelto.

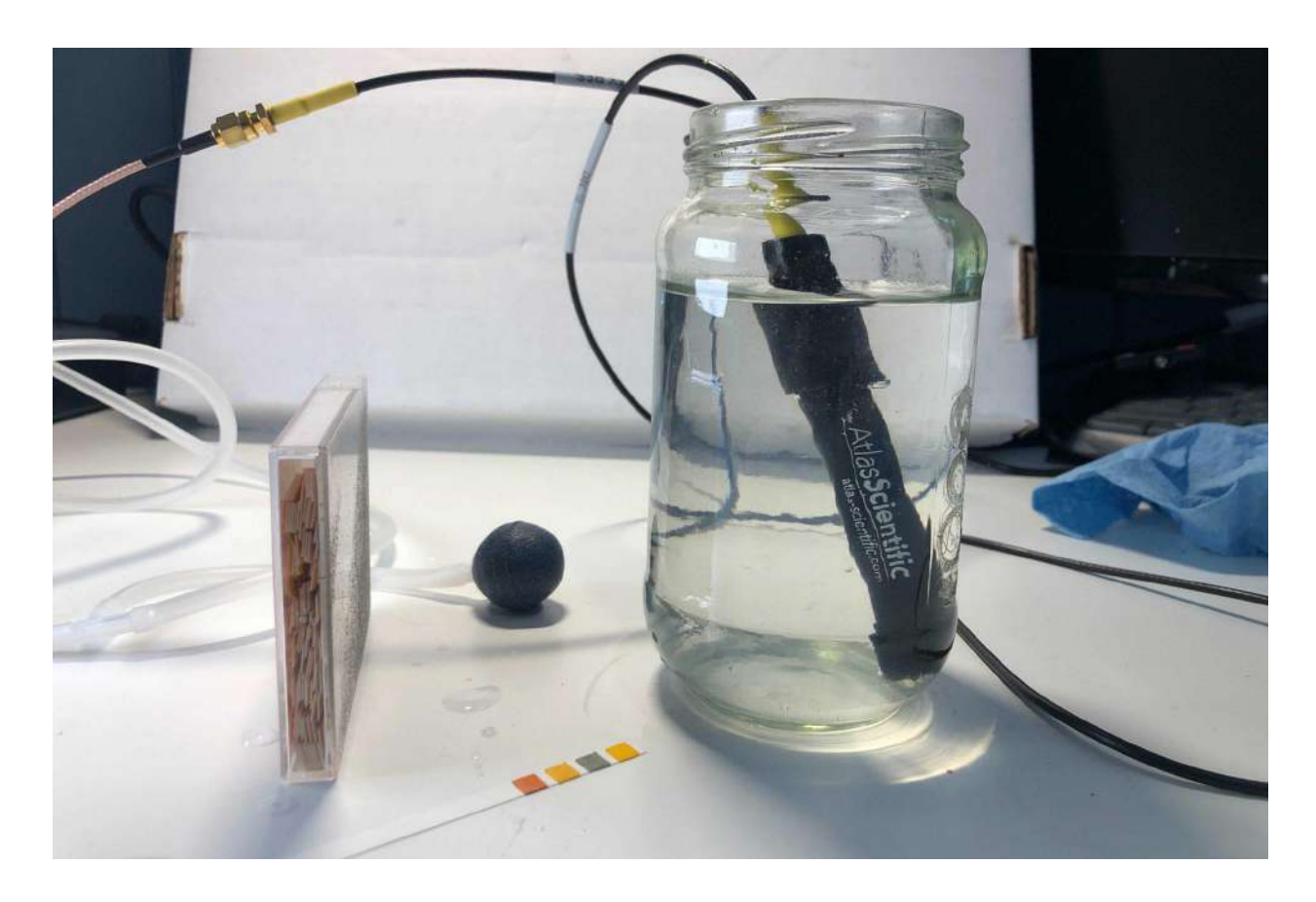

# Opción 2: Kit de pruebas de mantenimiento para acuarios

# 1. ¿Tienes todo?

Prepara un vaso con agua, una bomba de aire para acuarios, mangueras, una piedra de difusión de aire y un kit de pruebas para acuarios.

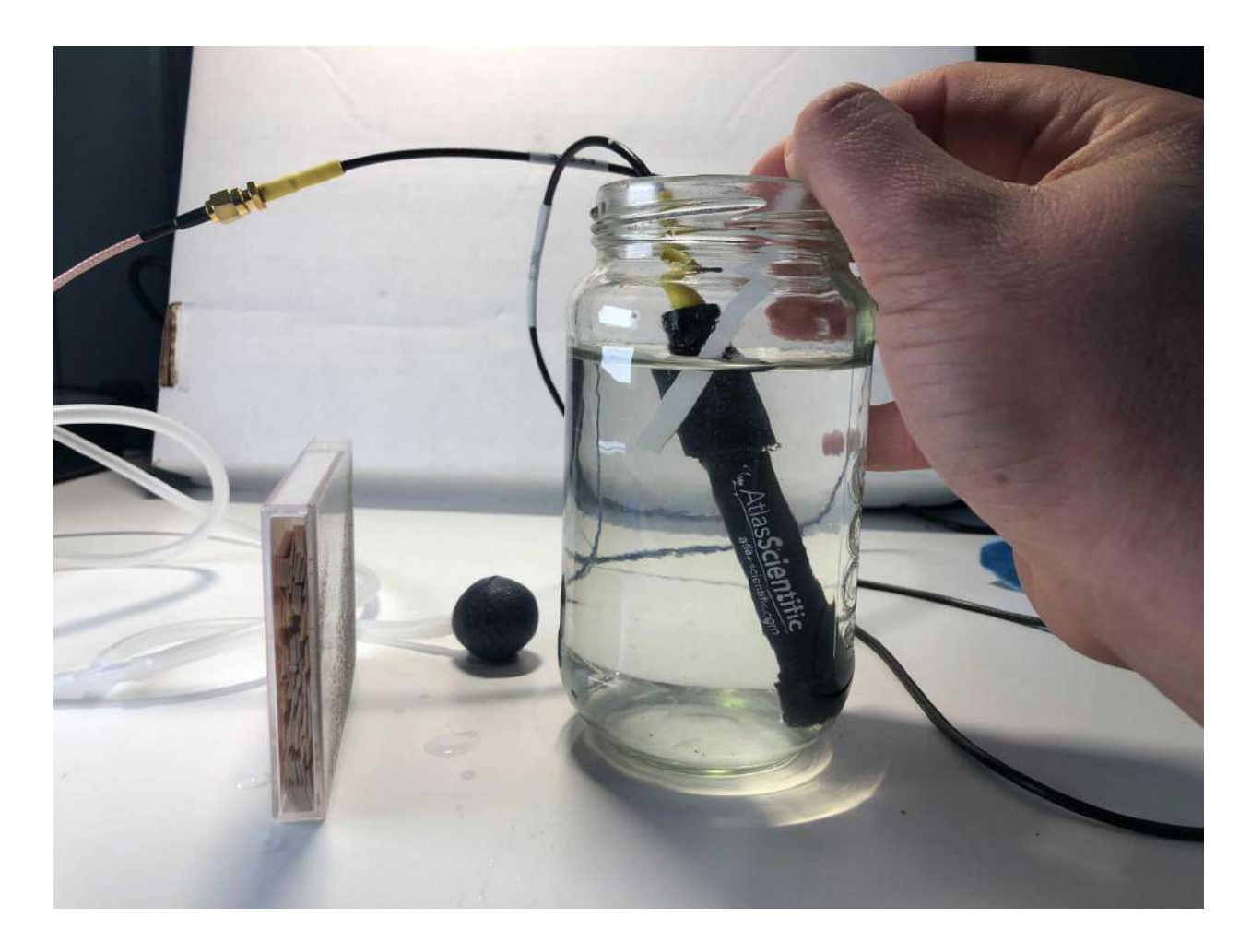

### 2. Punto de calibración 1

Primero, obtendrás un valor de referencia de la cantidad de oxígeno disuelto en el agua que estás usando para la calibración.

#### a) Mete la sonda de oxígeno disuelto

Mete la sonda de oxígeno disuelto en un vaso con agua.

#### b) Sigue las instrucciones del kit de pruebas

Sigue las instrucciones incluidas en el kit de pruebas (el estándar) para analizar el mismo vaso de agua y obtener el valor estándar. Nota: No indicamos todos los pasos porque cada kit de pruebas puede ser ligeramente diferente (por ejemplo, algunos emplean tiras reactivas mientras que otros utilizan reactivos líquidos en un vial).

c) Introduce el valor estándar a medida que los resultados se estabilicen

Deja que la medición de la sonda de oxígeno disuelto se estabilice. En la aplicación, el temporizador realizará una cuenta regresiva. Mientras esperas la cuenta regresiva del temporizador, introduce el valor del kit de pruebas en el campo correspondiente de la aplicación. Nota: Este campo tendrá un valor predeterminado de "5 %". Si es diferente en tu caso, deberás reemplazarlo por el valor del kit de pruebas.

#### d) Éxito

Cuando el temporizador se detenga, presiona el botón "Calibrar" ("Calibrate"). Esto registrará tanto el valor actual del sensor como el valor estándar, lo que nos permitirá calibrar el sensor más adelante.

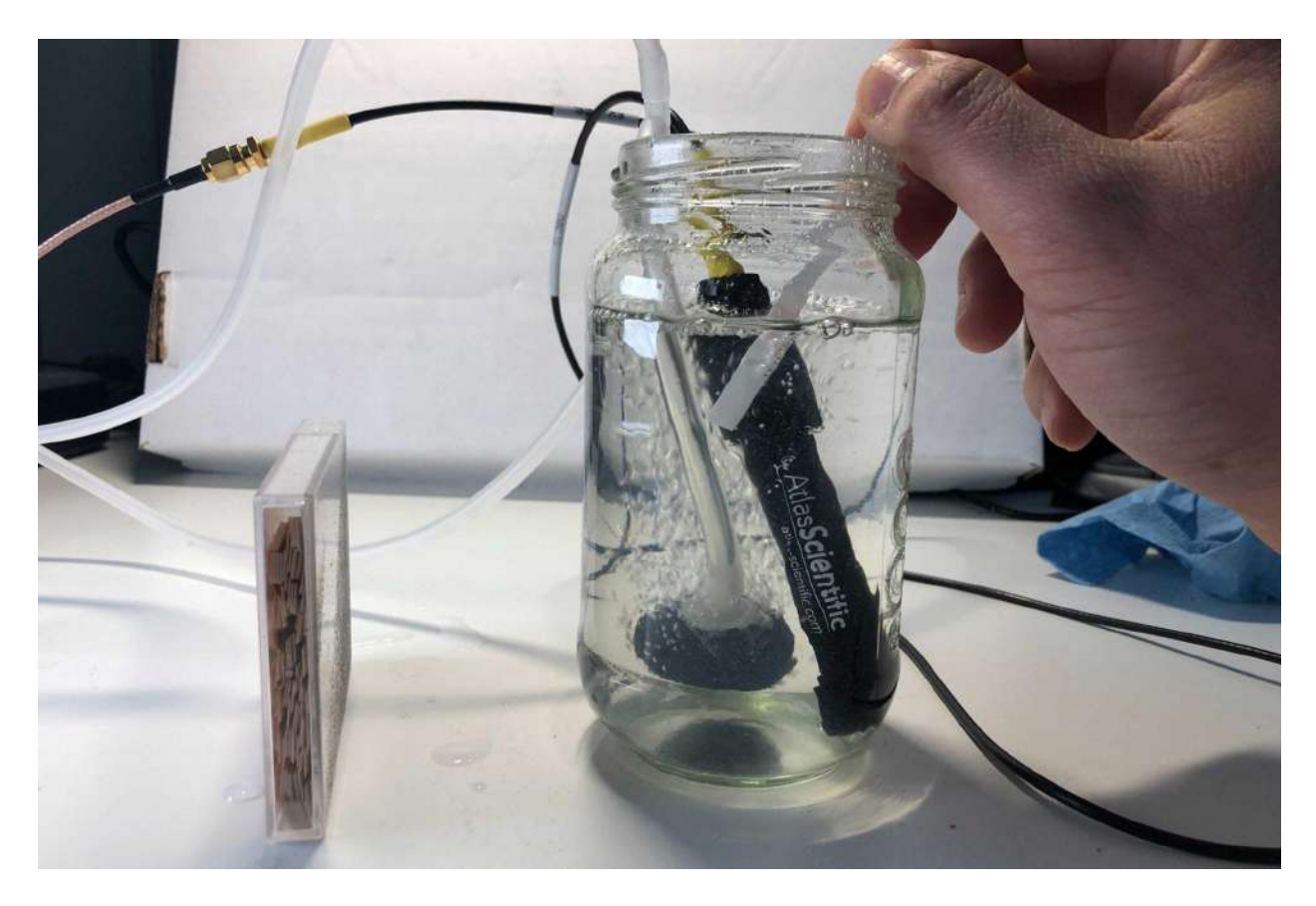

### 3. Punto de calibración 2

Luego, pondrás un poco de oxígeno disuelto en el agua usando un aireador y medirás la concentración.

#### a) Pon la piedra difusora de aire

Pon la piedra difusora de aire con la bomba para acuario en el vaso junto con la sonda de oxígeno disuelto y el kit de pruebas.

b) Enciende la bomba de aire a baja potencia durante 1 minuto

Enciende la bomba de aire a baja potencia durante un minuto.

#### c) Apaga la bomba

Apaga la bomba.

d) Sigue las instrucciones del kit de pruebas

Sigue las instrucciones incluidas en el kit de pruebas (el estándar) para analizar el mismo vaso de agua y obtener el valor estándar. Nota: No indicamos todos los pasos porque cada kit de pruebas puede ser ligeramente diferente, por ejemplo, algunos emplean tiras reactivas mientras que otros utilizan reactivos líquidos en un vial.

#### e) Introduce el valor estándar a medida que los resultados se estabilicen

Deja que la medición de la sonda de oxígeno disuelto se estabilice. En la aplicación, el temporizador realizará una cuenta regresiva. Mientras esperas la cuenta regresiva del temporizador, introduce el valor del kit de pruebas en el campo correspondiente de la aplicación. Nota: Este campo tendrá un valor predeterminado de "7,5 %". Si es diferente en tu caso, deberás reemplazarlo por el valor del kit de pruebas.

#### f) Éxito

Cuando el temporizador se detenga, presiona el botón "Calibrar" ("Calibrate"). Esto registrará tanto el valor actual del sensor como el valor estándar, lo que nos permitirá calibrar el sensor más adelante.

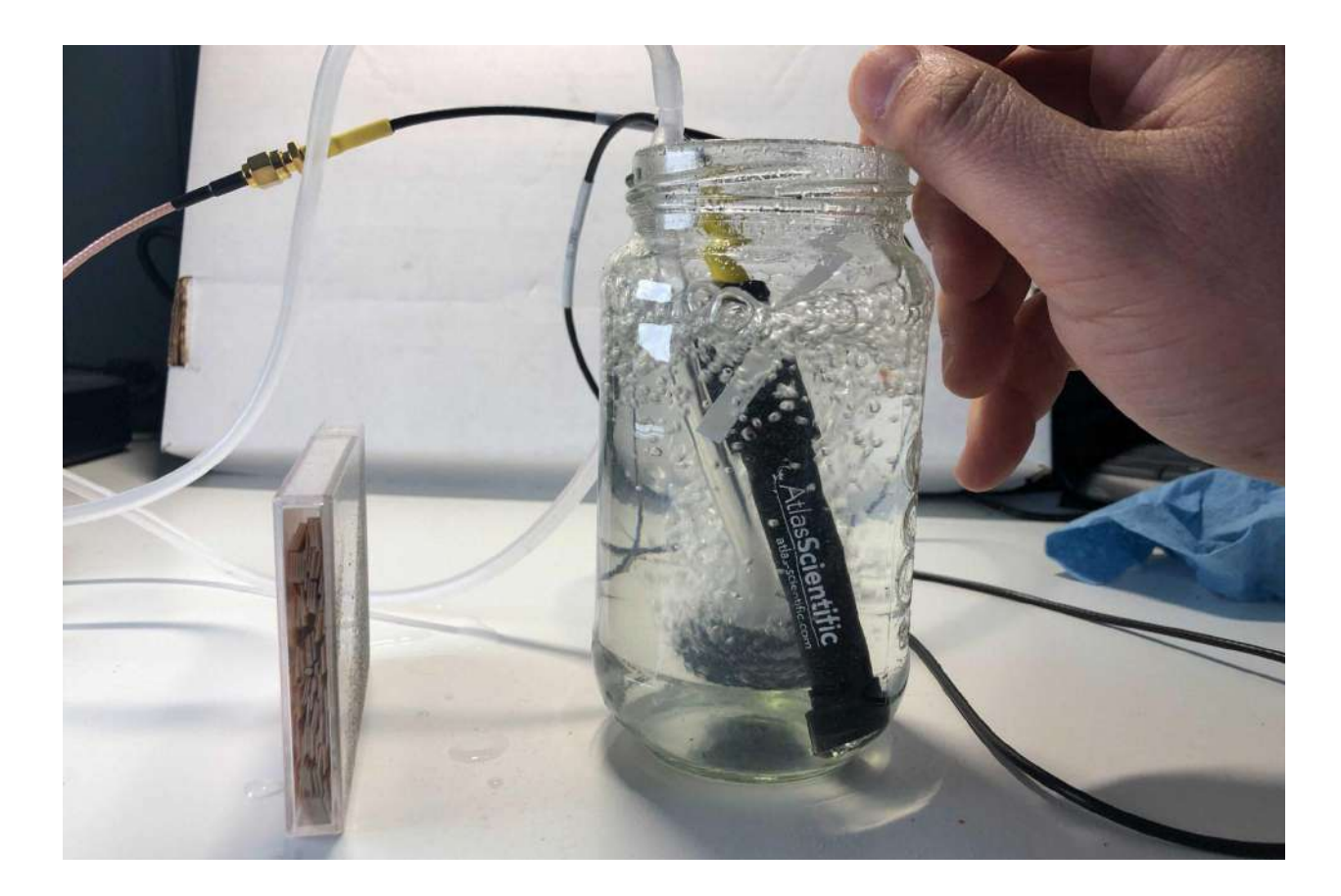

### 4. Punto de calibración 3

Por último, intentarás saturar el agua con todo el oxígeno posible con el fin de calibrar el límite superior del rango de la sonda.

a) Mantén todo dentro del vaso

Deja la piedra de difusión de aire con la bomba para acuario, la sonda de oxígeno disuelto y el kit de pruebas dentro del vaso.

b) Enciende la bomba de aire a la máxima potencia durante 1 minuto

Enciende la bomba de aire a la máxima potencia durante un minuto.

c) Apaga la bomba

Apaga la bomba.

d) Sigue las instrucciones del kit de pruebas

Sigue las instrucciones incluidas en el kit de pruebas (el estándar) para analizar el mismo vaso de agua y obtener el valor estándar. Nota: No indicamos todos los pasos porque cada kit de

pruebas puede ser ligeramente diferente, por ejemplo, algunos emplean tiras reactivas mientras que otros utilizan reactivos líquidos en un vial.

e) Introduce el valor estándar a medida que los resultados se estabilicen

Deja que la medición de la sonda de oxígeno disuelto se estabilice. En la aplicación, el temporizador realizará una cuenta regresiva. Mientras esperas la cuenta regresiva del temporizador, introduce el valor del kit de pruebas en el campo correspondiente de la aplicación. Nota: Este campo tendrá un valor predeterminado de "9 %". Si es diferente en tu caso, deberás reemplazarlo por el valor del kit de pruebas.

### f) Éxito

Cuando el temporizador se detenga, presiona el botón "Calibrar" ("Calibrate"). Esto registrará tanto el valor actual del sensor como el valor estándar, lo que nos permitirá calibrar el sensor más adelante.

### 5. ¡Felicidades!

Has completado la calibración de oxígeno disuelto.

# Configuración del módulo de distancia

### Ensamble del paquete de distancia

El paquete de distancia consta de la placa del módulo de distancia, la placa del sensor de distancia, un cable CAT5 y un telémetro ultrasónico que funcionan como sensor de distancia.

### 1. ¿Tienes todo?

Reúne lo siguiente: 1) Placa del módulo de distancia 2) Placa del sensor de distancia 3) Cable CAT5 4) Telémetro ultrasónico 5) Caja del sensor de distancia (no incluida)

La placa del módulo de distancia ya debería estar conectada a la estación.

Nota importante: el telémetro ultrasónico es resistente al agua, pero su conexión en la parte posterior no lo es. Deberás ponerlo dentro de una caja o debajo de una cubierta de algún tipo, según las condiciones de la instalación en particular. Si vas a usar una caja externa, deberá tener una entrada con rosca para una conexión NPT de ¾ de pulgada. Una opción sencilla consiste en utilizar una caja de conexiones resistente a la intemperie como [esta,](https://www.amazon.com/dp/B083W3B4LJ/ref=cm_sw_r_cp_api_glt_fabc_5CGDDGNN2BN3DK4Z4PK9?_encoding=UTF8&psc=1) una cubierta resistente a la intemperie como [esta](https://www.amazon.com/dp/B008RGBXSM/ref=cm_sw_r_cp_api_glt_fabc_YRP8J3NRT0ZJ62YJD1PK?_encoding=UTF8&psc=1) y un prensaestopas NPT de 34".

### 2. Conecta el cable CAT5 en la placa del sensor de distancia

Conecta un extremo del cable CAT5 a la placa del sensor de distancia.

[imagen próximamente]

Conecta el cable

Asegúrate de conectarlo en la dirección correcta.

### 3. Mete el telémetro ultrasónico en la caja

Mete el telémetro ultrasónico en la caja que hayas determinado es la más adecuada para tu instalación en particular.

[imagen próximamente]

### 4. Conecta la placa del sensor de distancia

Conecta la placa del sensor de distancia en el conector de 7 pines del sensor de distancia. Ten en cuenta que ambos conectores deben estar en el mismo lado de las placas de circuito, con el fin de que los pines se conecten correctamente y no queden invertidos.

[imagen próximamente]

#### 5. Conéctalo a la estación

Es hora de conectarlo a la estación FieldKit.

[imagen próximamente]

### Conecta el cable CAT5 en la placa del módulo de distancia

Asegúrate de que el otro extremo del cable CAT5 esté bien conectado a la placa del módulo de distancia.

### 6. Organización de los cables

Como el telémetro ultrasónico puede requerir estar a cierta distancia de la estación FieldKit, los cables son largos para ayudar a quienes podrían necesitar colocarlo más lejos. Si colocas los instrumentos cerca unos de otros, usa los sujetacables incluidos para organizarlos.

[imagen próximamente]

### 7. Analiza opciones de instalación

Hay varias formas de hacer la instalación. Experimenta y encuentra una opción de instalación que funcione en tu ubicación particular.

### Abrazaderas para colocar y asegurar

Utiliza las abrazaderas para colocar y asegurar la caja del sensor de distancia. También son útiles para sujetar el cable colgante a cualquier lugar en el que esté instalada la caja del sensor de distancia.

#### Otras opciones

También puedes usar un agujero de 1" en la placa del cableado del propio FieldKit para montar el telémetro ultrasónico usando una tuerca NPS/NPT de ¾".

### 8. ¡Felicidades! ¡Ahora pruébalo!

¡Ahora ya deberías tener armado el sensor de distancia! Asegúrate de saber cómo colocar tu sensor de distancia antes de salir al campo. Si tienes alguna pregunta, no dudes en ponerte en contacto con el equipo de FieldKit.

[imagen próximamente]

# Configuración del módulo meteorológico

### Ensamble del paquete meteorológico

El paquete meteorológico consta de la placa del módulo meteorológico, la placa del sensor meteorológico, un cable CAT5 y un sistema de instrumentos meteorológicos (pluviómetro, anemómetro y veleta), además de los cables y accesorios correspondientes.

### 1. ¿Tienes todo?

Reúne lo siguiente:

- 1) Placa del módulo meteorológico
- 2) Placa del sensor meteorológico
- 3) Cable CAT5
- 4) Abrigo meteorológico + brazo
- 5) Pluviómetro + brazo
- 6) Anemómetro, veleta + brazo
- 7) Poste de instalación (2 piezas)
- 8) Abrazadera de manguera
- 9) Tornillos del sistema de instrumentos meteorológicos

La placa del módulo meteorológico ya debería estar conectada a la estación.

También necesitarás una brújula (recomendamos la brújula Suunto A-10 o una equivalente) para alinear las aspas del viento a la hora de configurar el sistema de instrumentos meteorológicos (no incluida).

Recomendación: Al abrir la caja del sistema de instrumentos meteorológicos, te darás cuenta de que los tornillos para armar cada pieza vienen empacados junto con las piezas correspondientes. Esto es adicional a los tornillos que vienen con el resto de la estación FieldKit.

# 2. Conecta el cable CAT5 en la placa del sensor meteorológico

Conecta un extremo del cable CAT5 a la placa del sensor meteorológico.

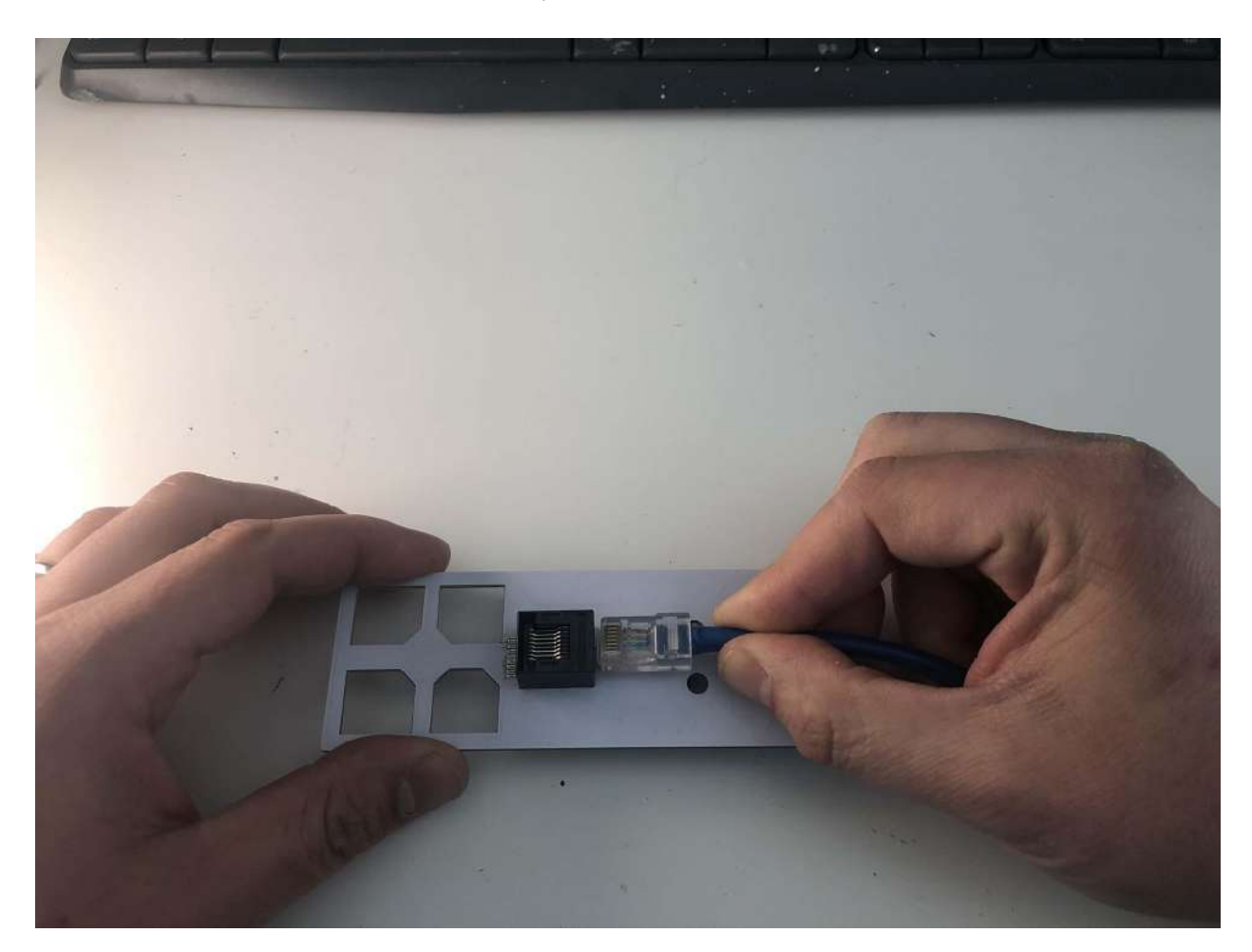

### Conecta el cable

Asegúrate de conectarlo en la dirección correcta.

# 3. Conecta el pluviómetro

El pluviómetro mide la precipitación. No requiere vaciarse, ya que es de cubo basculante. En el interior hay un cubo basculante (algo así como un sube y baja) con zonas en las que se acumula la lluvia. Cuando un lado se llena, se vuelca, y así se vacía el agua. ¡Presiona las pestañas a los lados de la cubierta y ábrela para ver cómo funciona!

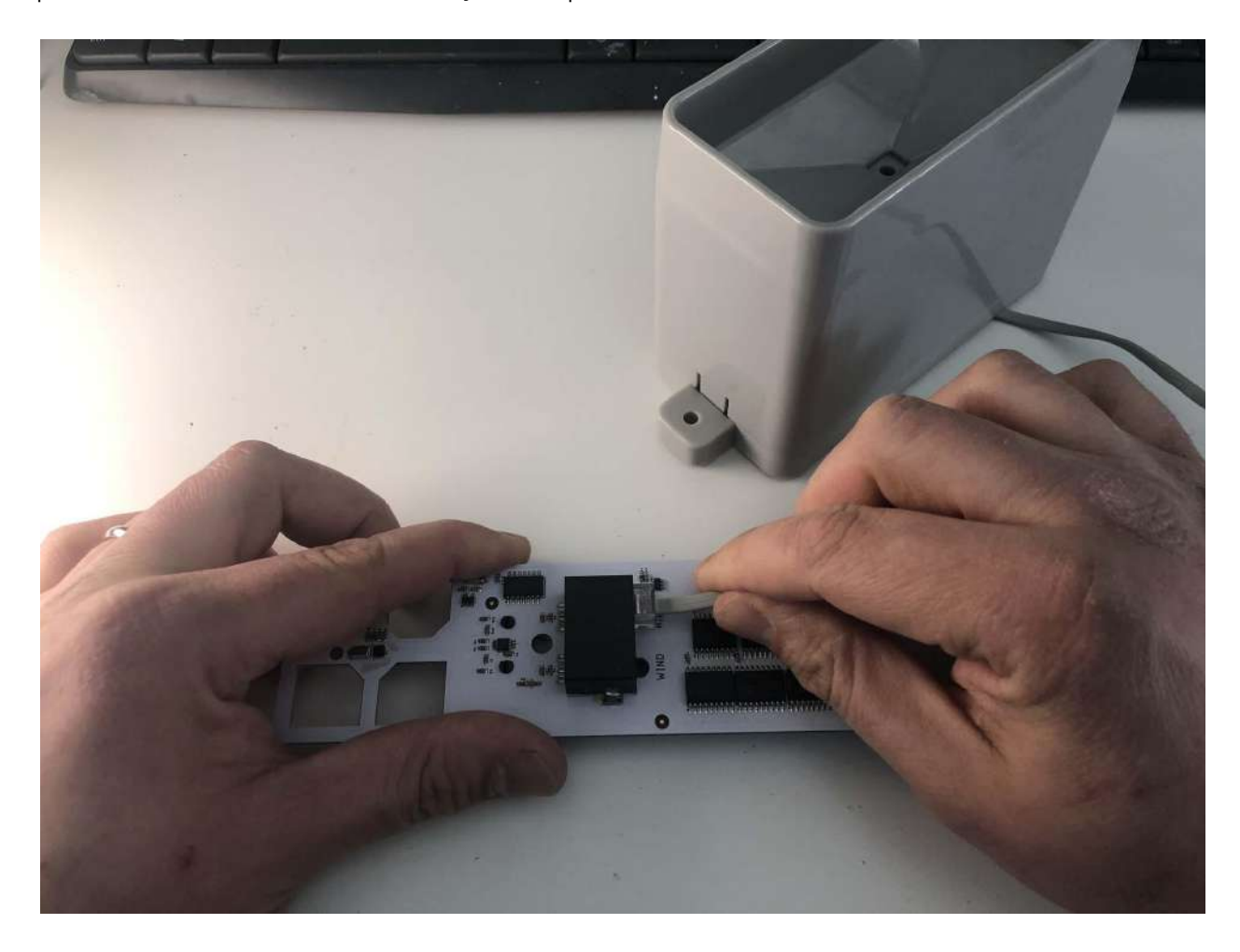

### Conecta el cable RJ11 del pluviómetro

Desenreda el cable del pluviómetro. Dale la vuelta a la placa del sensor meteorológico y conecta el cable RJ11 del pluviómetro en la ranura de la placa del sensor meteorológico que dice "RAIN".

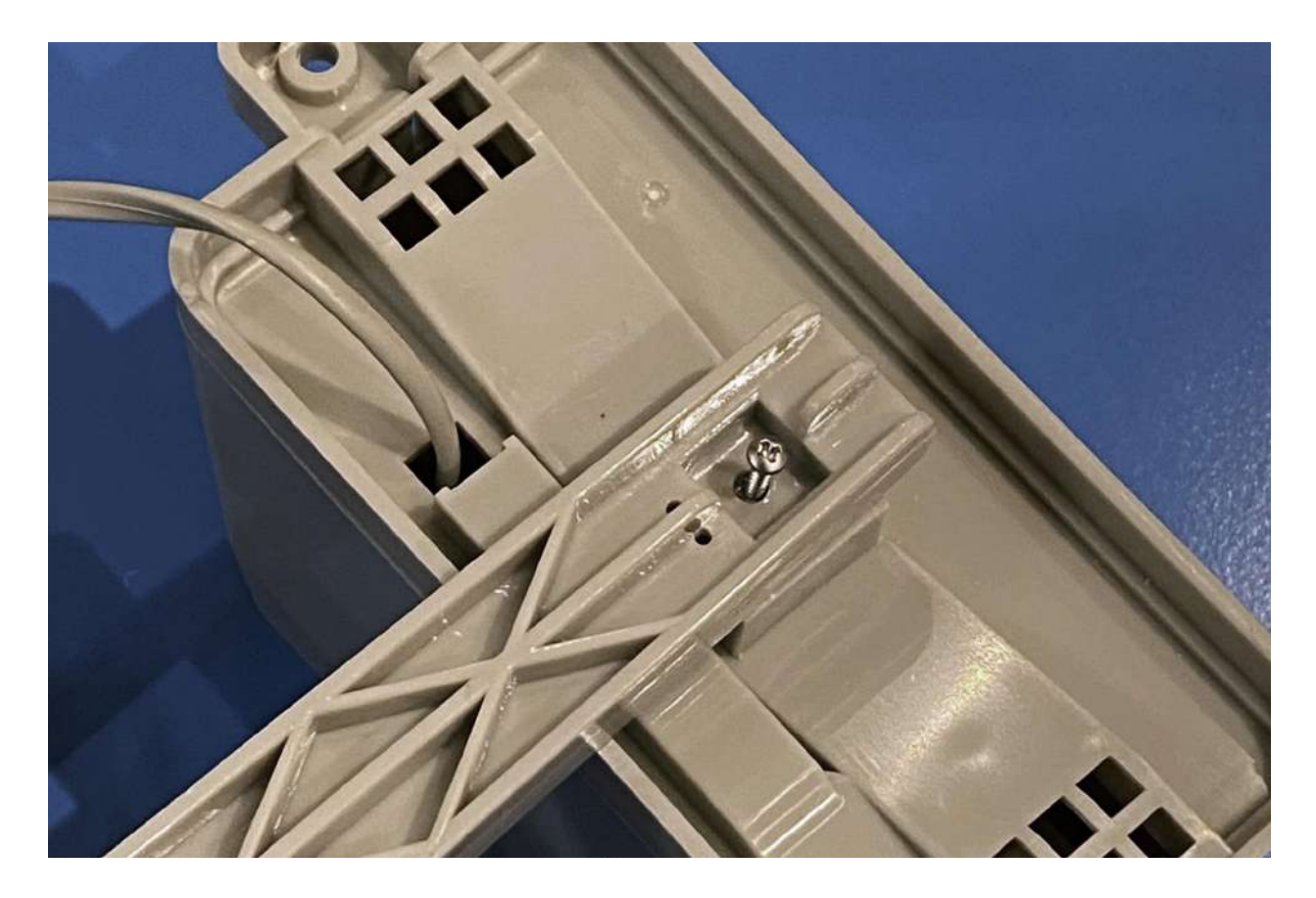

# Coloca el brazo del pluviómetro

Fija el pluviómetro al brazo con el tornillo proporcionado.

# 4. Conecta la veleta y el anemómetro

La veleta te indica la dirección en la que sopla el viento, y el anemómetro mide la velocidad del viento.

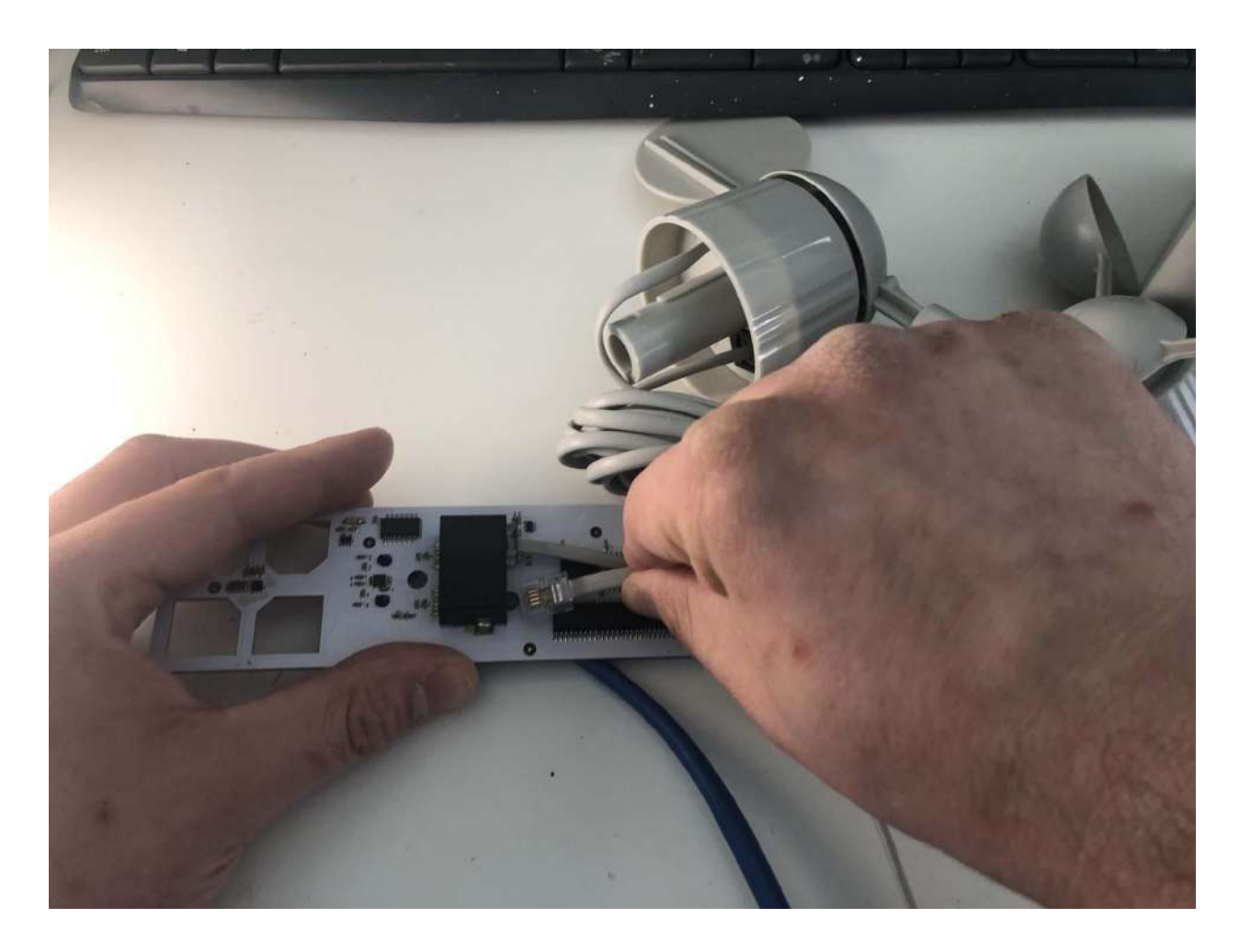

### Conecta el cable RJ11 de la veleta

Desenreda los cables de la veleta y el anemómetro. Conecta el cable RJ11 de la veleta en la ranura de la placa del sensor meteorológico que dice "WIND".

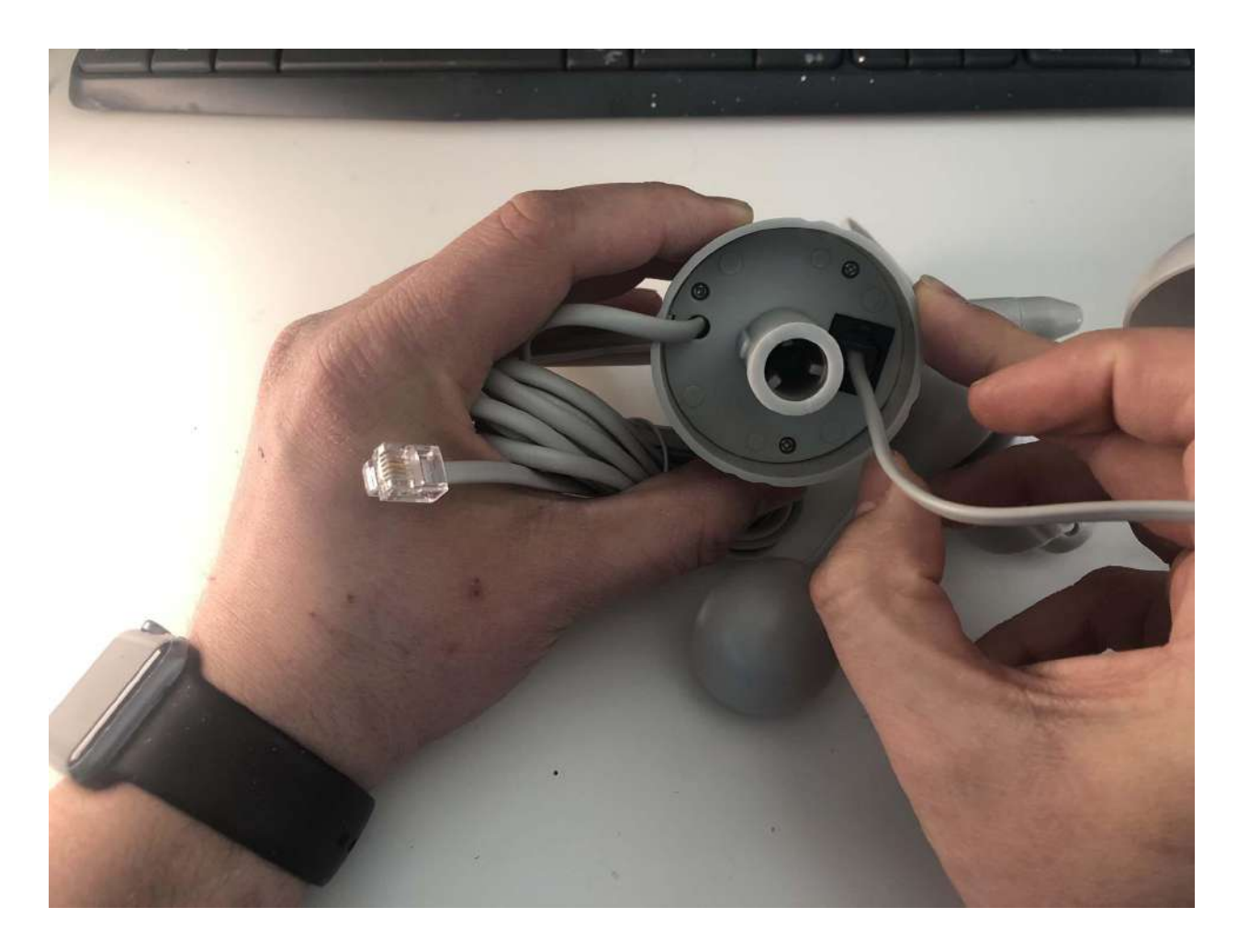

### Conecta el cable RJ11 del anemómetro

Conecta el cable RJ11 del anemómetro a la veleta para que queden conectados (los conductores del interruptor del anemómetro se comparten entre el anemómetro y la veleta).

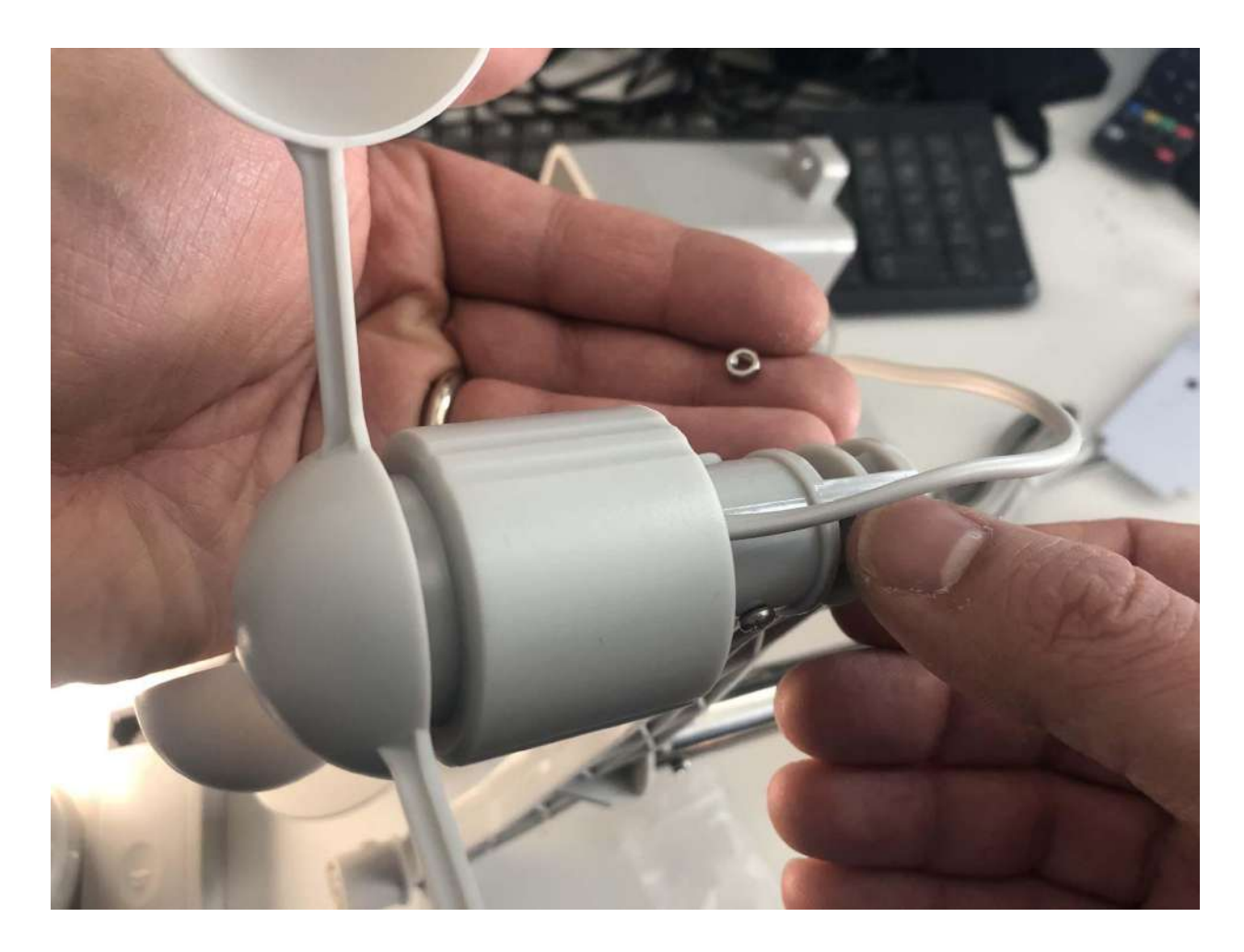

# Coloca el anemómetro y la veleta en el brazo

Uno por uno, empuja el anemómetro y la veleta en el brazo, y luego atorníllalos.

# 5. Coloca el abrigo meteorológico

El abrigo meteorológico es una carcasa transpirable que protege los circuitos de la placa del sensor meteorológico contra la intemperie sin interferir con los sensores.

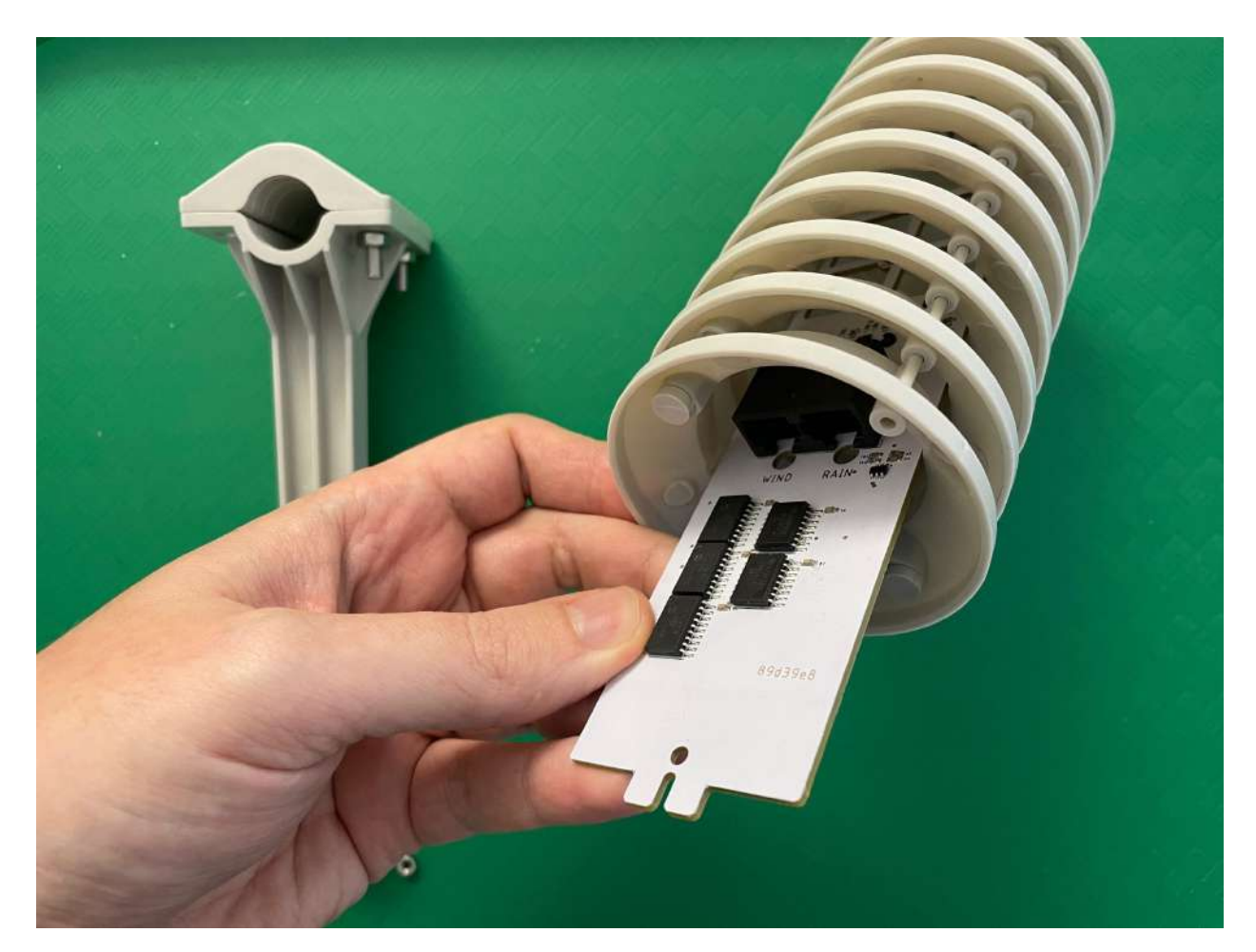

Mete la placa del sensor meteorológico

Mete la placa del sensor meteorológico al abrigo meteorológico.
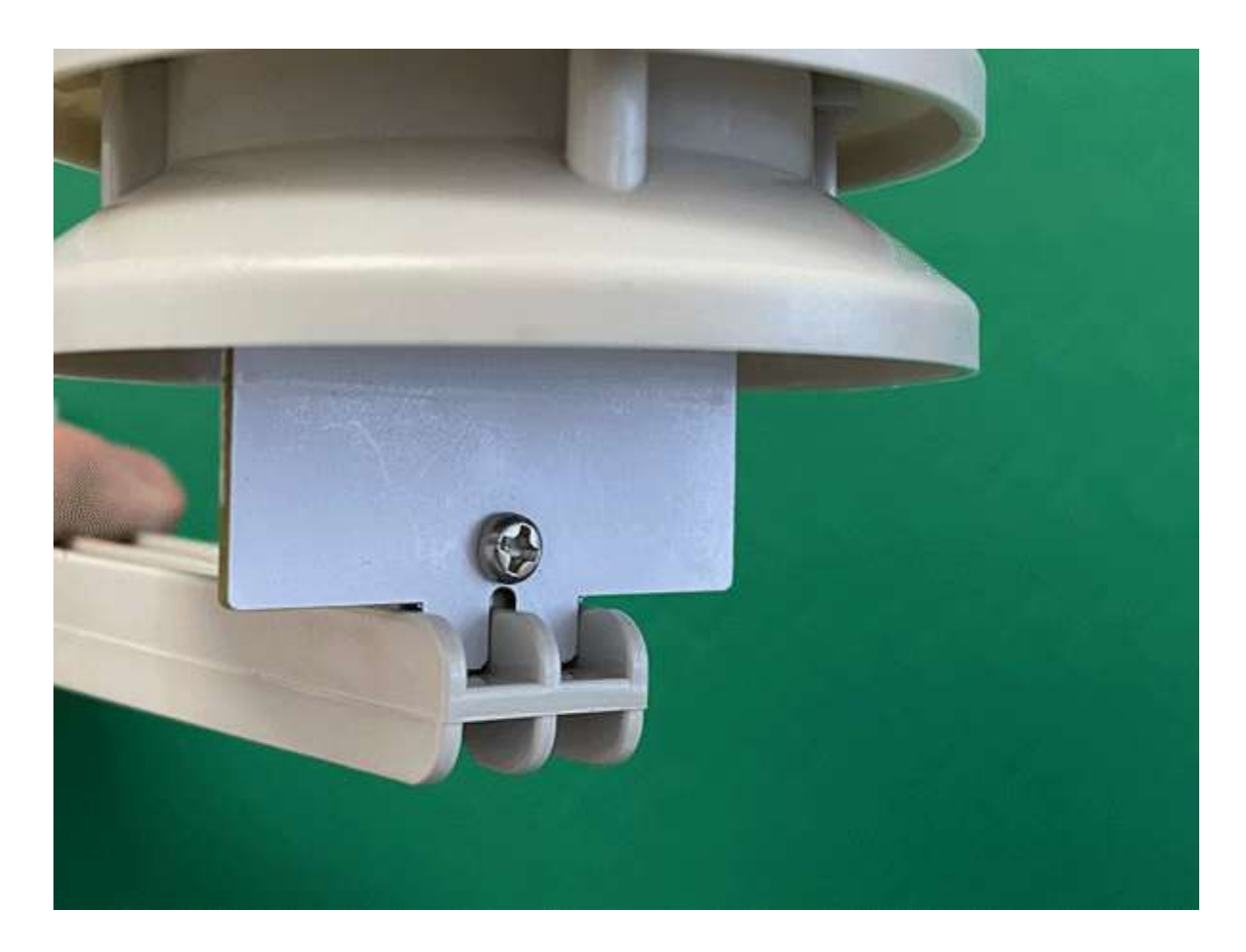

# Coloca el abrigo meteorológico en su lugar

Fija la placa cubierta al brazo con el tornillo y la tuerca proporcionados. Para apretarlo, se recomienda sujetar la tuerca con unas pinzas puntiagudas y apretar el tornillo a mano con el destornillador.

FieldKit: Manual del producto, actualizado 2 marzo 2022

# 6. Conexión a la estación

Es hora de conectarlo a la estación FieldKit.

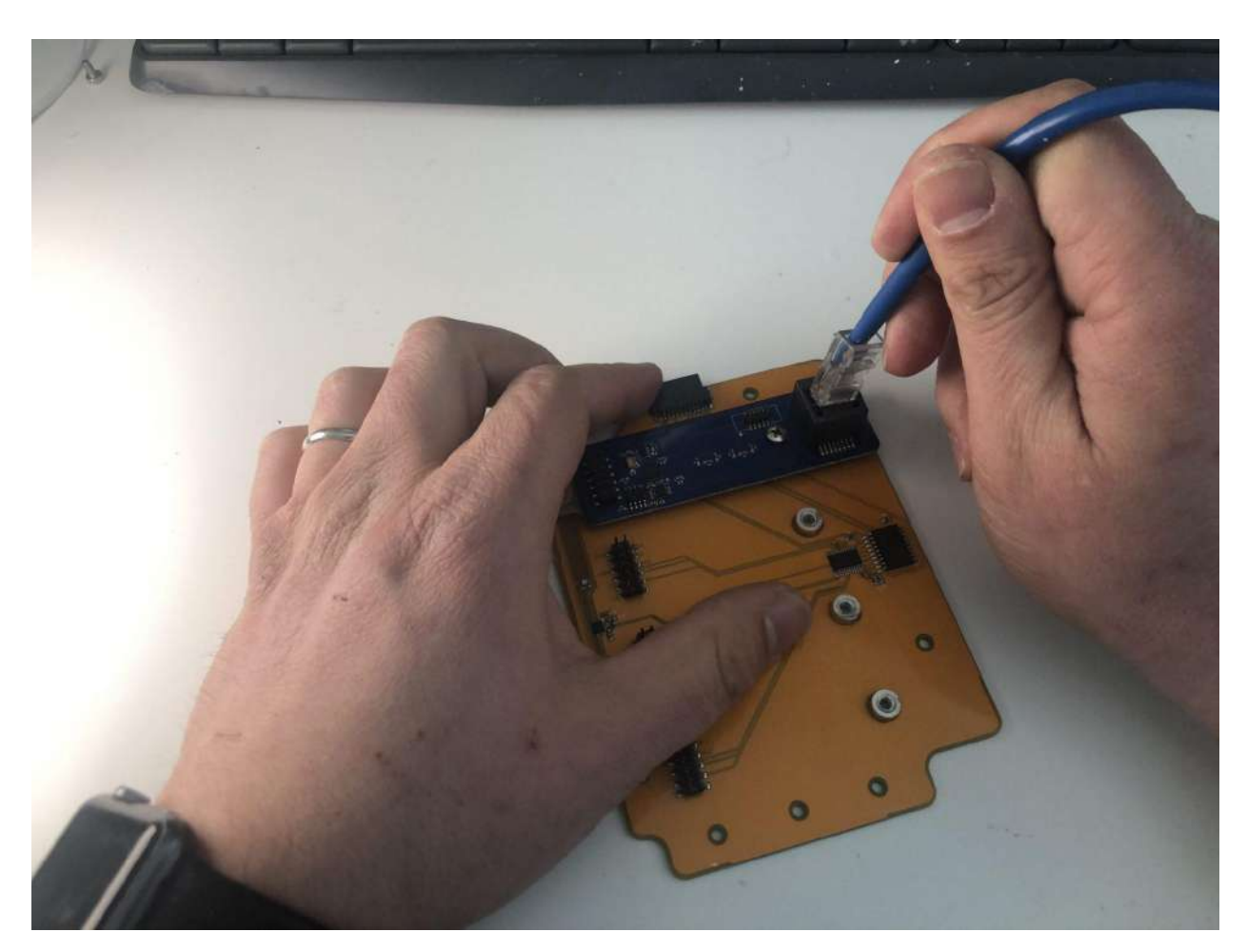

# Conecta el cable CAT5 a la placa del módulo meteorológico

Asegúrate de que el otro extremo del cable CAT5 esté bien conectado a la placa del módulo meteorológico.

#### 7. Colocación de los instrumentos

Ahora que todo está conectado, monta el poste y los instrumentos. Resulta conveniente hacer todo esto antes de salir al campo para poder reunir todo el material adicional necesario y lograr una instalación óptima.

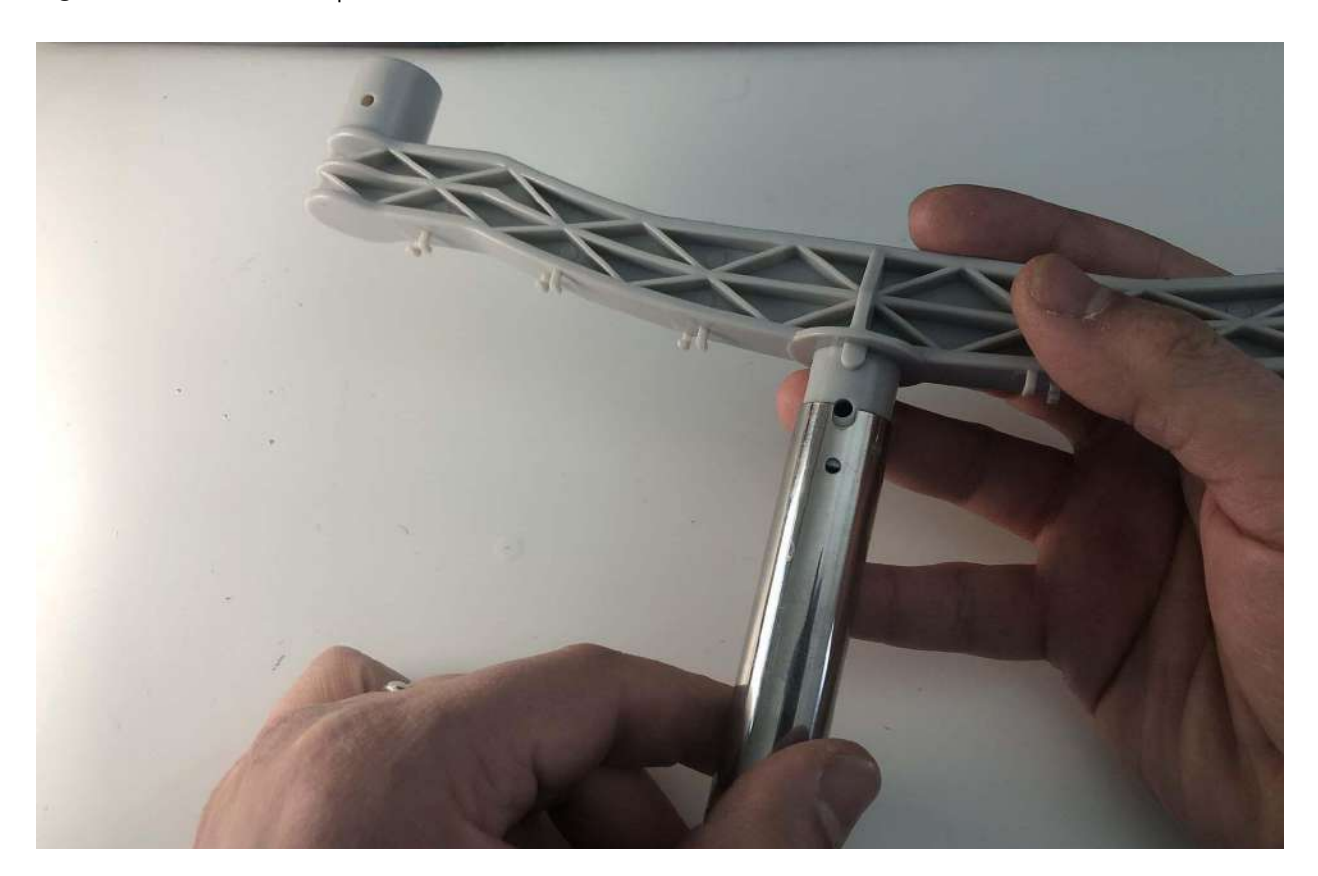

#### Ensamble del poste de montaje

El poste de montaje viene separado en dos piezas. Dedica un momento a identificar qué pieza tiene una muesca en el extremo, y luego desliza las dos piezas para formar un palo más largo. El extremo con muescas debe quedar en la parte superior del poste de montaje cuando esté completamente armado.

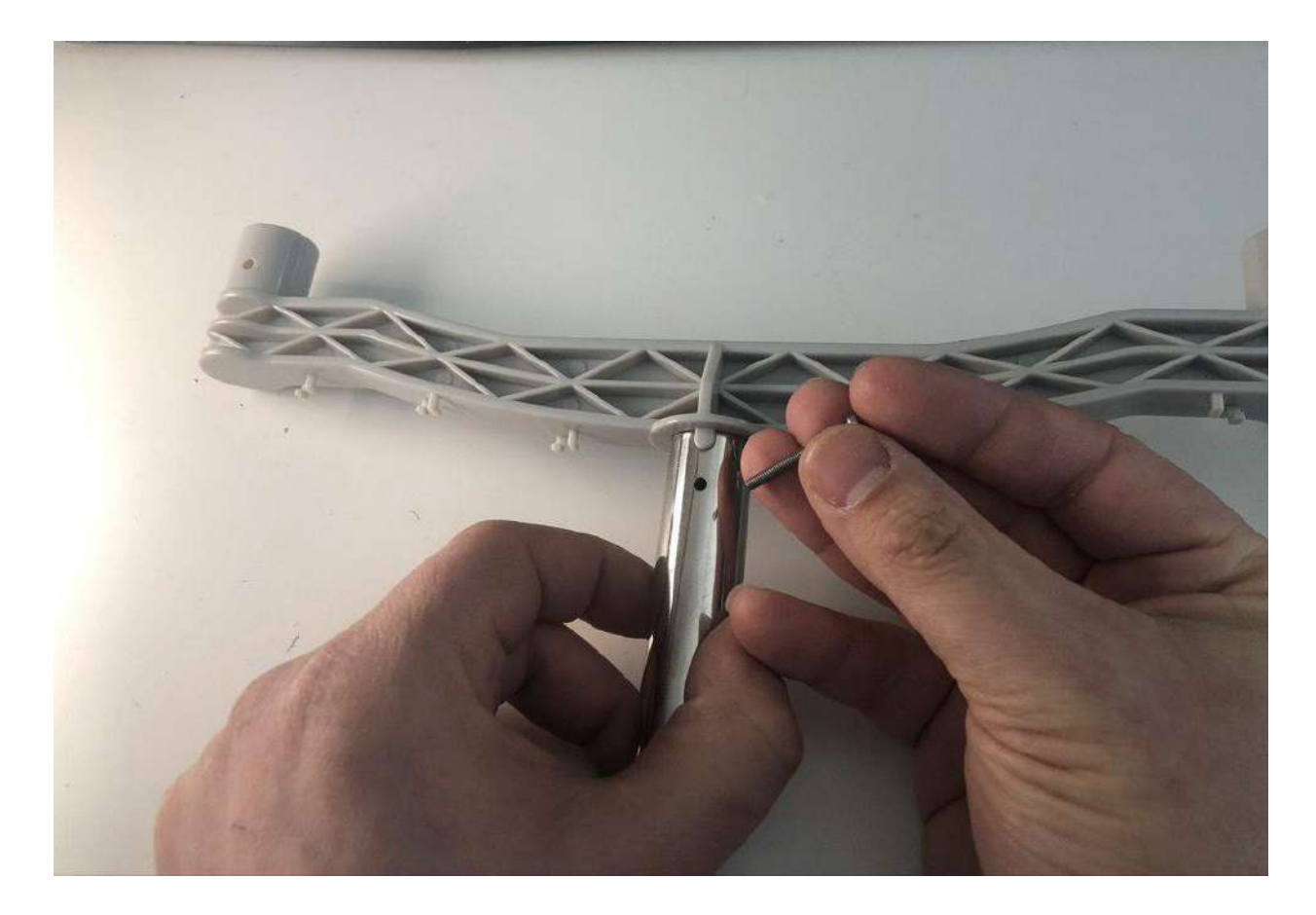

# Coloca el brazo con el anemómetro y la veleta en el poste

Coloca el brazo con el anemómetro y la veleta en la parte superior del poste ensamblado y alinea bien la muesca del extremo del poste de montaje con el lugar correspondiente del brazo, además, ten en cuenta los agujeros para los tornillos en cada uno de ellos. Utiliza el tornillo incluido para asegurar el brazo al poste de montaje.

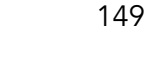

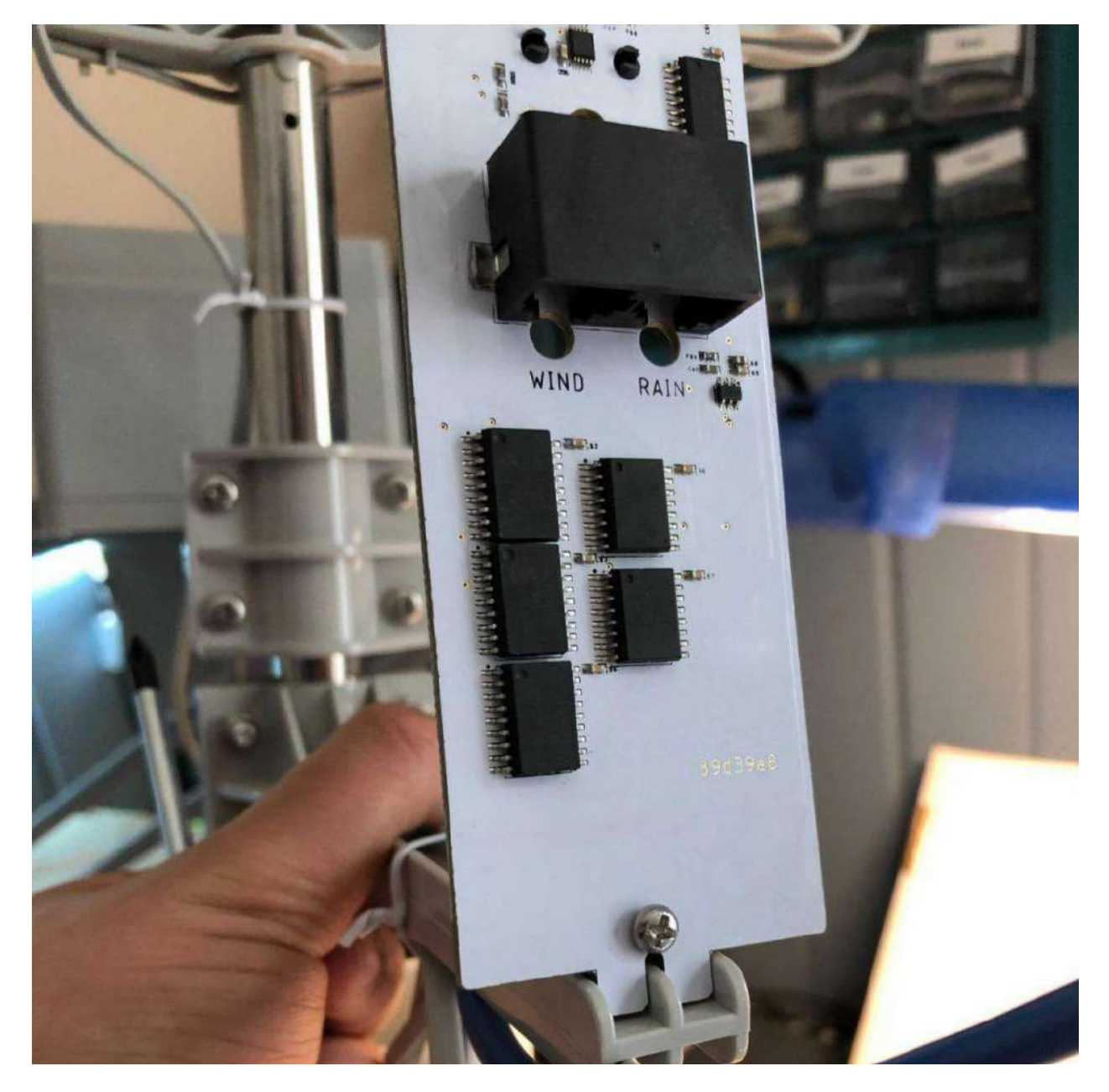

# Coloca los brazos del abrigo meteorológico y del pluviómetro

Toma el brazo con el abrigo meteorológico y el brazo con el pluviómetro y afloja las ranuras del poste destornillando ligeramente los tornillos.

Desliza el poste ensamblado por los brazos de los instrumentos y aprieta los tornillos para que queden sujetos al poste.

### 8. Organización de los cables

Dado que el anemómetro y la veleta deben estar al menos a 5 m de altura sobre el terreno para poder brindar datos significativos sobre el viento, los cables son largos pensando en quienes deciden no colocar el abrigo meteorológico cerca. Si colocas los instrumentos cerca unos de otros, usa los sujetacables incluidos para organizarlos.

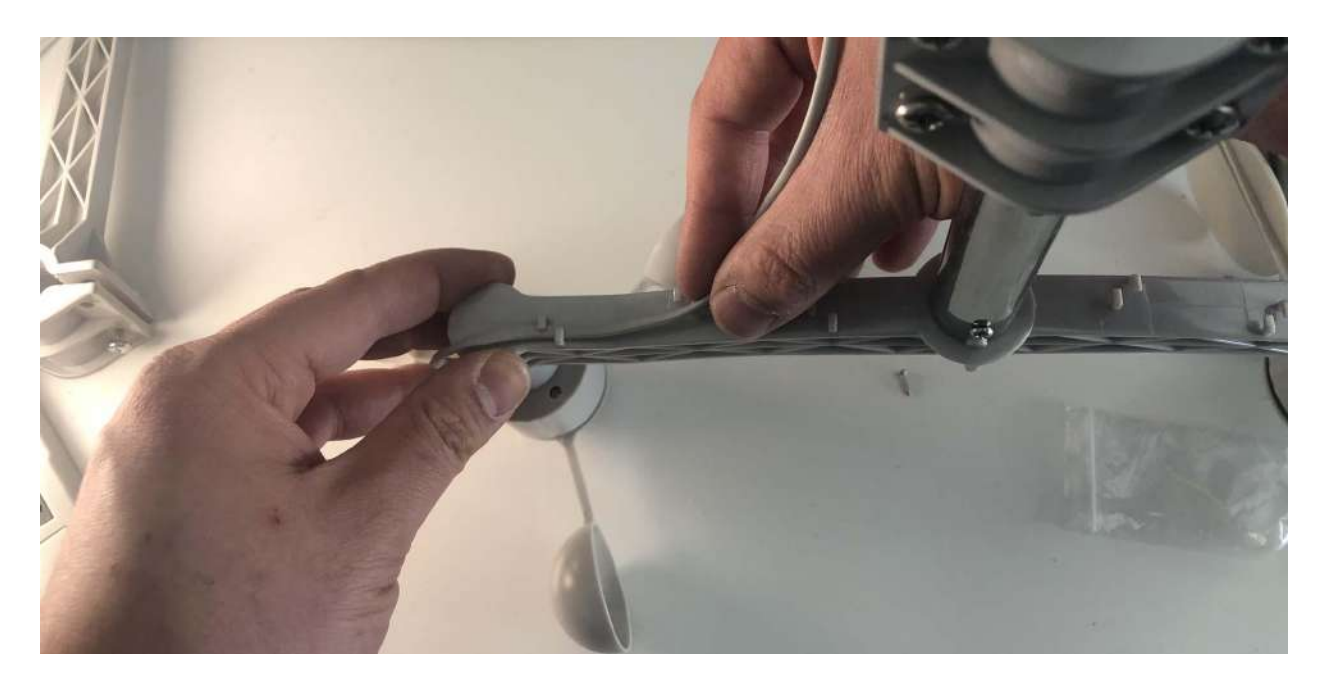

### Desliza el cable por los ganchos

En la parte inferior del brazo del anemómetro y de la veleta hay unos ganchos para sujetar los cables en su lugar. Desliza el cable de cada uno de los instrumentos por los ganchos.

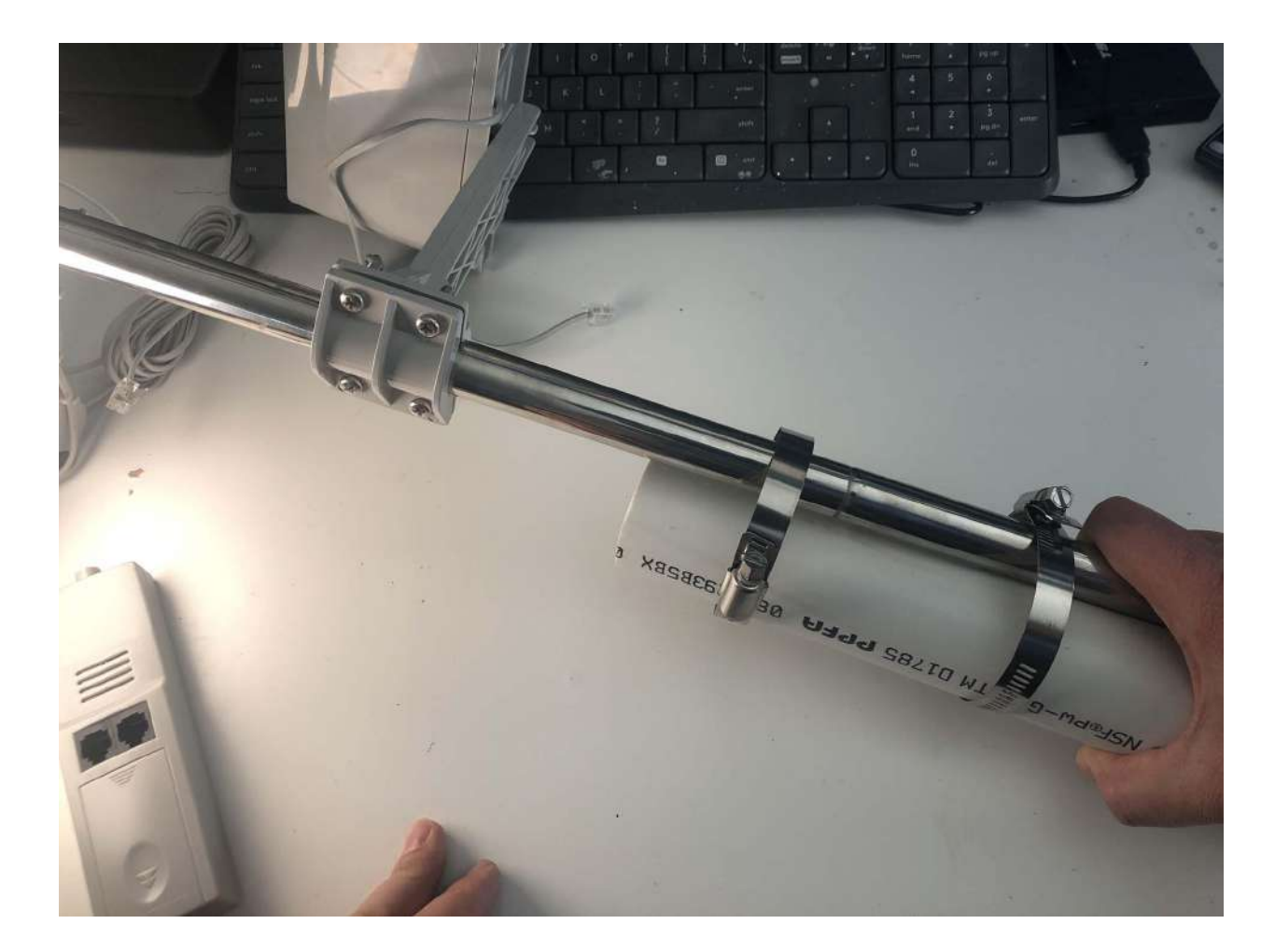

#### Asegúralos al poste de montaje

Pasa todos los cables restantes por el poste ensamblado y asegúrelos con las abrazaderas (es recomendable que uses algunos sujetacables para mayor seguridad). Esto evitará que los fuertes vientos los arranquen de las placas de circuitos.

### 9. Analiza opciones de instalación

Hay varias formas de hacer la instalación. Experimenta y encuentra una opción de instalación que funcione en tu ubicación particular.

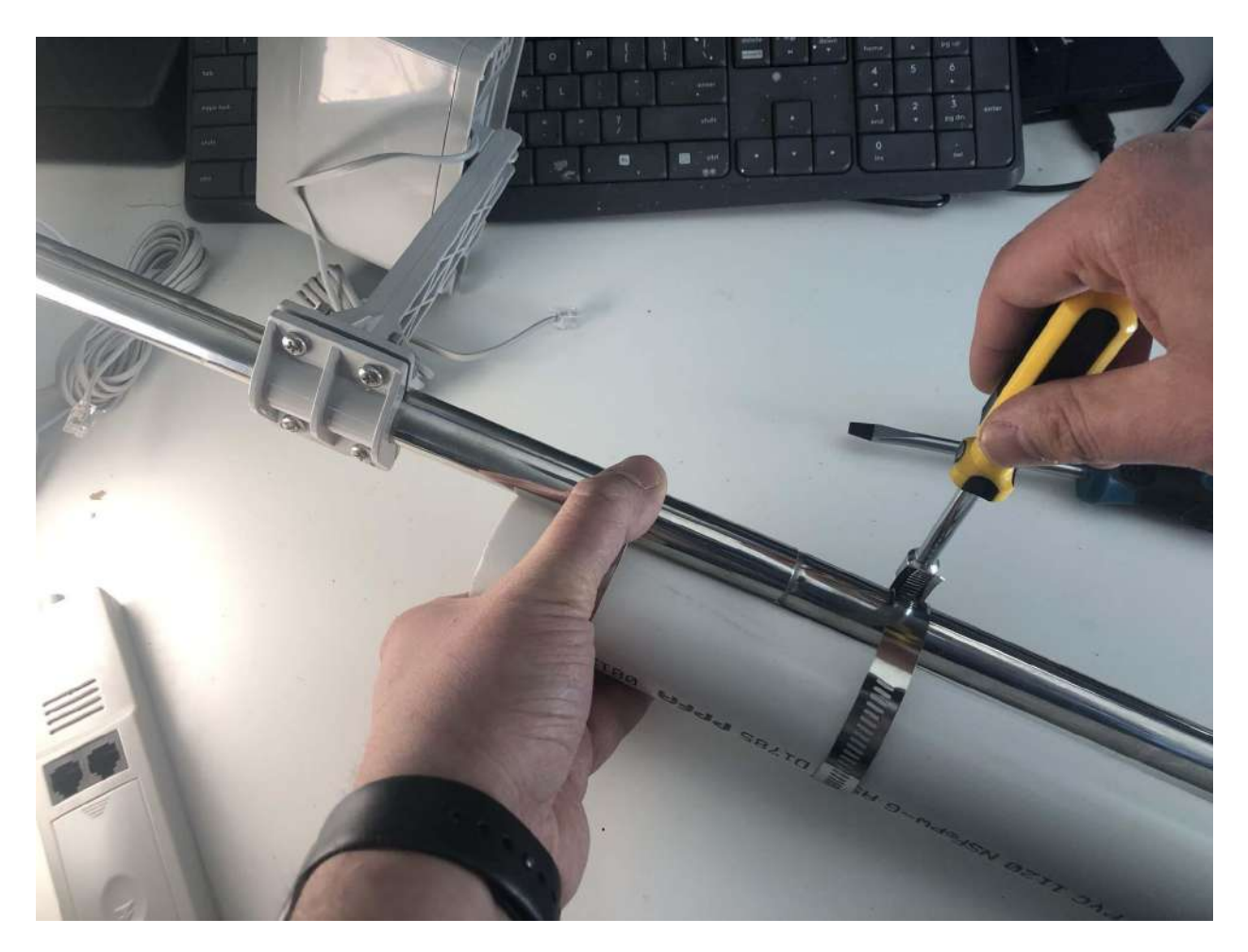

### Abrazaderas para montar y asegurar

Utilizarás las abrazaderas para ayudarte a montar y asegurar el sistema meteorológico. Son útiles para sujetar los cables colgantes contra el poste y fijar el propio poste a un soporte del entorno que alcance la altura adecuada para tomar mediciones precisas (a más de 5 m del suelo). Aprieta las abrazaderas con un destornillador plano.

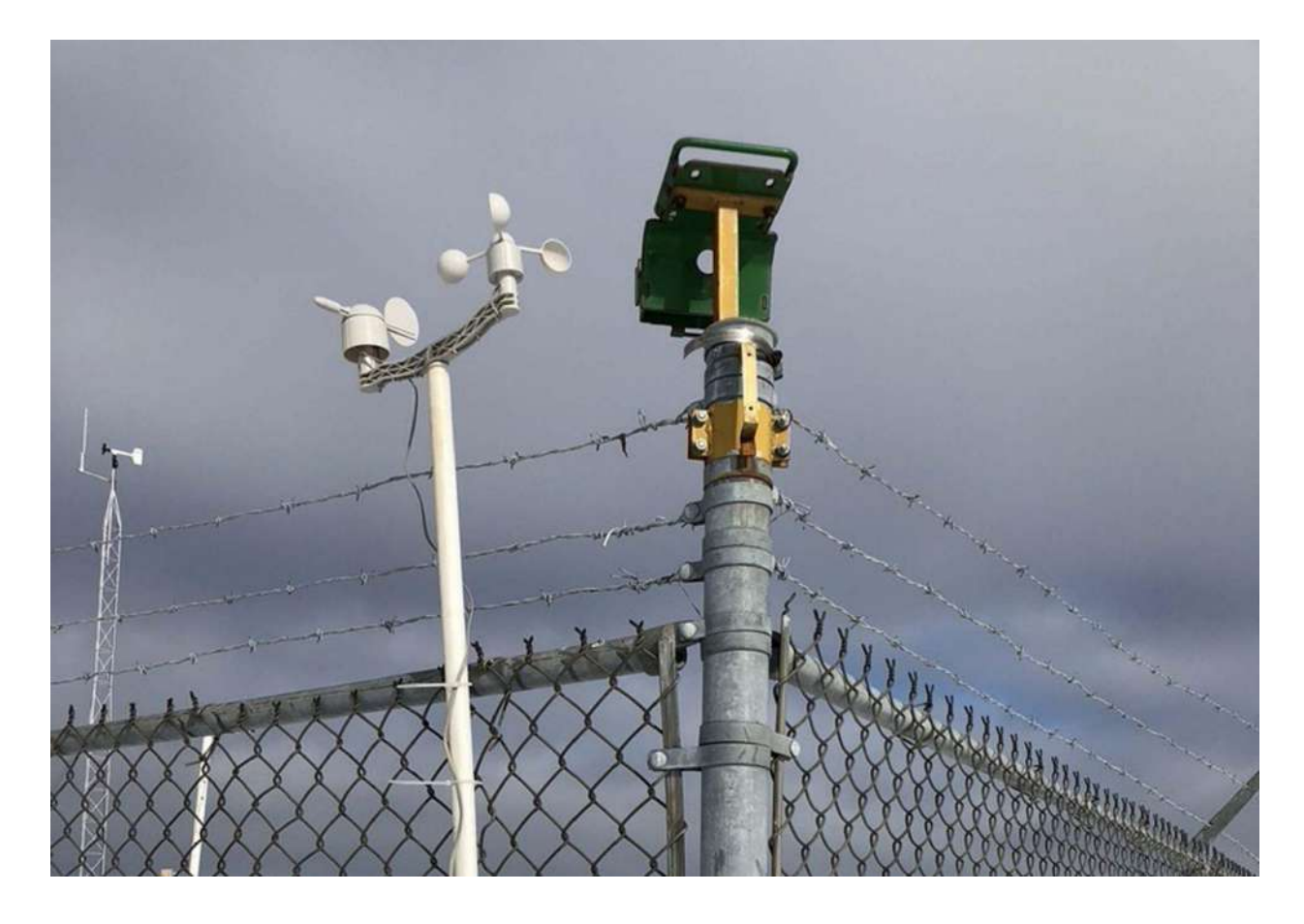

#### Más opciones

Considera las condiciones del terreno en el que vas a realizar la instalación e identifica el tipo de soporte del entorno que vas a utilizar para montar el sistema de instrumentos meteorológicos. El soporte en cuestión podría ser más grueso que el diámetro de las abrazaderas incluidas, así que visita tu ferretería local para conseguir algo con las especificaciones correctas.

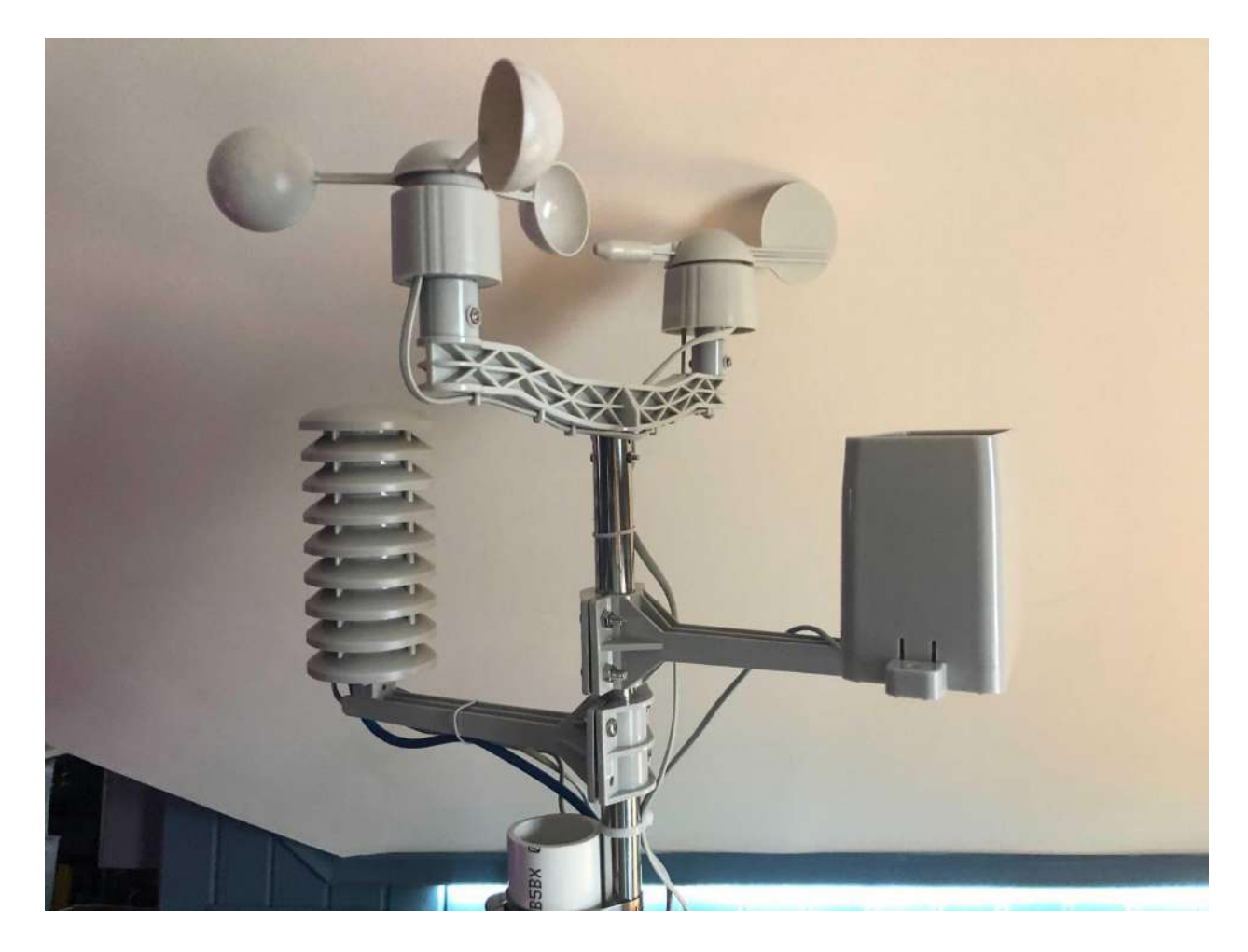

### 10. ¡Felicidades! ¡Ahora pruébalo!

¡Ahora ya deberías tener armado un sistema de instrumentos meteorológicos! Asegúrate de saber cómo colocar el sistema meteorológico antes de salir al campo. Consulta la sección d[e](https://www.fieldkit.org/product-guide/deploy-station/#weather-deployments) instalaciones [meteorológicas](https://www.fieldkit.org/product-guide/deploy-station/#weather-deployments) y realiza una prueba en casa para asegurarte de que esté listo.

# Calibración de los sensores meteorológicos

Los sensores del módulo meteorológico vienen calibrados de fábrica y no requieren una calibración adicional en el campo.

### ¡Felicidades!

Los valores medidos ahora deberían ser precisos.

Nota importante: Recuerda que son solo datos en tiempo real por el momento. La estación FieldKit no registrará los datos sino hasta que completes el proceso de instalación y presiones "Grabar Data" ("Record Data").

# Instalación solar (opcional)

Es posible que hayas comprado un panel solar FieldKit. De ser así, te recomendamos armar y probar el panel (conectando el cable) al menos una vez antes de salir de casa, para que te asegures de que todo funciona correctamente y tengas un plan de instalación. Si prefieres llevar el cable separado del panel, puedes desmontarlo antes de salir al campo y volver a colocarlo en el lugar.

Nota importante: A veces pueden oírse ruidos agudos o pitidos, especialmente al cargarse con energía solar; se trata de algo común y forma parte del funcionamiento normal.

# Ensamble del panel solar

Para armar el panel solar:

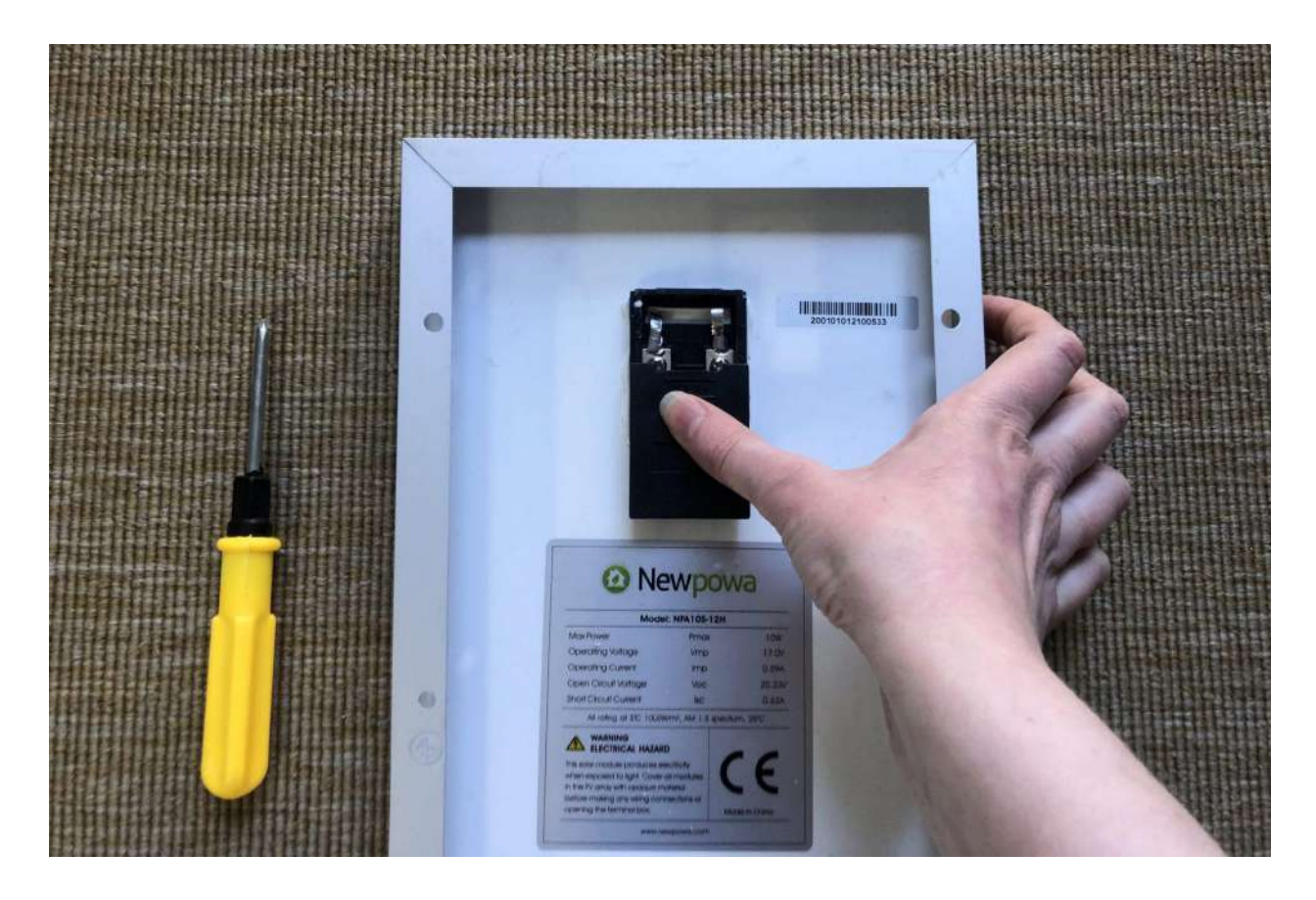

#### 1. Quita la tapa de la caja

Voltea el panel sobre su parte frontal, de modo que la parte trasera quede hacia arriba. Verás una caja negra en la parte trasera del panel. Desliza la tapa de la caja haciendo un poco de presión donde dice "OPEN" y tirando hacia abajo.

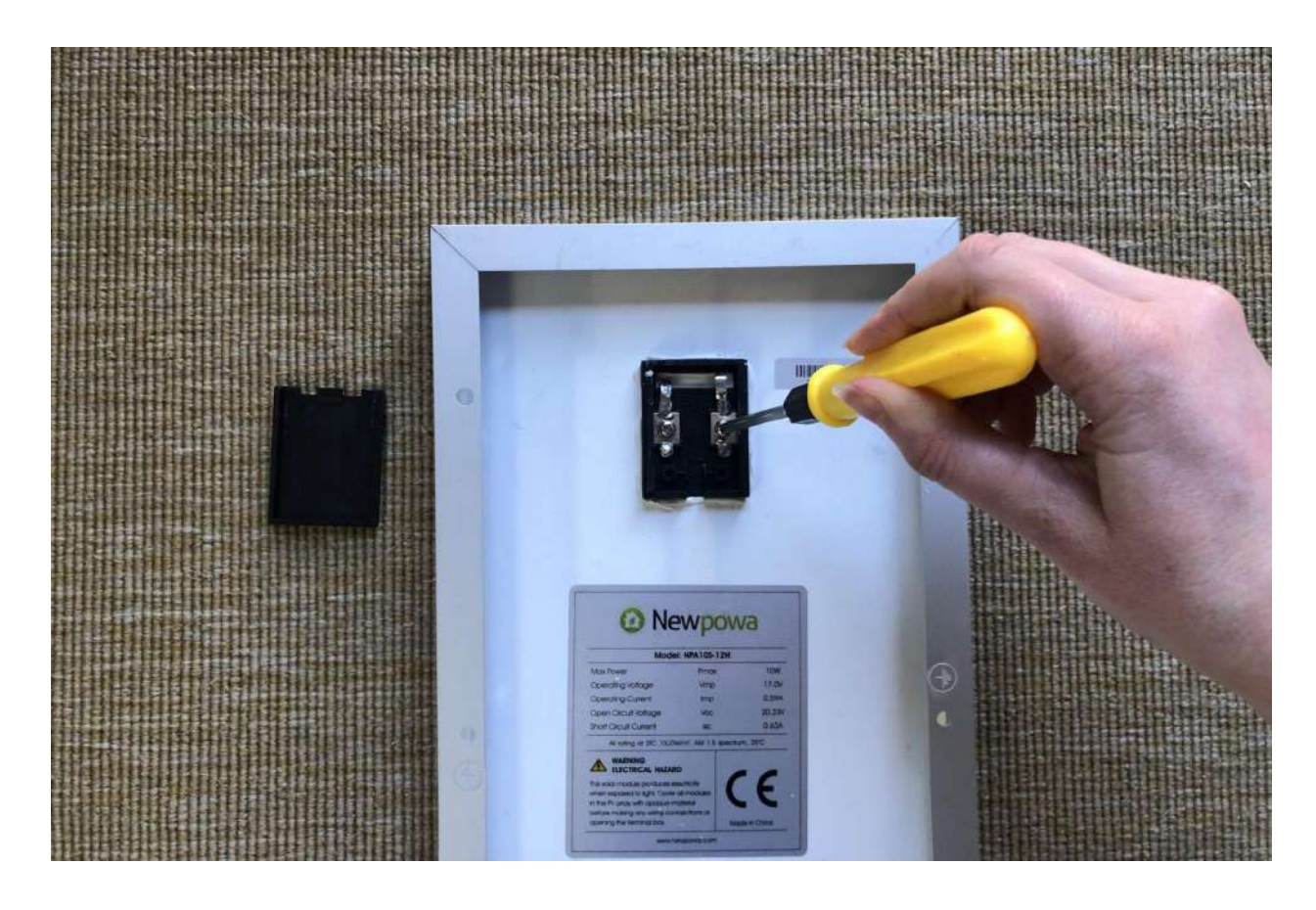

# 2. Retira los tornillos

Retira los dos tornillos y las arandelas de las roscas dentro de la caja.

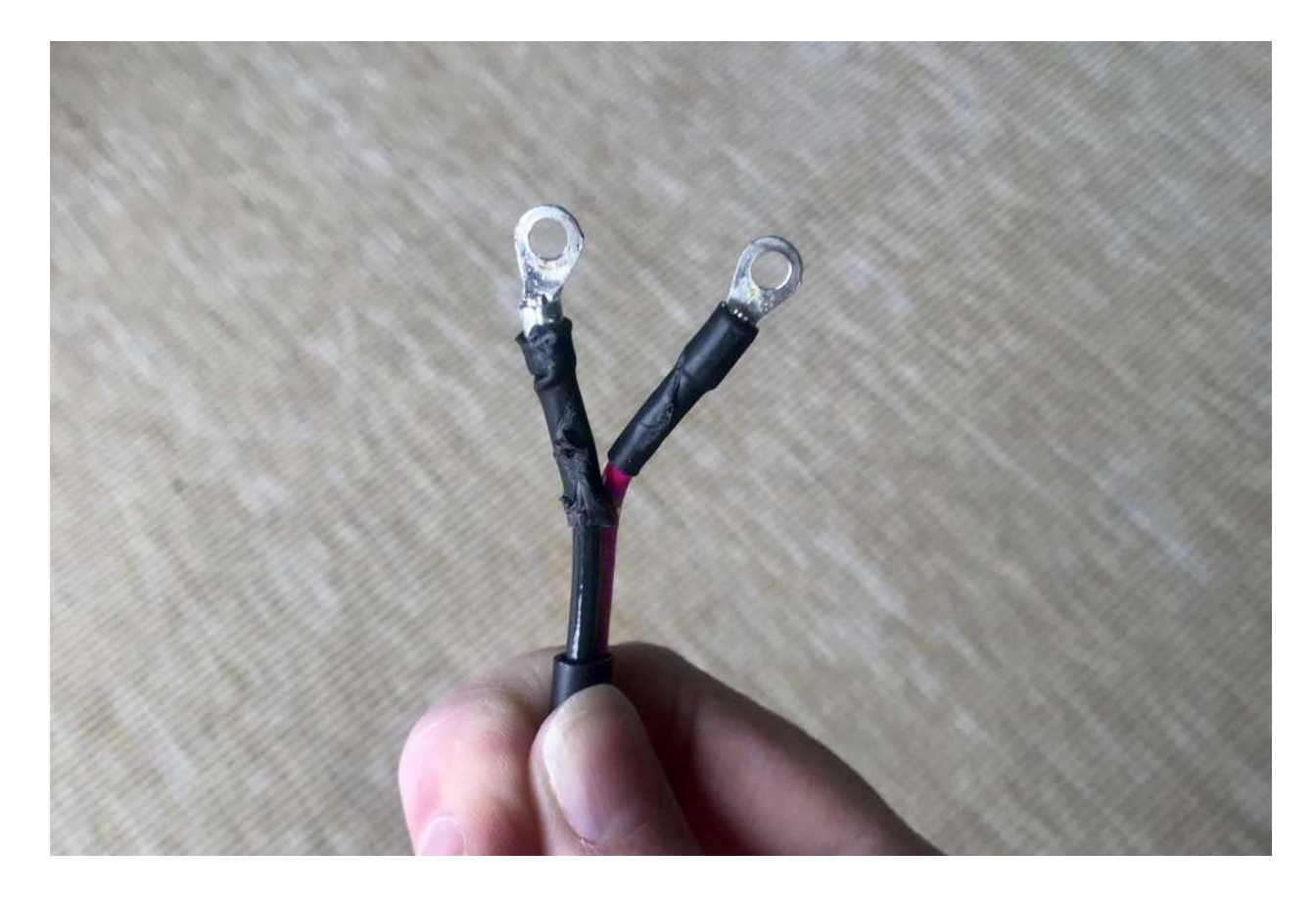

# 3. Encuentra el cable

Ubica el cable del panel solar. Toma el extremo con dos cables, uno rojo y otro negro, cada uno de ellos unido a una argolla metálica (un trozo de metal circular).

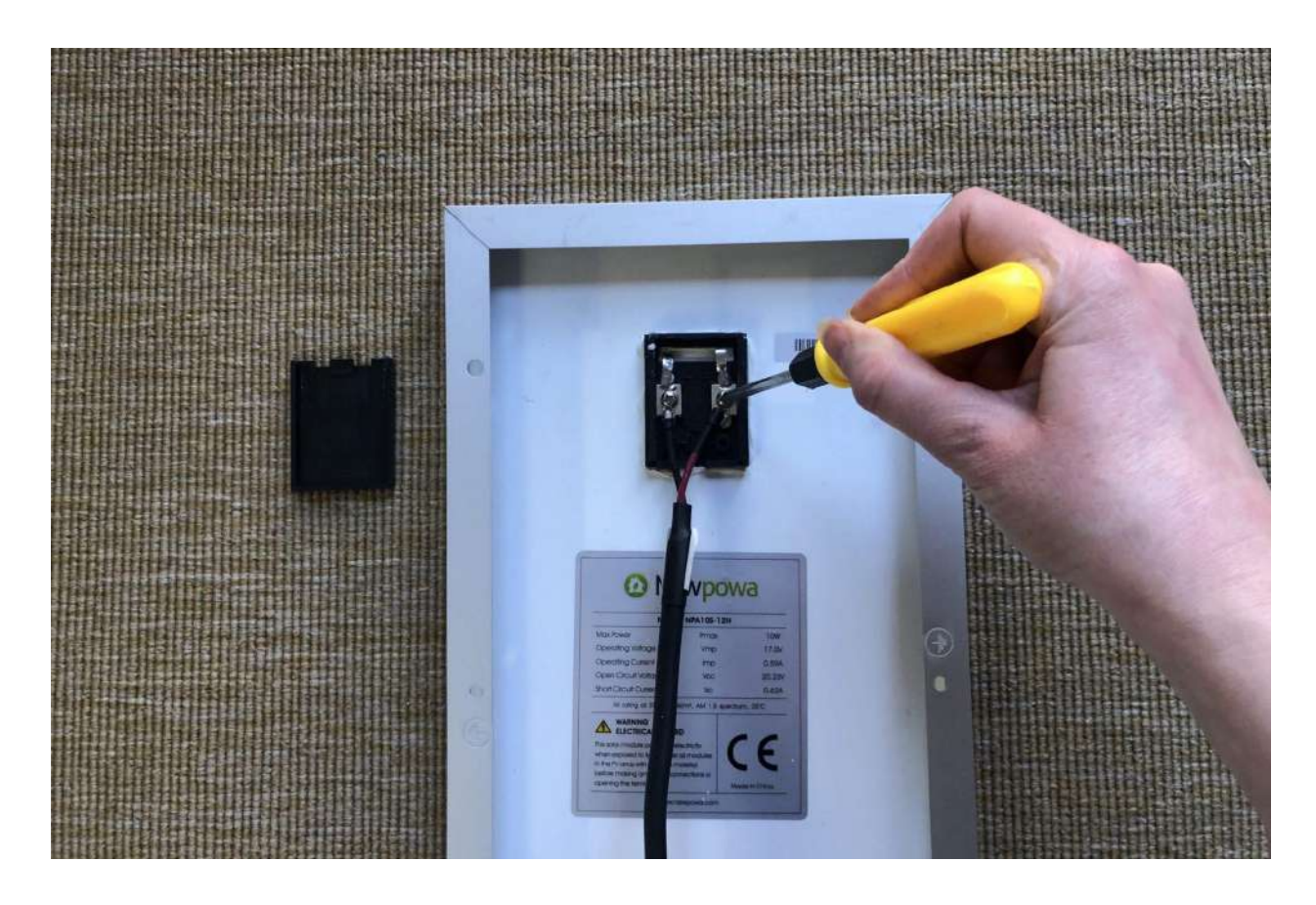

### 4. Conecta el cable

Coloca las dos argollas sobre las roscas de la caja y vuelve a poner los tornillos y las arandelas. Vuelve a atornillarlos en su lugar.

Nota importante: Asegúrate de poner la terminal del cable rojo en el positivo ( + ) y la terminal del cable negro en el negativo ( - ).

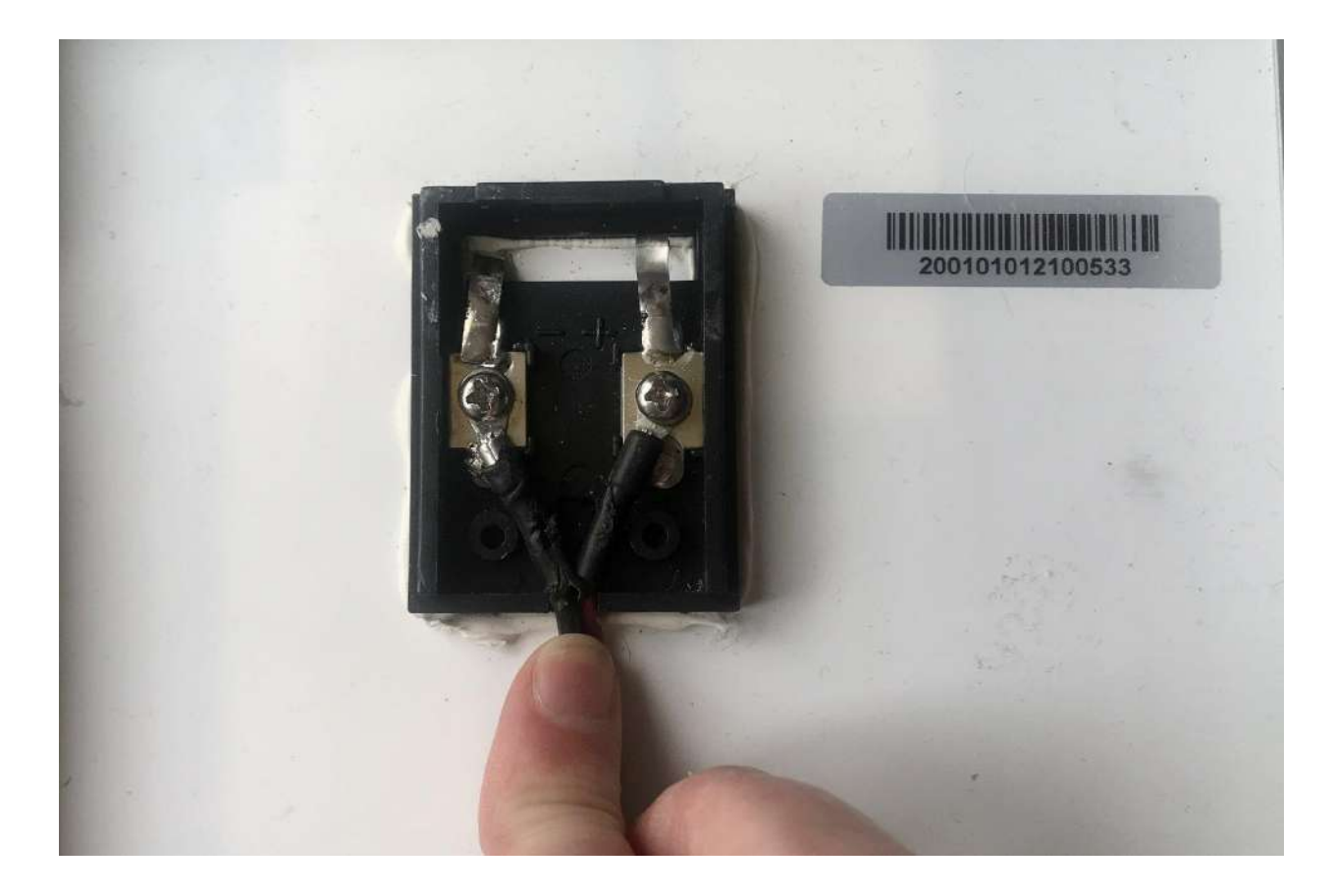

# 5. Moldea los cables

Dobla y moldea los cables para que entren en la ranura. Son bastante rígidos, así que no temas empujarlos con fuerza. Quedarán bien ajustados.

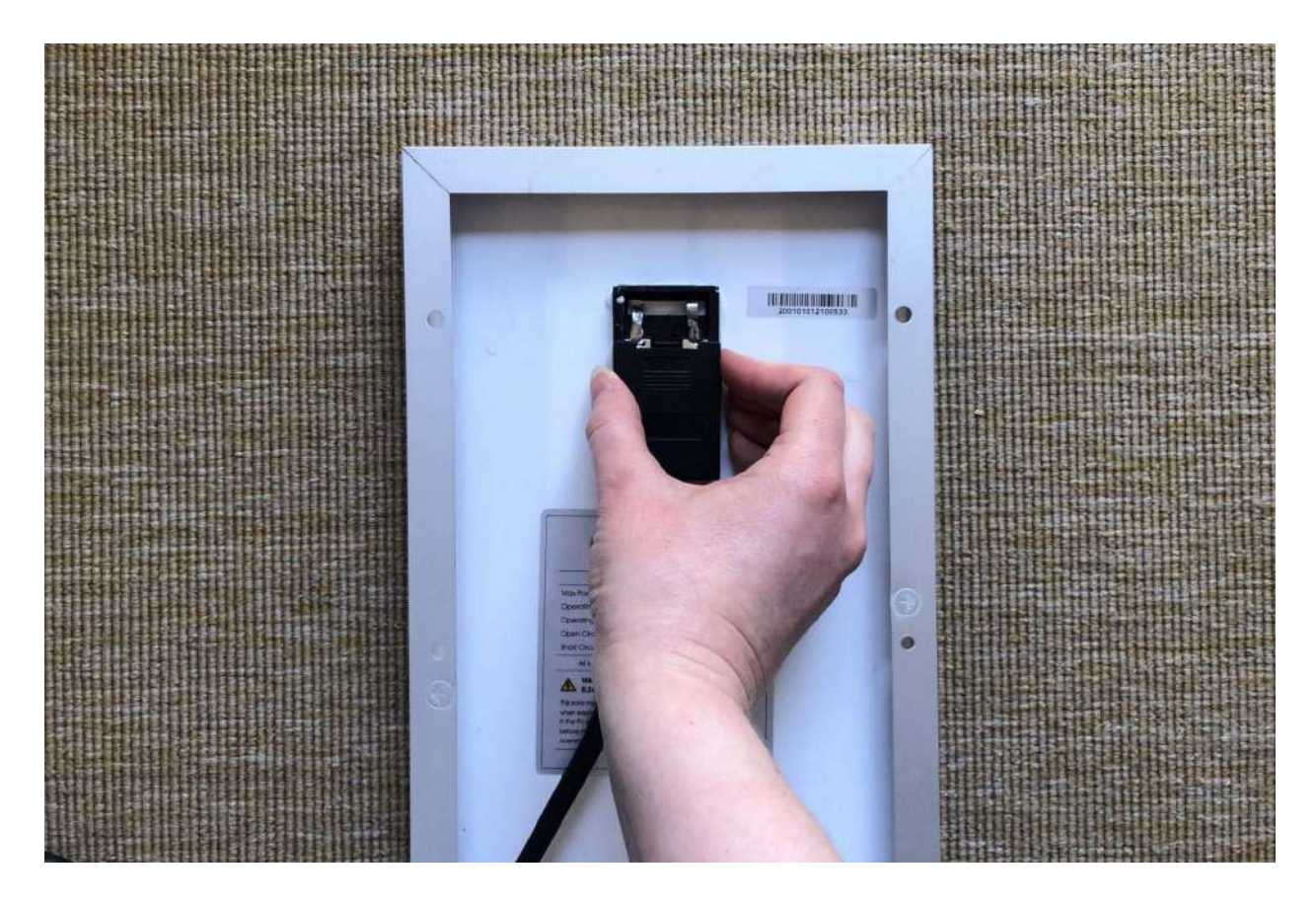

# 6. Coloca la tapa de la caja

Primero, asegúrate de que todo esté lo más plano posible. Luego, haz un poco de presión y desliza la tapa hacia la caja.

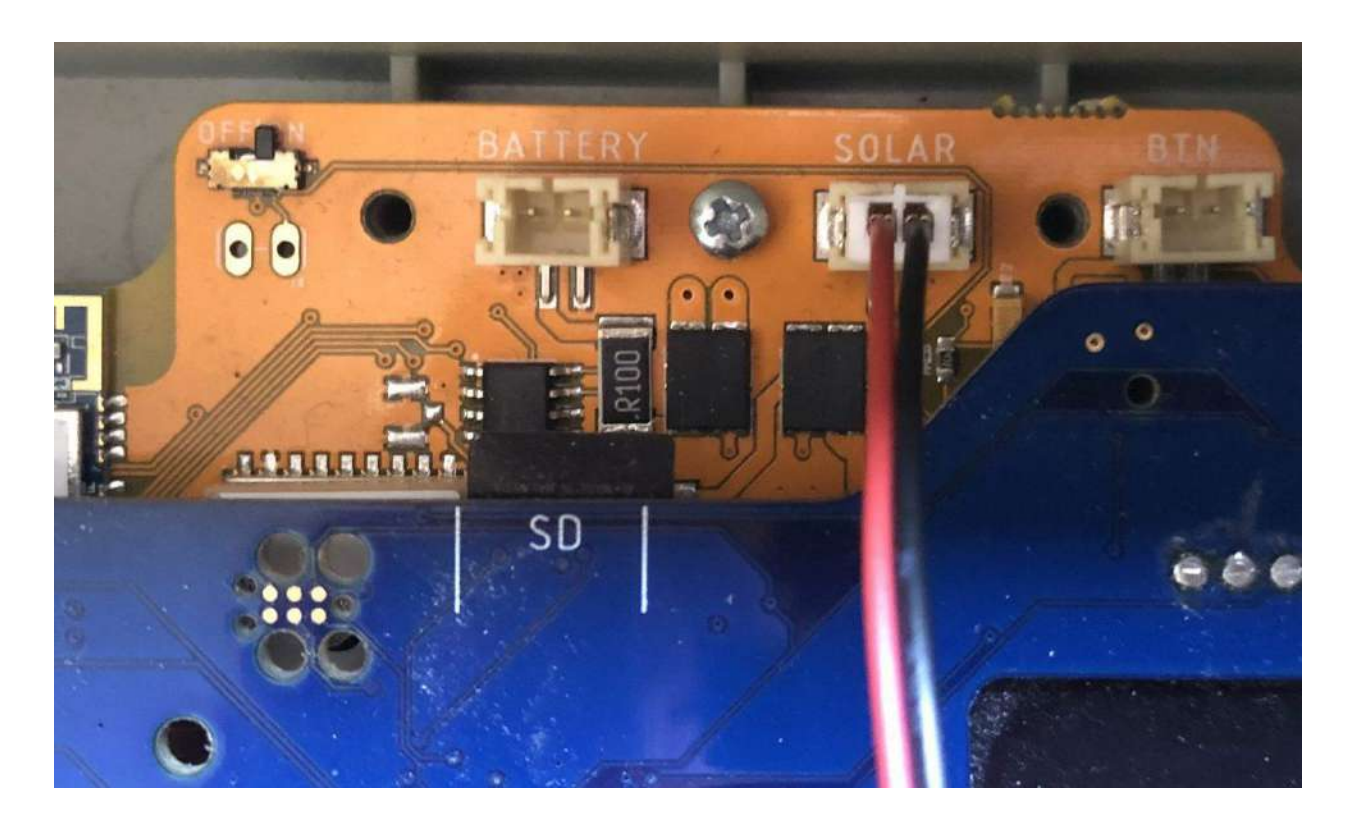

#### 7. Conecta el cable del panel solar

Toma el otro extremo del cable del panel solar y conéctalo en la entrada central de la placa superior donde dice "SOLAR".

Advertencia: Antes de conectar los cables de la batería, del panel solar y del botón, revisa que los estés conectando a las entradas correctas (etiquetadas como "BATTERY", "SOLAR" y "BTN"). Conectar los cables en los lugares incorrectos puede dañar permanentemente el FieldKit.

### Colocación del panel solar

Durante la instalación, deberás asegurarte de colocar el panel solar en las condiciones óptimas para cargar la batería que alimenta la estación Puedes encontrar más información sobre este tema en nuestra sección sobre [instalaciones](https://www.fieldkit.org/product-guide/deploy-station/#solar-deployments) solares y en nuestra sección de [instrucciones](https://www.fieldkit.org/product-guide/care-of-your-fieldkit/) de [mantenimiento](https://www.fieldkit.org/product-guide/care-of-your-fieldkit/).

# Todo listo para la instalación

Ahora que sabes que los datos en tiempo real son precisos, ya casi tienes todo listo para empezar a registrar los datos.

Antes de salir al campo, tómate el tiempo de diseñar un plan de instalación. ¿Con qué frecuencia y a qué hora del día tomarás los datos? Piensa a dónde irás. Considera las normas del terreno, las medidas de seguridad, las herramientas necesarias para el trabajo, las piezas de repuesto y las condiciones meteorológicas. Promovemos las preguntas y los comentarios sobre estos temas, así como otros consejos para una instalación óptima, en el [foro](https://community.fieldkit.org/) de la [comunidad](https://community.fieldkit.org/) de FieldKit.

Consideramos que la documentación es importante. Así que, aunque las primeras versiones de FieldKit empiezan <sup>a</sup> registrar datos de forma automática, estamos trabajando en una nueva función para ayudar <sup>a</sup> los usuarios <sup>a</sup> darse cuenta de las ventajas de realizar la instalación para empezar <sup>a</sup> registrar los datos. Este manual del producto se redactó pensando en eso.

# Lista de verificación previa a la instalación

### 1. Plan de captura de datos

Piensa en un itinerario de captura de datos que sea adecuado para tu proyecto. ¿Con qué frecuencia y a qué hora del día tomarás los datos? ¿Dónde instalarás la estación?

### 2. ¡Toma notas y fotos!

Procura ayudar a tu equipo y a la comunidad a entender mejor su entorno y a mejorar la resolución de problemas en el futuro tomando algunas notas y fotos relacionadas. Utilizarás la aplicación para ello en el campo una vez que inicies el proceso de instalación.

#### 3. Problemas de acceso

Consulta a los propietarios de los terrenos y a todas las partes implicadas antes de instalar el FieldKit. Si la instalación se realiza en terrenos de propiedad estatal o federal, consulta los protocolos o ponte en contacto con el personal del parque. Obtén los permisos necesarios.

### 4. Verificación de la estación

Asegúrate de que la estación FieldKit esté completamente armada y operativa antes de llevarla al campo. Arma la placa de [cableado](https://www.fieldkit.org/product-guide/set-up-station/#assemble-cable-plate) si aún no lo has hecho. Si vas a enviar el FieldKit o te

espera un viaje largo, te recomendamos que transportes la estación con la placa de cableado y las sondas desmontadas y empacadas de forma segura, y que vuelvas a colocar la placa de cableado cuando llegues a tu destino.

Nota importante: Consulta nuestras instrucciones de [mantenimiento](https://www.fieldkit.org/product-guide/care-of-your-fieldkit) para asegurarte de tener éxito. No te saltes este paso.

# 5. Copia de seguridad de los datos y actualización del firmware

Te recomendamos que compruebes si hay actualizaciones de firmware y que actualices el firmware de la estación siempre que estés cerca de ella y tengas una conexión estable a Internet. Hazlo antes de ir al campo a instalar tu estación o de que planees dejarla sola durante un periodo de tiempo prolongado. Para consultar instrucciones detalladas sobre cómo actualizar el firmware, revisa el apartado de [actualización](https://www.fieldkit.org/product-guide/station-maintenance/#update-firmware) del firmware.

Para hacer una copia de seguridad de los datos y actualizar el firmware, (algo que recomendamos encarecidamente), asegúrate de que haya una tarjeta microSD\* en la ranura para tarjetas del FieldKit de la placa superior.

# 6. Revisa la fuente de energía

¿Cuáles son las fuentes de alimentación? En caso de que no vayas a utilizar un [panel](https://www.fieldkit.org/products/solar-panel-10w) solar ni lo vayas a enchufar directamente a la corriente, ¿tu FieldKit está completamente cargado o equipado con baterías nuevas?

### 7. Ten en cuenta los materiales de montaje

¿Vas a colocar el FieldKit en un poste? ¿En un árbol? Si lo vas a dejar en el campo durante un periodo prolongado, asegúrate de que tienes los materiales necesarios para sujetarlo de forma segura y sin dañar el entorno.

### 8. (Casi) no dejes rastro

Además de la estación FieldKit, asegúrate de limpiar lo que ensucies y dejar el lugar como lo encontraste, así que lleva una bolsa de basura. En el futuro, cuando hayas terminado de usar el FieldKit y lo hayas quitado, ¡debería verse como si nunca hubieras estado allí!

# 9. Pronóstico del clima y herramientas adicionales

Consulta el pronóstico del clima y prepárate debidamente. Lleva una multiherramienta con un destornillador para realizar ajustes de último momento en el campo.

### 10. ¡Cuídate!

Dile a alguien a adónde vas, especialmente si vas a ir a un lugar remoto. Respeta la naturaleza: Ten cuidado con los terrenos difíciles y los animales peligrosos. Obtén más información sobre la [seguridad](https://www.fieldkit.org/product-guide/safety/) en el campo aquí.

# ¿Tienes dudas de algo?

Si tienes alguna pregunta o duda sobre la instalación, el foro de la comunidad de FieldKit es un buen lugar para pedir ayuda. ¿No sabes cómo configurar tu estación para un nuevo entorno? ¿Te interesa saber cómo hacer planes para el mal tiempo? Aquí puedes aprender de otras personas que usan estaciones de FieldKit (así como del personal de FieldKit). [Visita](https://community.fieldkit.org/) el foro de la [comunidad](https://community.fieldkit.org/)

# Instalación de la estación

Llegó la hora de poner tu FieldKit a funcionar y empezar a registrar datos ambientales afuera.

Lleva la estación al lugar de instalación, elige una frecuencia para la captura de datos y documenta el proceso. Cuanta más información recabes en fotografías y notas de campo durante la instalación, mayor será el contexto con el que tú y tu equipo podrán trabajar cuando analicen los datos posteriormente.

Consideramos que la documentación es importante. Así que, aunque las primeras versiones de FieldKit empiezan <sup>a</sup> registrar datos de forma automática, estamos trabajando en una nueva función para ayudar <sup>a</sup> los usuarios <sup>a</sup> darse cuenta de las ventajas de realizar la instalación para empezar <sup>a</sup> registrar los datos. Este manual del producto se redactó pensando en eso.

## 1. Posiciona la estación de forma segura

¡Fija la caja a un poste o a un árbol utilizando herramientas no invasivas para que la estación esté protegida de la intemperie y de los animales curiosos!

#### 2. Instala la estación

Una vez que la estación esté asegurada, revisa que los instrumentos externos como las sondas y el sistema meteorológico estén colocados correctamente. Para obtener más información, consulta a continuación nuestras instrucciones generales de [mantenimiento](https://www.fieldkit.org/product-guide/care-of-your-fieldkit) y las guías de instalación específicas de los sensores.

Asegúrate de que las fuentes de energía estén en su lugar (batería, micro-USB o panel solar). Consulta la sección de *[instalación](https://www.fieldkit.org/product-guide/set-up-station/#set-up-solar) de energía solar* para saber cómo instalar el panel solar en caso de usar uno.

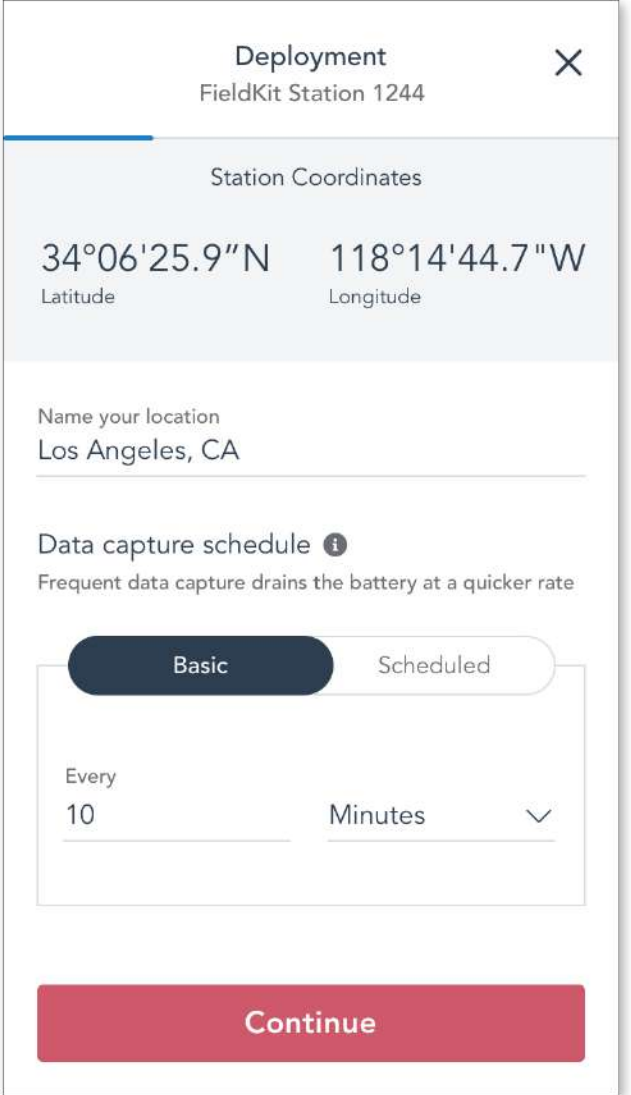

# 3. Ponle un nombre a la ubicación de la instalación

Ponle un nombre a la ubicación dentro de la aplicación para poder recordarla en el futuro. Dependiendo de la conexión, detectaremos tus coordenadas GPS o localizaremos tu posición en un mapa.

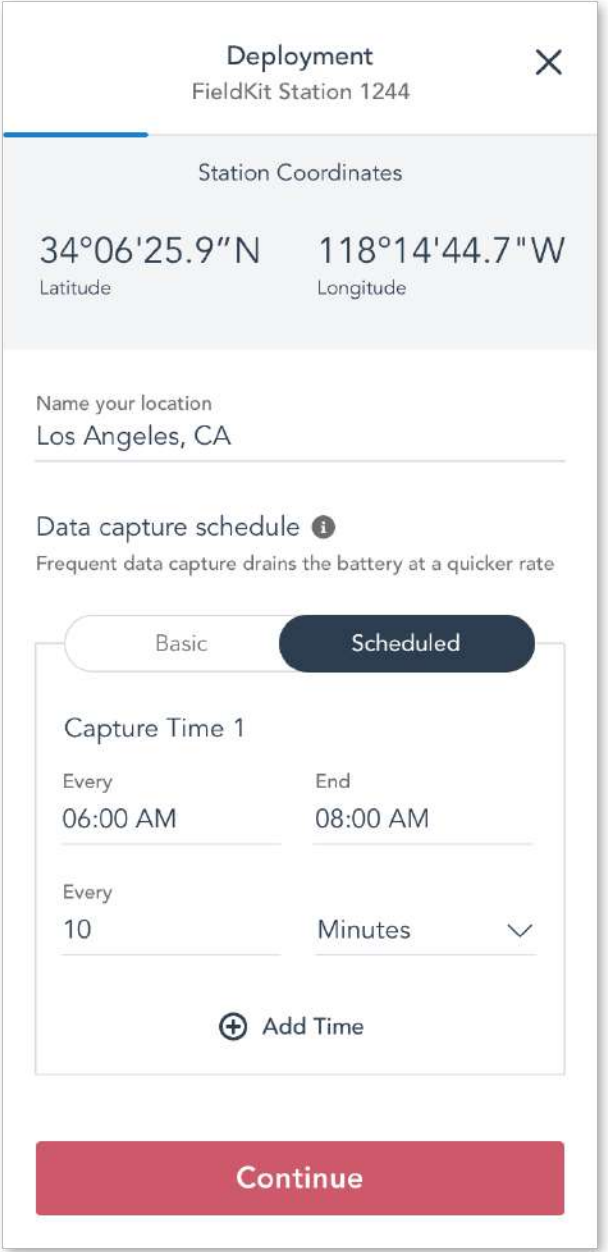

### 4. Define el horario de captura de datos

Revisa la aplicación FieldKit para asegurarte de que todos los sensores siguen recibiendo datos en tiempo real. Estos datos no se están registrando en estos momentos. La estación FieldKit no registrará los datos sino hasta que completes el proceso de instalación y presiones "Grabar Datos" ("Record Data").

Define tu horario preferido para la captura de datos. Indica cuándo y en qué intervalo se deben registrar los valores de los datos. Ten en cuenta que a intervalos más frecuentes de captura de datos la batería se agotará más rápido.

Selecciona el tipo de horario de captura de datos que deseas:

#### Horario simple para la captura de datos

Configura la estación para registrar datos en un intervalo determinado de minutos u horas. Resulta útil para proyectos que requieren una cantidad constante de datos durante un periodo de 24 horas.

#### Ejemplo: Cada <sup>5</sup> minutos

#### Ejemplo: Cada 1 hora

Horario complejo para la captura de datos

Configura la estación para que registre los datos en uno o varios momentos específicos del día, cada uno de ellos con un intervalo de minutos u horas determinado. Puede ser útil para proyectos en los que la mayoría de los datos se obtienen mejor en función de ciertos acontecimientos, como el amanecer o el atardecer, por lo que ahorrarás batería al no grabar (en absoluto o a la misma velocidad) durante todo el día.

#### Ejemplo:

Tiempo de captura 1: Comienza <sup>a</sup> las 04:00, termina <sup>a</sup> las 07:00 <sup>y</sup> se graba cada <sup>1</sup> minuto Tiempo de captura 2: Comienza <sup>a</sup> las 07:00, termina <sup>a</sup> las 17:00 <sup>y</sup> se graba cada <sup>1</sup> hora Tiempo de captura 3: Comienza <sup>a</sup> las 17:00, termina <sup>a</sup> las 19:00 <sup>y</sup> se graba cada <sup>1</sup> minuto Tiempo de captura 4: Comienza <sup>a</sup> las 19:00, termina <sup>a</sup> las 04:00 <sup>y</sup> se graba cada <sup>1</sup> hora

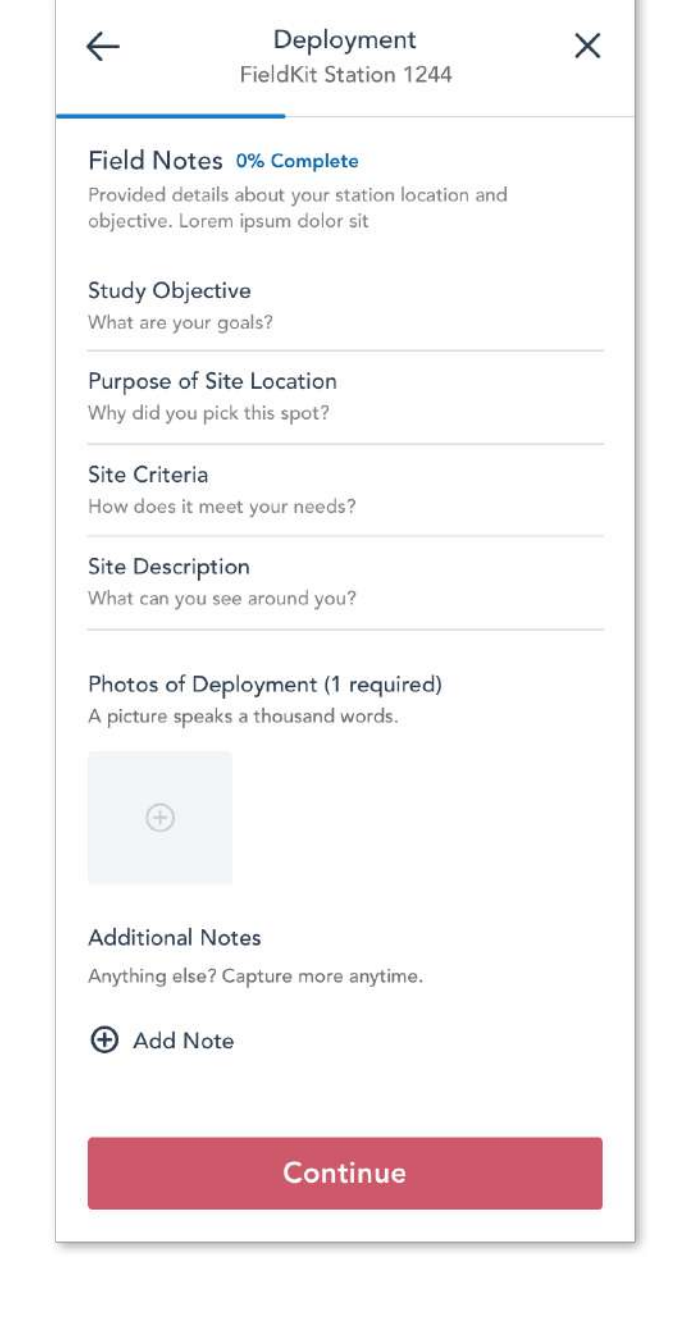

# 5. Documenta las condiciones de instalación por medio de notas

Al ofrecer algo de contexto sobre tu instalación, no solo ayudas a la comunidad en general a entender mejor su entorno, sino que también ayudas a tu futuro yo y a tus compañeros de equipo a tener una perspectiva más clara de los datos.

Además, si tu estación presenta problemas, un poco de trabajo administrativo ahora podría ahorrarte mucho tiempo y problemas en el futuro, especialmente si tu estación FieldKit está instalada en un lugar remoto.

Empieza con algunas notas. Si tienes las manos ocupadas, puedes grabarte con la aplicación para registrar tus ideas del momento. Para ello, haz clic en una sección de las Notas de Campo y, luego, en el ícono del micrófono que se encuentra en la parte inferior derecha de la pantalla. De lo contrario, escribe notas detalladas que puedan servir de referencia para el análisis de los datos y para futuras visitas a la estación.

Después, toma algunas fotos de tu estación FieldKit ya instalada y de la zona que la rodea. ¿Está cerca de puntos de referencia? ¿Hay algún peligro alrededor?

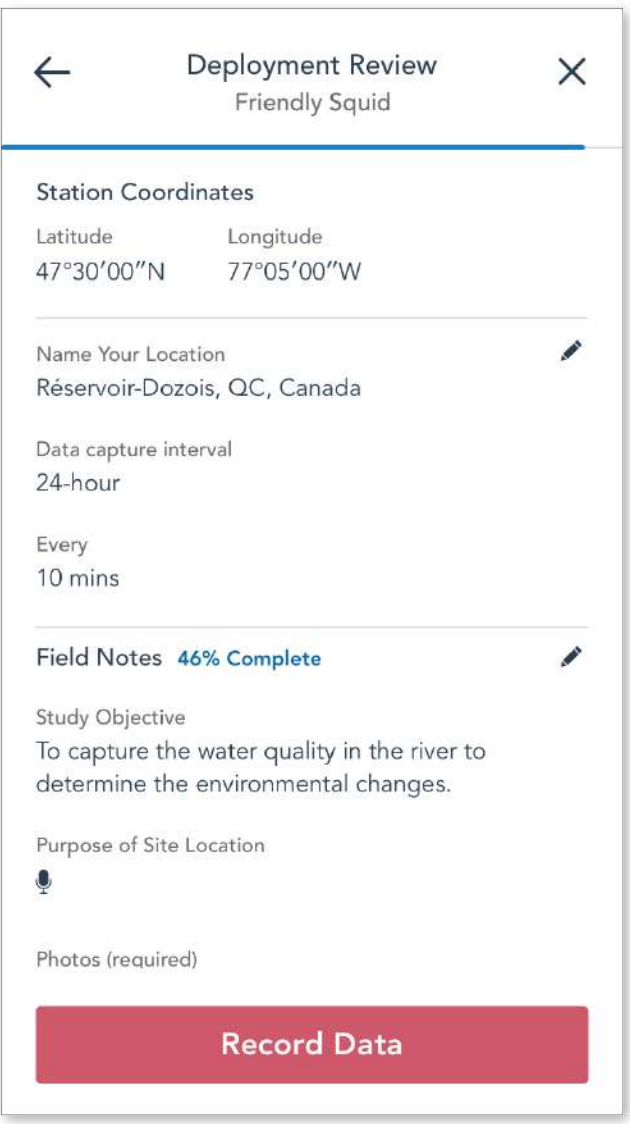

# 6. Presiona "Record Data" para comenzar la captura de los datos

Vuelve a verificar la página de "Deployment Review" (revisión de la instalación). ¿La información es correcta? Revisa todo como si fueras una versión futura de ti mismo o un nuevo participante en el estudio. ¿Podrías entenderlo todo? ¡Muy bien! Todo listo para comenzar a registrar datos. Haz clic en "Grabar datos" ("Record data").

## 7. ¡Felicidades! Ahora registra algunos datos iniciales

Ya está instalada y registrando datos. Recomendamos que te quedes a tomar algunos valores para sincronizar esa captura de datos inicial con la aplicación FieldKit. Esto comprobará si tu FieldKit está registrando los datos correctamente.

#### 8. Lista final de tareas pendientes antes de marcharte

Revisa que las juntas de la caja de tu FieldKit (tapa y placa de cableado) estén bien ajustadas y planas en las ranuras, no estiradas ni retorcidas, y que la tapa esté bien cerrada con los cierres de la tapa para lograr la máxima resistencia al agua.

Limpia después, deja el lugar como lo encontraste y vete con la tranquilidad de que tu estación está segura, protegida y funcionando.

Nota importante: Tómate un momento para repasar nuestras instrucciones de [mantenimiento,](https://www.fieldkit.org/product-guide/care-of-your-fieldkit) la guía de instalación específica de cada sensor y la lista de [verificación](https://www.fieldkit.org/product-guide/set-up-station/#ready-to-deploy) previa a la instalación para asegurarte de que todo esté listo antes de irte. No te saltes este paso.

# Instalaciones meteorológicas

Estas son algunas de las cosas que debes tener en cuenta a la hora de instalar sensores meteorológicos.

#### Asegúrate de que nada se haya movido en el camino

Asegúrate de que el pluviómetro esté separado del anemómetro y de la veleta y que no se haya movido durante el montaje.

#### Coloca las cosas a 5 m sobre el suelo

Asegúrate de que el conjunto de instrumentos meteorológicos esté ubicado en un lugar con flujo de aire sin obstrucciones y que esté sujeto a un mástil a más de 5 metros del suelo. De este modo, se evitan los efectos de proximidad y se registran valores precisos.

#### ¿Todo está recto?

Asegúrate de que todo esté en posición vertical (de pie). Para ello, ata una cuerda con un peso a la parte superior del brazo de la veleta, y luego ajusta el mástil hasta que quede paralelo a la cuerda. También puedes colocar un nivel de burbuja en la parte superior del pluviómetro.

#### Alineación con el norte

Identifica los puntos cardinales en la veleta y colócala en el campo con la marca de "N" orientada hacia el norte.

#### Asegúrala firmemente en caso de vientos fuertes

Fija la estación en su lugar cuando la dejes en el campo, especialmente si en tu ubicación puede haber vientos intensos.

#### Cubre los cables para protegerlos

Utiliza algún tipo de cubierta para los cables (como una manguera o un revestimiento metálico para cables) con el fin de evitar que los roedores u otros animales silvestres los muerdan.

# Instalaciones hidrológicas

Estas son algunas de las cosas que debes tener en cuenta a la hora de instalar sensores hidrológicos.

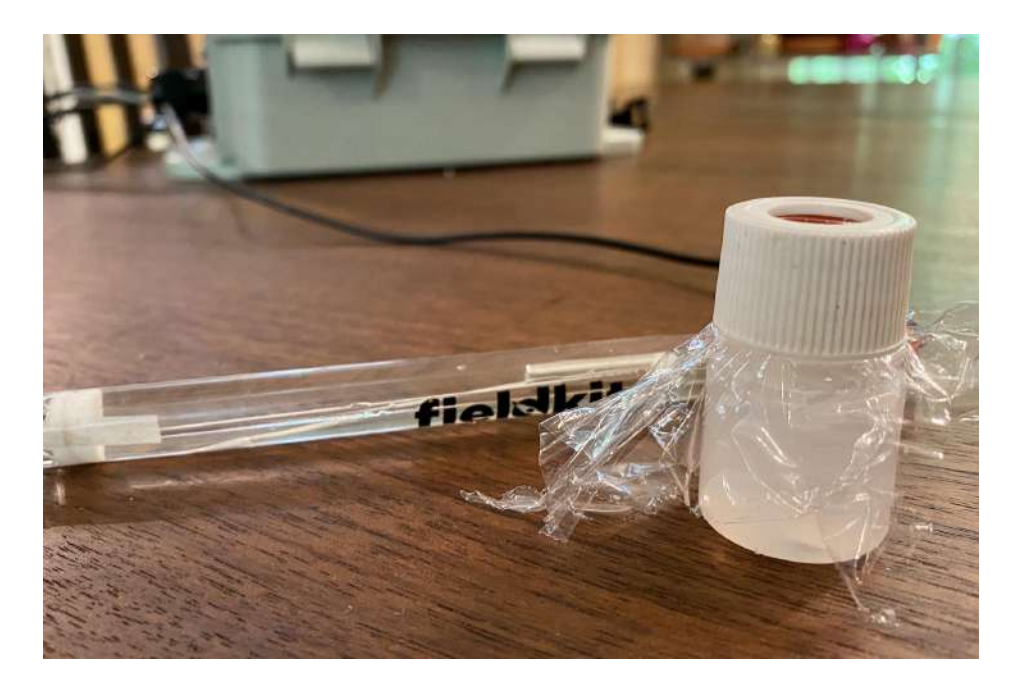

### Retira las tapas protectoras de las sondas

Las sondas de oxígeno disuelto y de conductividad eléctrica tienen tapas protectoras negras en los extremos que debes quitar antes de instalarlas. Conserva las tapas y vuelve a colocarlas en los extremos cuando no utilices las sondas para proteger tu equipo, esto tras haber enjuagado las sondas con agua limpia. La sonda de pH tiene una tapa con una solución reguladora y una junta tórica para evitar que la solución se salga. Al quitar esta tapa, ten cuidado de no perder la junta tórica ni derramar la solución, ya que deben volver a colocarse en el extremo de la sonda de pH cuando no esté en uso. Mientras estés en el campo, puedes evitar que la solución se derrame colocando cinta adhesiva o un trozo cuadrado recortado de una bolsa de plástico en la parte superior del frasco y luego enroscando la tapa en su sitio.

Advertencia: La solución reguladora de la sonda de pH es importante para conservar la vida útil de la sonda. Si derramas la solución, llena la tapa con agua limpia de manera provisional y reemplaza la solución lo antes posible. La solución empleada en las sondas de pH del FieldKit es una solución de cloruro de potasio (KCl) 4M. Para reemplazarla, puedes comprar la solución de almacenamiento de pH a un proveedor de material de laboratorio o sequir estas [instrucciones](https://desk.zoho.com/portal/fieldkit/en/kb/articles/i-spilled-the-storage-solution-for-my-water-ph-probe-what-should-i-do). La solución no dañará tu piel, pero no debe ingerirse. Nunca guardes la sonda de pH en agua desionizada o destilada, ya que esto puede desionizar la sonda y dejarla inservible.

#### Sumerge la parte inferior de las sondas

Asegúrate de que la parte inferior de las sondas esté sumergida al menos 5 cm (2 pulgadas) en el agua. Toda la sonda y el cable son resistentes al agua y pueden sumergirse por completo de forma segura.

#### Protección contra la congelación

Asegúrate de que las sondas de pH, conductividad eléctrica y oxígeno disuelto no se congelen, ya que esto las dañará. La sonda de temperatura no tendrá problemas en condiciones de congelación.

#### Toma la medida inicial

Para medir el nivel en cuerpos de agua con el sensor de distancia, asegúrate de medir primero la altura del sensor sobre el fondo directamente debajo de él usando una plomada para saber a qué distancia restar para obtener la altura del nivel.

### Considera poner las sondas en un pozo de amortiguación

Si se colocan en agua en movimiento, considera poner las sondas en lo que se conoce como pozo de amortiguación: una sección de tubería que se mantiene por encima del fondo para permitir que el agua desacelere y tenga suficiente tiempo de contacto con las sondas como para tomar una medida precisa.

#### Usa una cubierta protectora para los cables

Utiliza algún tipo de cubierta para los cables (como una manguera o un revestimiento metálico para cables) con el fin de evitar que los roedores u otros animales silvestres los muerdan.

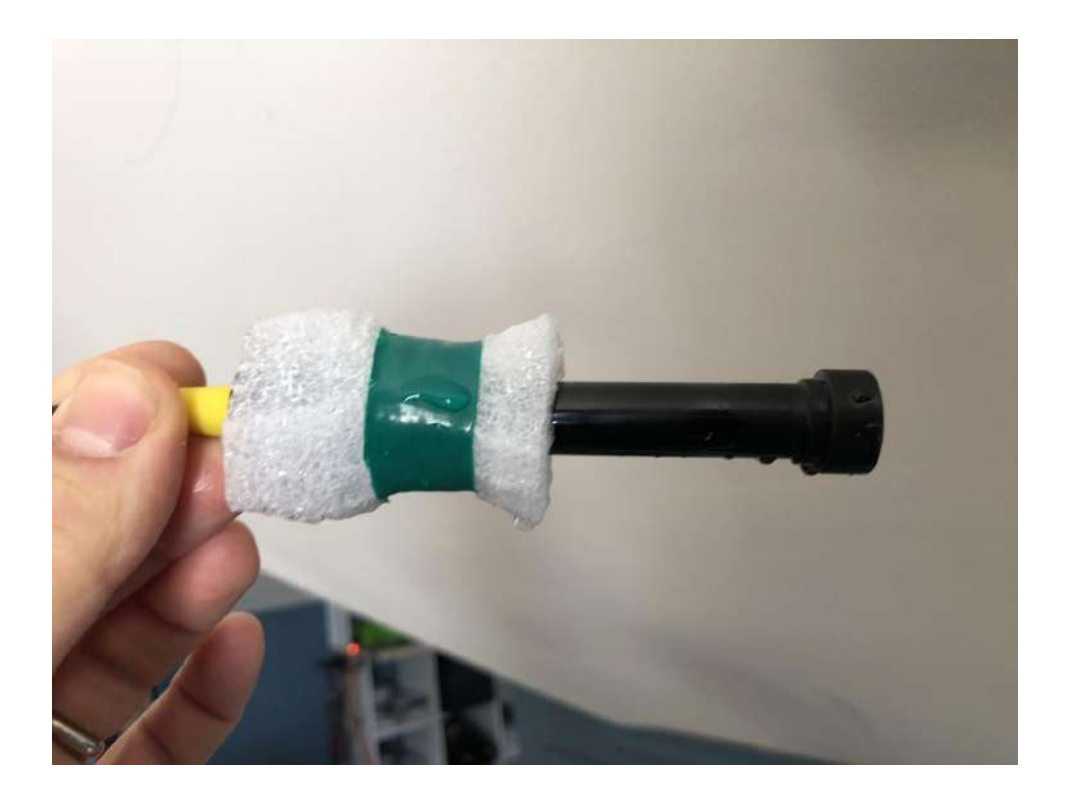

#### Conecta la sonda utilizando un flotador si es necesario

Si haces la instalación en aguas con un nivel cambiante, las sondas pueden colocarse de forma que estén totalmente sumergidas, pero el oxígeno disuelto se mide con respecto a la sobrepresión, que es la suma de la presión atmosférica y la presión de la columna de agua. Para que esto resulte lo más sencillo posible, recomendamos colocar esta sonda en un flotador dentro de un pozo de amortiguación para que esté siempre sumergida de la misma manera. Se puede hacer un flotador sencillo con espuma de poliéster de celdas abiertas y cinta aislante. ¡Solo tienes que asegurarte de que el fondo de la sonda esté sumergido 5 cm!

# Instalaciones de paneles solares

Estas son algunas de las cosas que debes tener en cuenta a la hora de instalar paneles solares.

Advertencia: Antes de conectar los cables de la batería, del panel solar y del botón, revisa que los estés conectando a las entradas correctas (etiquetadas como "BATTERY", "SOLAR" y "BTN"). Conectar los cables en los lugares incorrectos puede dañar permanentemente el FieldKit.

## Optimiza la exposición al sol de los paneles solares

Asegúrate de que los paneles solares estén orientados en la dirección en la que recibirán más sol (es decir, que no estén a la sombra de árboles o edificios). Una norma general es ubicarlos en un ángulo en función de tu latitud y hacia el sol.

Por ejemplo, si me encuentro a 42° N y tengo árboles tapando el este, dirigiría mi panel hacia el suroeste en un ángulo de 42° desde una línea paralela al suelo. Si yo estuviera a 31° S, con árboles que me tapan al noroeste, apuntaría mi panel al noreste a 31°.

#### Usa una cubierta protectora para los cables

Utiliza algún tipo de cubierta para los cables (como una manguera o un revestimiento metálico para cables) con el fin de evitar que los roedores u otros animales silvestres los muerdan.

# Sincronización con los datos de la estación

FieldKit no se limita a la recopilación de datos.

La sincronización de los datos con tu teléfono y, posteriormente, con el portal web de FieldKit te permite visualizar los datos de la estación, detectar tendencias y patrones, y compartir tus resultados con cualquier persona.

Aunque las primeras versiones de la aplicación FieldKit requieren que sincronices manualmente los datos presionando los botones de "carga" <sup>y</sup> "descarga", estamos trabajando en la configuración de la sincronización de datos en la aplicación para ofrecer la opción de automatizar esto. Además, aunque mencionamos dos formas de sincronizar los datos en una ubicación remota sin Internet, las primeras versiones de FieldKit requieren que uses la opción dentro de la aplicación. Seguimos trabajando en una opción con tarjeta microSD.

#### Configuración del teléfono para la sincronización de datos

En Configuración > Datos (Settings > Data), puedes elegir la configuración de sincronización de datos de tu teléfono:

- Sincronización automática con los datos de la estación (Auto Sync Station Data) Actívala para descargar automáticamente los datos de la estación a tu teléfono.
- Sincronización automática Portal (Auto Sync Portal) Actívala para subir automáticamente los datos de tu teléfono al portal cuando tengas acceso a Internet.
- Uso de datos móviles (Mobile Data Usage) Dependiendo del plan de datos de tu teléfono, también puedes elegir activar esta opción para evitar el uso de datos móviles. De este modo, solo se sincronizan los datos con el portal a través de WiFi, en lugar de la red de telefonía móvil.

# Sincronización de los datos de la estación en un lugar con conexión (con acceso a Internet)

En el caso de ubicaciones con acceso a Internet, recomendamos añadir una lista de redes WiFi preferidas para sincronizar los datos de la estación directamente con el portal web de FieldKit (Configuración de la estación > Datos) (Settings > Data), y activar la "sincronización automática de los datos de la estación" (Auto Sync Station Data) y la "sincronización automática del portal" (Auto Sync Portal). De este modo, tu estación se conectará periódicamente a estas redes y sincronizará automáticamente los datos de la estación. Si no se puede conectar a estas redes, la estación utilizará su propio WiFi como alternativa.
#### Sincronización de los datos de la estación en una ubicación remota (sin Internet)

En el caso de ubicaciones remotas sin acceso a Internet, tendrás que acudir físicamente a tu estación FieldKit para sincronizar los datos. Cuando vuelvas a la estación, puedes sincronizar los datos de dos maneras:

- 1. Usa la aplicación para conectarte de forma inalámbrica a la estación a través del WiFi de la misma, lo que sincronizará los datos de la estación únicamente con tu teléfono. Luego, cuando tengas conexión a Internet, podrás subir los datos al portal web de FieldKit.
- 2. Intercambia manualmente la tarjeta microSD con tus copias de seguridad por una nueva.\*

\*Las tarjetas MicroSD no se incluyen con los productos FieldKit, pero te recomendamos encarecidamente que compres una por separado. Necesitarás una tarjeta microSD para recopilar registros para el diagnóstico y la resolución de problemas, hacer una copia de seguridad de los datos y actualizar el firmware

#### 1. Planifica con anticipación

Si tienes previsto sincronizar los datos de la estación después de un largo periodo de captura de los mismos, corres el riesgo de ocupar más espacio de almacenamiento del que tienes disponible en tu teléfono. Por lo tanto, es recomendable que liberes algo de espacio antes de salir al campo.

Para evitar una situación en la que te quedes sin almacenamiento o tiempo en el teléfono para sincronizar los datos, lo mejor es que lleves una tarjeta microSD vacía. De este modo, simplemente puedes cambiar la tarjeta microSD llena por la vacía. Luego, puedes descargar los datos en tu teléfono o en otro dispositivo con un adaptador de tarjeta microSD.

#### 2. Habilita el WiFi de la estación

La estación tiene un punto de acceso con su propia señal WiFi. Funciona como un punto de acceso para que puedas conectarte a él con tu dispositivo móvil y transferir datos. Presiona el botón para activar el WiFi de la estación.

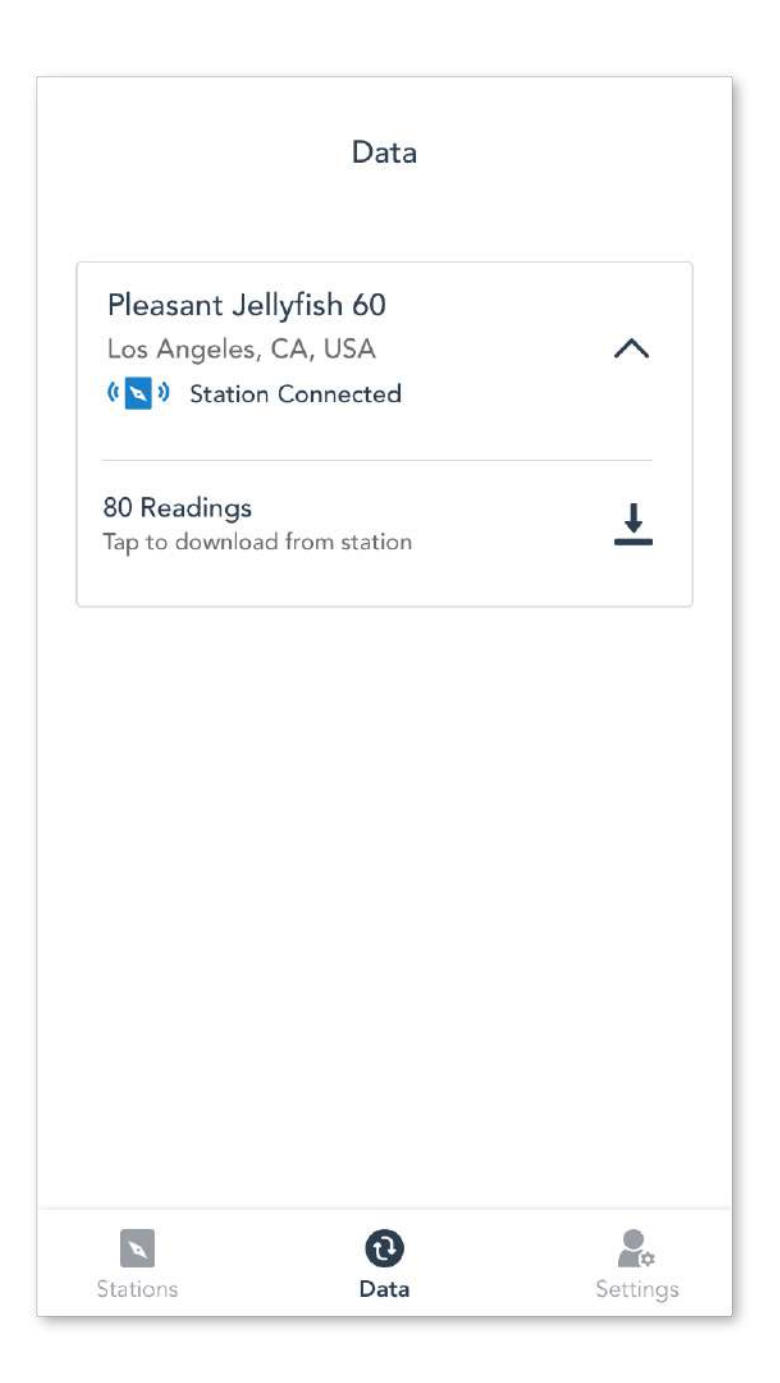

#### 3. Descarga los datos de la estación en tu teléfono

Una vez conectado, si activaste la "sincronización automática de datos de la estación" ("Auto Sync Station Data"), tu teléfono debería empezar a descargar automáticamente los datos de la estación en tu teléfono. De lo contrario, presiona el ícono de descarga en la pantalla "Data" para descargar manualmente los datos. Una vez descargados, te indicará cuántos registros de datos fueron sincronizados.

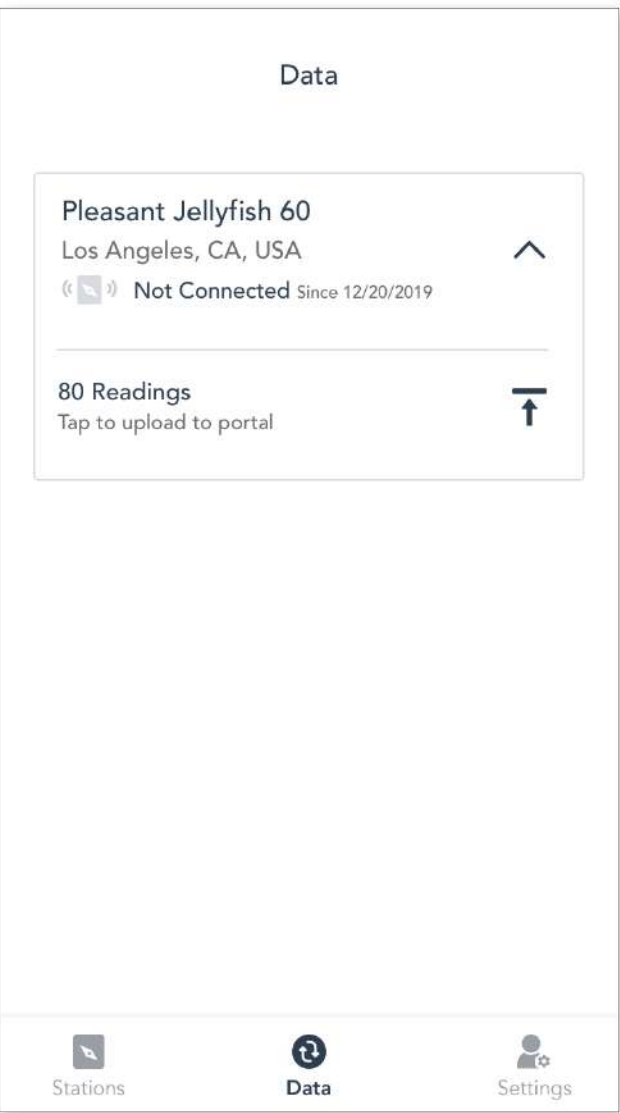

#### 4. Sube los datos al portal de FieldKit

Una vez que tengas los datos en tu teléfono y cuentes con acceso a Internet, podrás sincronizarlos con el portal web de FieldKit. Desconecta tu teléfono del WiFi de la estación y conéctate a una red celular o a una red WiFi para iniciar la subida de los datos. Presiona el ícono de carga en la pantalla "Data" para subir manualmente los datos al portal.

Advertencia: Sincronizar con el portal a través de una red celular puede generar cargos por datos y/o roaming. Consulta a tu proveedor para obtener más información o, en su defecto, utiliza una red WiFi.

# Análisis de los datos

Una vez que la estación esté instalada y los datos estén sincronizados tanto con la aplicación FieldKit como con el portal web de FieldKit, podrás interactuar fácilmente con los datos.

Nuestra interfaz de visualización te permite detectar patrones, tendencias y anomalías, y marcarlos y compartirlos con tus colaboradores y la comunidad de FieldKit. La mejor experiencia para revisar los datos se obtiene con un equipo de escritorio.

Esperamos que con el tiempo puedas aprovechar las funciones que se describen <sup>a</sup> continuación, pero no todas ellas han sido implementadas todavía en el portal web de FieldKit. Estamos trabajando para incorporar la verificación <sup>y</sup> controles de datos.

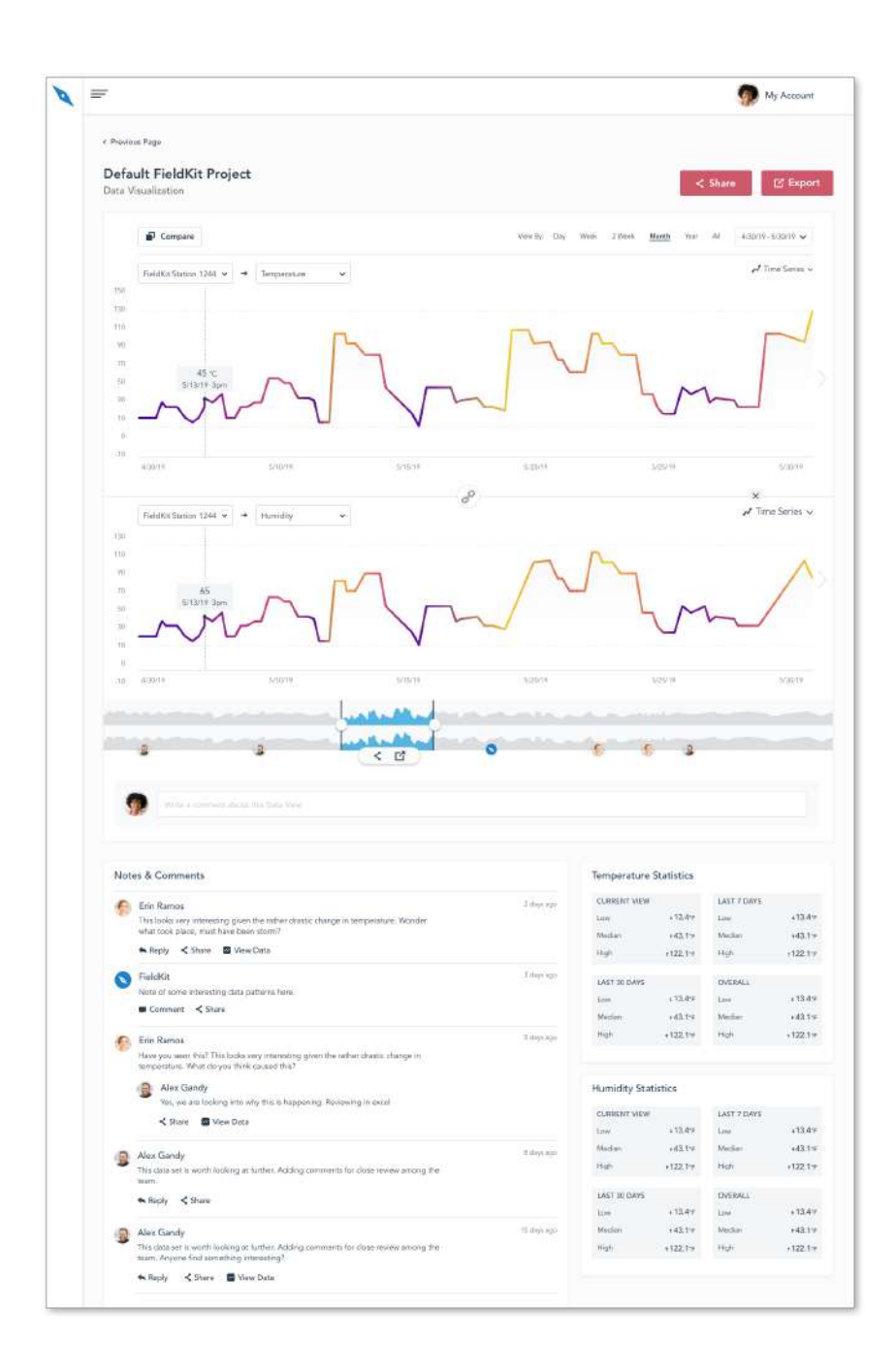

### 1. Compara los datos

La visualización de los datos permite compararlos entre periodos de tiempo en un mismo sensor o entre diferentes sensores en el mismo periodo de tiempo.

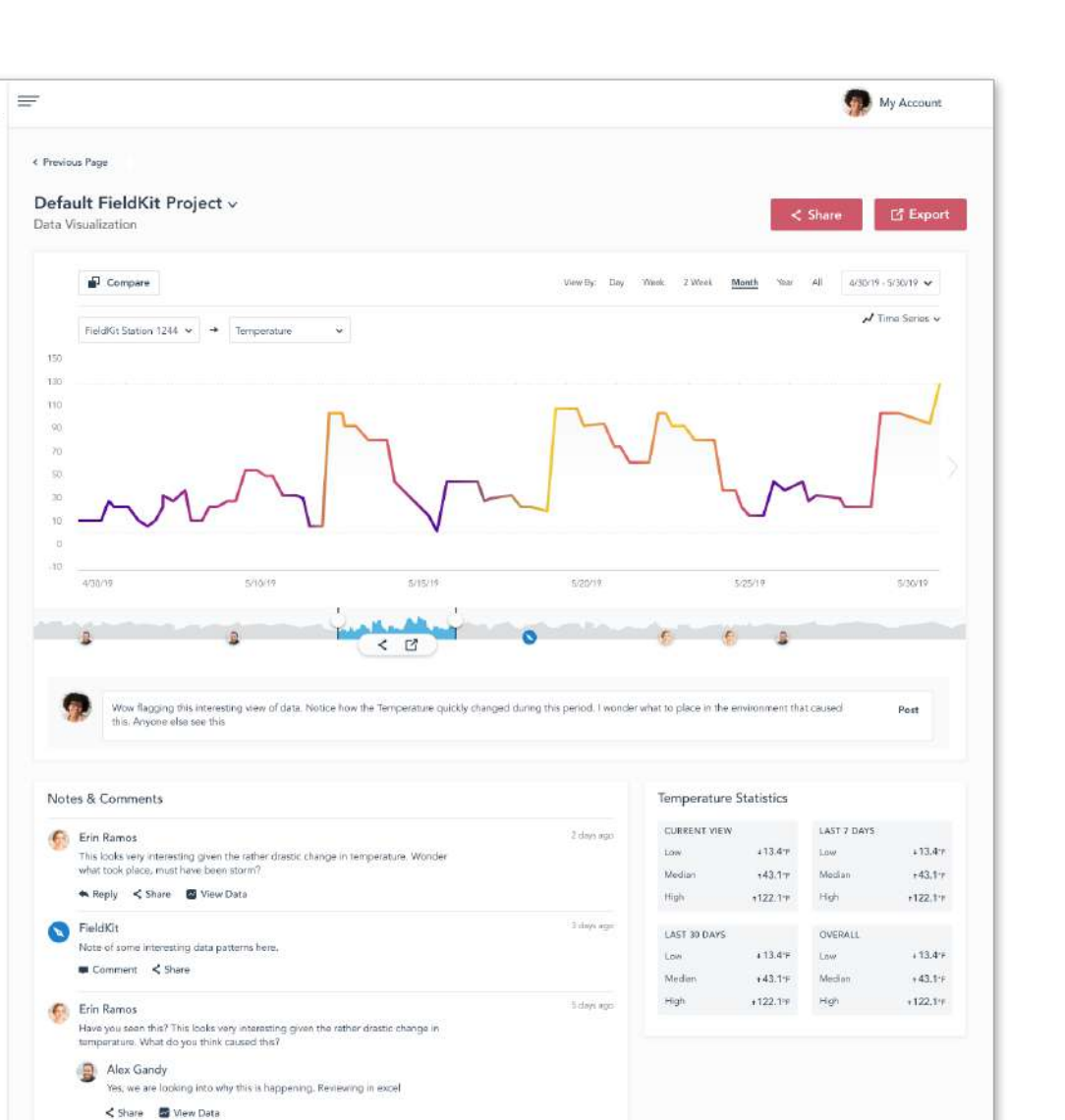

#### 2. Comenta sobre los datos

Las funciones de anotación te permiten marcar y compartir datos interesantes con tu equipo o con la comunidad de FieldKit en general.

Il sinys ago

15 days ago

#### 3. Verifica los datos

Alex Gandy

Alex Gandy

 $\leftarrow$  Reply  $\prec$  Share

P

Verifica la calidad de los datos comprobando los metadatos de FieldKit. Esto incluye:

- Información de procedencia
- Especificaciones de calibración verificadas

wex cannay<br>This data set is worth looking at further. Adding comments for close review among the<br>taam.

● Enlaces a los detalles de la instalación de la estación

#### 4. Controla el destino de tus datos

La vida útil de los datos no está vinculada a la vida útil de tu proyecto de FieldKit. Puedes:

- Respaldar los datos en tu propio dispositivo
- Controlar los permisos sobre quién puede acceder a los datos
- Crear redes entre pares para compartir tus datos de forma segura

### Intercambio de datos

La plataforma de FieldKit es un punto de encuentro para personas con conciencia medioambiental de todo el planeta.

Puedes compartir lo que has hallado con tus estaciones, obtener ayuda para el análisis y comparar tus datos con los de otras estaciones cercanas y lejanas.

Cada pantalla puede compartirse como un enlace que dirige a la pantalla interactiva. También facilitamos la descarga de tus datos, para que puedas utilizarlos en tu investigación o enviarlos a colegas y colaboradores.

Esperamos que con el tiempo puedas aprovechar las funciones que se describen <sup>a</sup> continuación, pero no todas ellas han sido implementadas todavía en el portal web de FieldKit. Estamos trabajando en una mejor funcionalidad para compartir <sup>y</sup> exportar.

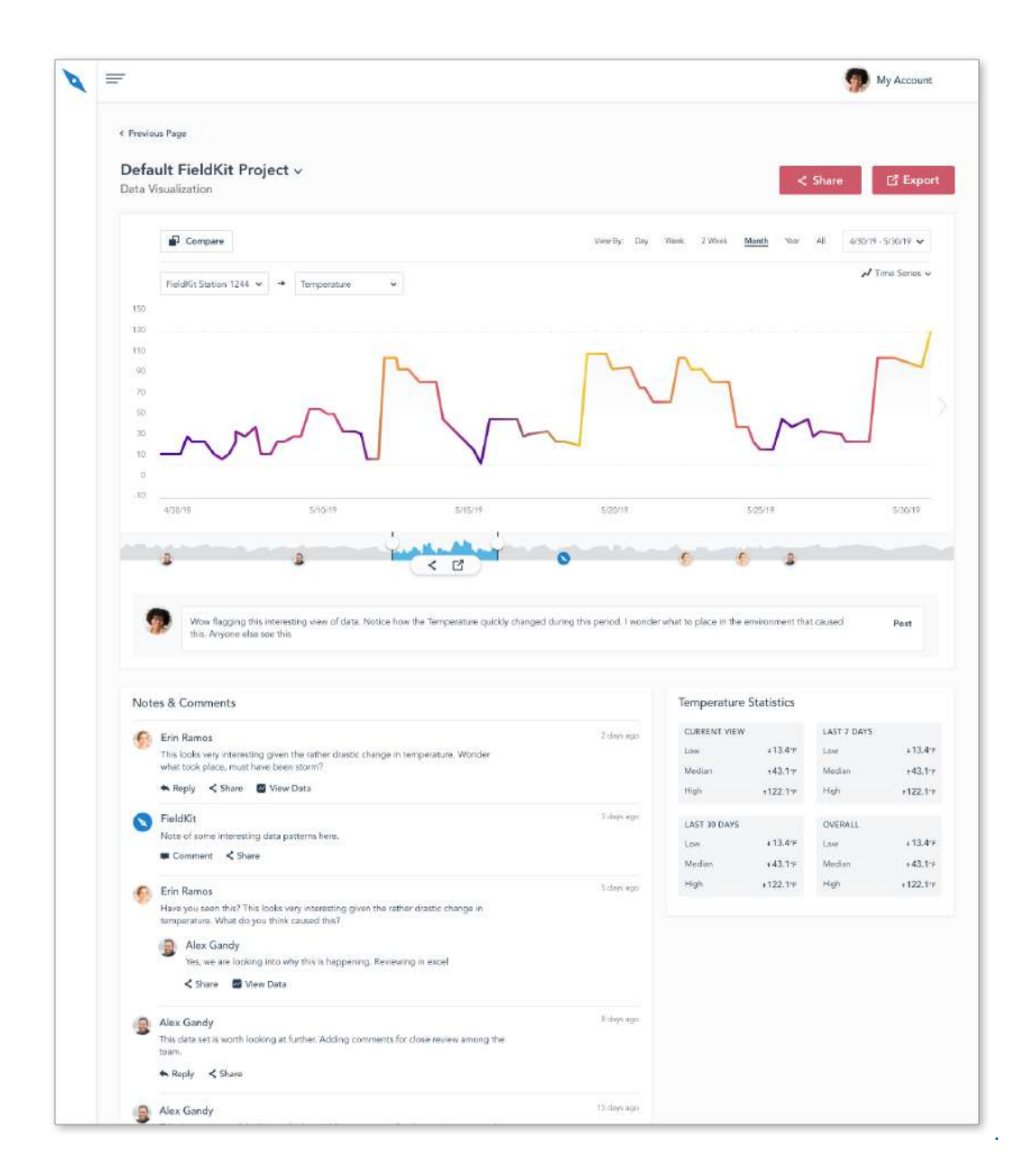

#### 1. Comparte datos con tus compañeros de equipo y otros colaboradores

Los datos sin procesar de los sensores se pueden compartir desde la página de la estación de forma segura mediante el protocolo DAT. Los datos también pueden compartirse a través de "vistas de datos" ("data views"), que ofrecen puntos o rangos de datos para compartirlos fácilmente en las redes sociales.

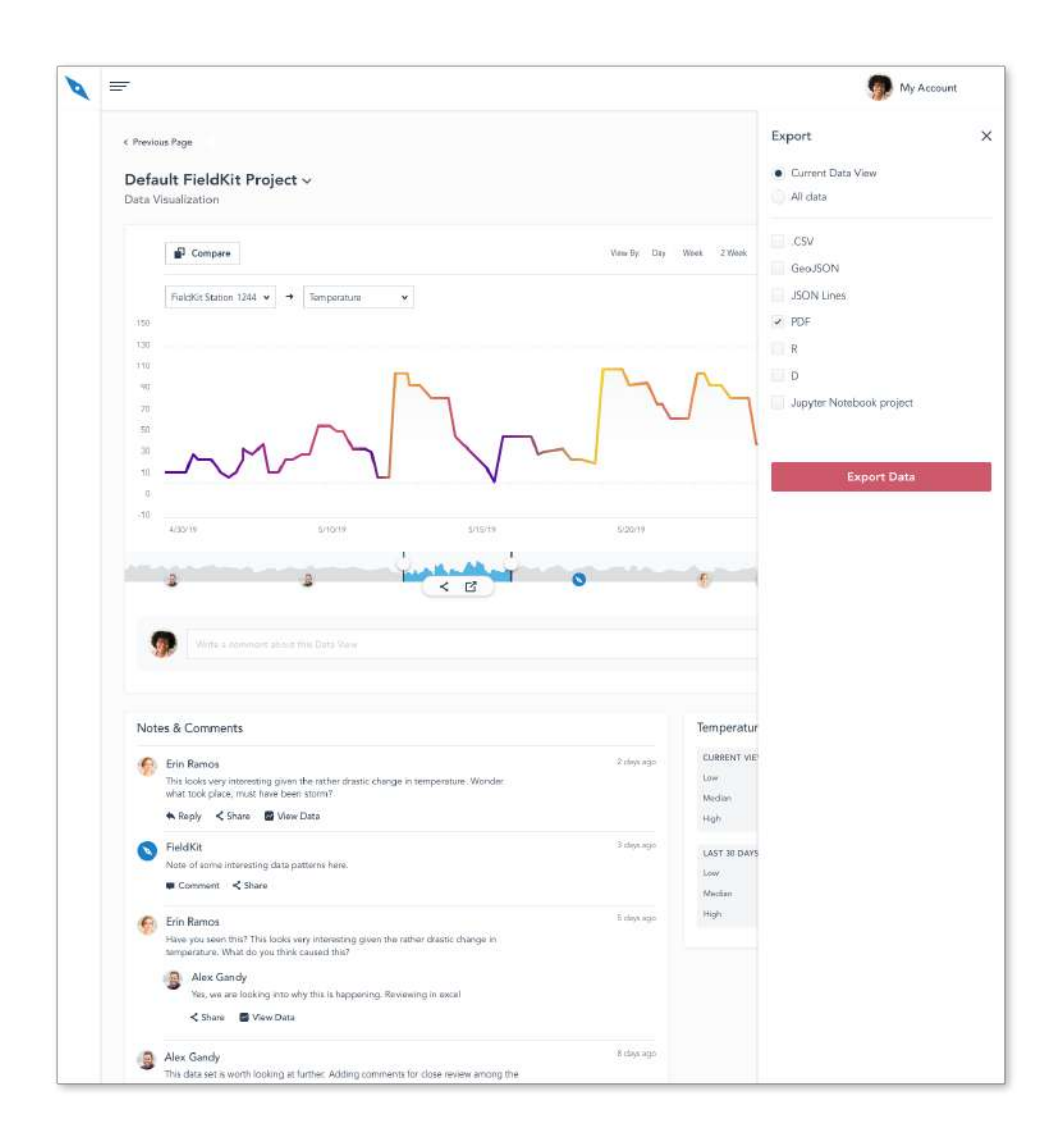

#### 2. Exporta los datos

Los datos de cualquier pantalla se pueden exportar en los siguientes formatos:

- CSV
- JSON Lines
- raw
- GeoJSON
- Informe de datos en PDF
- Proyectos de R, D3 y Jupyter Notebook con ejemplos de código funciona[l](https://www.fieldkit.org/wp-content/uploads/2021/02/Portal_Product_Guide_Share.png)

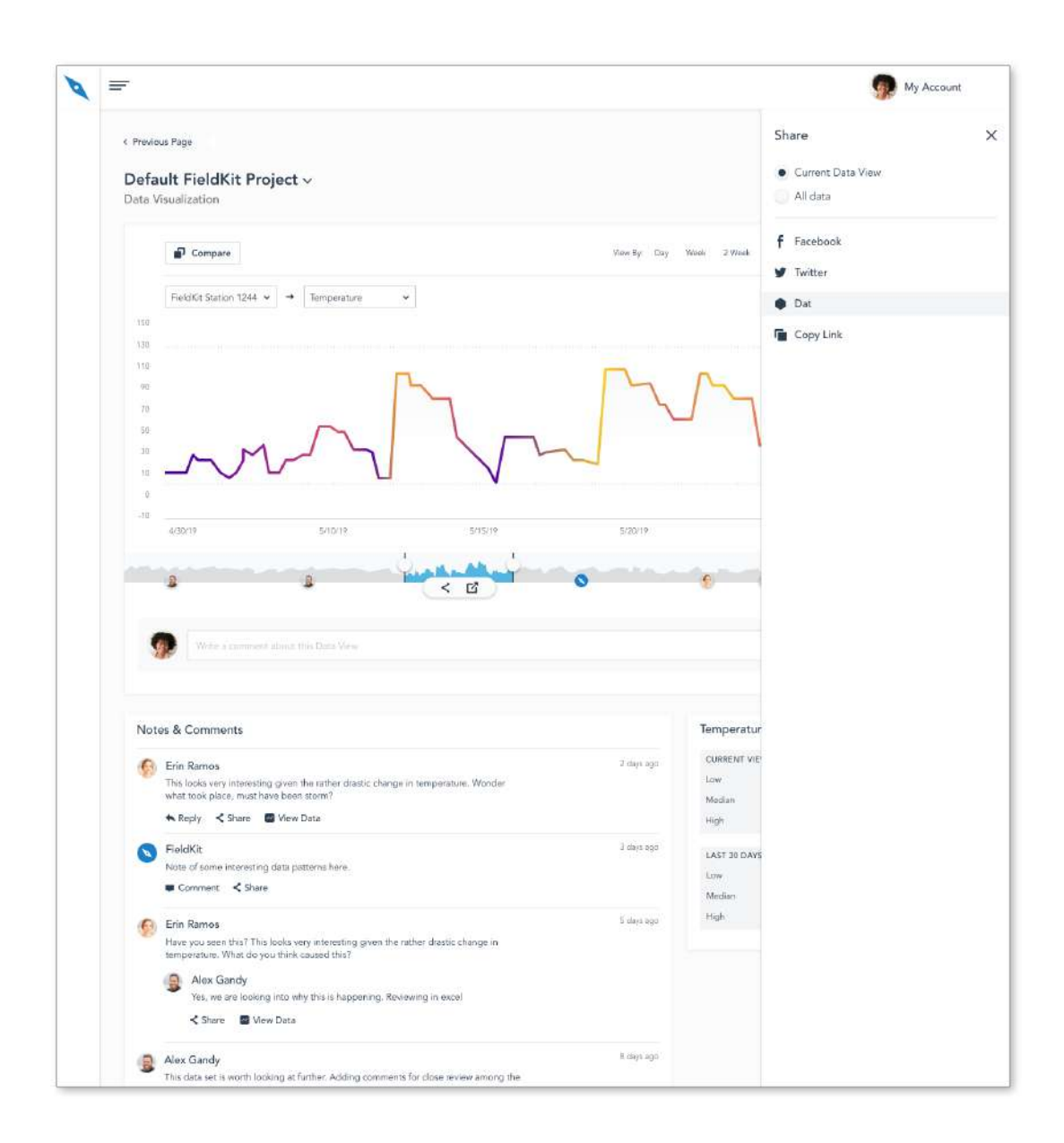

#### 3. Comparte en redes sociales

Comparte un enlace en tus redes sociales para ver los datos.

## Interactúa con la comunidad de FieldKit

Los datos se analizan mejor juntos.

FieldKit se dedica a apoyar una sólida comunidad de usuarios y desarrolladores, forjando vínculos tanto locales como globales. En la [plataforma](https://www.fieldkit.org/fieldkit-platform) de FieldKit, puedes participar en discusiones con científicos, educadores, expertos en tecnología y personas curiosas, los cuales trabajan para documentar los cambios constantes de nuestro entorno y promueven un futuro mejor.

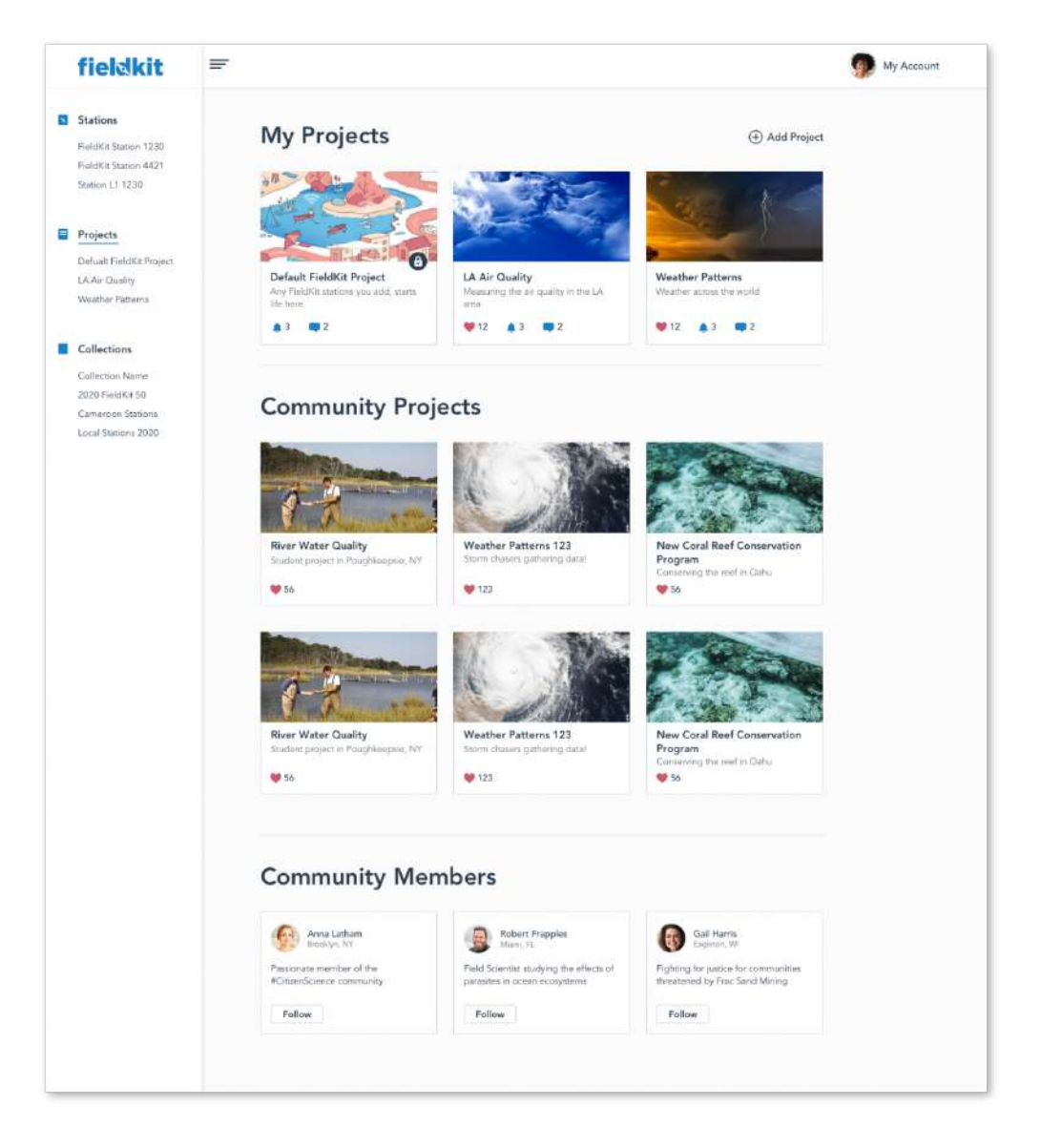

Invitamos a todos los miembros de la comunidad de FieldKit (usuarios, investigadores, entusiastas y cualquier otra persona interesada) a participar en el foro de la [comunidad](https://community.fieldkit.org/) de [FieldKit](https://community.fieldkit.org/). Juntos, nuestros miembros comparten recursos, hacen preguntas, reflexionan sobre

los problemas, colaboran con nuevas ideas y trabajan para crear un mundo mejor. Como usuario de FieldKit, también es un buen lugar para aprender de otras personas que usan la tecnología de FieldKit.

Al unirte al foro, tendrás acceso a un espacio principal de la comunidad/Main Community Hub (para discusiones generales), así como a un espacio de ayuda de FieldKit/FieldKit Help (para solucionar problemas específicos que tengas con tu estación, la aplicación o el portal). Cada día se suman más contenidos, miembros y temas al foro, ¡así que visítalo con frecuencia!

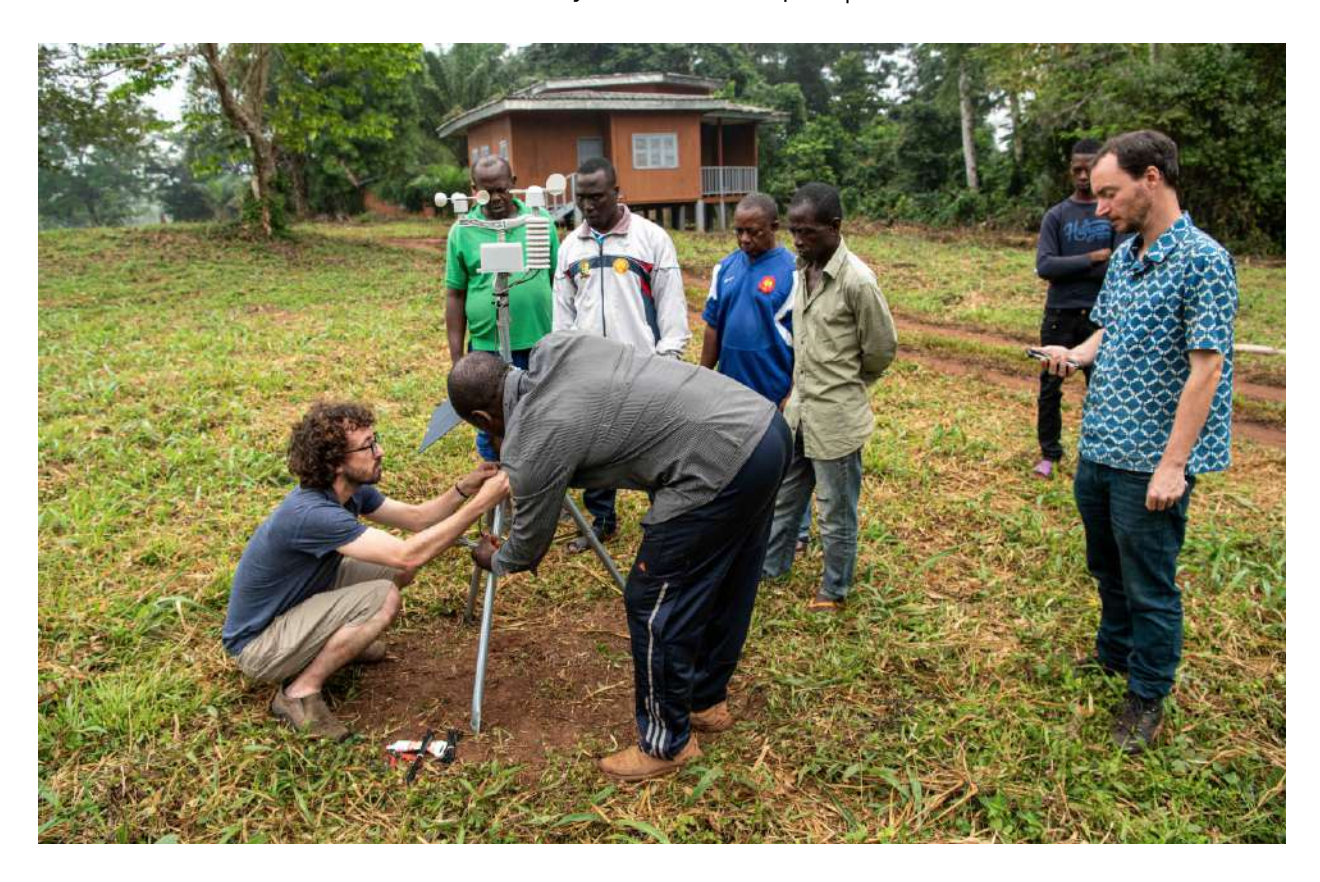

# Interfaz de la aplicación

Configura tu estación FieldKit con la aplicación.

#### Barra de navegación

Navega por la aplicación para ver tus estaciones, sincronizar datos y cambiar la configuración:

- Estaciones (Stations) Administra todas tus estaciones.
- Datos (Data) Descarga los datos de la estación y sube los datos al portal.
- Configuración (Settings) Configura los ajustes generales de la aplicación.

Consideramos que la documentación es importante. Así que, aunque las primeras versiones de FieldKit empiezan <sup>a</sup> registrar datos de forma automática, estamos trabajando en una nueva función para ayudar <sup>a</sup> los usuarios <sup>a</sup> darse cuenta de las ventajas de realizar la instalación para empezar <sup>a</sup> registrar los datos. Este manual del producto se redactó pensando en eso.

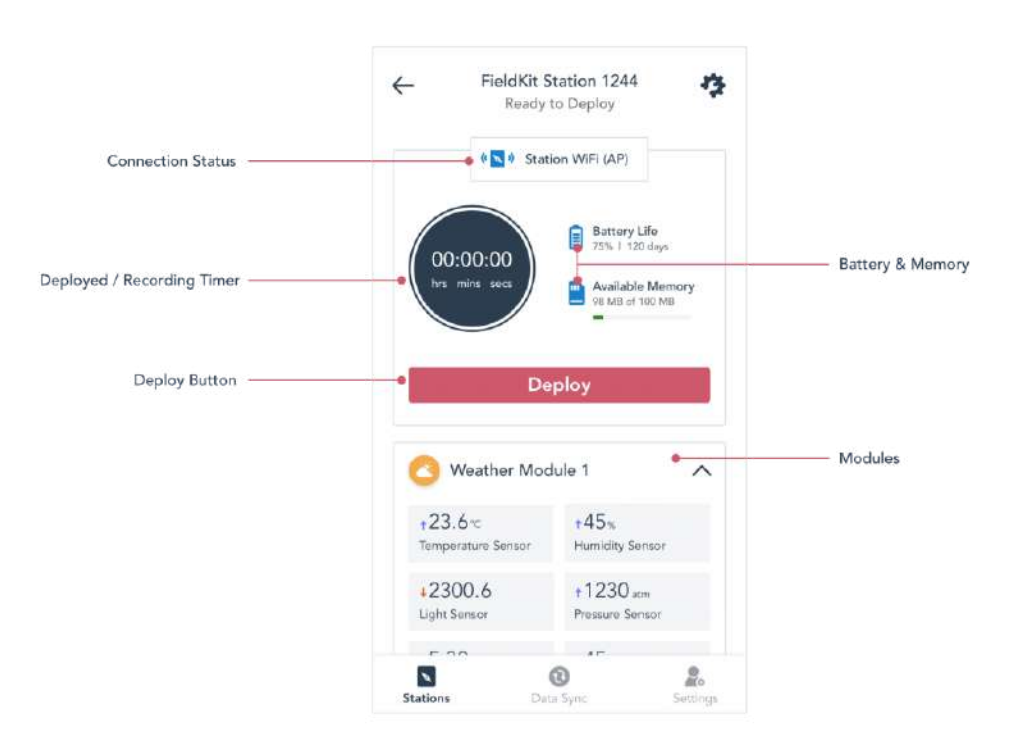

#### Detalles de la estación

- Estado de la conexión WiFi (WiFi Connection Status) Con una conexión de la estación al teléfono, puedes consultar los datos en tiempo real y sincronizarlos con tu teléfono.
- Estado de la batería y la memoria (Battery and Memory Status) Supervisa la duración de la batería y la memoria para mantener un rendimiento óptimo de la estación. Los valores que se muestran aquí son los de la última vez que te conectaste.
- Temporizador de activación y registro (Deployed/Recording Timer) Cuando el temporizador está contando, tu estación se encuentra activa y registrando datos.
- Botón de activación (Deploy Button) Para empezar a registrar los datos, ve al lugar de la instalación y presiona "Deploy". Añadirás notas e imágenes útiles para documentar el proceso.

#### ● Módulos (Modules)

Cuando te conectes cerca de la estación, podrás ver los valores en tiempo real de cada uno de los sensores de ese módulo.

# Interfaz de la pantalla de la estación

Configura la estación FieldKit usando la pantalla de la estación.

Ya sea por comodidad o para resolver problemas, a veces configurarás directamente la estación FieldKit con su pantalla.

Consideramos que la documentación es importante. Así que, aunque las primeras versiones de FieldKit empiezan <sup>a</sup> registrar datos de forma automática, estamos trabajando en una nueva función para ayudar <sup>a</sup> los usuarios <sup>a</sup> darse cuenta de las ventajas de realizar la instalación para empezar <sup>a</sup> registrar los datos. Este manual del producto se redactó pensando en eso. Además, en las primeras versiones de FieldKit, el diseño visual de la pantalla de la estación no ha sido implementado. En el diseño beta de la pantalla, una diferencia importante es el ícono del WiFi. Actualmente, se muestra el mismo ícono independientemente de si te conectas <sup>a</sup> través del WiFi de la estación (punto de acceso) <sup>o</sup> de una red WiFi (Internet).

#### Botones

Recorre las pantallas del menú de la estación presionando los botones físicos de "arriba" y "abajo" que se encuentran bajo la pantalla de la placa superior. Selecciona y deselecciona las opciones del menú presionando el botón central de "selección".

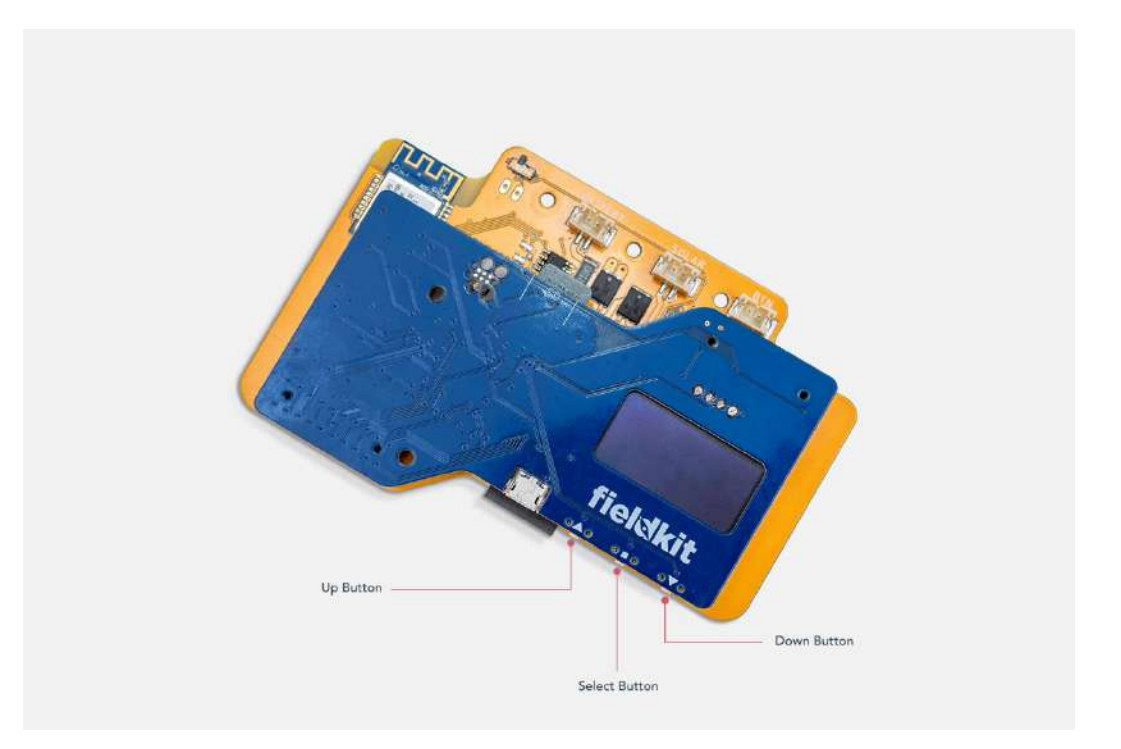

#### Secuencia de inicio

Al encender la estación (con el interruptor ON/OFF de la parte superior izquierda), se enciende la pantalla y comienza la secuencia de inicio de la misma. El logotipo de Conservify aparecerá brevemente, seguido del nombre de la estación y del diagnóstico de inicio.

La pantalla se apagará una vez que la estación se haya iniciado con éxito. La pantalla se volverá a encender al presionar cualquiera de los botones debajo de la pantalla (o el botón de encendido). La pantalla se apagará tras un periodo de inactividad.

Nota importante: Cuando la estación se está quedando sin batería, ahorra energía desactivando la visualización de la pantalla y la secuencia de inicio. Presiona cualquier botón debajo de la pantalla (o el botón de encendido) para volver a encender la pantalla.

### Cabecera

Los íconos permanentes de la cabecera permiten conocer rápidamente el estado de la estación:

#### Battery Status (Estado de la batería)

El número de barras en el ícono de la Batería corresponde a la cantidad de batería restante. Entre más barras, mayor duración de batería. Recuerda cargar la batería o cambiarla por una nueva con frecuencia.

#### Recording Status (Estado de registro)

Si el ícono de registro parpadea, quiere decir que la estación está registrando datos.

#### WiFi Connection Status (Estado de la conexión WiFi)

Si el ícono del WiFi parpadea, significa que la estación está emitiendo su propio WiFi (punto de acceso), pero todavía no te conectas con tu teléfono. Puedes abrir los ajustes de WiFi de tu teléfono, buscar el WiFi de la estación y conectarte a ella. Luego, continúa en la aplicación móvil.

Si el ícono del WiFi está fijo, quiere decir que tu teléfono ya está conectado a la estación.

Nota: Verás uno de los dos posibles íconos de WiFi, dependiendo de si la conexión entre la estación y el teléfono es <sup>a</sup> través del WiFi de la estación <sup>o</sup> de una red WiFi conocida (Internet).

#### GPS Fix (Ubicación GPS)

Cuando el ícono del GPS es visible, significa que las coordenadas de la estación son conocidas.

#### Sensor Readings (Valores de los sensores)

En el centro de la pantalla, se encuentra un menú de valores de los sensores. Puedes ver los datos más recientes de cada sensor.

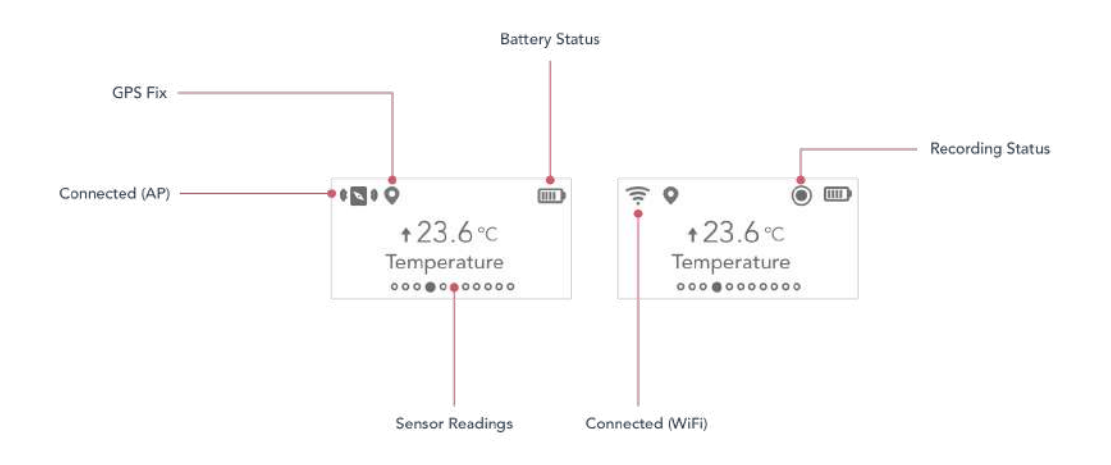

### Menú principal

Para acceder al menú principal desde la pantalla de inicio, presione el botón central de "selección". Recorre las opciones del menú presionando los botones de "arriba" y "abajo". Selecciona una opción presionando el botón de "selección".

#### Readings (Registros)

Consulta los registros más recientes de cada sensor, así como los diagnósticos de potencia, memoria y tiempo de funcionamiento. Presiona el botón de "selección" para regresar.

#### Info (Información)

- (Back) (Atrás) Retrocede un menú.
- Build (Versión) Muestra el número de la versión del firmware.

#### Schedules (Horarios)

- (Back) (Atrás) Retrocede un menú.
- Readings (Registros) Define el horario de registro de datos que prefieras entre las opciones disponibles. Configura los horarios de registro de datos en la aplicación para personalizarlos en mayor medida. Ten en cuenta que intervalos más frecuentes de registro de datos agotarán la batería más rápido.

#### Red (Network)

- (Back) (Atrás) Retrocede un menú.
- Enable (Activar)

Enciende el WiFi de la estación (punto de acceso) para que puedas conectarte a ella con tu teléfono.

- Elige:
	- (Back) (Atrás) Retrocede un menú.
	- Create AP (Crear PA)

Al presionar por primera vez el botón de encendido, la estación genera su propio WiFi de estación (punto de acceso), y las siguientes pulsaciones del botón simplemente habilitarán de nuevo el WiFi de la estación. Esta función hace lo mismo que presionar el botón de activación por primera vez, es decir, la estación crea su propio WiFi de estación (punto de acceso).

● Upload Rsm (Subir Rsm)

Si la estación fue configurada para subir periódicamente los datos directamente al portal web<sup>\*</sup>, puedes usar esta opción para forzar una subida de datos *(tanto de las* mediciones como de los metadatos) desde la estación directamente al portal, comenzando desde el último punto de subida de datos.

- Upload all Meta (Subir todos los metadatos) Si la estación fue configurada para subir periódicamente los datos directamente al portal web<sup>\*</sup>, puedes usar esta configuración para forzar una subida de *todos los* metadatos desde la estación directamente al portal.
- Upload all Data (Subir todos los datos) Si la estación fue configurada para subir periódicamente los datos directamente al portal web\*, puedes usar esta configuración para forzar una subida de todos los datos de mediciones desde la estación directamente al portal.
- WiFi Duration (Duración del WiFi) Elige cuánto tiempo permanece activo el WiFi de la estación (tras ser activado por el botón de activación o las opciones Network > Create AP o Network > Enable en la pantalla de la estación).

Cuando la estación está configurada en "Idle Off" y queda inactiva, es decir, si transcurren unos minutos de inactividad en la red, apagará el Wifi de la estación. Esto ahorra energía.

Cuando se configura como "Always On," el WiFi de la estación permanece activo. Esto agota la batería más rápido, por lo que solo funciona en las estaciones enchufadas directamente a una fuente de alimentación (en lugar de utilizar una batería o un panel solar). En la aplicación, puedes configurar la estación para que suba periódicamente los datos directamente al portal web a intervalos determinados.\*

\*En la aplicación, en Station Settings <sup>&</sup>gt; Networks <sup>&</sup>gt; WiFi <sup>&</sup>gt; Upload Schedule (Ajustes de la estación <sup>&</sup>gt; Redes <sup>&</sup>gt; WiFi <sup>&</sup>gt; Programa de carga), puedes hacer que el WiFi de la estación esté "Always On" ("Siempre encendida") al configurar un programa de transferencia de datos con el fin de que la estación cargue los datos directamente al portal web (sin pasar por la aplicación). La opción "Always On" solamente funciona en las estaciones conectadas <sup>a</sup> un enchufe de pared.

#### Modules (Módulos)

- (Back) (Atrás) Retrocede un menú.
- Status (Estado) Recorre los módulos y presiona "select".
- (Back) (Atrás) Retrocede un menú.
- Home (Inicio) Te lleva a la pantalla de inicio.

#### Tools (Herramientas)

● (Back) (Atrás) Retrocede un menú.

● Self Check (Autodiagnóstico) Realiza un autodiagnóstico y muestra el estado de varios componentes del hardware.

- rtc reloj de tiempo real
- tem indicador de temperatura
- p superior/del núcleo
- bg indicador de batería
- sg indicador de energía solar
- qspi memoria quad spi (firmware)
- spi memoria flash spi (registros)
- wifi módulo wifi
- gps gps
- sdo tarjeta sd abierta
- sdw escribir en tarjeta sd
- bpm mux del módulo backplane
- bps transferencia del módulo backplane
- led controlador led
- lora módulo lora
	- Watch GPS (Ver GPS) Entra en un modo de diagnóstico que muestra la información del GPS en tiempo real. Se utiliza principalmente en la resolución de problemas.

#### ● GPS Mode (Modo GPS)

Permite al usuario configurar la estación en modo fijo o en modo móvil. En el modo fijo, el GPS se utilizará de forma periódica únicamente para verificar la hora. En el modo móvil, el GPS se dejará encendido y comprobará la ubicación con frecuencia. Nota: Hacer uso del modo móvil tendrá un impacto significativo en la duración de la batería.

- SD Upgrade (Actualización por medio de SD) Si hay una tarjeta microSD con un nuevo firmware dentro de la ranura para la tarjeta microSD de la estación, la estación se reprogramará con el firmware actualizado, y la pantalla debería confirmar el nuevo número de versión del firmware. [Obtén](https://www.fieldkit.org/product-guide/station-maintenance/#update-firmware) más información sobre la [actualización](https://www.fieldkit.org/product-guide/station-maintenance/#update-firmware) del firmware.
- Flash SD

Escribe memoria flash en la tarjeta microSD con fines de diagnóstico/depuración para la resolución de problemas. Es poco probable que uses esta opción a menos que te lo indique el equipo de asistencia técnica de FieldKit.

- Format SD (Formatear SD) Formatea la tarjeta microSD insertada de forma que la estación pueda leer la tarjeta
- Run Fsck (Ejecutar Fsck) Ejecuta una verificación del sistema de archivos para comprobar la integridad de los datos en la memoria. Se utiliza principalmente en la resolución de problemas.
- Export CSV (Exportar CSV) Exporta todos los datos de la memoria a archivos CSV en la tarjeta microSD actualmente insertada. Puedes utilizar esta función en el campo si quieres comprobar los datos sobre la marcha. Para ello, se exporta a CSV en la estación, se inserta la microSD en el teléfono o en otro dispositivo con un adaptador de tarjetas microSD y se revisan los datos.

#### ● Factory Reset (Restablecimiento de fábrica)

Se debe usar con precaución. Borra todos los datos y la configuración de la estación, y restablece los valores predeterminados de fábrica. Nota: El nombre predeterminado de la estación podría cambiar después de un reinicio de fábrica debido a cambios en el firmware.

● Restart (Reiniciar)

Reinicia la estación, limpiando los registros y datos en la memoria, garantizando que la información importante se haya escrito en la tarjeta microSD.

# Seguridad

Eres responsable de tu propia seguridad, así que debes investigar y planificar con anticipación, pero estas son algunas sugerencias que te ayudarán a orientarte.

No dudes en preguntar o compartir tus dudas en el foro de la [comunidad](https://community.fieldkit.org) de FieldKit; tanto otros miembros de la comunidad como nuestro equipo estaremos encantados de compartir nuestras experiencias y consejos gracias a nuestros años de trabajo en el sector.

### Seguridad de la estación

#### Evita las líneas eléctricas

Evita instalar el FieldKit cerca de líneas eléctricas u otros servicios públicos.

#### La placa de cableado debe ir hacia abajo

Evita instalar el FieldKit con la placa de cableado orientada en cualquier dirección que no sea hacia abajo, con el fin de evitar que entre agua.

#### Cierra bien los broches del FieldKit

Asegúrate de cerrar bien los broches de la caja después de trabajar en los componentes internos del FieldKit.

#### Adquiere un adaptador MicroSD

Es recomendable que adquieras un cable adaptador de microSD a SD para facilitar el mantenimiento de la tarjeta microSD y para que sea más fácil encontrar la tarjeta si se te cae.

#### Revisa la conexión de la batería

Revisa las baterías para asegurarte de que los conectores tengan la polaridad correcta: el rojo es (+) y el negro es (-).

#### Sujeta la estación de forma segura

Si instalas el FieldKit en un árbol, un poste o en cualquier lugar a más de dos metros del suelo, asegúrate de que los puntos de anclaje estén asegurados.

#### Protege los cables de los sensores

Asegúrate de usar algún tipo de protección (como una manguera para cables, un protector de cables o una mezcla de grasa y pimienta de cayena) en los cables de los sensores para que los animales no los muerdan.

Consulta nuestras instrucciones de [mantenimiento](https://www.fieldkit.org/product-guide/care-of-your-fieldkit) para obtener más información.

### Seguridad personal

#### Usa un casco

Si vas a instalar el FieldKit por encima de la altura de tu cabeza, usa un casco.

#### Revisa la exposición del voltaje

Si vas a suministrar energía a tu FieldKit en el exterior, asegúrate de que la parte de baja tensión de CC sea la que esté expuesta a la intemperie, y no el lado del enchufe de pared (alta tensión de CA).

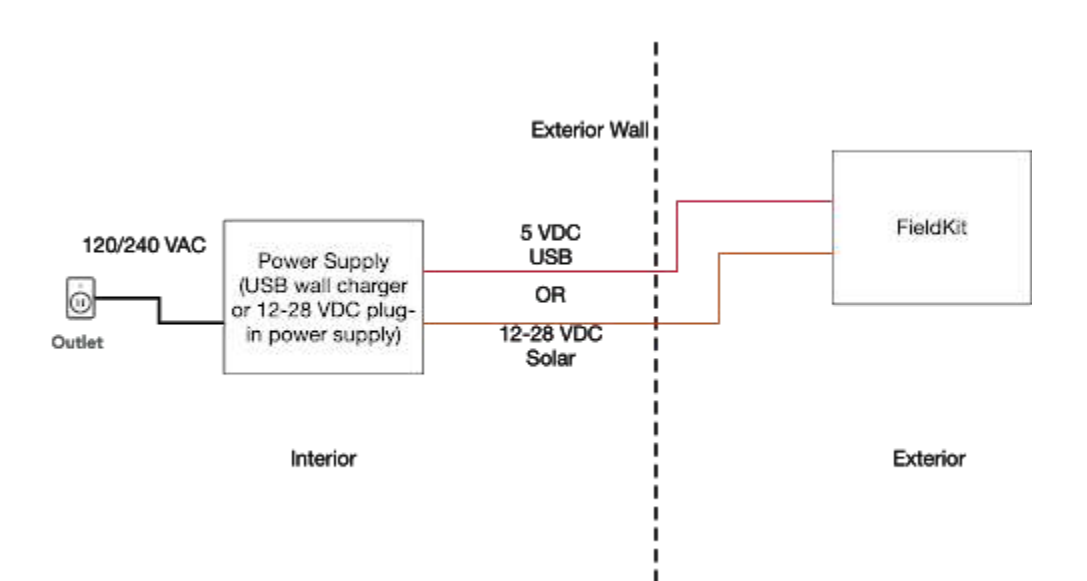

#### Obtén los permisos para la instalación

Siempre hay que obtener el permiso para instalar el FieldKit en un lugar determinado.

#### Protege las baterías

No cortes ni perfores las baterías.

#### No viajes solo(a)

Dile a alguien a adónde vas, especialmente si vas a ir a un lugar remoto.

#### Prepárate para el entorno

Respeta la naturaleza: Ten cuidado con los terrenos difíciles y los animales peligrosos.

## Mantenimiento de la estación

Para mantenerse al día y funcionar sin problemas, tu estación FieldKit necesita mantenimiento frecuente, ya sea del software, del firmware o del hardware físico.

#### Actualiza la aplicación

Asegúrate de tener la versión más reciente de la aplicación móvil instalada en tu teléfono. Puedes hacerlo desde la configuración de tu teléfono, o bien ir a Settings > Help > Version (Configuración > Ayuda > Versión) y activar la opción "Download Updates" ("Descargar actualizaciones") para que las actualizaciones sean automáticas.

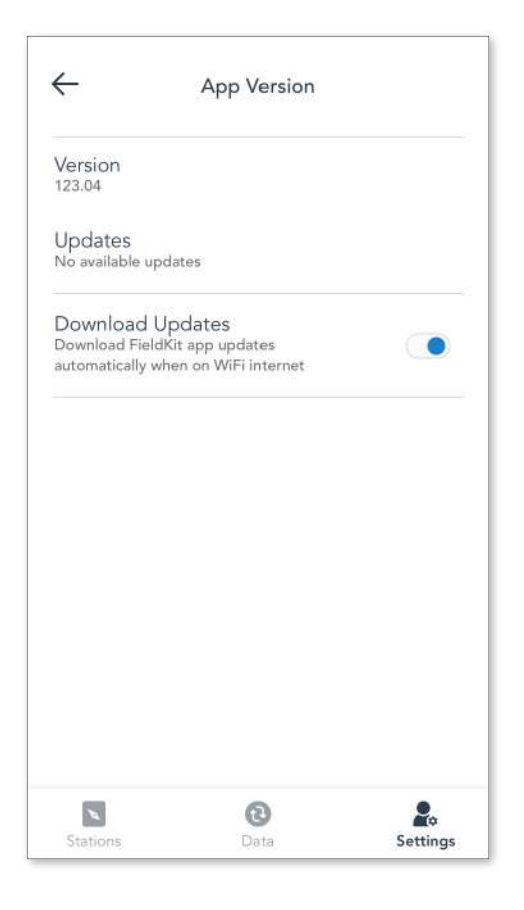

#### Actualiza el firmware

Asegúrate de tener la versión más reciente del firmware instalada en la estación. Puedes hacerlo de dos maneras:

- 1. Aplicación móvil
- 2. Estación

Nota importante: En ambas situaciones, debes asegurarte de que haya una tarjeta microSD en la ranura para tarjetas microSD de la estación. Las tarjetas MicroSD no se incluyen con los productos FieldKit, pero te recomendamos encarecidamente que compres una por separado. Necesitarás una tarjeta microSD para recopilar registros para el diagnóstico y la resolución de problemas, hacer una copia de seguridad de los datos y actualizar el firmware.

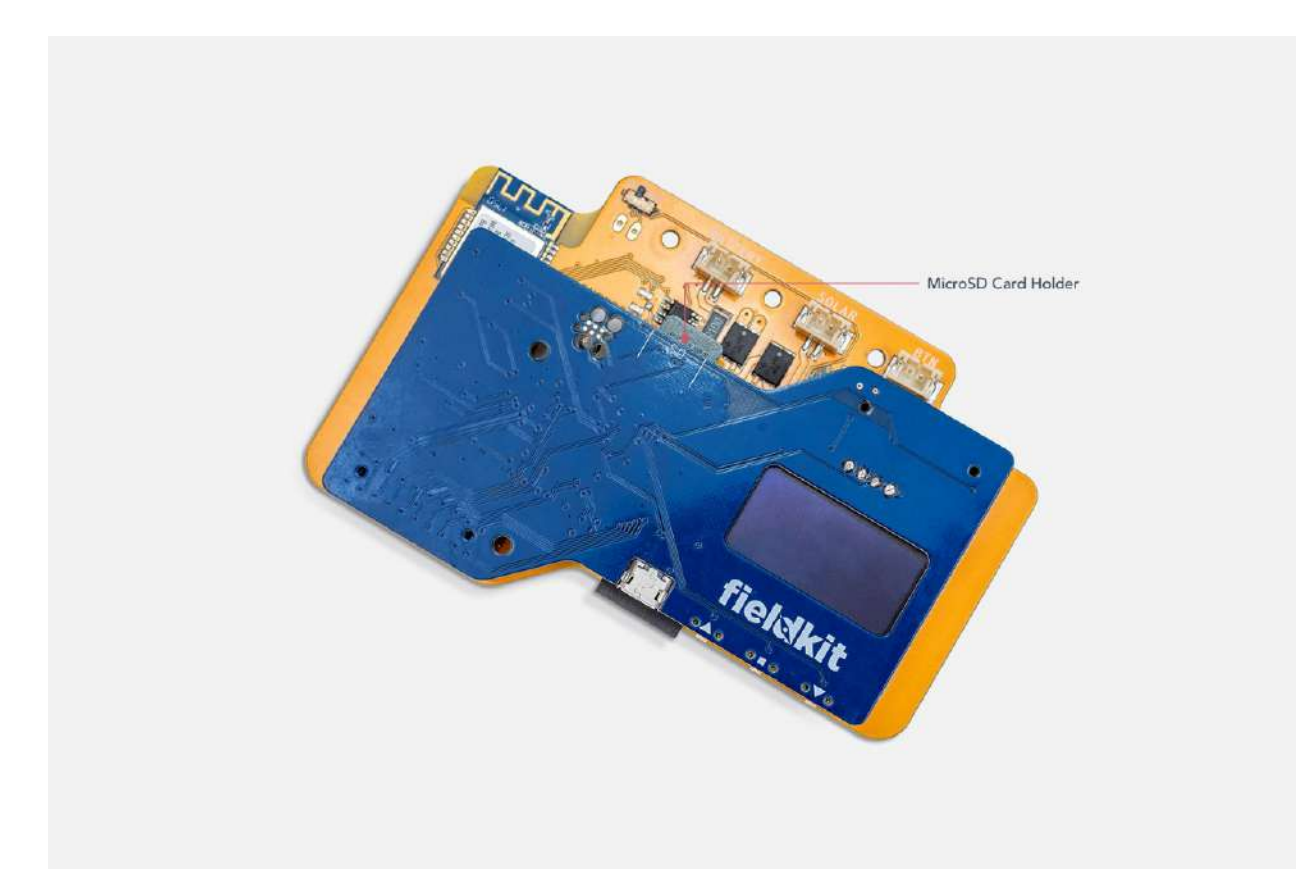

### Actualizar el firmware con la aplicación móvil

Para actualizar el firmware de la estación con la aplicación móvil, primero tienes que forzar al sistema a buscar un nuevo firmware (iniciando sesión en la aplicación), y luego tener una conexión activa entre el teléfono y la estación.

El firmware de la estación no se puede actualizar sin una tarjeta microSD insertada en la ranura para tarjetas de la estación. Los FieldKits no incluyen tarjetas SD.

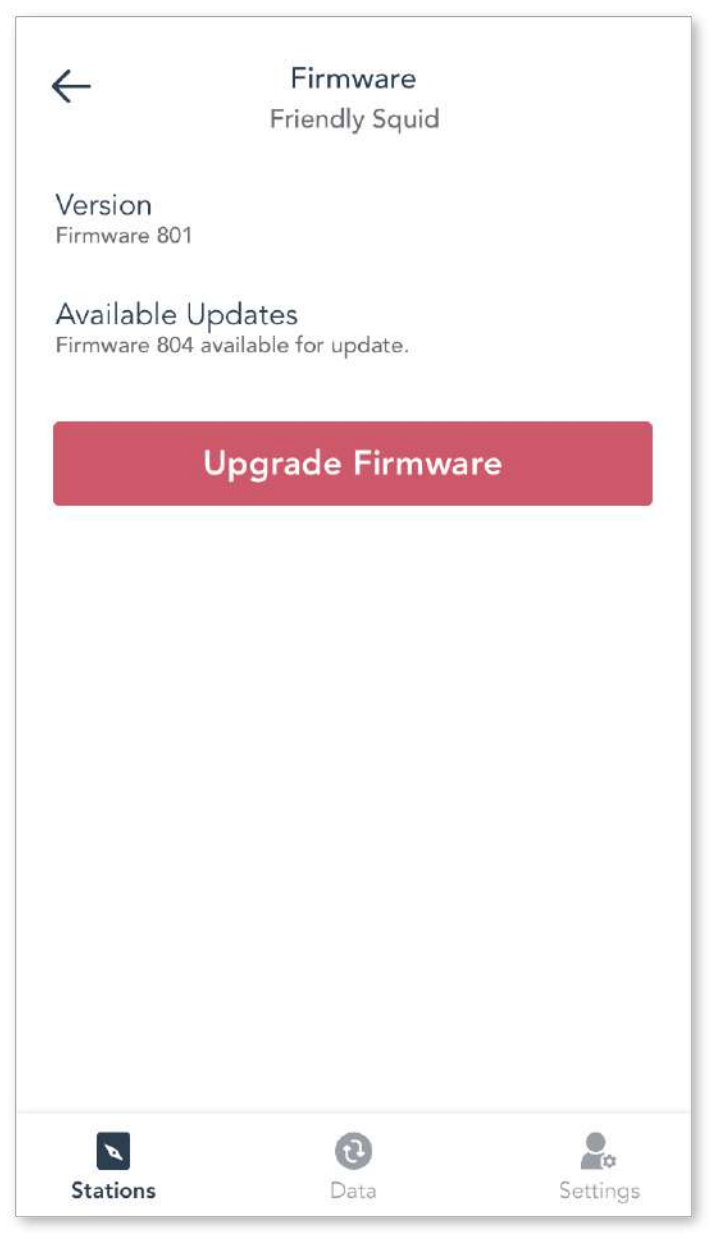

1. Inserta una tarjeta microSD en la ranura para tarjetas microSD de la estación.

2. En tu teléfono, asegúrate de que tienes conexión a Internet para poder iniciar la sesión.

3. Inicia sesión en la aplicación (esto forzará la búsqueda de un nuevo firmware).

4. Conéctate a la estación FieldKit (a través del WiFi de la estación o de una red WiFi). Nota: Es posible que tengas que abrir los ajustes de WiFi de tu teléfono para cambiar de redes WiFi.

5. Ve a Station Settings > Firmware (Configuración de la estación > Firmware).

6. Haz clic en "Update Firmware" ("Actualizar Firmware").

7. La pantalla de la aplicación debería mostrar ahora el nuevo número de versión del firmware.

8. Si estás cerca, puedes revisar que tu estación se haya reiniciado y que la pantalla muestre el nuevo número de versión del firmware.

### Actualizar el firmware en la estación

Para actualizar el firmware de la estación en la propia estación, debes descargar la versión más reciente del firmware en una tarjeta microSD, configurarla y usar el menú de la pantalla de la estación. Para confirmar en tu teléfono, primero tienes que forzar al sistema a buscar un nuevo firmware (iniciando sesión en la aplicación), y luego tener una conexión activa entre el teléfono y la estación.

El firmware de la estación no se puede actualizar sin una tarjeta microSD insertada en la ranura para tarjetas de la estación. Los FieldKits no incluyen tarjetas SD.

- 1. Inserta una tarjeta microSD en tu computadora.
- 2. Descarga este [archivo](https://code.conservify.org/distribution/fk-firmware-0.1.1-main.900-12de1f79.zip) zip.
- 3. Descomprime el archivo zip en la raíz de la tarjeta microSD.
- 4. Transfiere todos los archivos del archivo zip descomprimido al principio de la microSD, de modo que no haya subdirectorios.
- 5. Retira la tarjeta microSD de tu computadora e insértala en la estación.
- 6. En la pantalla de la estación, ve a Tools > SD Upgrade (Herramientas > Actualización mediante SD).
- 7. La estación se reiniciará con el firmware actualizado y la pantalla debería mostrar el nuevo número de versión del firmware.
- 8. Si tienes la aplicación a la mano, asegúrate de tener conexión a Internet para poder iniciar la sesión. Inicia sesión y conéctate a la estación FieldKit. En Station Settings > Firmware (Configuración de la estación > Firmware), ahora se debería mostrar el nuevo número de versión del firmware.

#### Recalibra los sensores

Tienes que recalibrar los sensores con cierta frecuencia para que sigan siendo precisos. Consulta la sección de *[configuración](https://www.fieldkit.org/product-guide/set-up-station/#set-up-modules) de los módulos* y ve a la parte de tu sensor en particular para obtener información sobre la frecuencia con la que debes recalibrarlo.

#### Cuida el hardware

Cuanto mejor cuides el hardware físico, más tiempo durará. Consulta nuestras [instrucciones](https://www.fieldkit.org/product-guide/care-of-your-fieldkit) de [mantenimiento](https://www.fieldkit.org/product-guide/care-of-your-fieldkit) para obtener más información.

## Solución de problemas

Si tienes problemas con la estación FieldKit, ponte en contacto con nosotros para que te ayudemos.

#### Visita nuestro centro de ayuda

Si tienes algún problema o pregunta, puede que encuentres una respuesta en nuestro [centro](https://desk.zoho.com/portal/fieldkit/en/kb/conservify) de [ayuda](https://desk.zoho.com/portal/fieldkit/en/kb/conservify).

#### Envía una solicitud de asistencia técnica

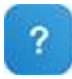

La mejor manera de obtener ayuda rápidamente en relación con cualquier problema con la estación FieldKit, la aplicación o el portal web es enviar una solicitud de asistencia técnica. Puedes hacerlo desde cualquier página de nuestro sitio web haciendo clic en el ícono azul con el signo de interrogación en la esquina inferior derecha de la pantalla o en **[nuestro](https://www.fieldkit.org/submit-a-ticket) portal de** [asistencia](https://www.fieldkit.org/submit-a-ticket) técnica.

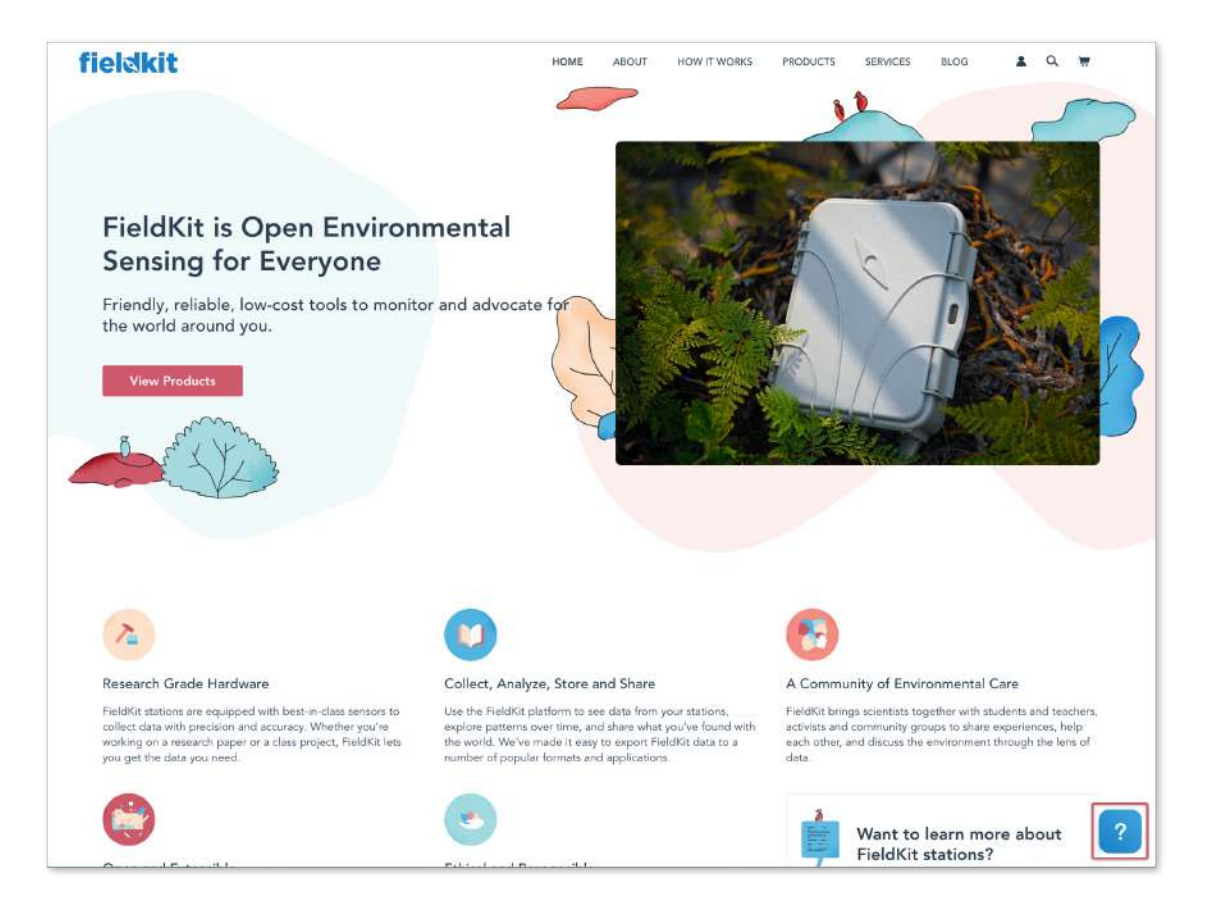

### ¿Qué información debería incluir?

La siguiente información es muy valiosa para que nuestro equipo de asistencia comprenda, asigne y resuelva el problema lo antes posible:

#### 1. Categoría

¿Estás haciendo una pregunta o notificando un problema?

#### 2. Nombre

Tu nombre.

#### 3. Correo electrónico

Tu dirección de correo electrónico.

#### 4. Asunto

Una simple descripción del problema en un renglón.

Ejemplo: La pantalla se congela en "Fetching Station information."

#### 5. ¿Cómo podemos ayudar?

Una explicación más detallada del problema con los pasos que nuestro equipo debe seguir para reproducir y resolver el problema. Además de algunos detalles técnicos.

- Pasos para reproducir el problema
- Plataforma (¿Estás en la aplicación móvil o en el portal web?)
- URL o nombre de la página
- Versión de la aplicación (en Settings > Help (Configuración > Ayuda))
- Navegador/Sistema operativo/Dispositivo
- Diagnóstico (en Settings > Developer (Configuración > Desarrollador), presiona "Upload Diagnostics" ("Cargar diagnóstico") y pega la frase inglés en la solicitud de asistencia)

#### Ejemplo:

Cuando estoy en la aplicación móvil de FieldKit en la página "Connect your FieldKit Station," la pantalla se congela en "Fetching Station information."

#### Pasos para reproducir el problema

- 1. Abrir la aplicación
- 2. Seguir los pasos de integración en la página "Connect your FieldKit Station"
- 3. Ir <sup>a</sup> la configuración del WiFi del teléfono <sup>y</sup> conectarse al WiFi de la estación
- 4. Regresar <sup>a</sup> la aplicación: la pantalla se congela en "Fetching Station information"
- 5. Después de un rato, cansarse de esperar <sup>y</sup> cerrar la aplicación
- 6. Abrir la aplicación nuevamente <sup>e</sup> ir <sup>a</sup> la página Stations: la estación está allí <sup>y</sup> aparece conectada

#### Versión de la aplicación: <sup>561</sup>

Navegador/Sistema operativo/Dispositivo: iPhone 6s, iOS 13.3.1

Diagnóstico: motor bouquet debrief

#### 6. Resultados esperados en comparación con los resultados obtenidos

Para que podamos ver el problema desde tu punto de vista, resulta útil comprender lo que esperas ver y cómo difiere de tu experiencia real.

#### Ejemplo:

Esperado: La pantalla no se congela en "Fetching Station information." Aparece durante un par de segundos <sup>y</sup> luego me lleva <sup>a</sup> la página Stations, donde la estación se muestra conectada.

Real: La pantalla se congela en "Fetching Station information" permanentemente y me atoro en el proceso, lo que me obliga <sup>a</sup> cerrar la aplicación.

#### 7. Estoy en el campo ahora mismo

¡Marca esta casilla para avisarnos si estás en el campo y necesitas asistencia urgente!

#### 8. Imágenes/Capturas de pantalla con anotaciones

Una imagen vale más que mil palabras, y una imagen con anotaciones es aún mejor.

Ejemplo: https://www.screencast.com/t/E6A6bqEVh

# Plan de gestión de datos

Los tipos de datos generados y/o utilizados en este proyecto incluyen entradas de bases de datos JSON representativas de las condiciones ambientales, incluidas una o más de las siguientes:

- pH
- Conductividad eléctrica (µS/cm)
- Temperatura del agua (°C)
- Oxígeno disuelto (mg/L)
- Distancia (m)
- Velocidad del viento (m/s)
- Dirección del viento (°)
- Temperatura del aire (°C)
- Humedad relativa (%HR)
- Presión barométrica (kPa)
- Ubicación (Lat./Long., DegDec, WGS84)

Estas se encuentran en el portal web de [FieldKit](https://portal.fieldkit.org) y se conservan hasta que el usuario las elimine. Todos los datos serán privados para el usuario a menos que el usuario los haga públicos explícitamente. No se generarán cargos por dejar los datos en los servidores de FieldKit.